#### aludu cisco.

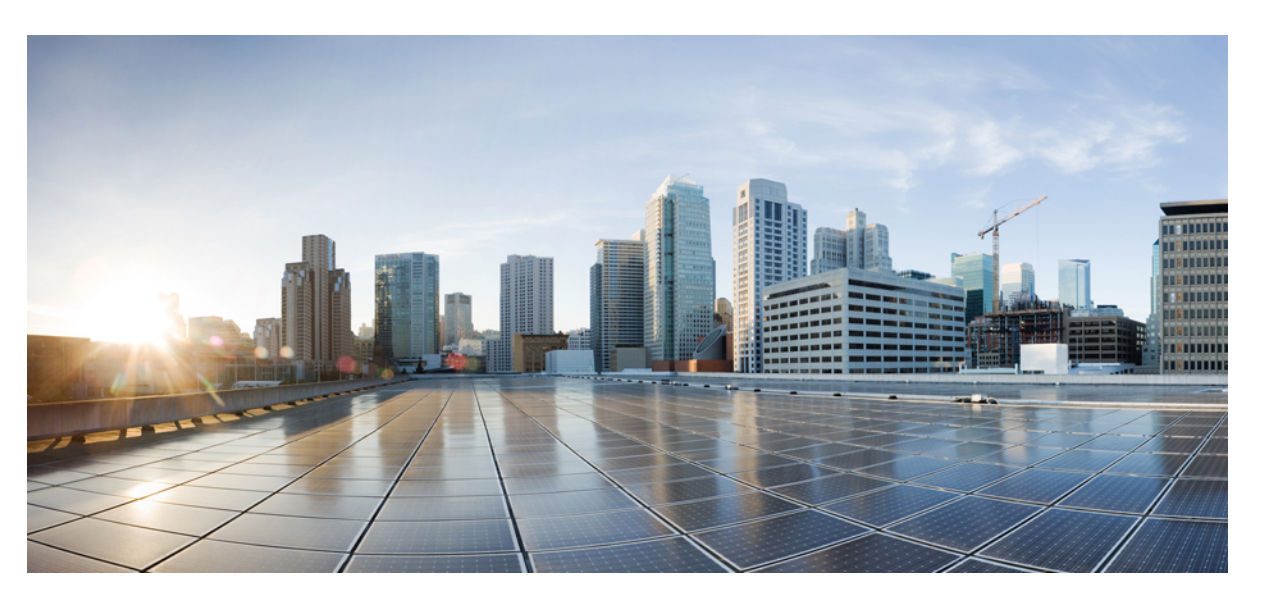

### Οδηγίες χρήσης για **Cisco IP** Τηλέφωνα συνδιάσκεψης **7832** για πολλαπλές πλατφόρμες

Πρώτη έκδοση**:** 2017-08-14 Τελευταία τροποποίηση**:** 2023-08-18

#### **Americas Headquarters**

Cisco Systems, Inc. 170 West Tasman Drive San Jose, CA 95134-1706 USA http://www.cisco.com Tel: 408 526-4000 800 553-NETS (6387) Fax: 408 527-0883

ΟΙ ΠΡΟΔΙΑΓΡΑΦΕΣ ΚΑΙ ΟΙ ΠΛΗΡΟΦΟΡΙΕΣ ΣΧΕΤΙΚΑ ΜΕ ΤΑ ΠΡΟΪΟΝΤΑ ΠΟΥ ΠΕΡΙΛΑΜΒΑΝΟΝΤΑΙ ΣΕ ΑΥΤΟ ΤΟ ΕΓΧΕΙΡΙΔΙΟ ΥΠΟΚΕΙΝΤΑΙ ΣΕ ΑΛΛΑΓΕΣ ΧΩΡΙΣ ΠΡΟΕΙΔΟΠΟΙΗΣΗ. ΟΛΕΣ ΟΙ ΔΗΛΩΣΕΙΣ, ΟΙ ΠΛΗΡΟΦΟΡΙΕΣ ΚΑΙ ΟΙ ΣΥΣΤΑΣΕΙΣ ΣΤΟ ΠΑΡΟΝ ΤΟ ΕΓΧΕΙΡΙΔΙΟ ΠΙΣΤΕΥΕΤΑΙ ΟΤΙ ΕΙΝΑΙ ΑΚΡΙΒΕΙΣ, ΑΛΛΑ ΠΑΡΟΥΣΙΑΖΟΝΤΑΙ ΧΩΡΙΣΚΑΝΕΝΑΕΙΔΟΥΣΕΓΓΥΗΣΗ,ΡΗΤΗ Ή ΣΙΩΠΗΡΗ.ΟΙΧΡΗΣΤΕΣΟΦΕΊΛΟΥΝ ΝΑΑΝΑΛΑΒΟΥΝ ΠΛΗΡΩΣ ΤΗΝ ΕΥΘΥΝΗ ΓΙΑΤΗ ΧΡΗΣΗΟΠΟΙΩΝΔΗΠΟΤΕ ΠΡΟΪΟΝΤΩΝ.

Η ΑΔΕΙΑΧΡΗΣΗΣ ΤΟΥΛΟΓΙΣΜΙΚΟΥΚΑΙ Η ΠΕΡΙΟΡΙΣΜΕΝΗ ΕΓΓΥΗΣΗ ΓΙΑΤΟ ΣΥΝΟΔΕΥΤΙΚΟ ΠΡΟΪΟΝ ΑΝΑΦΕΡΟΝΤΑΙ ΣΤΟ ΠΑΚΕΤΟ ΠΛΗΡΟΦΟΡΙΩΝ ΠΟΥΣΥΝΟΔΕΥΕΙ ΤΟ ΠΡΟΪΟΝ ΚΑΙ ΕΝΣΩΜΑΤΩΝΟΝΤΑΙ ΣΤΟ ΠΑΡΟΝ ΑΠΟ ΤΗΝ ΠΑΡΟΥΣΑ ΑΝΑΦΟΡΑ. ΕΑΝ ΔΕΝ ΜΠΟΡΕΙΤΕ ΝΑ ΕΝΤΟΠΙΣΕΤΕ ΤΗΝ ΑΔΕΙΑ ΧΡΗΣΗΣ ΛΟΓΙΣΜΙΚΟΥ Ή ΤΗΝ ΠΕΡΙΟΡΙΣΜΕΝΗ ΕΓΓΥΗΣΗ, ΕΠΙΚΟΙΝΩΝΗΣΤΕ ΜΕ ΤΟΝ ΑΝΤΙΠΡΟΣΩΠΟ ΤΗΣ CISCO ΓΙΑ ΝΑ ΛΑΒΕΤΕ ΕΝΑ ΑΝΤΙΓΡΑΦΟ.

Οι ακόλουθες πληροφορίες είναι για τη συμμόρφωση FCC των συσκευών κατηγορίας Α: ο εξοπλισμός αυτός έχει ελεγχθεί και έχει διαπιστωθεί ότι συμμορφώνεται με τα όρια μιας ψηφιακής συσκευής κλάσης Α, σύμφωνα με το μέρος 15 των κανόνων FCC. Τα όρια αυτά έχουν σχεδιαστεί για να παρέχουν εύλογη προστασία από επιβλαβείς παρεμβολές όταν ο εξοπλισμός χρησιμοποιείται σε ένα εμπορικό περιβάλλον. Ο εξοπλισμός αυτός δημιουργεί, χρησιμοποιεί και μπορεί να εκπέμπει ενέργεια ραδιοσυχνοτήτων και, εάν δεν εγκατασταθεί και χρησιμοποιηθεί σύμφωνα με το εγχειρίδιο οδηγιών, ενδέχεται να προκαλέσει επιβλαβείς παρεμβολές σε ασύρματες επικοινωνίες. Η λειτουργία αυτού του εξοπλισμού σε κατοικημένη περιοχή είναι πιθανό να προκαλέσει επιβλαβείς παρεμβολές, οπότε οι χρήστες θα υποχρεούνται να διορθώνουν τις παρεμβολές με δικά τους έξοδα.

Οι ακόλουθες πληροφορίες είναι για τη συμμόρφωση FCC των συσκευών κατηγορίας Β: ο εξοπλισμός αυτός έχει ελεγχθεί και έχει διαπιστωθεί ότι συμμορφώνεται με τα όρια μιας ψηφιακής συσκευής κλάσης Β, σύμφωνα με το μέρος 15 των κανόνων FCC. Αυτά τα όρια είναι σχεδιασμένα ώστε να παρέχουν εύλογη προστασία ενάντια στις επιβλαβείς παρεμβολές σε οικιακές εγκαταστάσεις. Ο εξοπλισμός αυτός δημιουργεί, χρησιμοποιεί και μπορεί να εκπέμπει ενέργεια ραδιοσυχνοτήτων και, εάν δεν εγκατασταθεί και χρησιμοποιηθεί σύμφωνα με τις οδηγίες, ενδέχεται να προκαλέσει επιβλαβείς παρεμβολές σε ασύρματες επικοινωνίες. Δεν παρέχεται, ωστόσο, καμία εγγύηση ότι δεν θα προκληθούν παρεμβολές υπό ιδιαίτερες συνθήκες εγκατάστασης. Εάν ο εξοπλισμός προκαλέσει παρεμβολές στη λήψη ραδιοφώνου ή τηλεόρασης, γεγονός που μπορεί να προσδιοριστεί με την ενεργοποίηση και την απενεργοποίηση του εξοπλισμού, οι συνιστάται στους χρήστες να προσπαθήσουν να επιλύσουν την παρεμβολή χρησιμοποιώντας ένα ή περισσότερα από τα παρακάτω μέτρα:

- Αλλαγή προσανατολισμού ή θέσης της κεραίας λήψης.
- Αύξηση της απόστασης ανάμεσα στον εξοπλισμό και τον δέκτη.
- Σύνδεση του εξοπλισμού σε μια πρίζα σε ένα κύκλωμα διαφορετικό από αυτό στο οποίο είναι συνδεδεμένος ο δέκτης.
- Για βοήθεια, συμβουλευτείτε τον αντιπρόσωπο ή έναν πεπειραμένο τεχνικό ραδιοφώνων/τηλεοράσεων.

Οι τροποποιήσεις αυτού του προϊόντος που δεν έχουν εξουσιοδοτηθεί από τη Cisco θα μπορούσαν να ακυρώσουν την έγκριση FCC και να ακυρώσουν την εξουσία σας να λειτουργείτε το προϊόν.

Η εφαρμογή από τη Cisco συμπίεσης κεφαλίδας TCP είναι μια προσαρμογή ενός προγράμματος που αναπτύχθηκε από το Πανεπιστήμιο της Καλιφόρνια, Μπέρκλεϊ (UCB) ως μέρος της έκδοσης δημόσιου τομέα του UCB του λειτουργικού συστήματος UNIX. All rights reserved. Πνευματικά δικαιώματα © 1981, Αντιβασιλείς του Πανεπιστημίου της Καλιφόρνιας.

ΜΕΤΗΝ ΕΠΙΦΥΛΑΞΗ ΟΠΟΙΑΣΔΗΠΟΤΕΑΛΛΗΣΕΓΓΥΗΣΗΣ ΣΤΟ ΠΑΡΟΝ, ΟΛΑΤΑΑΡΧΕΙΑΕΓΓΡΑΦΩΝ ΚΑΙ ΤΟ ΛΟΓΙΣΜΙΚΟ ΤΩΝ ΠΡΟΜΗΘΕΥΤΩΝ ΑΥΤΩΝ ΠΑΡΕΧΟΝΤΑΙ "ΩΣΕΧΟΥΝ" ΜΕ ΟΛΑΤΑΣΦΑΛΜΑΤΑ. Η CISCO ΚΑΙ ΟΙ ΠΡΟΑΝΑΦΕΡΟΜΕΝΟΙ ΠΡΟΜΗΘΕΥΤΕΣΑΠΟΠΟΙΟΥΝΤΑΙ ΟΛΕΣ ΤΙΣΕΓΓΥΗΣΕΙΣ,ΕΚΠΕΦΡΑΣΜΕΝΕΣ Ή ΣΙΩΠΗΡΕΣ, ΣΥΜΠΕΡΙΛΑΜΒΑΝΟΜΕΝΩΝ,ΧΩΡΙΣ ΠΕΡΙΟΡΙΣΜΟ, ΤΩΝ ΔΙΚΑΙΩΜΑΤΩΝ ΕΜΠΟΡΕΥΣΙΜΟΤΗΤΑΣ,ΚΑΤΑΛΛΗΛΟΤΗΤΑΣ ΓΙΑΣΥΓΚΕΚΡΙΜΕΝΟ ΣΚΟΠΟ ΚΑΙ ΜΗ ΠΑΡΑΒΙΑΣΗΣ Ή ΠΟΥ ΠΡΟΚΥΠΤΟΥΝ ΑΠΟ ΜΙΑ ΠΟΡΕΙΑ ΑΝΤΙΜΕΤΩΠΙΣΗΣ, ΧΡΗΣΗΣ Ή ΕΜΠΟΡΙΚΗΣ ΠΡΑΚΤΙΚΗΣ.

ΣΕ ΚΑΜΙΑ ΠΕΡΙΠΤΩΣΗ Η CISCO Ή ΟΙ ΠΡΟΜΗΘΕΥΤΕΣ ΤΗΣ ΔΕΝ ΕΥΘΥΝΟΝΤΑΙ ΓΙΑ ΟΠΟΙΑΔΗΠΟΤΕ ΕΜΜΕΣΗ, ΕΙΔΙΚΗ, ΠΑΡΕΠΟΜΕΝΗ Ή ΠΕΡΙΣΤΑΣΙΑΚΗ ΖΗΜΙΑ, ΣΥΜΠΕΡΙΛΑΜΒΑΝΟΜΕΝΩΝ, ΕΝΔΙΕΚΤΙΚΑ, ΑΠΩΛΕΙΑΣ ΚΕΡΔΩΝ Ή ΑΠΩΛΕΙΑΣ Ή ΖΗΜΙΑΣ ΔΕΔΟΜΕΝΩΝ ΠΟΥ ΠΡΟΚΥΠΤΟΥΝ ΑΠΟ ΤΗ ΧΡΗΣΗ Ή ΤΗΝ ΑΝΙΚΑΝΟΤΗΤΑ ΧΡΗΣΗΣ ΑΥΤΟΥ ΤΟΥ ΕΓΧΕΙΡΙΔΙΟΥ, ΑΚΟΜΗ ΚΑΙ ΕΑΝ Η CISCO Ή ΟΙ ΠΡΟΜΗΘΕΥΤΕΣ ΤΗΣ ΕΧΟΥΝ ΕΝΗΜΕΡΩΘΕΙ ΓΙΑ ΤΗΝ ΠΙΘΑΝΟΤΗΤΑ ΤΕΤΟΙΩΝ ΖΗΜΙΏΝ.

Τυχόν διευθύνσεις πρωτοκόλλου Internet (IP) και αριθμοί τηλεφώνου που χρησιμοποιούνται σε αυτό το έγγραφο δεν προορίζονται για πραγματικές διευθύνσεις και αριθμούς τηλεφώνου. Τυχόν παραδείγματα, έξοδος εμφάνισης εντολής, διαγράμματα τοπολογίας δικτύου και άλλα αριθμητικά στοιχεία που περιλαμβάνονται στο έγγραφο εμφανίζονται μόνο για επεξηγηματικούς σκοπούς. Οποιαδήποτε χρήση πραγματικών διευθύνσεων IP ή αριθμών τηλεφώνου σε επεξηγηματικό περιεχόμενο είναι ακούσια και συμπτωματική.

Όλα τα εκτυπωμένα αντίγραφα και τα διπλότυπα μαλακά αντίγραφα αυτού του εγγράφου θεωρούνται μη ελεγχόμενα. Δείτε την τρέχουσα ηλεκτρονική έκδοση για την πιο πρόσφατη έκδοση.

Η Cisco διαθέτει περισσότερα από 200 γραφεία σε όλο τον κόσμο. Οι διευθύνσεις και οι αριθμοί τηλεφώνου αναφέρονται στην ιστοσελίδα της Cisco στη διεύθυνση www.cisco.com/go/offices.

Cisco and the Cisco logo are trademarks or registered trademarks of Cisco and/or its affiliates in the U.S. and other countries. To view a list of Cisco trademarks, go to this URL: <https://www.cisco.com/c/en/us/about/legal/trademarks.html>. Third-party trademarks mentioned are the property of their respective owners. The use of the word partner does not imply a partnership relationship between Cisco and any other company. (1721R)

© 2024 Cisco Systems, Inc. Με την επιφύλαξη παντός δικαιώματος.

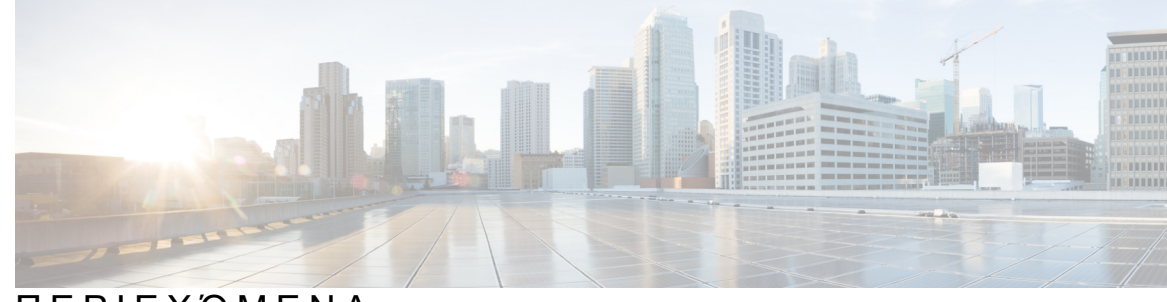

#### ΠΕΡΙΕΧΌΜΕΝΑ

ΚΕΦΑΛΑΙΟ **1** Το [τηλέφωνό](#page-10-0) σας **1**

Το Cisco IP [Conference](#page-10-1) Phone 7832 **1**

[Υποστήριξη](#page-11-0) λειτουργίας **2**

Τηλέφωνα που [υποστηρίζονται](#page-11-1) σε αυτό το έγγραφο **2**

Νέες και αλλαγμένες [δυνατότητες](#page-12-0) **3**

Νέα και τροποποιημένα στοιχεία για την έκδοση [υλικολογισμικού](#page-12-1) 12.0(4) **3** Νέα και τροποιημένα στοιχεία για την έκδοση [υλικολογισμικού](#page-12-2) 12.0(3) **3** Νέα και τροποποιημένα στοιχεία για την έκδοση [υλικολογισμικού](#page-12-3) 12.0(2) **3** Νέα και τροποποιημένα στοιχεία για την έκδοση [υλικολογισμικού](#page-13-0) 12.0(1) **4** Νέα και τροποιημένα στοιχεία για την έκδοση [υλικολογισμικού](#page-13-1) 11.3(7) **4** Νέα και τροποποιημένα στοιχεία για την έκδοση [υλικολογισμικού](#page-14-0) 11.3(6) **5** Νέα και τροποποιημένα στοιχεία για την έκδοση [υλικολογισμικού](#page-15-0) 11.3(5) **6** Νέα και τροποποιημένα στοιχεία για την έκδοση [υλικολογισμικού](#page-15-1) 11.3(4) **6** Νέα και τροποιημένα στοιχεία για την έκδοση [υλικολογισμικού](#page-16-0) 11.3(3) **7** Νέα και τροποποιημένα στοιχεία για την έκδοση [υλικολογισμικού](#page-16-1) 11.3(2) **7** Νέα και τροποποιημένα στοιχεία για την έκδοση [υλικολογισμικού](#page-19-0) 11.3(1) **10** Νέα και τροποποιημένα στοιχεία για την έκδοση [υλικολογισμικού](#page-19-1) 11.2(3)SR1 **10** Νέα και τροποποιημένα στοιχεία για την έκδοση [υλικολογισμικού](#page-20-0) 11.2(3) **11** Νέα και τροποποιημένα στοιχεία για την έκδοση [υλικολογισμικού](#page-20-1) 11.2(1) **11** Νέα και τροποποιημένα στοιχεία για την έκδοση [υλικολογισμικού](#page-21-0) 11.1(2) **12** Διαδικασία ρύθμισης [τηλεφώνου](#page-21-1) **12** Τρόποι τροφοδοσίας του τηλεφώνου [συνδιάσκεψής](#page-21-2) σας **12** [Σύνδεση](#page-22-0) στο δίκτυο **13** Θέση του τηλεφώνου σε χρήση με Κωδικό [ενεργοποίησης](#page-22-1) **13** Αυτόματη παροχή του τηλεφώνου σας με σύντομο κωδικό [ενεργοποίησης](#page-22-2) **13** Έλεγχος [ταυτότητας](#page-23-0) χρήστη **14**

Σύνδεση στο εσωτερικό σας από άλλο τηλέφωνο ([Φορητότητα](#page-23-1) εσωτερικού τηλεφώνου) **14** Δημιουργία κωδικού [πρόσβασης](#page-24-0) χρήστη στο τηλέφωνο **15** Σύνδεση σε τηλέφωνο ως [επισκέπτης](#page-24-1) **15** [Αποσύνδεση](#page-25-0) από ένα τηλέφωνο ως επισκέπτης **16** Ορισμός του κανόνα προφίλ στο [τηλέφωνο](#page-25-1) **16** Μήνυμα διακοπής [υπηρεσίας](#page-25-2) στην Αρχική οθόνη **16** Ιστοσελίδα [τηλεφώνου](#page-26-0) **17** [Αριθμοί](#page-26-1) μνήμης **17** Κουμπιά και υλικό [τηλεφώνου](#page-28-0) Cisco IP 7832 **19** Χαρακτήρες [πληκτρολογίου](#page-29-0) τηλεφώνου **20** Πλοήγηση τηλεφώνου [συνδιάσκεψης](#page-29-1) **20** [Προγραμματιζόμενα](#page-30-0) πλήκτρα τηλεφώνου συνδιάσκεψης **21** Οθόνη τηλεφώνου [συνδιάσκεψης](#page-30-1) **21** Καθαρίστε την οθόνη του [τηλεφώνου](#page-31-0) σας **22** [Εξοικονόμηση](#page-31-1) ενέργειας **22** [Ενεργοποίηση](#page-31-2) του τηλεφώνου σας **22** Πρόσθετη βοήθεια και [πληροφορίες](#page-31-3) **22** [Δυνατότητες](#page-32-0) πρόσβασης **23** Δυνατότητες πρόσβασης για άτομα με [προβλήματα](#page-32-1) ακοής **23** Δυνατότητες πρόσβασης για άτομα με [προβλήματα](#page-33-0) όρασης και τυφλούς **24** Δυνατότητες πρόσβασης για άτομα με προβλήματα [κινητικότητας](#page-36-0) **27** Εφαρμογές [προσβασιμότητας](#page-37-0) τρίτων **28** Αντιμετώπιση [προβλημάτων](#page-37-1) **28** Εύρεση [πληροφοριών](#page-38-0) για το τηλέφωνό σας **29** Προβολή της Κατάστασης [προσαρμογής](#page-38-1) στο τηλέφωνο **29** Προβολή της [Κατάστασης](#page-39-0) δικτύου **30** Προβολή [κατάστασης](#page-40-0) τηλεφώνου **31** Προβολή Μηνυμάτων [κατάστασης](#page-40-1) στο τηλέφωνο **31** Προβολή [κατάστασης](#page-41-0) γραμμής **32** Προβολή καρτελών κλήσεων στα [στατιστικά](#page-41-1) στοιχεία κλήσεων **32** Προβολή κατάστασης [συναλλαγής](#page-42-0) 802.1X **33** Προβολή Ιστορικού [επανεκκίνησης](#page-42-1) **33** Αναφορά όλων των ζητημάτων [τηλεφώνου](#page-43-0) για τη συσκευή σας Cisco MPP **34**

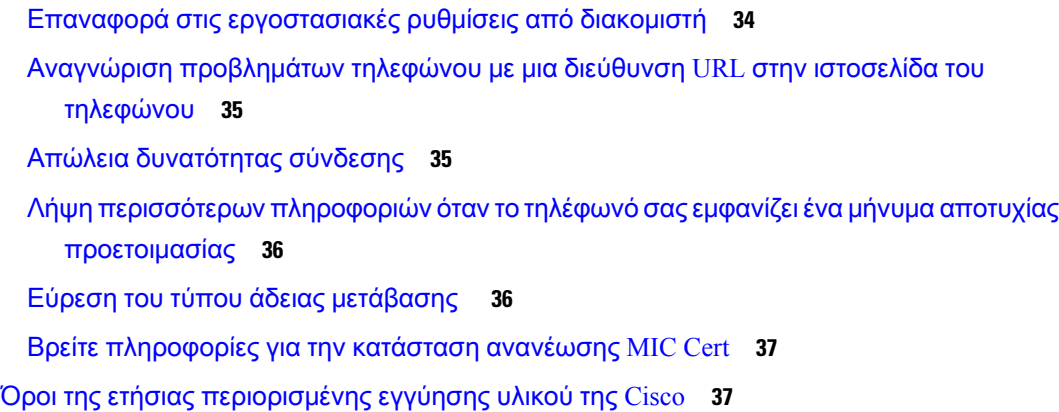

#### ΚΕΦΑΛΑΙΟ **2** [Κλήσεις](#page-48-0) **39**

[Πραγματοποίηση](#page-48-1) κλήσεων **39**

[Πραγματοποίηση](#page-48-2) κλήσης **39**

[Πραγματοποίηση](#page-49-0) κλήσης έκτακτης ανάγκης **40**

[Επανάκληση](#page-49-1) ενός αριθμού **40**

[Ταχεία](#page-50-0) κλήση **41**

[Αντιστοίχιση](#page-50-1) κουμπιού μνήμης από την οθόνη τηλεφώνου **41**

[Πραγματοποίηση](#page-50-2) κλήσης με κουμπί μνήμης **41**

[Καλέστε](#page-50-3) έναν διεθνή αριθμό **41**

[Ασφαλείς](#page-51-0) κλήσεις **42**

[Απάντηση](#page-51-1) κλήσεων **42**

[Απάντηση](#page-51-2) μιας κλήσης **42**

Απάντηση σε κλήση σε αναμονή από το τηλέφωνο [Συνδιάσκεψης](#page-51-3) **42**

[Απόρριψη](#page-52-0) κλήσης **43**

Σίγαση [εισερχόμενης](#page-52-1) κλήσης **43**

[Ενεργοποίηση](#page-53-0) της δυνατότητας "Μην ενοχλείτε" **44**

Ενεργοποίηση ή [απενεργοποίηση](#page-53-1) DND με τη χρήση κωδικού Star **44**

Σίγαση [κλήσης](#page-54-0) **45**

[Κράτηση](#page-54-1) κλήσεων **45**

Θέση κλήσης σε [κράτηση](#page-54-2) **45**

Απάντηση σε κλήση που έχει [παραμείνει](#page-54-3) σε κράτηση για μεγάλο χρονικό διάστημα **45**

Κάντε [εναλλαγή](#page-55-0) μεταξύ ενεργών κλήσεων και κλήσεων σε κράτηση **46**

[Προώθηση](#page-55-1) κλήσεων **46**

[Προώθηση](#page-56-0) κλήσεων με την ιστοσελίδα του τηλεφώνου **47**

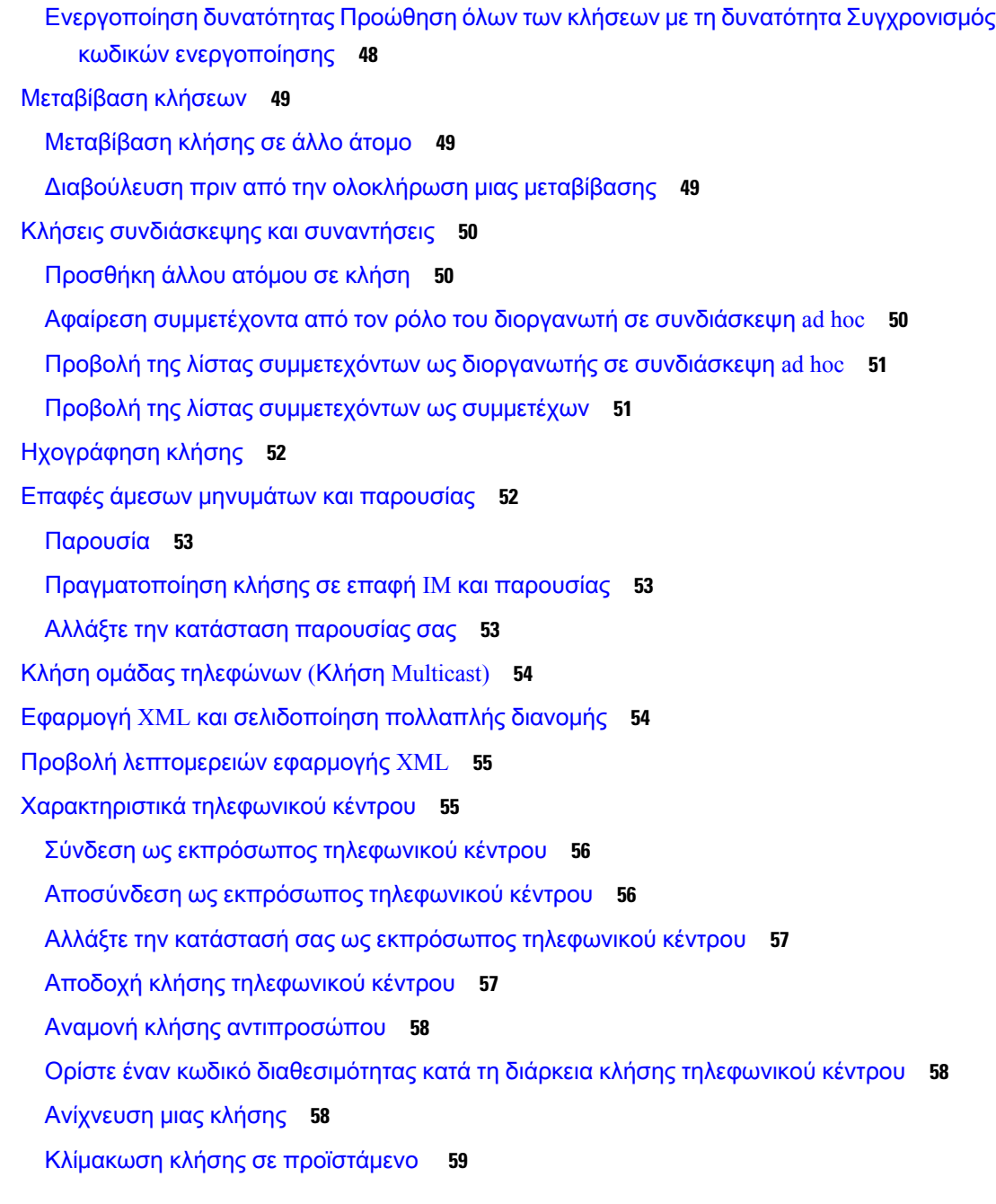

I

#### ΚΕΦΑΛΑΙΟ **3** [Επαφές](#page-70-0) **61**

[Αναζητήστε](#page-70-1) μια επαφή στην οθόνη Όλοι οι κατάλογοι **61** Εταιρικός [κατάλογος](#page-72-0) **63** [Κατάλογος](#page-72-1) Webex **63** [Αναζήτηση](#page-72-2) για επαφή στον κατάλογο Webex **63**

[Αναζήτηση](#page-74-0) για επαφή Webex σε κάθε κατάλογο **65** [Επεξεργασία](#page-75-0) του ονόματος καταλόγου Webex **66** [Κατάλογος](#page-76-0) Broadsoft **67** Αναζήτηση επαφής στον [προσωπικό](#page-76-1) σας κατάλογο **67** [Επεξεργασία](#page-77-0) του τύπου επαφής στον κατάλογο BroadSoft **68** [Διαχειριστείτε](#page-78-0) τις επαφές σας στον προσωπικό κατάλογο BroadSoft **69** [Επεξεργαστείτε](#page-79-0) το Όνομα καταλόγου BroadSoft **70** [Επεξεργασία](#page-80-0) του Ονόματος διακομιστή του καταλόγου BroadSoft **71** Επεξεργασία των [διαπιστευτηρίων](#page-81-0) σύνδεσης του καταλόγου BroadSoft **72** [Επεξεργασία](#page-82-0) του κωδικού πρόσβασης καταλόγου BroadSoft **73** [Κατάλογος](#page-82-1) LDAP **73** Επεξεργασία [διαπιστευτηρίων](#page-83-0) σύνδεσης στον κατάλογο LDAP **74** Αναζήτηση επαφής στον [προσωπικό](#page-83-1) σας κατάλογο **74** Κλήση επαφής στον [κατάλογο](#page-84-0) LDAP **75** [Επεξεργασία](#page-85-0) ενός αριθμού επαφής στον κατάλογο LDAP **76** [Κατάλογος](#page-86-0) XML **77** Κλήση επαφής στον [κατάλογο](#page-86-1) XML **77** [Επεξεργασία](#page-87-0) αριθμού επαφής στον κατάλογο XML **78** Προσωπικό βιβλίο [διευθύνσεων](#page-88-0) **79** Προσθήκη νέας επαφής στο προσωπικό βιβλίο [διευθύνσεων](#page-88-1) **79** Προσθήκη μιας νέας επαφής στο προσωπικό σας βιβλίο [διευθύνσεων](#page-89-0) με την ιστοσελίδα του [τηλεφώνου](#page-89-0) **80** Αναζήτηση επαφής στο προσωπικό βιβλίο [διευθύνσεων](#page-89-1) **80** Κλήση επαφής στο προσωπικό βιβλίο [διευθύνσεων](#page-90-0) **81** [Επεξεργαστείτε](#page-90-1) μια επαφή στο Προσωπικό σας βιβλίο διευθύνσεων **81** Κατάργηση επαφής από το προσωπικό βιβλίο [διευθύνσεών](#page-91-0) σας **82** Αντίστροφη αναζήτηση ονόματος για [εισερχόμενες](#page-91-1) και εξερχόμενες κλήσεις **82**

#### ΚΕΦΑΛΑΙΟ **4** [Πρόσφατες](#page-94-0) κλήσεις **85**

Λίστα [πρόσφατων](#page-94-1) κλήσεων **85** Προβολή των [πρόσφατων](#page-94-2) κλήσεών σας **85** Προβολή διάρκειας αρχείων [καταγραφής](#page-96-0) κλήσεων Webex **87** Ένδειξη [ανεπιθύμητης](#page-97-0) κλήσης για κλήσεις Webex **88**

Προβολή αρχείων [καταγραφής](#page-98-0) κλήσεων από τον διακομιστή **89** Επιστροφή [πρόσφατης](#page-98-1) κλήσης **89** Διαγραφή της λίστας [πρόσφατων](#page-99-0) κλήσεων **90** Δημιουργία επαφής από αρχείο [πρόσφατων](#page-99-1) κλήσεων **90** [Διαγραφή](#page-100-0) αρχείου κλήσεων **91**

Διαγραφή όλων των [εγγραφών](#page-101-0) κλήσης **92**

#### ΚΕΦΑΛΑΙΟ **5** Φωνητικό [ταχυδρομείο](#page-102-0) **93**

Ο προσωπικός σας [λογαριασμός](#page-102-1) αυτόματου τηλεφωνητή **93** Ρύθμιση του αυτόματου [τηλεφωνητή](#page-102-2) στο τηλέφωνό σας **93** Μάθετε εάν έχετε νέο φωνητικά [μηνύματα](#page-103-0) **94** Αποκτήστε πρόσβαση στα προσωπικά σας μηνύματα αυτόματου [τηλεφωνητή](#page-103-1) **94** Αποκτήστε πρόσβαση αυτόματου [τηλεφωνητή](#page-104-0) **95** [Συμπεριφορά](#page-104-1) τηλεφώνου με ρύθμιση αυτόματου τηλεφωνητή **95** Συμπεριφορά τηλεφώνου με ρύθμιση αυτόματου τηλεφωνητή και διαμόρφωση [αναπάντητων](#page-105-0) [κλήσεων](#page-105-0) **96**

#### ΚΕΦΑΛΑΙΟ **6** [Ρυθμίσεις](#page-106-0) **97**

[Επισκόπηση](#page-107-0) ρυθμίσεων τηλεφώνου **98**

- [Αλλαγή](#page-107-1) του ήχου κλήσης **98**
- [Ενεργοποίηση](#page-107-2) μην ενοχλείτε από την οθόνη του τηλεφώνου **98**
- [Προώθηση](#page-108-0) κλήσεων από το τηλεφώνό σας **99**
- [Αντιστοίχιση](#page-110-0) ήχου κλήσης με την ιστοσελίδα του τηλεφώνου **101**
- [Ενεργοποίηση](#page-110-1) DND από την ιστοσελίδα του τηλεφώνου **101**
- [Διαμορφώστε](#page-110-2) την προφύλαξη οθόνης από τη διασύνδεση web του τηλεφώνου **101**
- [Ενεργοποίηση](#page-111-0) αποκλεισμού ανώνυμων κλήσεων από την ιστοσελίδα του τηλεφώνου **102**
- [Ενεργοποίηση](#page-112-0) αναμονής κλήσης από την ιστοσελίδα του τηλεφώνου **103**
- Φραγή [ανώνυμων](#page-112-1) κλήσεων **103**
- Φραγή [αναγνωριστικού](#page-112-2) καλούντος **103**
- [Ενεργοποίηση](#page-113-0) αναμονής κλήσεων **104**
- [Ασφάλιση](#page-114-0) κλήσης **105**
- Ρύθμιση Αυτόματης [απάντησης](#page-114-1) **105**
- Ρύθμιση φωνητικού [ταχυδρομείου](#page-114-2) **105**

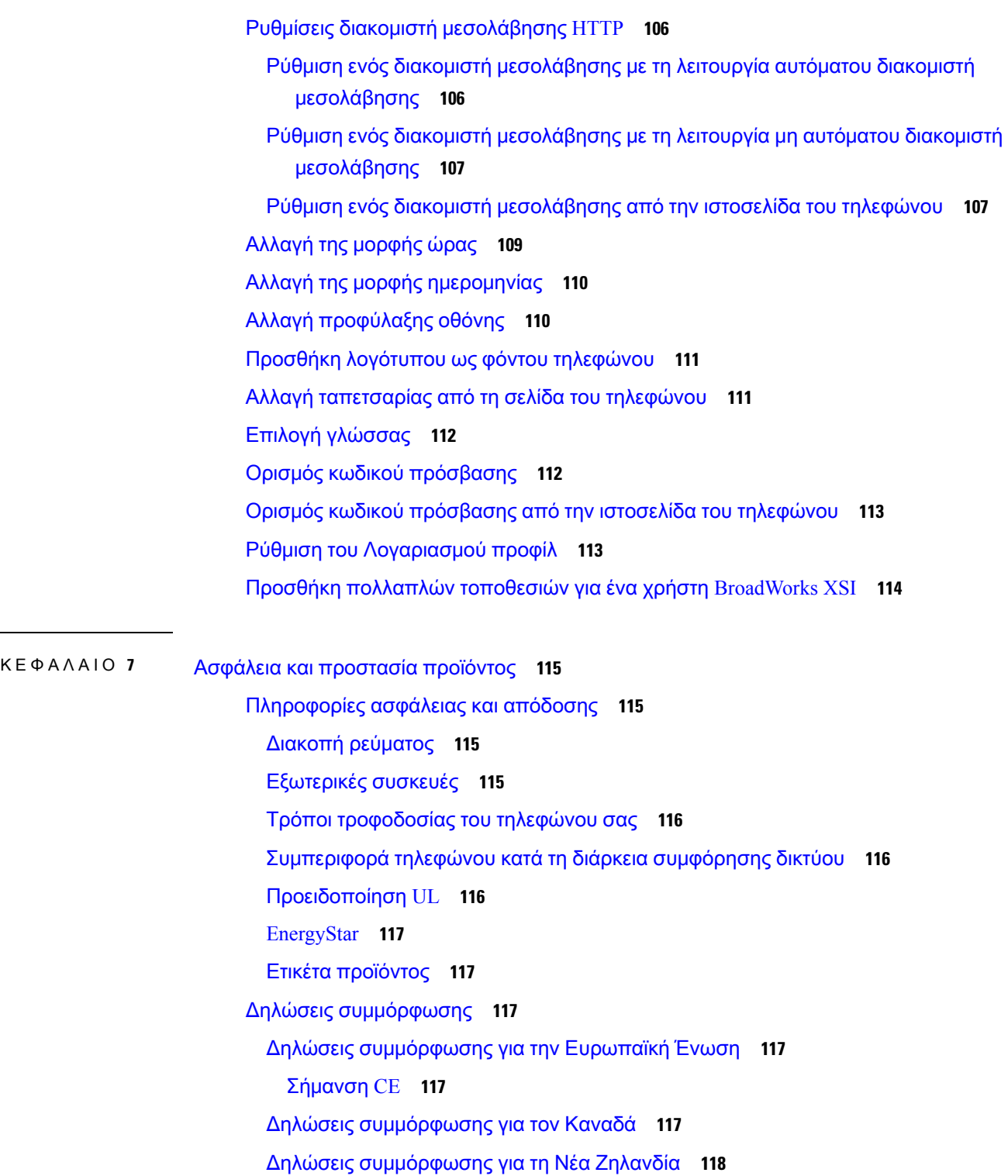

- Γενική [προειδοποίηση](#page-127-1) έγκρισης για σύνδεση (PTC) **118**
- Πληροφορίες [συμμόρφωσης](#page-127-2) για τη Βραζιλία **118**
- Πληροφορίες [συμμόρφωσης](#page-127-3) για την Ιαπωνία **118**

Δηλώσεις [συμμόρφωσης](#page-127-4) με τους κανονισμούς FCC **118**

Δήλωση για το μέρος 15.19 των [κανονισμών](#page-128-0) FCC **119**

Δήλωση για το μέρος 15.21 των [κανονισμών](#page-128-1) FCC **119**

Δήλωση για την έκθεση σε ακτινοβολία [ραδιοσυχνοτήτων](#page-128-2) των κανονισμών FCC **119**

Δήλωση για τους δέκτες και τις ψηφιακές συσκευές κατηγορίας Β των [κανονισμών](#page-128-3) FCC **119**

[Επισκόπηση](#page-128-4) θεμάτων ασφαλείας σχετικά με τα προϊόντα της Cisco **119**

Σημαντικές [πληροφορίες](#page-129-0) στο διαδίκτυο **120**

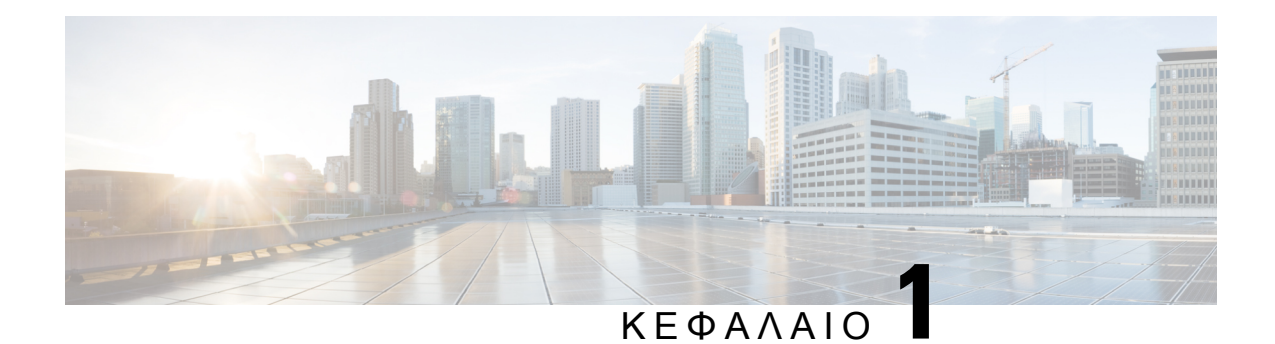

# <span id="page-10-0"></span>Το τηλέφωνό σας

- Το Cisco IP [Conference](#page-10-1) Phone 7832, στη σελίδα 1
- Τηλέφωνα που [υποστηρίζονται](#page-11-1) σε αυτό το έγγραφο, στη σελίδα 2
- Νέες και αλλαγμένες [δυνατότητες](#page-12-0), στη σελίδα 3
- Διαδικασία ρύθμισης [τηλεφώνου](#page-21-1), στη σελίδα 12
- Σύνδεση στο εσωτερικό σας από άλλο τηλέφωνο ([Φορητότητα](#page-23-1) εσωτερικού τηλεφώνου), στη [σελίδα](#page-23-1) 14
- Δημιουργία κωδικού [πρόσβασης](#page-24-0) χρήστη στο τηλέφωνο, στη σελίδα 15
- Σύνδεση σε τηλέφωνο ως [επισκέπτης](#page-24-1), στη σελίδα 15
- Ορισμός του κανόνα προφίλ στο [τηλέφωνο](#page-25-1), στη σελίδα 16
- Μήνυμα διακοπής [υπηρεσίας](#page-25-2) στην Αρχική οθόνη, στη σελίδα 16
- Ιστοσελίδα [τηλεφώνου](#page-26-0), στη σελίδα 17
- [Αριθμοί](#page-26-1) μνήμης, στη σελίδα 17
- Κουμπιά και υλικό [τηλεφώνου](#page-28-0) Cisco IP 7832, στη σελίδα 19
- [Εξοικονόμηση](#page-31-1) ενέργειας, στη σελίδα 22
- Πρόσθετη βοήθεια και [πληροφορίες](#page-31-3), στη σελίδα 22

## <span id="page-10-1"></span>Το **Cisco IP Conference Phone 7832**

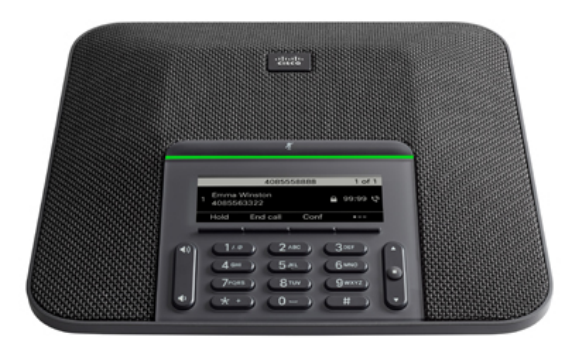

Το τηλέφωνο διαθέτει ευαίσθητα μικρόφωνα με κάλυψη 360 μοιρών. Η εν λόγω κάλυψη επιτρέπει στους χρήστες να ομιλούν με κανονική ένταση φωνής και να ακούγονται καθαρά από απόσταση έως 2,1 μέτρων (7 ποδιών). Το τηλέφωνο διαθέτει επίσης τεχνολογία που αποτρέπει τις παρεμβολές από κινητά τηλέφωνα και άλλες ασύρματες συσκευές, διασφαλίζοντας επικοινωνίες καλής ποιότητας χωρίς περισπασμούς.

Όπως και οι άλλες συσκευές, το τηλέφωνο Cisco IP πρέπει να υφίσταται διαμόρφωση και διαχείριση. Αυτά τα τηλέφωνα κωδικοποιούν και αποκωδικοποιούν τους παρακάτω κωδικούς:

- $\cdot$  G.711 a-law
- G.711 mu-law
- G. 722
- G722.2 AMR-WB
- G.729a/G.729ab
- $\cdot$  G.726
- iLBC
- Opus
- iSAC

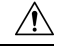

Η χρήση κινητής, φορητής συσκευής ή τηλεφώνου GSM ή ασυρμάτου αμφίδρομης επικοινωνίας κοντά σε ένα Cisco IP τηλέφωνο μπορεί να προκαλέσει παρεμβολές. Για περισσότερες πληροφορίες, ανατρέξτε στην τεκμηρίωση του κατασκευαστή της συσκευής που παρεμβάλλεται. Προσοχή

Τα Cisco IPτηλέφωνα παρέχουν λειτουργίες συμβατικής τηλεφωνίας,όπως προώθησηκαι μεταφορά κλήσεων, επανάκληση, ταχεία κλήση, κλήση τηλεσυνδιάσκεψης και πρόσβαση στο σύστημα φωνητικών μηνυμάτων. Τα Cisco IP τηλέφωνα παρέχουν επίσης πολλαπλές άλλες λειτουργίες.

Τέλος, επειδή το Cisco IP Τηλέφωνο είναι μια συσκευή δικτύου, μπορείτε να λάβετε λεπτομερείς πληροφορίες κατάστασης απευθείας από αυτό. Αυτές οι πληροφορίες μπορούν να βοηθήσουν με την επίλυση των προβλημάτων που μπορεί να αντιμετωπίσουν οι χρήστες κατά τη χρήση των τηλεφώνων IP. Μπορείτε επίσης να λάβετε στατιστικά στοιχεία για μια ενεργήκλήσειήγια τις εκδόσεις υλικολογισμικού του τηλεφώνου.

#### <span id="page-11-1"></span><span id="page-11-0"></span>Υποστήριξη λειτουργίας

Αυτό το έγγραφο περιγράφει όλες τις δυνατότητες που υποστηρίζει η συσκευή. Ωστόσο, δεν είναι δυνατή η υποστήριξη όλων των δυνατοτήτων με την τρέχουσα διαμόρφωση. Για πληροφορίες σχετικά με τις υποστηριζόμενες δυνατότητες, επικοινωνήστε με την υπηρεσία παροχής ή το διαχειριστή.

# Τηλέφωνα που υποστηρίζονται σε αυτό το έγγραφο

Αυτό το έγγραφο υποστηρίζει αυτά τα τηλέφωνα:

• Cisco IP Τηλέφωνο Συνδιάσκεψης 7832 Multiplatform

Σε αυτό το έγγραφο, ο όρος τηλέφωνο ή *Cisco IP* τηλέφωνο αναφέρεται στα παραπάνω τηλέφωνα.

# <span id="page-12-0"></span>Νέες και αλλαγμένες δυνατότητες

#### <span id="page-12-1"></span>Νέα και τροποποιημένα στοιχεία για την έκδοση υλικολογισμικού **12.0(4)**

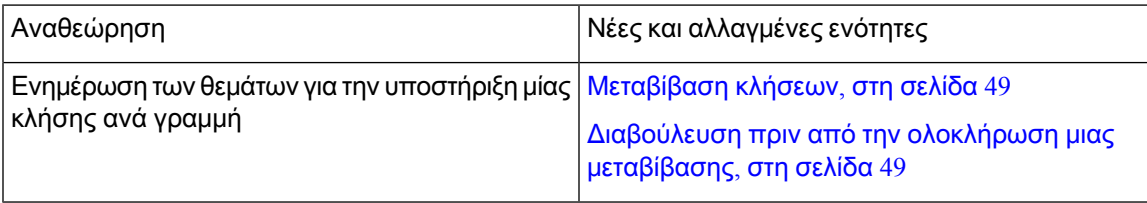

### <span id="page-12-2"></span>Νέα και τροποιημένα στοιχεία για την έκδοση υλικολογισμικού **12.0(3)**

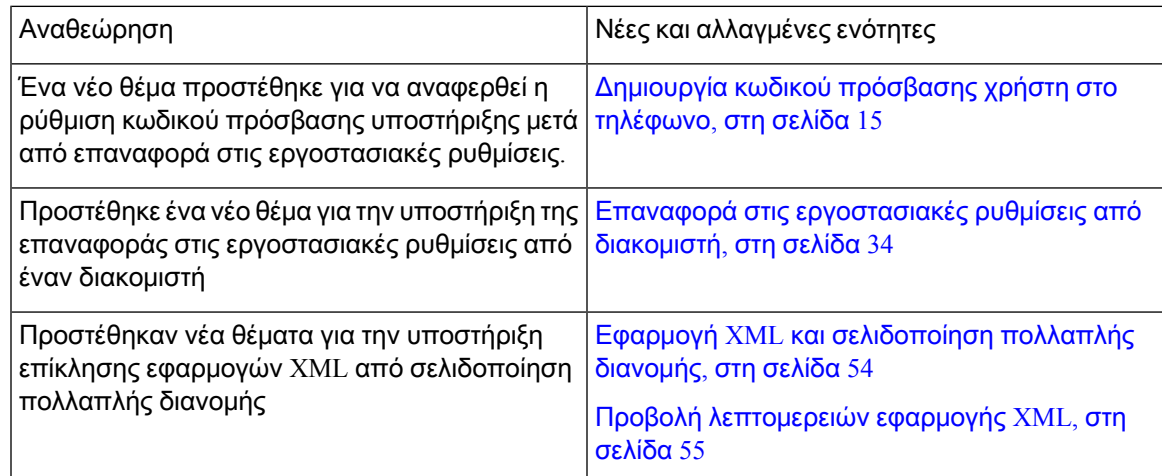

### <span id="page-12-3"></span>Νέα και τροποποιημένα στοιχεία για την έκδοση υλικολογισμικού **12.0(2)**

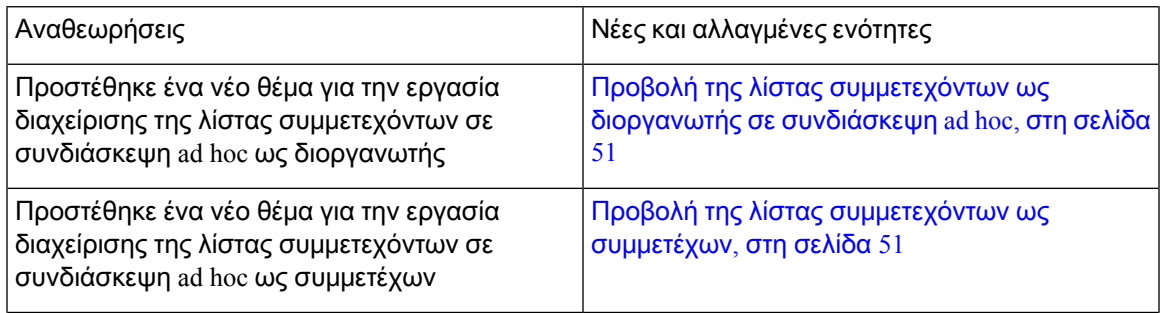

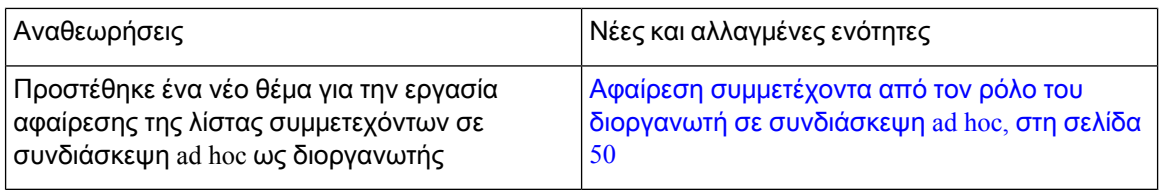

### <span id="page-13-0"></span>Νέα και τροποποιημένα στοιχεία για την έκδοση υλικολογισμικού **12.0(1)**

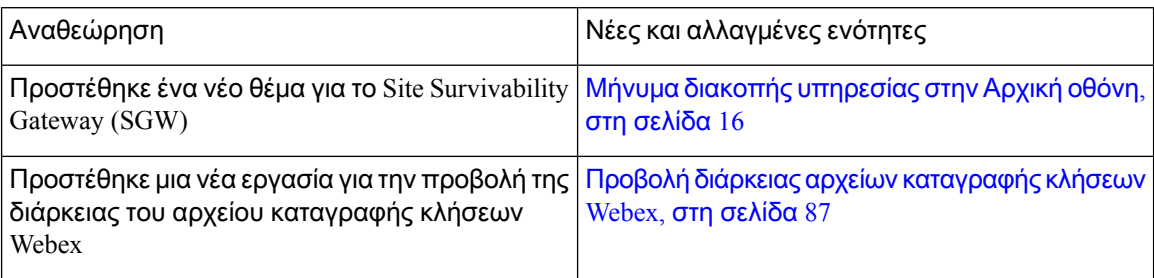

### <span id="page-13-1"></span>Νέα και τροποιημένα στοιχεία για την έκδοση υλικολογισμικού **11.3(7)**

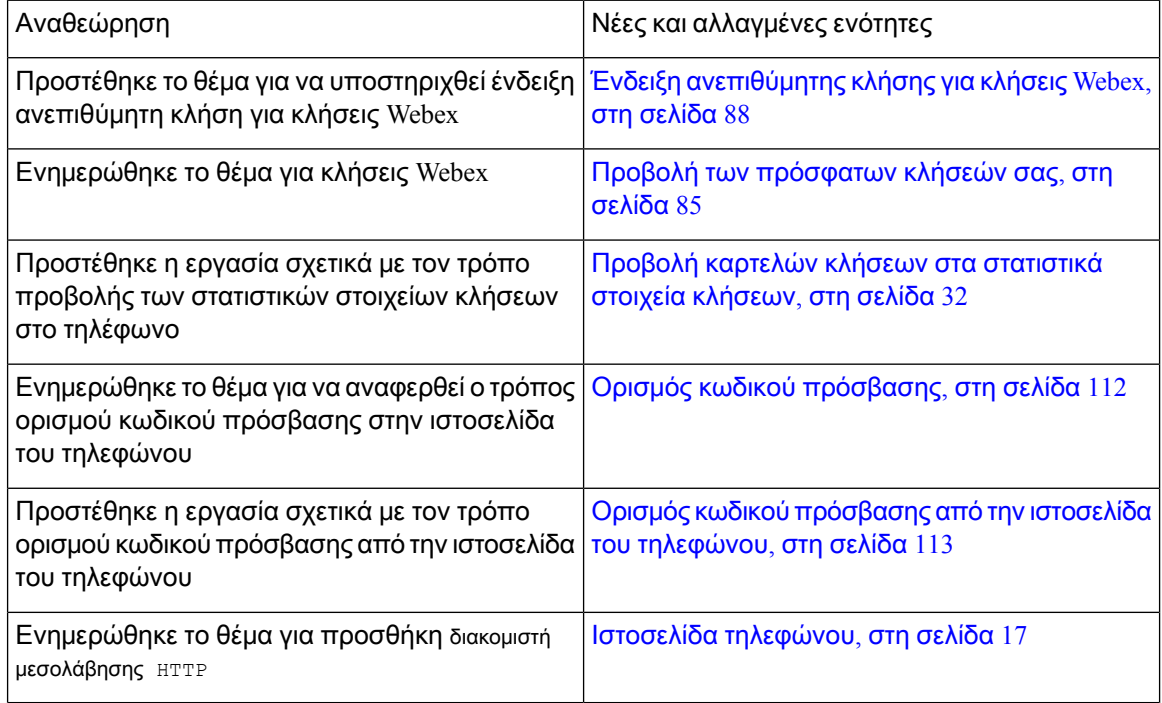

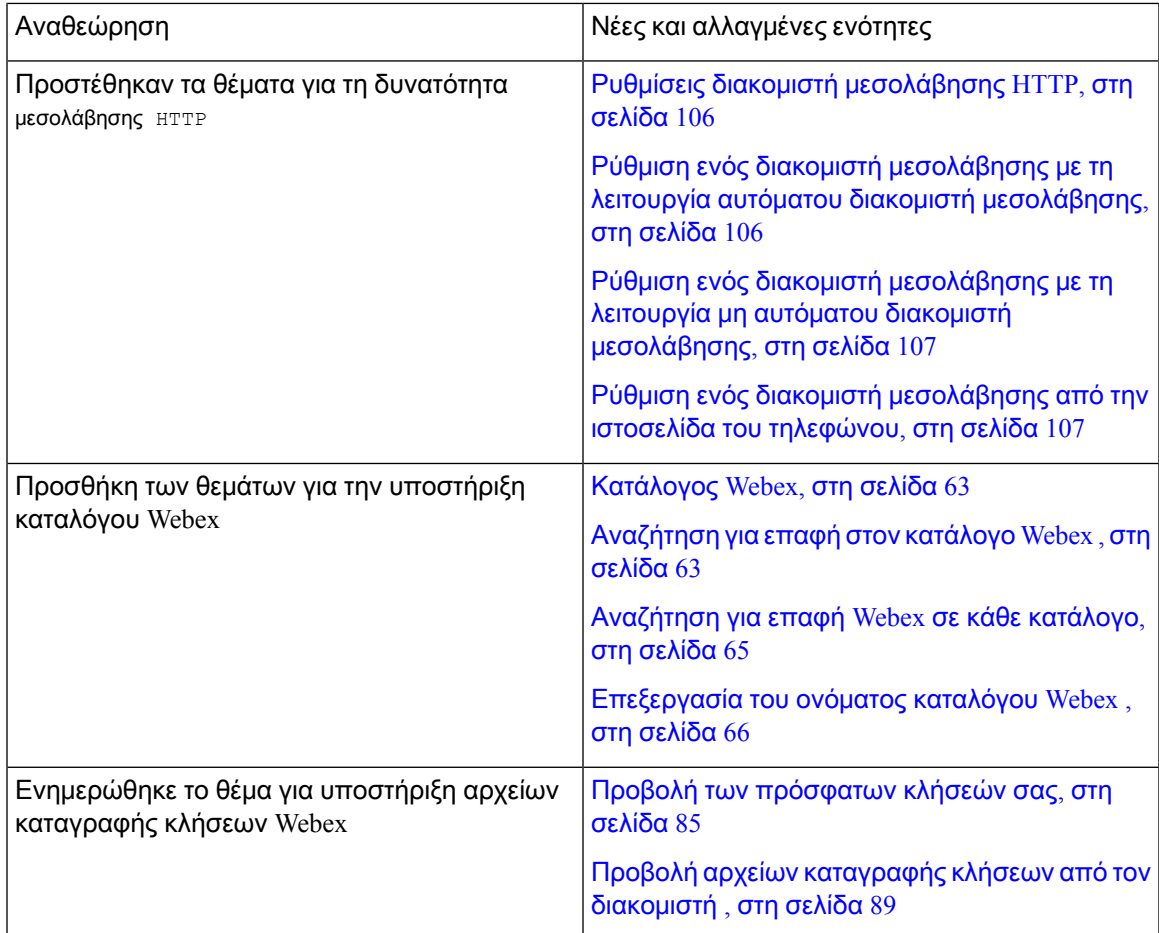

# <span id="page-14-0"></span>Νέα και τροποποιημένα στοιχεία για την έκδοση υλικολογισμικού **11.3(6)**

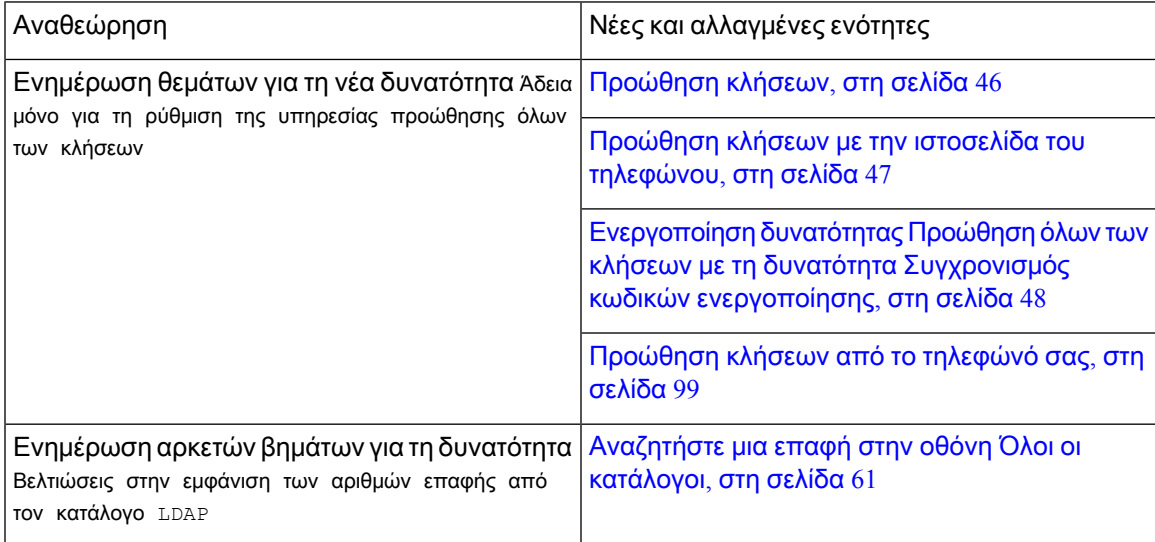

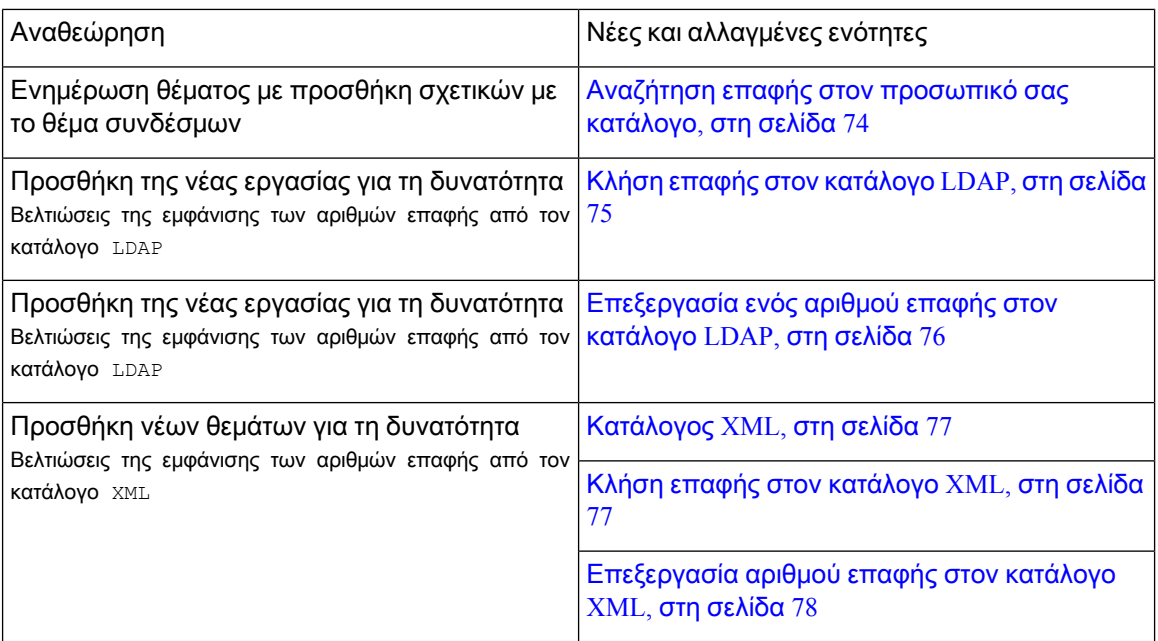

### <span id="page-15-0"></span>Νέα και τροποποιημένα στοιχεία για την έκδοση υλικολογισμικού **11.3(5)**

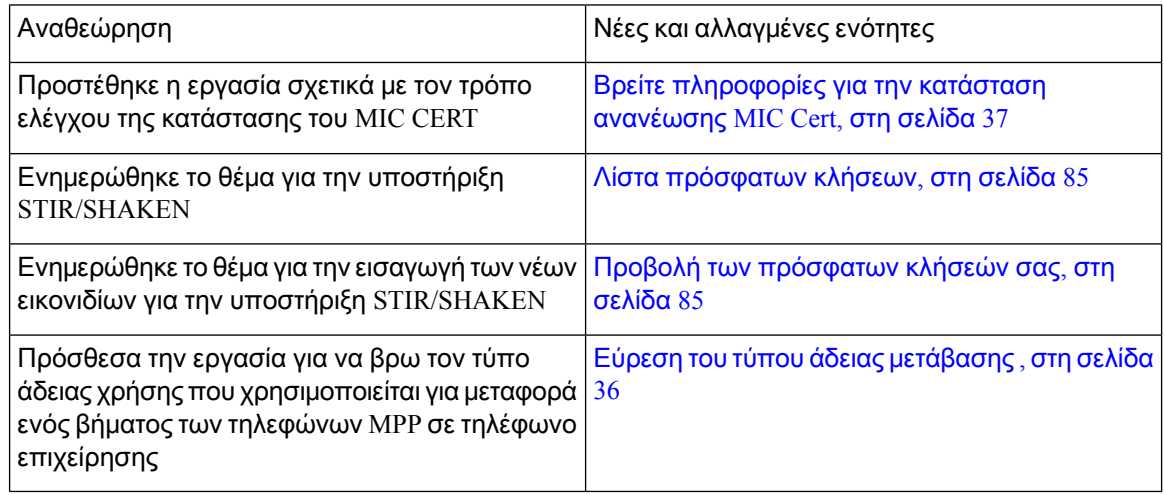

# <span id="page-15-1"></span>Νέα και τροποποιημένα στοιχεία για την έκδοση υλικολογισμικού **11.3(4)**

Αυτή η έκδοση δεν έχει καμία επίπτωση σε αυτόν τον οδηγό.

# <span id="page-16-0"></span>Νέα και τροποιημένα στοιχεία για την έκδοση υλικολογισμικού **11.3(3)**

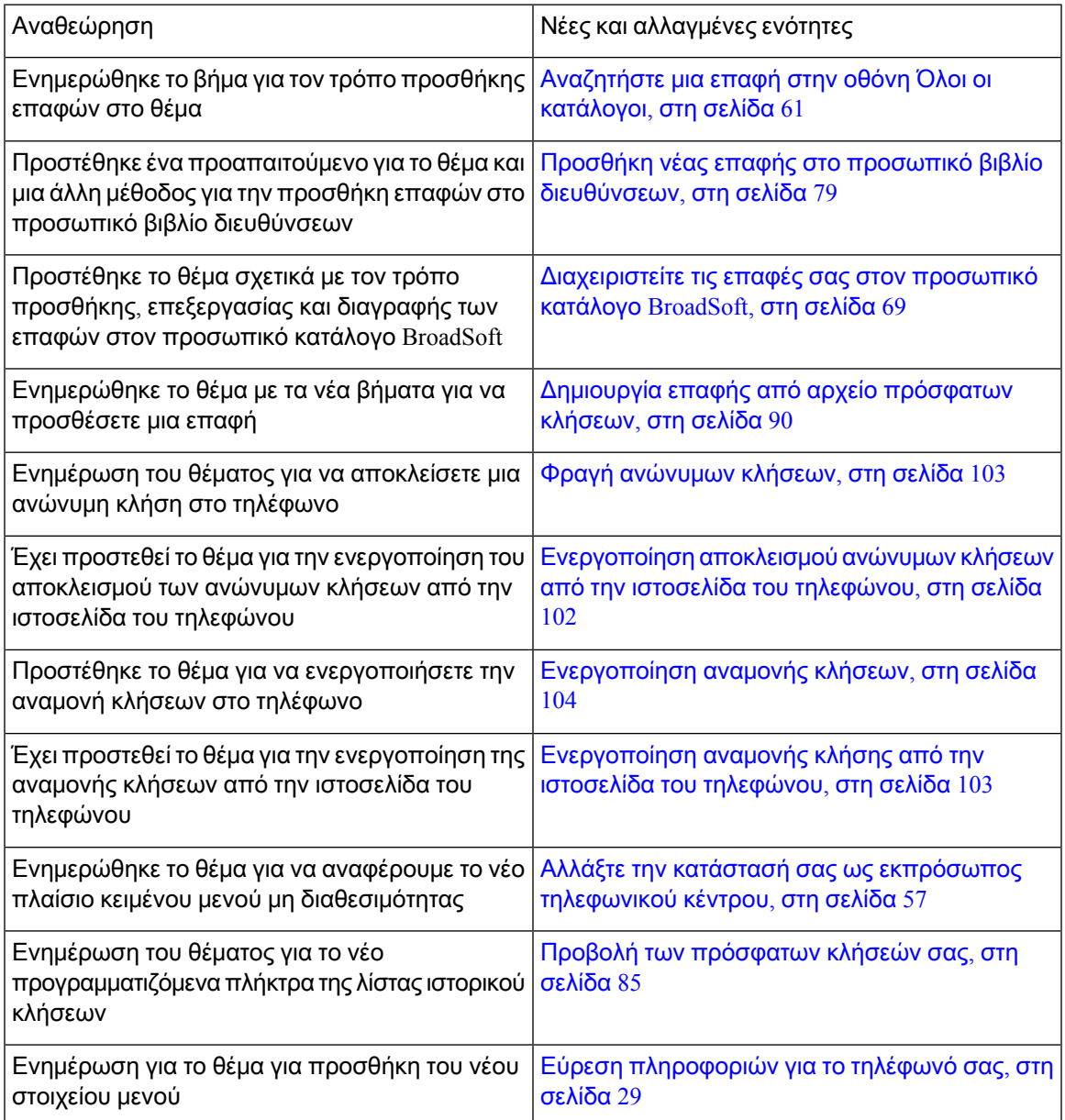

### <span id="page-16-1"></span>Νέα και τροποποιημένα στοιχεία για την έκδοση υλικολογισμικού **11.3(2)**

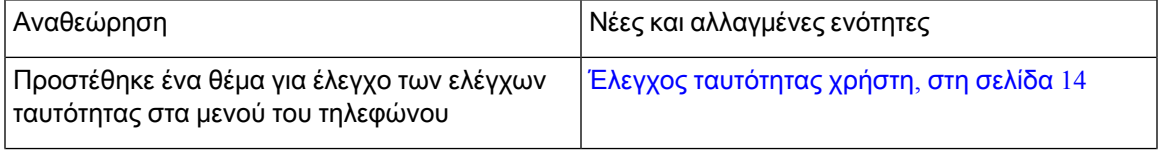

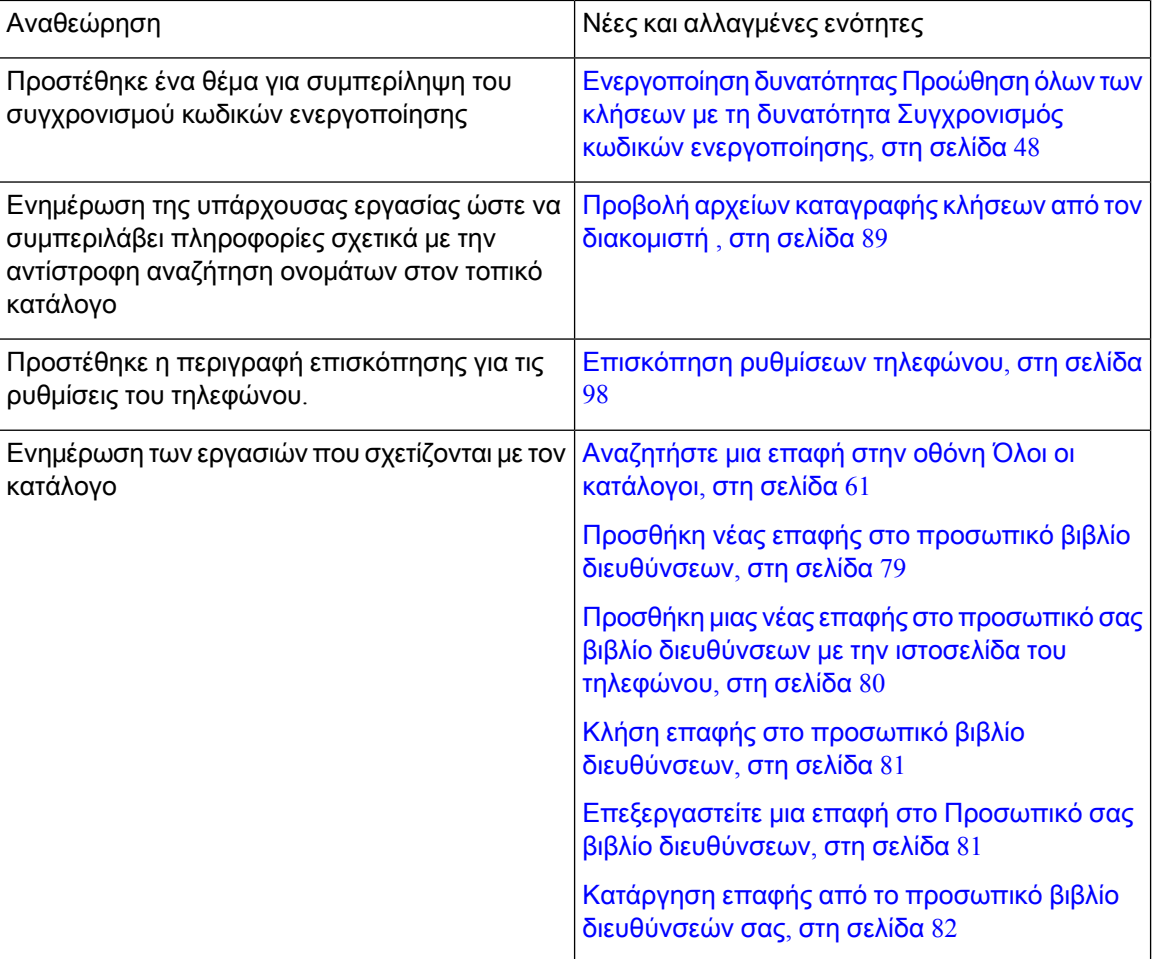

 $\mathbf{l}$ 

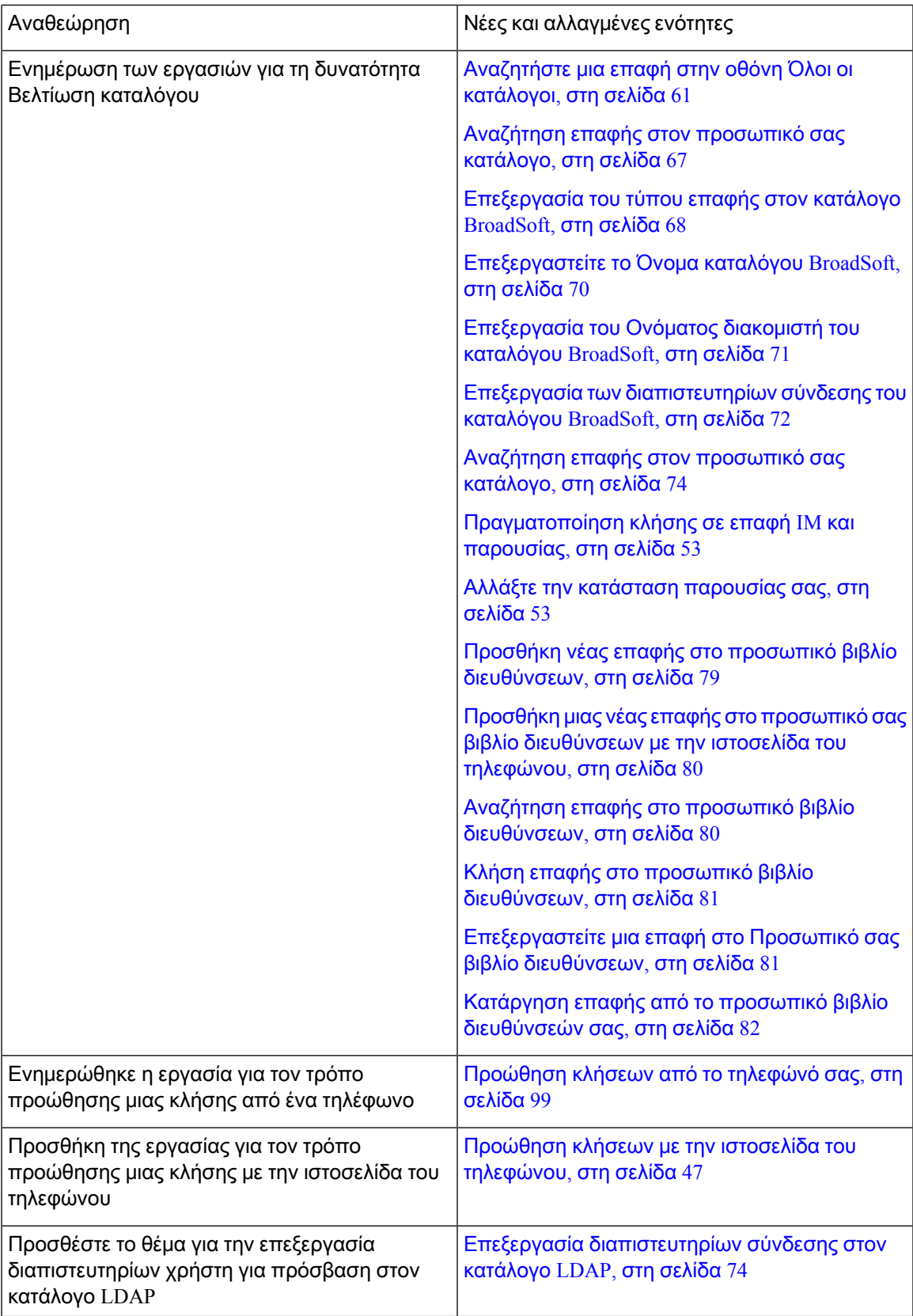

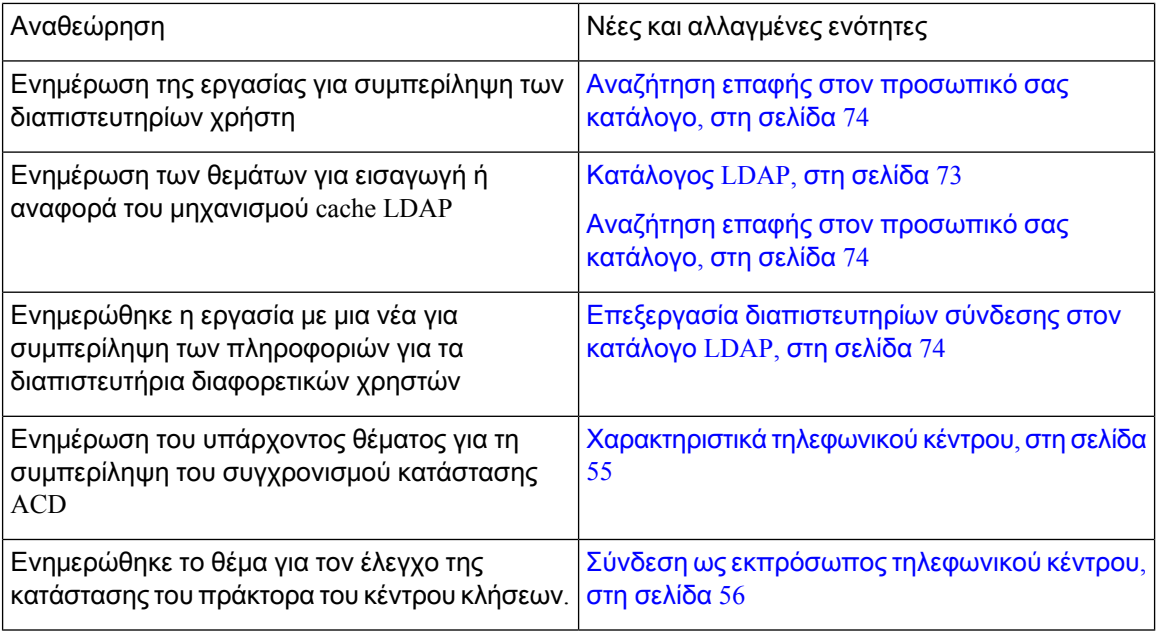

### <span id="page-19-0"></span>Νέα και τροποποιημένα στοιχεία για την έκδοση υλικολογισμικού **11.3(1)**

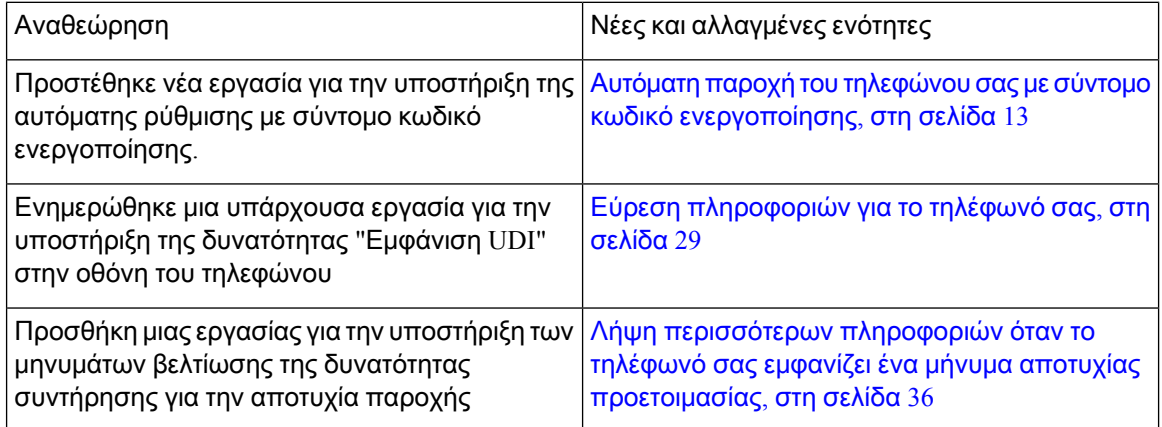

### <span id="page-19-1"></span>Νέακαιτροποποιημέναστοιχείαγιατηνέκδοσηυλικολογισμικού**11.2(3)SR1**

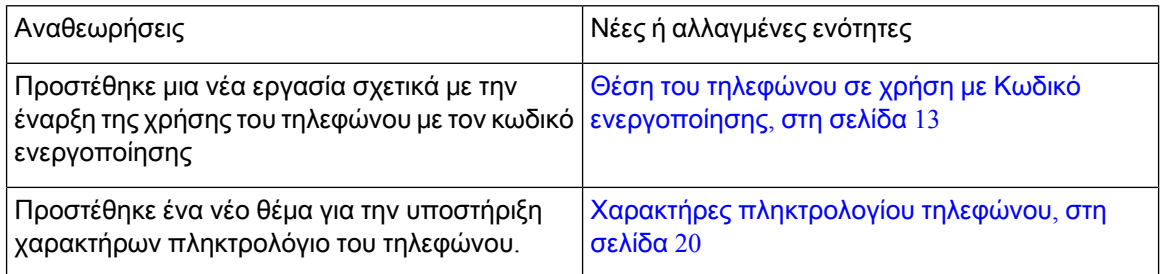

# <span id="page-20-0"></span>Νέα και τροποποιημένα στοιχεία για την έκδοση υλικολογισμικού **11.2(3)**

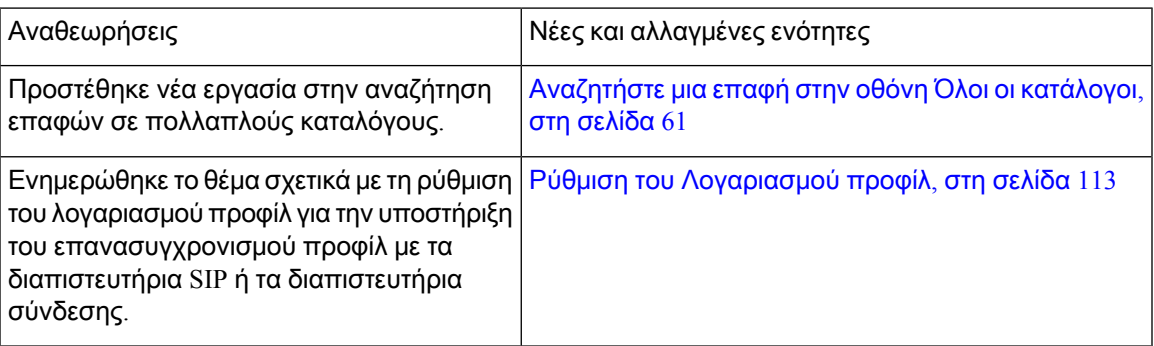

# <span id="page-20-1"></span>Νέα και τροποποιημένα στοιχεία για την έκδοση υλικολογισμικού **11.2(1)**

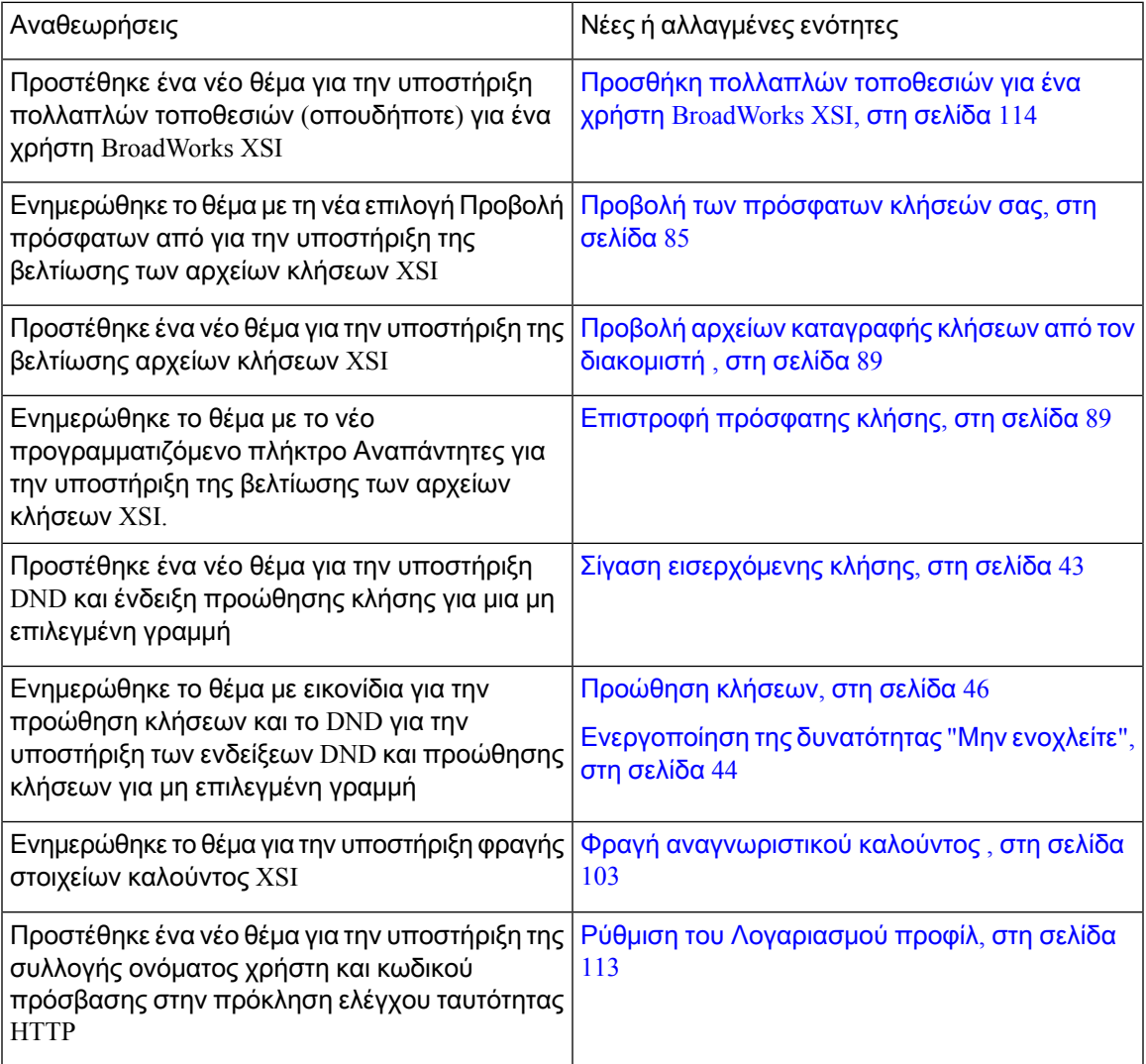

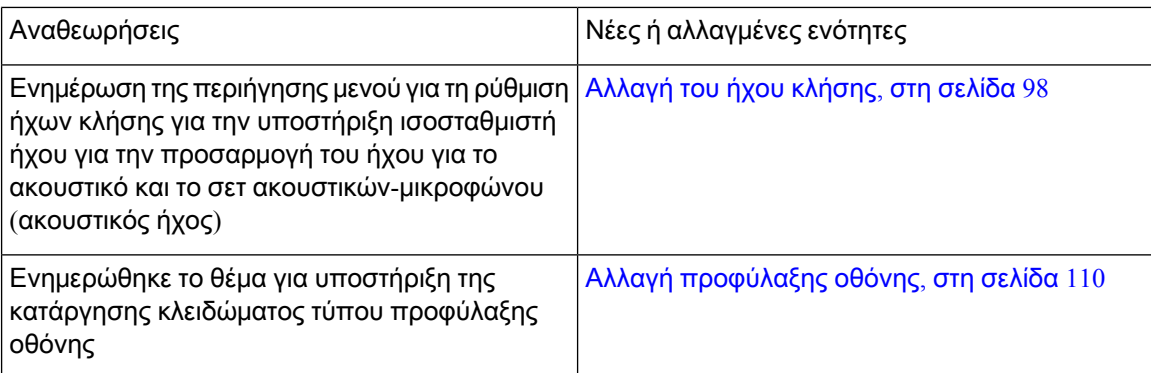

### <span id="page-21-0"></span>Νέα και τροποποιημένα στοιχεία για την έκδοση υλικολογισμικού **11.1(2)**

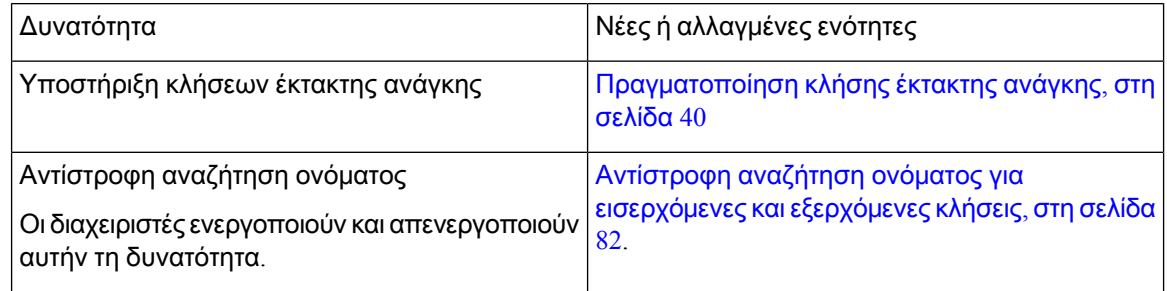

# <span id="page-21-2"></span><span id="page-21-1"></span>Διαδικασία ρύθμισης τηλεφώνου

O διαχειριστής σας ρυθμίζει το τηλέφωνό σας και το συνδέει στο δίκτυο. Εάν δεν έχει γίνει ρύθμιση και σύνδεση του τηλεφώνου, επικοινωνήστε με το διαχειριστή σας για οδηγίες.

### Τρόποι τροφοδοσίας του τηλεφώνου συνδιάσκεψής σας

Το τηλέφωνο συνδιάσκεψης απαιτεί τροφοδοσία από μία από αυτές τις πηγές:

- Ισχύς μέσω Ethernet (PoE), η οποία παρέχεται από το δίκτυό σας.
- Εγχυτήρας τροφοδοσίας τηλεφώνου Cisco IP
- Καλώδιο τροφοδοσίας PoE και Κύβος τροφοδοσίας 3.

Στην παρακάτω εικόνα εμφανίζονται οι επιλογές τροφοδοσίας PoE και καλωδίου τροφοδοσίας PoE. Σχήμα **1:** Επιλογές τροφοδοσίας τηλεφώνου Συνδιάσκεψης

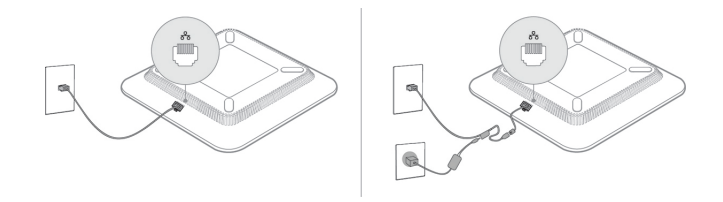

#### <span id="page-22-0"></span>Σύνδεση στο δίκτυο

Πρέπει να συνδέσετε το τηλέφωνο με το τηλεφωνικό δίκτυο.

• Ενσύρματη σύνδεση—Το τηλέφωνο συνδέεται στο δίκτυο μέσω ενός καλωδίου Ethernet.

#### <span id="page-22-1"></span>Θέση του τηλεφώνου σε χρήση με Κωδικό ενεργοποίησης

Αφού εκκινήσει το τηλέφωνό σας, θα δείτε μια οθόνη καλωσορίσματος στην οποία μπορείτε να εισαγάγετε τον κωδικό ενεργοποίησης. Εάν δεν διαθέτετε κωδικό ενεργοποίησης, επικοινωνήστε με το διαχειριστή σας.

Πριν ξεκινήσετε

Ο διαχειριστής σας σάς παρέχει έναν κωδικό ενεργοποίησης 16 ψηφίων με τη μορφή xxxx-xxxx-xxxx-xxxx.

Διαδικασία

- Βήμα **1** Εισαγάγετε τον κωδικό ενεργοποίησής σας στο πεδίο που παρέχεται στην οθόνη υποδοχής. Δεν χρειάζεται να εισαγάγετε το χαρακτήρα ενωτικού (-) κατά την εισαγωγή του κωδικού.
- Βήμα **2** Πατήστε Συνέχεια. Το τηλέφωνο ολοκληρώνει αυτόματα τη διαδικασία ενεργοποίησης.
- Βήμα **3** Εάν εμφανιστεί ένα μήνυμα σφάλματος, πληκτρολογήστε ξανά τον κωδικό ή επικοινωνήστε με το διαχειριστή σας για έναν νέο κωδικό.

### <span id="page-22-2"></span>Αυτόματηπαροχήτουτηλεφώνουσαςμεσύντομοκωδικόενεργοποίησης

Αφού εκκινήσει το τηλέφωνό σας, βλέπετε μια οθόνη καλωσορίσματος στην οποία μπορείτε να εισαγάγετε τον κωδικό ενεργοποίησης. Εάν δεν έχετε τον κωδικό ενεργοποίησης, επικοινωνήστε με τον διαχειριστή σας.

Πριν ξεκινήσετε

Ο διαχειριστής σας παρέχει τον κωδικό ενεργοποίησης:

Διαδικασία

- Βήμα **1** Πατήστε δίεση(#) και εισαγάγετε τον κωδικόενεργοποίησής σας στο πεδίο που παρέχεται στηνοθόνη καλωσορίσματος.
- Βήμα **2** Πατήστε Συνέχεια. Το τηλέφωνο ολοκληρώνει αυτόματα τη διαδικασία ρύθμισης.

Βήμα **3** Εάν εμφανιστεί ένα μήνυμα σφάλματος, πληκτρολογήστε ξανά τον κωδικό ή επικοινωνήστε με τον διαχειριστή σας.

#### <span id="page-23-0"></span>Έλεγχος ταυτότητας χρήστη

Ο διαχειριστής σας μπορεί να κάνει διαμορφώσεις εφόσον απαιτείται έλεγχος ταυτότητας για την πρόσβασή σας στα μενού τηλεφώνου. Ο διαχειριστής σας μπορεί επίσης να προσαρμόσει και να απενεργοποιήσει τον έλεγχο ταυτότητας ώστε να επιτρέπεται η πρόσβαση σε όλα τα μενού του τηλεφώνου.

Με αυτήν τη δυνατότητα, εάν οποιοδήποτε μενού τηλεφώνου χρειάζεται έλεγχο ταυτότητας αυτό θα καθορίζεται από το διαχειριστή σας. Εάν ο διαχειριστής σας διαμορφώσει τον έλεγχο ταυτότητας για πρόσβαση στο μενού, θα πρέπει να δώσετε τον κωδικό πρόσβασης και να συνδεθείτε για να αποκτήσετε πρόσβαση στο μενού.

# <span id="page-23-1"></span>Σύνδεση στο εσωτερικό σας από άλλο τηλέφωνο **(**Φορητότητα εσωτερικού τηλεφώνου**)**

Εάν έχει διαμορφωθείη φορητότητα εσωτερικού τηλεφώνου, μπορείτε να συνδεθείτε σε άλλοτηλέφωνο στο δίκτυό σας και να το χρησιμοποιήσετε ακριβώς όπως το τηλέφωνό σας. Αφού συνδεθείτε, το τηλέφωνο υιοθετεί τον προσωπικό σας αριθμό καταλόγου.

Πριν ξεκινήσετε

Ο διαχειριστής σας ρυθμίζει τις παραμέτρους της αρχής παροχής υπηρεσίας.

Διαδικασία

Βήμα **1** Πατήστε Σύνδεση.

Βήμα **2** Εισαγάγετε το όνομα χρήστη και τον κωδικό πρόσβασής σας και στη συνέχεια πατήστε Σύνδεση.

Το πεδίο "Κωδικός πρόσβασης" επιτρέπει δύο μεθόδους εισαγωγής: αλφαριθμητικό και αριθμητικό. Ενώ πληκτρολογείτε τον κωδικό πρόσβασης, θα δείτε το προγραμματιζόμενο πλήκτρο Επιλογές στο τηλέφωνο. Χρησιμοποιήστε αυτό το πλήκτρο για να αλλάξετε τον τρέχοντα τύπο καταχώρισης κωδικού πρόσβασης. Επιλέξτε Εισαγωγή όλων για αλφαριθμητική καταχώριση και επιλέξτε Καταχώριση αρ**.** για αριθμητική καταχώριση. Ο διαχειριστής διαμορφώνει τη μέθοδο εισαγωγής κωδικού πρόσβασης στην ιστοσελίδα του τηλεφώνου.

Βήμα **3** Πατήστε το κουμπί Αποσύνδεση για να αποσυνδεθείτε από το εσωτερικό σας.

# <span id="page-24-0"></span>Δημιουργία κωδικού πρόσβασης χρήστη στο τηλέφωνο

Ο διαχειριστής σας επιτρέπει στο τηλέφωνό σας να ζητά την οθόνη ειδοποίησης Ορισμός κωδικού πρόσβασης όταν το τηλέφωνό σας επανεκκινείται μετά από κάθε επαναφορά στις εργοστασιακές ρυθμίσεις. Αυτή η δυνατότητα ενισχύει την ασφάλεια του τηλεφώνου σας.

Διαδικασία

Βήμα **1** Εκτελέστε οποιαδήποτε από τις παρακάτω ενέργειες:

- Μετά την επαναφορά των εργοστασιακών ρυθμίσεων, το τηλέφωνό σας κάνει επανεκκίνηση και βλέπετε το προτρεπτικό μήνυμα Ορισμός κωδικού πρόσβασης στο τηλέφωνο.
- Πατήστε
- **1.** Επιλέξτε Κατάσταση > Ζητήματα. Εάν δεν έχει δημιουργηθεί για το τηλέφωνο ένας κωδικός πρόσβασης χρήστη, βλέπετε ένα μήνυμα Δεν παρέχεται κωδικός πρόσβασης χρήστη και βλέπετε το προγραμματιζόμενο πλήκτρο Επιλέξτε το οποίο σάς επιτρέπει την πρόσβαση στην οθόνη Δεν παρέχεται κωδικός πρόσβασης χρήστη.

Εάν το τηλέφωνο έχει κωδικό πρόσβασης χρήστη, η τιμή του μενού Ζητήματα εμφανίζεται ως Κανένα.

- **2.** Πατήστε Δημιουργία.
- Βήμα **2** Στην οθόνη Ορισμός κωδικού πρόσβασης, ορίστε τον νέο κωδικό πρόσβασης στο πλαίσιο Νέος κωδικός πρόσβασης.

Αφού δημιουργήσετε έναν νέο κωδικό πρόσβασης, εμφανίζεται ένα εικονίδιο ξεκλειδώματος στην οθόνη του τηλεφώνου.

# <span id="page-24-1"></span>Σύνδεση σε τηλέφωνο ως επισκέπτης

Το τηλέφωνό σας διαθέτει ένα λογαριασμό Επισκέπτη, όταν ο διαχειριστής επιτρέπει τη δυνατότητα φιλοξενίας στο τηλέφωνό σας. Σε αυτή την περίπτωση, μπορείτε να συνδεθείτε σε ένα διαφορετικό τηλέφωνο του δικτύου σας ως επισκέπτης.

Διαδικασία

Βήμα **1** Πατήστε Σύνδεση.

Βήμα **2** Εισαγάγετε το όνομα χρήστη και τον κωδικό πρόσβασης.

Το πεδίο Κωδικός πρόσβασης χρησιμοποιεί δύο τύπους μεθόδων εισαγωγής: αλφαριθμητικό και αριθμητικό. Ενώ πληκτρολογείτε τον κωδικό πρόσβασης, θα δείτε το προγραμματιζόμενο πλήκτρο Επιλογές στο τηλέφωνο. Μπορείτε να χρησιμοποιήσετε αυτό το πλήκτρο για να αλλάξετε τον τύπο

εισόδου του τρέχοντος κωδικού πρόσβασης. Επιλέξτε Εισαγωγή όλων για αλφαριθμητική καταχώριση και επιλέξτε Καταχώριση αρ**.** για αριθμητική καταχώριση.

Βήμα **3** Πατήστε Αποθήκευση.

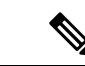

Ο διαχειριστής μπορεί να ρυθμίσει ένα τηλέφωνο για να πραγματοποιεί κλήσεις έκτακτης ανάγκης. Κάθε φορά που συνδέεστε ως επισκέπτης σε ένα εγγεγραμμένο τηλέφωνο, το τηλέφωνο μεταφέρει ένα αίτημα για τη λήψη της θέσης του τηλεφώνου. Η θέση αποστέλλεται στις υπηρεσίες έκτακτης ανάγκης όταν πραγματοποιείτε μια κλήση έκτακτης ανάγκης. Σημείωση

#### <span id="page-25-0"></span>Αποσύνδεση από ένα τηλέφωνο ως επισκέπτης

#### Διαδικασία

- Βήμα **1** Πατήστε Επισκέπτης.
- Βήμα **2** Πατήστε Αποσύνδεση.

# <span id="page-25-1"></span>Ορισμός του κανόνα προφίλ στο τηλέφωνο

Διαδικασία

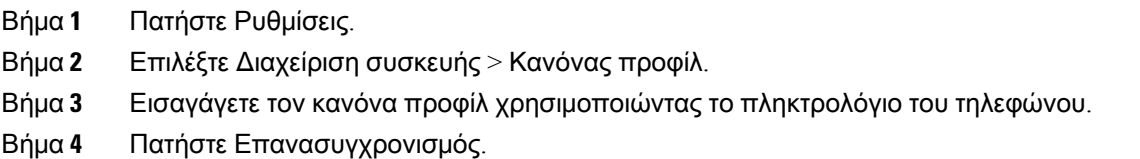

# <span id="page-25-2"></span>Μήνυμα διακοπής υπηρεσίας στην Αρχική οθόνη

Όταν ο διακομιστής Webex cloud δεν είναι διαθέσιμος, θα δείτε την ειδοποίηση Διακοπή υπηρεσίας στην αρχική οθόνη του τηλεφώνου και η κατάσταση γραμμής εμφανίζει το εικονίδιο επιβίωσης. Κατά τη διάρκεια αυτού του συμβάντος, το τηλέφωνο συνδέεται με το Site Survivability Gateway (SGW), ώστε να μπορείτε να χρησιμοποιήσετε τουλάχιστον τις βασικές δυνατότητες κλήσης. Οι υπηρεσίες SGW αναπτύσσονται εντός του τοπικού σας δικτύου, συνεπώς το τηλέφωνο υποστηρίζει μόνο βασικές δυνατότητες κλήσης. Εάν ελέγξετε την κατάσταση γραμμής, εμφανίζεται η ένδειξη Διακόπηκε. Για να προβάλλετε την κατάσταση γραμμής, βλ. Προβολή [κατάστασης](#page-41-0) γραμμής, στη σελίδα 32.

Όταν αντιμετωπίζετε αυτό το ζήτημα, ο διαχειριστής σας μπορεί να σας βοηθήσει στην αντιμετώπιση προβλημάτων.

# <span id="page-26-0"></span>Ιστοσελίδα τηλεφώνου

Μπορείτε να προσαρμόσετε κάποιες ρυθμίσεις τηλεφώνου μέσω της διαδικτυακής τοποθεσίας του τηλεφώνου, στην οποία αποκτάτε πρόσβαση από τον υπολογιστή σας. Ο διαχειριστής σας σάς παρέχει τη διεύθυνση URL της σελίδας, το όνομα χρήστη και τον κωδικό πρόσβασής σας.

Στη διαδικτυακή τοποθεσία του τηλεφώνου, μπορείτε να ελέγξετε δυνατότητες, ρυθμίσεις γραμμής και υπηρεσίες τηλεφώνου για το τηλέφωνό σας.

- Στις δυνατότητες του τηλεφώνου περιλαμβάνονται η ταχεία κλήση, η λειτουργία "μην ενοχλείτε" και το προσωπικό ευρετήριο διευθύνσεων.
- Οι ρυθμίσεις γραμμής επηρεάζουν μια συγκεκριμένη γραμμή τηλεφώνου (αριθμός καταλόγου) στοτηλέφωνό σας. Στις ρυθμίσεις γραμμής μπορούν να περιλαμβάνονταιη προώθησηκλήσεων, οι οπτικές και ηχητικές ενδείξεις μηνυμάτων, τα πρότυπα ήχου κλήσης και άλλες συγκεκριμένες ρυθμίσεις για τη γραμμή.

Στον παρακάτω πίνακα περιγράφονται κάποιες συγκεκριμένες δυνατότητες που διαμορφώνετε μέσω της διαδικτυακής τοποθεσίας τηλεφώνου.

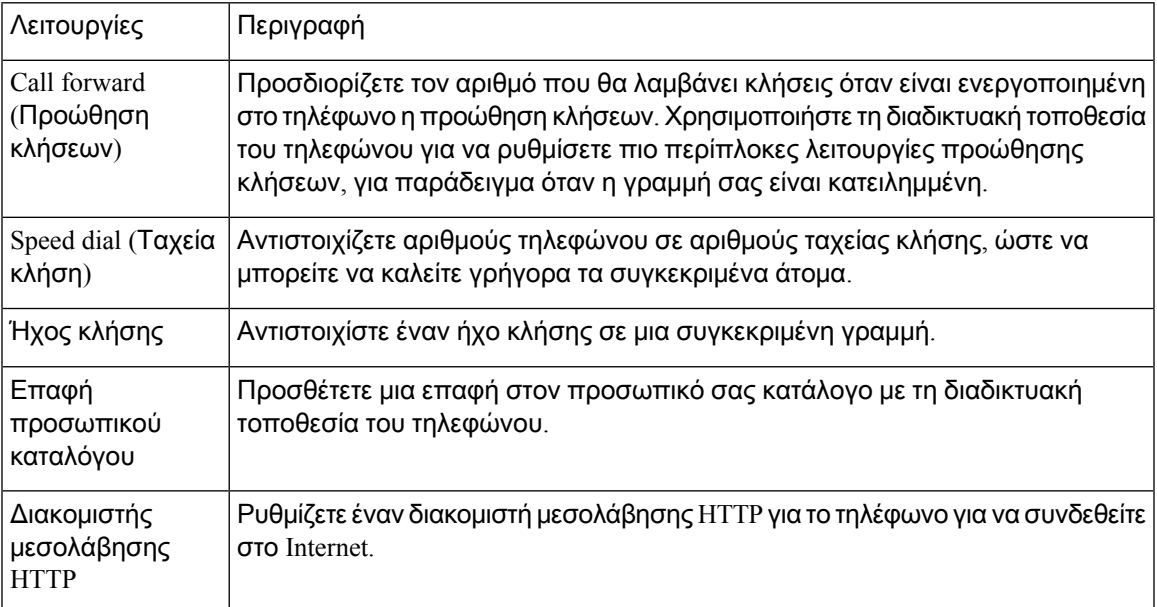

# <span id="page-26-1"></span>Αριθμοί μνήμης

Όταν πληκτρολογείτε έναν αριθμό στο τηλέφωνό σας, εισάγετε μια σειρά ψηφίων. Όταν ρυθμίζετε έναν αριθμό μνήμης, ο αριθμός μνήμης πρέπει να περιέχει όλα τα ψηφία που χρειάζονται για την πραγματοποίησητης κλήσης. Για παράδειγμα, αν πρέπει να πληκτρολογήσετε το9 για να εξασφαλίσετε εξωτερικήγραμμή, πληκτρολογείτε τον αριθμό9 και στη συνέχεια τον αριθμό πουθέλετε να καλέσετε. Μπορείτε επίσης να προσθέσετε στον αριθμό άλλα ψηφία που πληκτρολογείτε. Παραδείγματα πρόσθετων ψηφίων είναι, μεταξύ άλλων, ένας κωδικός πρόσβασης σε συνάντηση, ένα εσωτερικό, ένας κωδικός πρόσβασης σε φωνητικό ταχυδρομείο, ένας κωδικός ελέγχου πρόσβασης και ένας κωδικός χρέωσης.

Η συμβολοσειρά πληκτρολόγησης μπορεί να περιέχει τους ακόλουθους χαρακτήρες:

- 0 έως 9
- Δίεση (#)
- Αστερίσκος (\*)
- Κόμμα (,)—Πρόκειται για τον χαρακτήρα παύσης, ο οποίος εξασφαλίζει καθυστέρηση 2 δευτερολέπτων στην κλήση. Μπορείτε να πληκτρολογήσετε αρκετά κόμματα στη σειρά. Για παράδειγμα, δύο κόμματα (,,) αντιπροσωπεύουν μια παύση 4 δευτερολέπτων.

Οι κανόνες για τις συμβολοσειρές πληκτρολόγησης είναι οι εξής:

- Χρησιμοποιείτε το κόμμα για να διαχωρίζετε τα μέρη της συμβολοσειράς πληκτρολόγησης.
- Ο κωδικός ελέγχου πρόσβασης πρέπει πάντα να προηγείται του κωδικού χρέωσης στη συμβολοσειρά μνήμης.
- Μεταξύ του κωδικού ελέγχου πρόσβασης καιτου κωδικού χρέωσης στη συμβολοσειρά απαιτείται ένα κόμμα.
- Για ταχείες κλήσεις με κώδικες ελέγχου πρόσβασης και πρόσθετα ψηφία, απαιτείται μια ετικέτα μνήμης.

Προτού διαμορφώσετε την ταχεία κλήση, προσπαθήστε να πληκτρολογήσετε χειροκίνητα τα ψηφία τουλάχιστον μία φορά, για να διασφαλίσετε ότι η ακολουθία των ψηφίων είναι σωστή.

Το τηλέφωνό σας δεν αποθηκεύει τον κωδικό ελέγχου πρόσβασης, τον κωδικό χρέωσης ή επιπλέον ψηφία της ταχείας κλήσης στο ιστορικό κλήσεων. Εάν πατήσετε Επανάκληση αφού συνδεθείτε σε έναν προορισμό μέσω μνήμης, το τηλέφωνο θα σας ζητήσει να εισαγάγετε τυχόν απαιτούμενους κώδικες ελέγχου πρόσβασης ή χρέωσης, ή πρόσθετα ψηφία, με μη αυτόματο τρόπο.

#### Παράδειγμα

Για να ρυθμίσετε έναν αριθμό μνήμης για να καλείτε ένα άτομο με συγκεκριμένο εσωτερικό και αν χρειάζεστε κώδικα ελέγχου πρόσβασης και κωδικόχρέωσης, λάβετε υπόψητις ακόλουθες απαιτήσεις:

- Πρέπει να πληκτρολογήσετε το **9** για εξωτερική γραμμή.
- Θέλετε να καλέσετε τον αριθμό **5556543**.
- Πρέπει να εισαγάγετε τον κωδικό εξουσιοδότησης **1234**.
- Πρέπει να εισαγάγετε τον κωδικό τιμολόγησης **9876**.
- Πρέπει να περιμένετε για 4 δευτερόλεπτα.
- Αφού συνδεθεί η κλήση, πρέπει να πληκτρολογήσετε την επέκταση **56789#**.

Σε αυτό το σενάριο, ο αριθμός μνήμης είναι **95556543,1234,9876,,56789#**.

Σχετικά θέματα

Χαρακτήρες [πληκτρολογίου](#page-29-0) τηλεφώνου, στη σελίδα 20

# <span id="page-28-0"></span>Κουμπιά και υλικό τηλεφώνου **Cisco IP 7832**

Στην παρακάτω εικόνα εμφανίζεται το Cisco IP Τηλέφωνο Συνδιάσκεψης 7832.

Σχήμα **2:** Κουμπιά και δυνατότητες για το **Cisco IP** Τηλέφωνο Συνδιάσκεψης **7832**

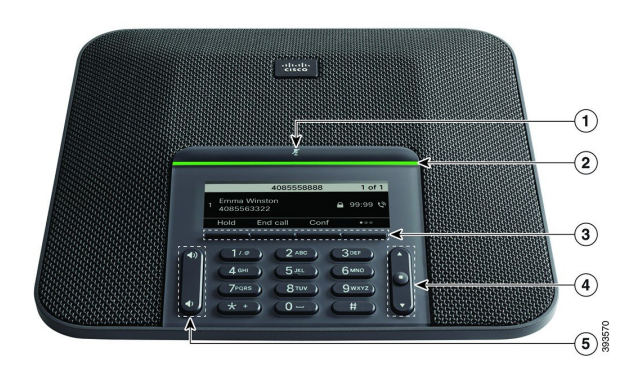

Ο παρακάτω πίνακας περιγράφει τα κουμπιά για το Cisco IP Τηλέφωνο Συνδιάσκεψης 7832.

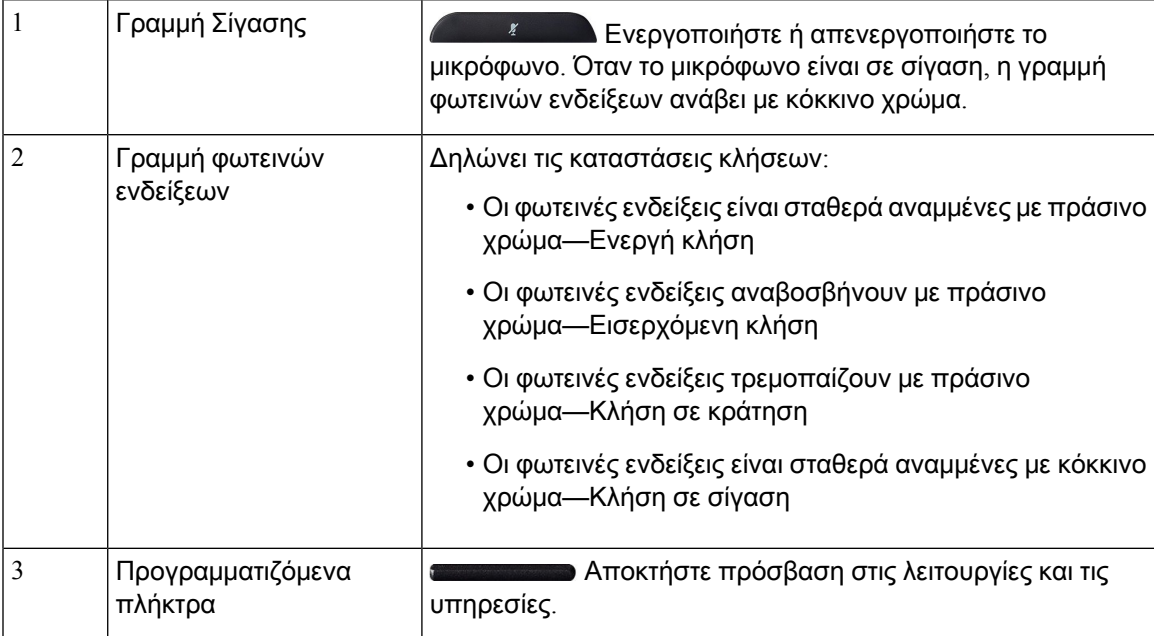

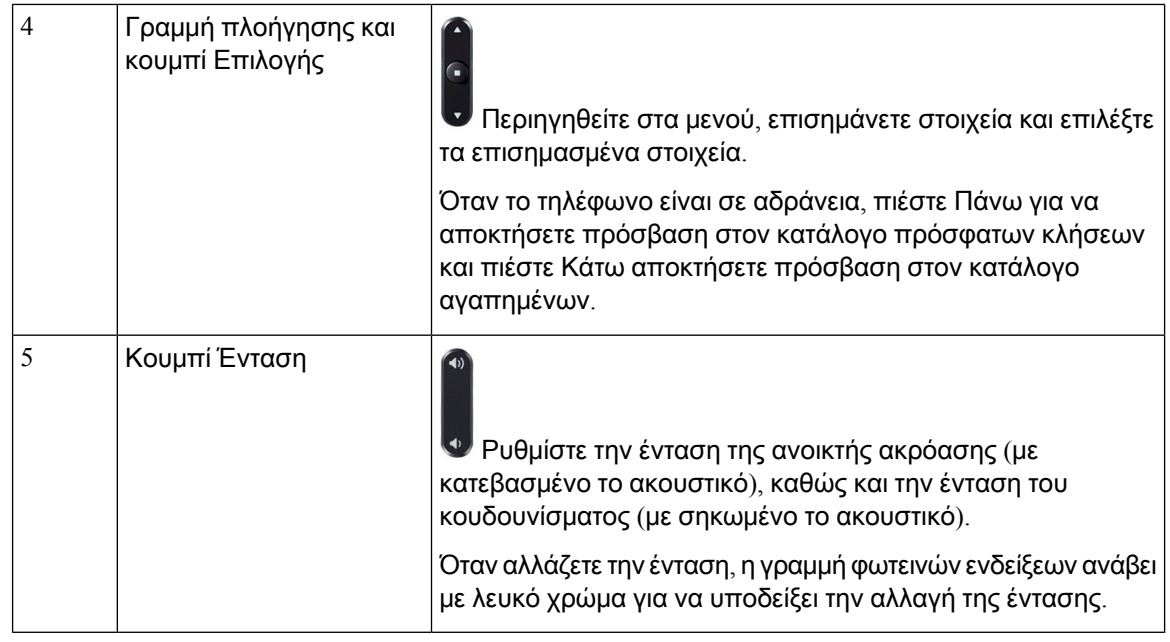

#### <span id="page-29-0"></span>Χαρακτήρες πληκτρολογίου τηλεφώνου

Το πληκτρολόγιο του τηλεφώνου σάς επιτρέπει να πληκτρολογείτε γράμματα, αριθμούς και ειδικούς χαρακτήρες. Εσείς πατάτε τα πλήκτρα Δύο **(2)** έως Εννιά **(9)** για να λάβετε γράμματα και αριθμούς. Χρησιμοποιήστε τα πλήκτρα ένα **(1)**, μηδέν **(0)**), αστερίσκο**(\*)**και Λίρα **(#)** για τους ειδικούς χαρακτήρες. Ο ακόλουθος πίνακας παραθέτει τους ειδικούς χαρακτήρες για κάθε πλήκτρο για την Αγγλική γλώσσα. Άλλες γλώσσες θα έχουν τους δικούς τους χαρακτήρες.

Πίνακας **1:** Ειδικοί χαρακτήρες στο πληκτρολόγιο

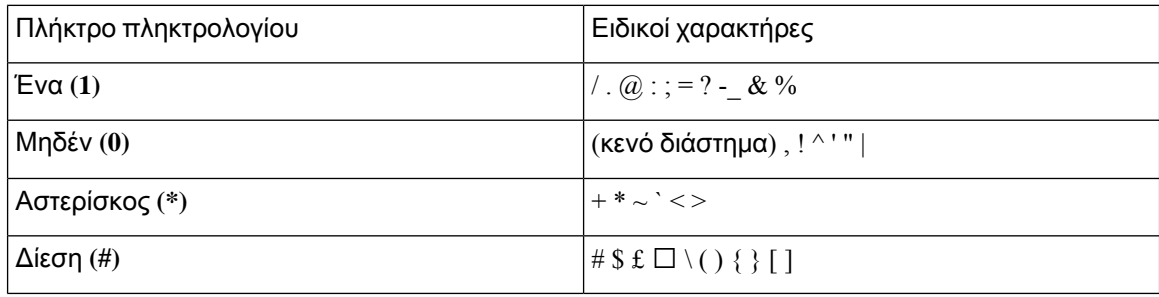

### <span id="page-29-1"></span>Πλοήγηση τηλεφώνου συνδιάσκεψης

Χρησιμοποιήστε τηγραμμή Πλοήγησης για να μετακινηθείτε στα μενού. Χρησιμοποιήστε τοεσωτερικό κουμπί Επιλογή της γραμμής Πλοήγησης για να επιλέξετε στοιχεία μενού.

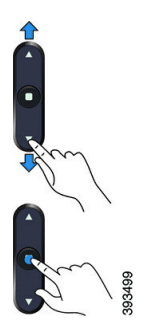

Εάν κάποιο στοιχείο μενού έχει αριθμό ευρετηρίου, μπορείτε να εισαγάγετε τον αριθμό ευρετηρίου με το πληκτρολόγιο για να επιλέξετε το συγκεκριμένο στοιχείο.

#### <span id="page-30-0"></span>Προγραμματιζόμενα πλήκτρα τηλεφώνου συνδιάσκεψης

Μπορείτε να αλληλεπιδράσετε με τις δυνατότητες του τηλεφώνου σας με τα προγραμματιζόμενα πλήκτρα. Τα προγραμματιζόμενα πλήκτρα που υπάρχουν κάτω από την οθόνη σάς παρέχουν πρόσβαση στις λειτουργίες που εμφανίζονται από πάνω τους στην οθόνη. Τα προγραμματιζόμενα πλήκτρα αλλάζουν, ανάλογα με το τι κάνετε τη συγκεκριμένη στιγμή.

Τα προγραμματιζόμενα πλήκτρα Το προγραμματιζόμενο πλήκτρο ●● υποδεικνύει ότι υπάρχουν περισσότερες διαθέσιμες λειτουργίες προγραμματιζόμενων πλήκτρων.

### <span id="page-30-1"></span>Οθόνη τηλεφώνου συνδιάσκεψης

Στην οθόνη του τηλεφώνου εμφανίζονται πληροφορίες σχετικά με το τηλέφωνό σας, όπως αριθμός καταλόγου, ενεργή κατάσταση κλήσης και προγραμματιζόμενα πλήκτρα. Η οθόνη αποτελείται από τρία τμήματα: τη γραμμή κεφαλίδας, το μεσαίο τμήμα και τη γραμμή υποσέλιδου.

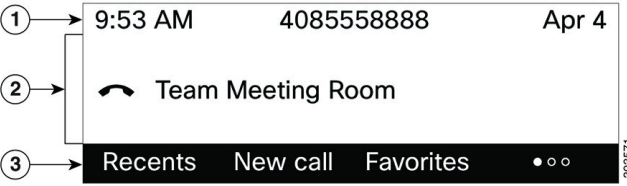

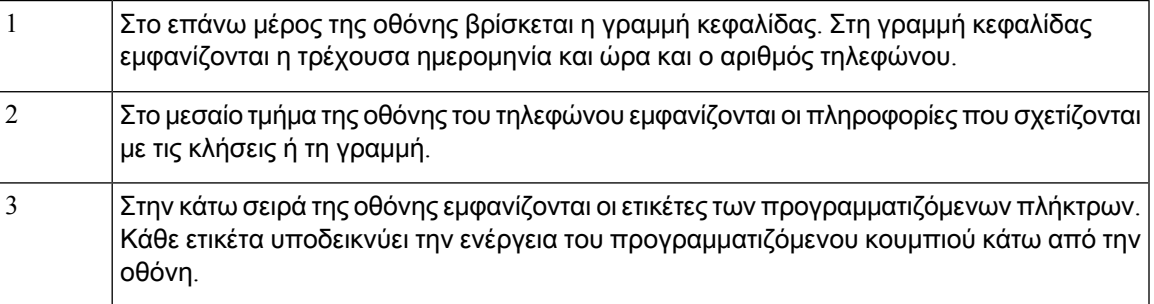

#### <span id="page-31-0"></span>Καθαρίστε την οθόνη του τηλεφώνου σας

#### Διαδικασία

Αν η οθόνη του τηλεφώνου σας βρωμίσει, σκουπίστε την με ένα απαλό, στεγνό ύφασμα.

Μη χρησιμοποιείτε υγρά ή σκόνες στο τηλέφωνο, καθώς μπορεί να επιμολύνουν τα εξαρτήματα του τηλεφώνου και να προκαλέσουν αστοχίες. Προσοχή

# <span id="page-31-1"></span>Εξοικονόμηση ενέργειας

Ο διαχειριστής σας μπορεί να περιορίσει την ποσότητα ισχύος που χρησιμοποιεί η οθόνη του τηλεφώνου,όταν δεν χρησιμοποιείτε τοτηλέφωνό σας. Επίπεδοεξοικονόμησης ενέργειας που μπορεί να ρυθμίσει ο διαχειριστής σας:

• Εξοικονόμηση ισχύος—Ο οπίσθιος φωτισμός ή η οθόνη σβήνουν όταν το τηλέφωνο έχει μείνει ανενεργό για μια χρονική περίοδο.

#### <span id="page-31-2"></span>Ενεργοποίηση του τηλεφώνου σας

Όταν το τηλέφωνό σας απενεργοποιείται για εξοικονόμηση ενέργειας, η οθόνη του τηλεφώνου είναι κενή και το κουμπί Επιλογή αναμμένο.

Διαδικασία

Πατήστε Επιλογή για ενεργοποίηση του τηλεφώνου.

# <span id="page-31-3"></span>Πρόσθετη βοήθεια και πληροφορίες

Εάν έχετε απορίες σχετικά με τις λειτουργίες που είναι διαθέσιμες στο τηλέφωνό σας, επικοινωνήστε με το διαχειριστή σας.

Στην τοποθεσία web της Cisco [\(https://www.cisco.com\)](https://www.cisco.com) παρέχονται περισσότερες πληροφορίες σχετικά με τα τηλέφωνα και τα συστήματα ελέγχου κλήσεων.

• Για οδηγούς γρήγορης εκκίνησης και οδηγούς τελικού χρήστη στα αγγλικά, ακολουθήστε αυτόν το σύνδεσμο:

[https://www.cisco.com/c/en/us/support/collaboration-endpoints/](https://www.cisco.com/c/en/us/support/collaboration-endpoints/ip-phone-7800-series-multiplatform-firmware/products-user-guide-list.html) [ip-phone-7800-series-multiplatform-firmware/products-user-guide-list.html](https://www.cisco.com/c/en/us/support/collaboration-endpoints/ip-phone-7800-series-multiplatform-firmware/products-user-guide-list.html)

• Για οδηγούς σε γλώσσες άλλες εκτός της αγγλικής, ακολουθήστε αυτόν το σύνδεσμο:

[https://www.cisco.com/c/en/us/support/collaboration-endpoints/](https://www.cisco.com/c/en/us/support/collaboration-endpoints/ip-phone-7800-series-multiplatform-firmware/tsd-products-support-translated-end-user-guides-list.html) [ip-phone-7800-series-multiplatform-firmware/tsd-products-support-translated-end-user-guides-list.html](https://www.cisco.com/c/en/us/support/collaboration-endpoints/ip-phone-7800-series-multiplatform-firmware/tsd-products-support-translated-end-user-guides-list.html)

• Για πληροφορίες σχετικά με τις άδειες χρήσης, ακολουθήστε αυτόν το σύνδεσμο:

[https://www.cisco.com/c/en/us/support/collaboration-endpoints/](https://www.cisco.com/c/en/us/support/collaboration-endpoints/ip-phone-7800-series-multiplatform-firmware/products-licensing-information-listing.html) [ip-phone-7800-series-multiplatform-firmware/products-licensing-information-listing.html](https://www.cisco.com/c/en/us/support/collaboration-endpoints/ip-phone-7800-series-multiplatform-firmware/products-licensing-information-listing.html)

#### <span id="page-32-0"></span>Δυνατότητες πρόσβασης

Το Cisco IP Τηλέφωνο Συνδιάσκεψης 7832 παρέχει δυνατότητες πρόσβασης για τυφλούς και άτομα με προβλήματα όρασης, ακοής και κινητικότητας. Λόγω τους γεγονότος ότι πολλαπλές από αυτές τις δυνατότητες είναι τυπικές, οι χρήστες μπορούν να έχουν πρόσβαση σε αυτές χωρίς κάποια ειδική διαμόρφωση.

Στο παρόν έγγραφο,οόρος σελίδες υποστήριξης τηλεφώνου αναφέρεται στις ιστοσελίδες, στιςοποίες μπορούν να αποκτήσουν πρόσβαση οι χρήστες για τη ρύθμιση συγκεκριμένων δυνατοτήτων. Για το Cisco Unified Communications Manager (έκδοση 10.0 και μεταγενέστερη), αυτές οι σελίδες αφορούν την πύλη αυτοεξυπηρέτησης. Για το Cisco Unified Communications Manager (έκδοση 9.1 και προγενέστερη), αυτές οι σελίδες αφορούν τις Ιστοσελίδες επιλογών χρήστη.

Για περισσότερες πληροφορίες, δείτε τον Οδηγό χρήστη του τηλεφώνου, που βρίσκεται εδώ: [http://www.cisco.com/c/en/us/support/collaboration-endpoints/unified-ip-phone-7800-series/](http://www.cisco.com/c/en/us/support/collaboration-endpoints/unified-ip-phone-7800-series/products-user-guide-list.html) [products-user-guide-list.html](http://www.cisco.com/c/en/us/support/collaboration-endpoints/unified-ip-phone-7800-series/products-user-guide-list.html)

Η Cisco είναι αφοσιωμένη στον σχεδιασμό και τη διάθεση προσβάσιμων προϊόντων και τεχνολογιών που ικανοποιούν τις ανάγκες του οργανισμού σας. Περισσότερες πληροφορίες σχετικά με την Cisco και τη δέσμευσή της στην προσβασιμότητα παρέχονται αυτό το URL: [http://www.cisco.com/go/](http://www.cisco.com/go/accessibility) [accessibility](http://www.cisco.com/go/accessibility)

#### <span id="page-32-1"></span>Δυνατότητες πρόσβασης για άτομα με προβλήματα ακοής

Το τηλέφωνο Συνδιάσκεψης διαθέτει τυπικές δυνατότητες πρόσβασης που απαιτούν ελάχιστη ή καθόλου ρύθμιση.

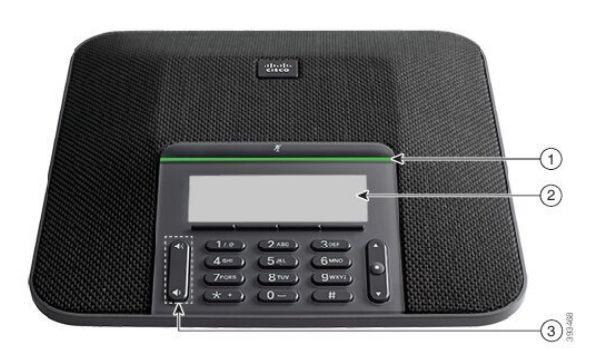

Σχήμα **3:** Δυνατότητες πρόσβασης για άτομα με προβλήματα ακοής

Ο παρακάτω πίνακας περιγράφειτις δυνατότητες προσβασιμότητας για άτομα με προβλήματα ακοής στο Cisco IP Τηλέφωνο Συνδιάσκεψης 7832.

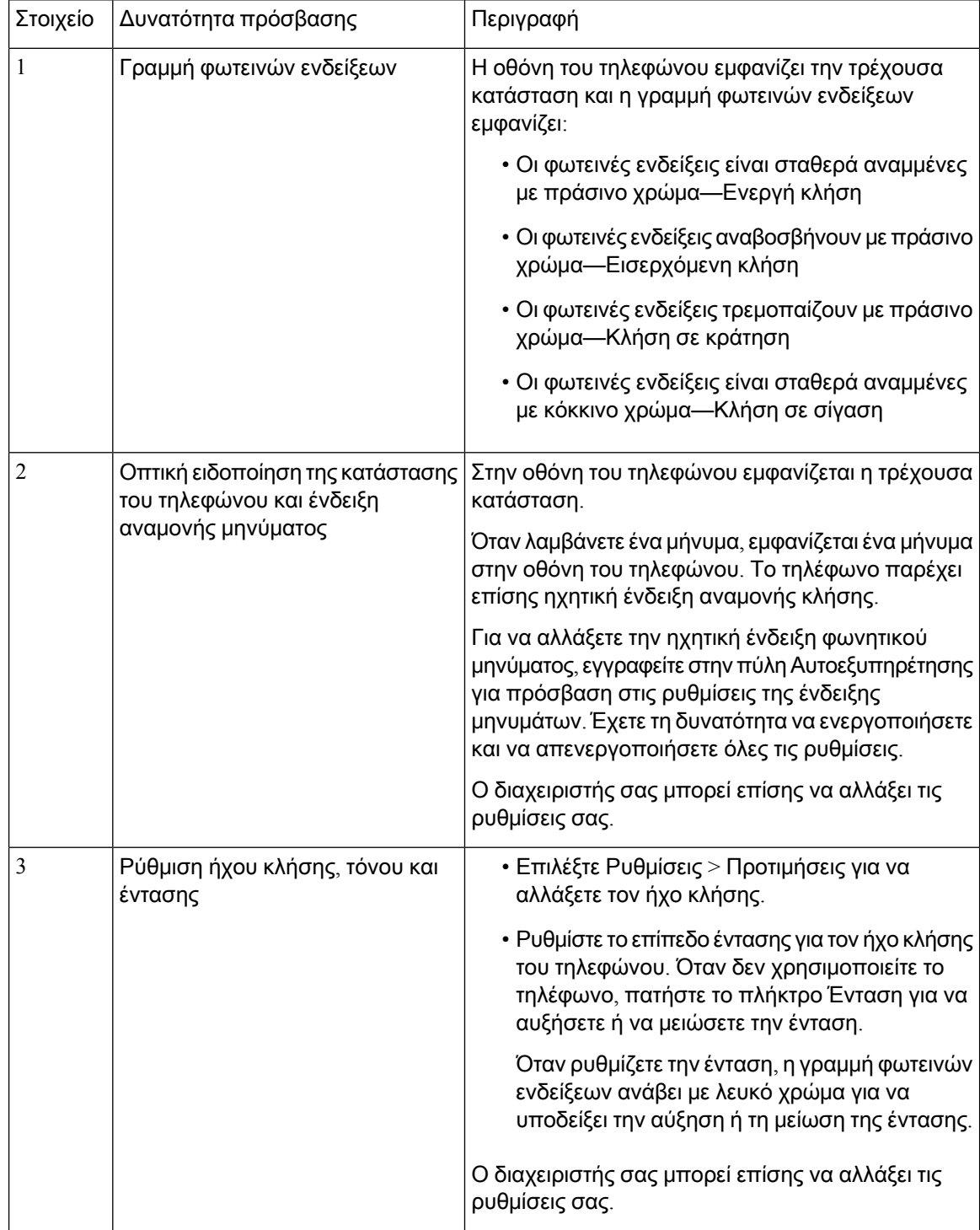

Πίνακας **2:** Δυνατότητες πρόσβασης για άτομα με προβλήματα ακοής

#### <span id="page-33-0"></span>Δυνατότητες πρόσβασης για άτομα με προβλήματα όρασης και τυφλούς

Το τηλέφωνο διαθέτει τυπικές δυνατότητες πρόσβασης που απαιτούν ελάχιστη ή καθόλου ρύθμιση.

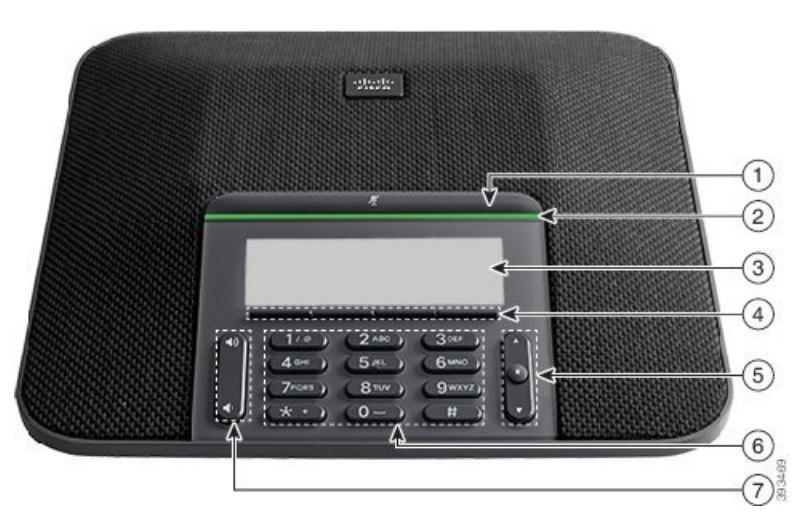

Σχήμα **4:** Δυνατότητες πρόσβασης για άτομα με προβλήματα όρασης και τυφλούς

Ο παρακάτω πίνακας περιγράφει τις δυνατότητες προσβασιμότητας για άτομα με προβλήματα όρασης και τυφλούς στο Cisco IP Τηλέφωνο Συνδιάσκεψης 7832.

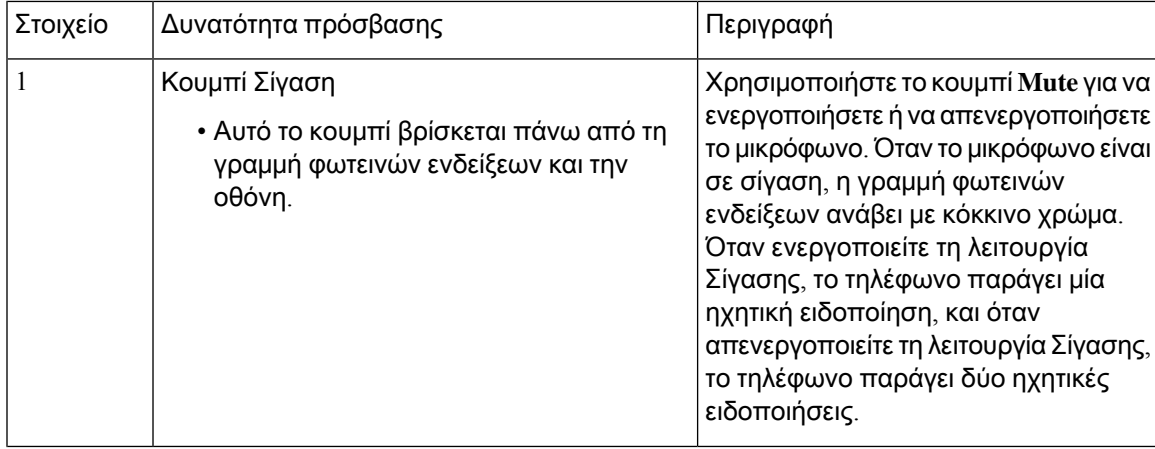

Πίνακας **3:** Δυνατότητες πρόσβασης για άτομα με προβλήματα όρασης και τυφλούς

I

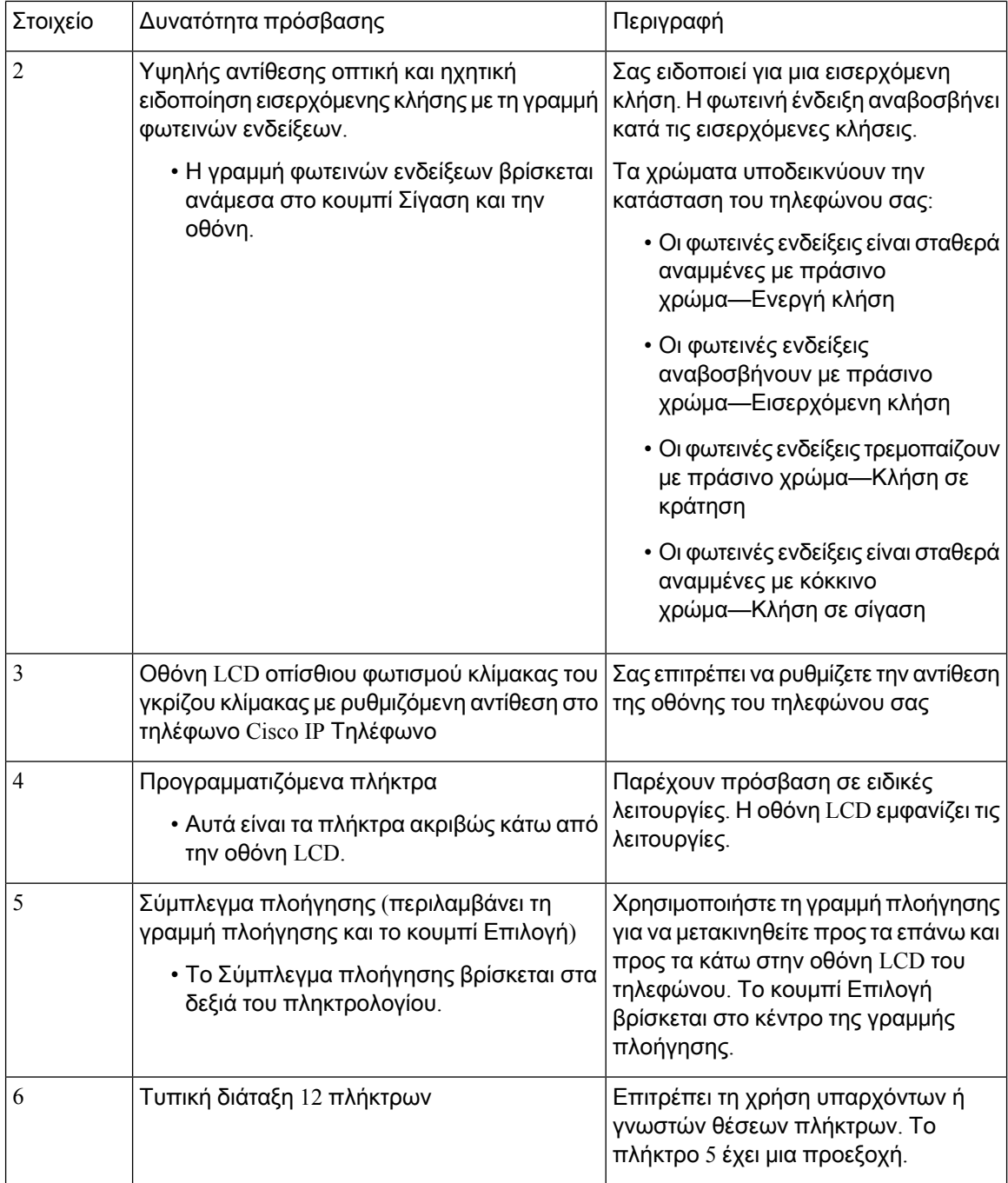
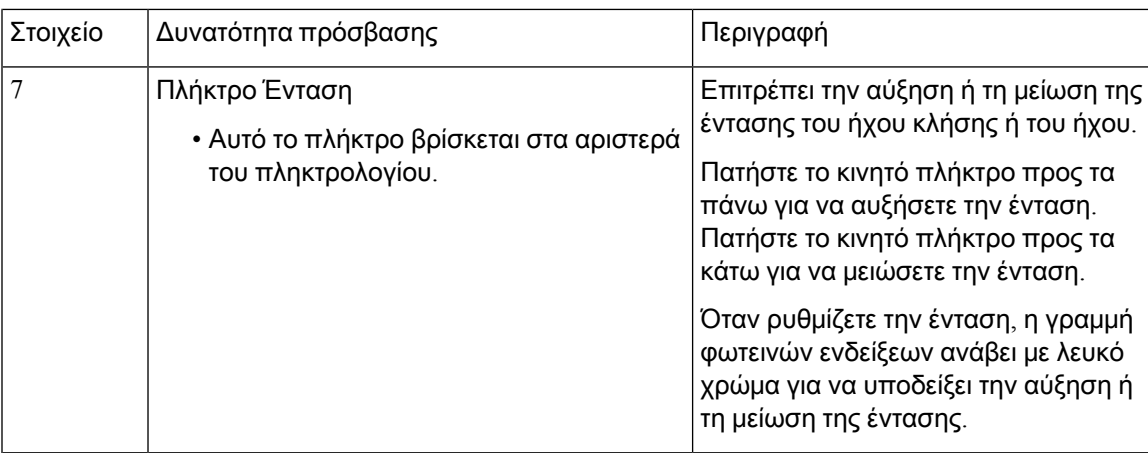

### Δυνατότητες πρόσβασης για άτομα με προβλήματα κινητικότητας

Το τηλέφωνο Συνδιάσκεψης διαθέτει τυπικές δυνατότητες πρόσβασης που απαιτούν ελάχιστη ή καθόλου ρύθμιση.

Σχήμα **5:** Δυνατότητες πρόσβασης για άτομα με προβλήματα κινητικότητας

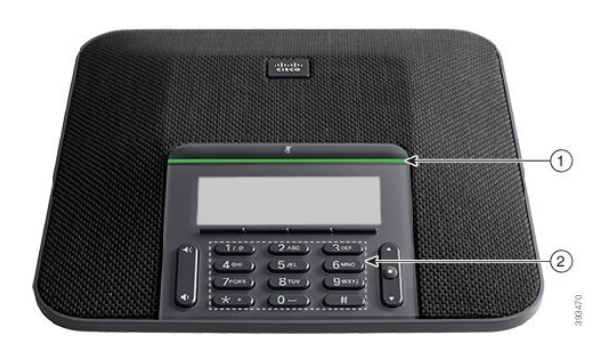

Ο παρακάτω πίνακας περιγράφει τις δυνατότητες προσβασιμότητας για άτομα με προβλήματα κινητικότητας στο Cisco IP Τηλέφωνο Συνδιάσκεψης 7832.

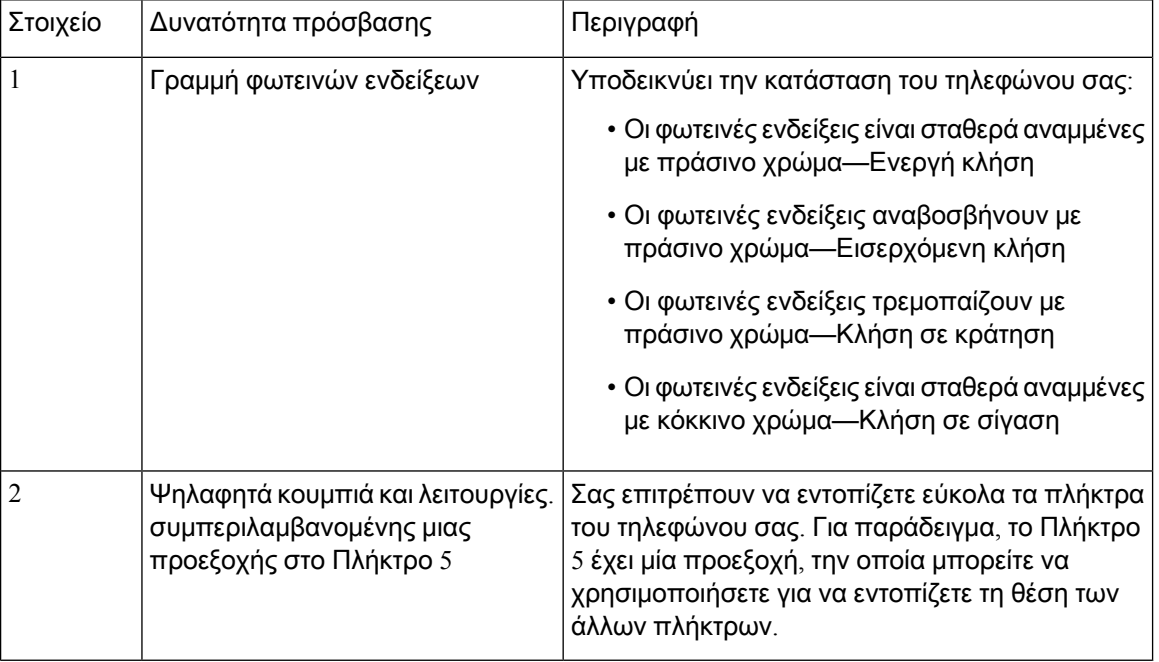

Πίνακας **4:** Δυνατότητες πρόσβασης για άτομα με προβλήματα κινητικότητας

#### Εφαρμογές προσβασιμότητας τρίτων

Η Cisco συνεργάζεται στενά με συνεργάτες για την παροχή λύσεων που συμπληρώνουν την προσβασιμότητα καιτηχρηστικότητα των προϊόντων καιτων λύσεων της Cisco. Υπάρχουν εφαρμογές τρίτων, όπως υπότιτλοι σε πραγματικό χρόνο σε Cisco IP τηλέφωνα, τηλέφωνα κειμένου για κωφούς (TDD/TTY), κείμενο πραγματικού χρόνου (RTT), μεταφορά ακρόασης/φωνής (HCO/VCO), ηχητικό αναγνωριστικό καλούντος, ενισχυτές για ακουστικά για πιο δυνατό ήχο κλήσης, "φωτεινές ενδείξεις κατειλημμένης γραμμής", ηχητικές/οπτικές ειδοποιήσεις έκτακτης ανάγκης μέσω Cisco IP τηλεφώνων (υποστήριξη χρηστών με αναπηρίες) κ.λπ.

Για περισσότερες πληροφορίες σχετικά με τις εφαρμογές τρίτων, επικοινωνήστε με τον διαχειριστή σας.

### Αντιμετώπιση προβλημάτων

Μπορεί να αντιμετωπίσετε προβλήματα σχετικά με τα ακόλουθα σενάρια:

- Το τηλέφωνό σας δεν μπορεί να επικοινωνήσει με το σύστημα ελέγχου κλήσεων.
- Το σύστημα ελέγχου κλήσεων αντιμετωπίζει προβλήματα επικοινωνίας ή εσωτερικά προβλήματα.
- Το τηλέφωνό σας αντιμετωπίζει εσωτερικά προβλήματα.

Εάν αντιμετωπίσετε προβλήματα, ο διαχειριστής σας μπορεί να σας βοηθήσει να αντιμετωπίσετε τη βασική αιτία του προβλήματος.

### Εύρεση πληροφοριών για το τηλέφωνό σας

Ο διαχειριστής σας μπορεί να σας ζητήσει πληροφορίες για το τηλέφωνό σας. Αυτές οι πληροφορίες ταυτοποιούν μοναδικά το τηλέφωνο για σκοπούς αντιμετώπισης προβλημάτων.

Το τηλέφωνο περιέχει όλες τις μοναδικές πληροφορίες αναγνωριστικού συσκευής (UDI). Το UDI αποτελείται από τρία στοιχεία δεδομένων που σχετίζονται με το τηλέφωνο. Τα στοιχεία δεδομένων είναι:

- Αναγνωριστικό προϊόντος (PID)
- Αναγνωριστικό έκδοσης (VID)
- Σειριακός αριθμός (SN)

Μπορείτε επίσης να βρείτε τις πληροφορίες σχετικά με το τηλέφωνό σας, επιλέγοντας Πληροφορίες > Κατάσταση > Πληροφορίες προϊόντος στη διασύνδεση Web του τηλεφώνου σας.

Διαδικασία

- Βήμα **1** Πατήστε Ρυθμίσεις.
- Βήμα **2** Επιλέξτε Κατάσταση > Πληροφορίες προϊόντος.

Μπορείτε να δείτε τις παρακάτω πληροφορίες:

Όνομα προϊόντος— Όνομα που αντιπροσωπεύει το Cisco IP Τηλέφωνο.

Σειριακός αριθμός— Σειριακός αριθμός του τηλεφώνου Cisco IP.

Διεύθυνση **MAC**— Διεύθυνση υλικού του Cisco IP Τηλεφώνου.

Έκδοση λογισμικού— Αριθμός έκδοσης του υλικολογισμικού του Cisco IP Τηλεφώνου.

Έκδοση διαμόρφωσης — αριθμός έκδοσης της διαμόρφωσης του τηλεφώνου IP της Cisco. Αυτές οι πληροφορίες εμφανίζονται όταν ο διαχειριστής σας το έχει ενεργοποιήσει.

Έκδοση υλικού— Αριθμός έκδοσης του υλικού του Cisco IP Τηλεφώνου.

**VID**— Αναγνωριστικό έκδοσης του Τηλεφώνου IP Cisco.

Πιστοποιητικό— Κατάσταση του πιστοποιητικού πελάτη, το οποίο ελέγχει την ταυτότητα του Cisco IP Τηλεφώνου για χρήση στο δίκτυο ITSP. Αυτό το πεδίο δηλώνει εάν το πιστοποιητικό πελάτη έχει εγκατασταθεί σωστά στο τηλέφωνο.

Προσαρμογή— για μια μονάδα RC, το πεδίο αυτό δηλώνει εάν η μονάδα έχει προσαρμοστεί ή όχι. Εκκρεμής δηλώνει μια νέα μονάδα RC που είναι έτοιμηγια παροχή. Εάνημονάδα έχειήδη ανακτήσει το προσαρμοσμένο προφίλ της, αυτό το πεδίο εμφανίζει την κατάσταση προσαρμογής όπως αποκτήθηκε.

Βήμα **3** Πατήστε Πίσω για να επιστρέψετε στην οθόνη Εφαρμογών.

#### Προβολή της Κατάστασης προσαρμογής στο τηλέφωνο

Αφού ολοκληρωθεί η λήψη RC από το διακομιστή EDOS, μπορείτε να προβάλετε την κατάσταση προσαρμογής ενός τηλεφώνου στην οθόνη.

Ακολουθούν οι περιγραφές των καταστάσεων απομακρυσμένης προσαρμογής:

- Άνοιγμα το τηλέφωνο έχει εκκινήσει για πρώτη φορά και δεν έχει διαμορφωθεί.
- Ματαιώθηκε η απομακρυσμένη προσαρμογή ματαιώνεται εξαιτίας άλλων προβλέψεων, για παράδειγμα, επιλογών DHCP.
- Σε εκκρεμότητα το τηλέφωνο δεν μπορεί να κάνει λήψη του προφίλ από το διακομιστή EDOS.
- Προσαρμοσμένη-Εκκρεμής τοτηλέφωνοέχει κατεβάσει μια διεύθυνση URL ανακατεύθυνσης από το διακομιστή EDOS.
- Αποκτήθηκε Στο προφίλ που λήφθηκε από το διακομιστή EDOS, υπάρχει μια διεύθυνση URL ανακατεύθυνσης για τη διαμόρφωση των διατάξεων. Εάν η λήψη της διεύθυνσης URL ανακατεύθυνσης από το διακομιστή παροχής είναι επιτυχής, εμφανίζεται αυτή η κατάσταση.
- Μη διαθέσιμο η απομακρυσμένη προσαρμογή έχει διακοπεί, επειδή ο διακομιστής EDOS ανταποκρίθηκε με ένα κενό αρχείο προετοιμασίας και η απόκριση HTTP ήταν 200 OK.

#### Διαδικασία

- Βήμα **1** Πατήστε Ρυθμίσεις.
- Βήμα **2** Επιλέξτε Κατάσταση > Πληροφορίες προϊόντος > Προσαρμογή.
- Βήμα **3** Πατήστε Πίσω.

#### Προβολή της Κατάστασης δικτύου

#### Διαδικασία

- Βήμα **1** Πατήστε Ρυθμίσεις.
- Βήμα **2** Επιλέξτε Κατάσταση > Κατάσταση δικτύου.

Μπορείτε να δείτε τις παρακάτω πληροφορίες:

- Τύπος δικτύου— Δηλώνει τον τύπο τοπικού δικτύου (LAN) που χρησιμοποιεί το τηλέφωνο.
- Κατάσταση δικτύου— Δηλώνει εάν το τηλέφωνο είναι συνδεδεμένο σε δίκτυο.
- Κατάσταση **IPv4** Διεύθυνση IP του τηλεφώνου. Μπορείτε να δείτε πληροφορίες σχετικά με τη διεύθυνση IP, τον τύπο διευθυνσιοδότησης, την κατάσταση IP, τη μάσκα υποδικτύου, τον προεπιλεγμένο δρομολογητή, το διακομιστήονομάτων τομέα (DNS) 1, το DNS2 του τηλεφώνου.
- Κατάσταση **IPv6** Διεύθυνση IP του τηλεφώνου. Μπορείτε να δείτε πληροφορίες σχετικά με τη διεύθυνση IP, τον τύπο διευθυνσιοδότησης, την κατάσταση IP, τη μάσκα υποδικτύου, τον προεπιλεγμένο δρομολογητή, το διακομιστήονομάτων τομέα (DNS) 1, το DNS2 του τηλεφώνου.
- **VLAN ID**—Το VLAN ID του τηλεφώνου.
- Διεύθυνση **MAC**—Η μοναδική διεύθυνση Ελέγχου πρόσβασης μέσων (Media Access Control -MAC) του τηλεφώνου.
- Όνομα κεντρικού υπολογιστή— εμφανίζει το όνομα του τρέχοντος κεντρικού υπολογιστή που έχει αντιστοιχιστεί στο τηλέφωνο.
- Περιοχή— Εμφανίζει το όνομα τομέα δικτύου του τηλεφώνου. Προεπιλογή: cisco.com
- Σύνδεσμος θύρας μεταγωγής— Κατάσταση της θύρας μεταγωγής.
- Αλλαγήθύρας διαμόρφωσης— Δηλώνει την ταχύτητα και την αμφίδρομηεπικοινωνία τηςθύρας του δικτύου.

#### Προβολή κατάστασης τηλεφώνου

#### Διαδικασία

- Βήμα **1** Πατήστε Ρυθμίσεις.
- Βήμα **2** Επιλέξτε Κατάσταση > Κατάσταση τηλεφώνου > Κατάσταση τηλεφώνου.

Μπορείτε να δείτε τις παρακάτω πληροφορίες:

- Χρόνος που παρήλθε— Συνολικός χρόνος που έχει παρέλθει από την τελευταία επανεκκίνηση του συστήματος
- **TX (**πακέτα**)** Μεταδιδόμενα πακέτα από το τηλέφωνο.
- **RX (**πακέτα**)** Ληφθέντα πακέτα από το τηλέφωνο.

#### Προβολή Μηνυμάτων κατάστασης στο τηλέφωνο

#### Διαδικασία

- Βήμα **1** Πατήστε Ρυθμίσεις.
- Βήμα **2** Επιλέξτε Κατάσταση > Μηνύματα κατάστασης .

Μπορείτε να δείτε ένα αρχείο καταγραφής των διάφορων καταστάσεων του τηλεφώνου από την τελευταία φορά που έγινε η προετοιμασία.

- Τα μηνύματα κατάστασης αντικατοπτρίζουν την ώρα UTC και δεν επηρεάζονται από τις ρυθμίσεις ζώνης ώρας στο τηλέφωνο. Σημείωση
- Βήμα **3** Πατήστε Πίσω.

#### Προβολή κατάστασης γραμμής

Διαδικασία

Βήμα **1** Πατήστε Ρυθμίσεις.

Βήμα **2** Επιλέξτε Κατάσταση > Κατάσταση τηλεφώνου > Κατάσταση γραμμής.

Μπορείτε να δείτε την κατάσταση κάθε γραμμής του τηλεφώνου.

#### Προβολή καρτελών κλήσεων στα στατιστικά στοιχεία κλήσεων

Κάθε εγγραφή κλήσης περιέχει πρόσθετες πληροφορίες που μπορεί να θέλετε να ελέγξετε, ακολουθήστε τη διαδικασία που παρέχεται σε αυτό το θέμα για να προβάλετε τις λεπτομερείς πληροφορίες των πρόσφατων εγγραφών κλήσεων.

Πριν ξεκινήσετε

Συνδεθείτε στο τηλέφωνο ώστε να έχετε πρόσβαση στο μενού Στατιστικά κλήσεων.

Εάν ένα εικονίδιοκλειδώματος εμφανίζεται στην επάνω δεξιά γωνία της κύριαςοθόνης, αυτό σημαίνει ότι δεν συνδέεστε ακόμα στο τηλέφωνο.

Διαδικασία

- Βήμα **1** Πατήστε Ρυθμίσεις.
- Βήμα **2** Επιλέξτε Κατάσταση > Κατάσταση τηλεφώνου > Στατιστικά στοιχεία κλήσης.
- Βήμα **3** (Προαιρετικά) Εάν σας ζητηθεί, εισαγάγετε τον κωδικό πρόσβασής σας και στη συνέχεια πατήστε Σύνδεση.

Εάν δεν μπορείτε να συνδεθείτε στο τηλέφωνο, επικοινωνήστε με τον διαχειριστή σας.

Βήμα **4** Επισημάνετε μια καταχώρηση στατιστικών στοιχείων κλήσεων από τη λίστα και πατήστε το κουμπί Επιλογή.

Μπορείτε, επίσης, να πατήσετε το κουμπί Επιλογή του συμπλέγματος πλοήγησης για να εμφανίσετε λεπτομέρειες σχετικά της καταχώρησης που έχει επισημανθεί.

Μπορείτε να δείτε τις παρακάτω πληροφορίες:

- Τύπος κλήσης Μια εξερχόμενη ή μια εισερχόμενη κλήση.
- Όνομα ομότιμου —Το όνομα του ατόμου που πραγματοποίησε ή απάντησε στην κλήση.
- Ομότιμο τηλέφωνο— Ο αριθμός τηλεφώνου του ατόμου που πραγματοποίησε ή απάντησε στην κλήση.
- Κωδικοποίηση κωδικοποιητή Η μέθοδος που χρησιμοποιείται για τη συμπίεση του εξερχόμενου ήχου.
- Αποκωδικοποίηση κωδικοποιητή— Η μέθοδος που χρησιμοποιείται για την αποσυμπίεση του εισερχόμενου ήχου.
- Χρόνος κλήσης Ο χρόνος πραγματοποίησης ή απάντησης σε μια κλήση.
- Αναγνωριστικό κλήσης— Ένα αναγνωριστικό του καλούντος.

Τα στατιστικά στοιχεία κλήσης ενδέχεται να περιέχουν πρόσθετες πληροφορίες, όπως ο μετρητής, στατιστικά στοιχεία και μετρήσεις ποιότητας φωνής. Χρησιμοποιήστε αυτές τις πληροφορίες για την αντιμετώπιση προβλημάτων.

#### Σχετικά θέματα Σύνδεση στο εσωτερικό σας από άλλο τηλέφωνο ([Φορητότητα](#page-23-0) εσωτερικού τηλεφώνου), στη σελίδα 14 Σύνδεση σε τηλέφωνο ως [επισκέπτης](#page-24-0), στη σελίδα 15 Σύνδεση ως [εκπρόσωπος](#page-65-0) τηλεφωνικού κέντρου, στη σελίδα 56 Ρύθμιση του [Λογαριασμού](#page-122-0) προφίλ, στη σελίδα 113 Ορισμός κωδικού [πρόσβασης](#page-121-0), στη σελίδα 112

#### Προβολή κατάστασης συναλλαγής **802.1X**

#### Διαδικασία

Βήμα **1** Πατήστε Ρυθμίσεις.

Βήμα **2** Επιλέξτε Διαμόρφωση δικτύου > Διαμόρφωση **Ethernet** > Ταυτοποίηση **802.1 x** > Κατάσταση συναλλαγής.

Μπορείτε να δείτε τις παρακάτω πληροφορίες:

- Κατάσταση συναλλαγής
- Πρωτόκολλο

#### Προβολή Ιστορικού επανεκκίνησης

#### Διαδικασία

Βήμα **1** Πατήστε Ρυθμίσεις.

Βήμα **2** Επιλέξτε Κατάσταση > Ιστορικό επανεκκίνησης.

Μπορείτε να δείτε τις λεπτομέρειες της ημερομηνίας και ώρας κάθε επανεκκίνησης του τηλεφώνου, ανεξάρτητα του λόγου επανεκκίνησης του τηλεφώνου.

#### Αναφορά όλων των ζητημάτων τηλεφώνου για τη συσκευή σας **Cisco MPP**

Μπορείτε να χρησιμοποιήσετε το εργαλείο αναφοράς προβλημάτων (PRT) της Cisco, για να συλλέξετε και να αποστείλετε αρχεία καταγραφής τηλεφώνου και για να αναφέρετε προβλήματα στο διαχειριστή σας.

Πριν ξεκινήσετε

Ο διαχειριστής σας ενεργοποιεί τον διακομιστή Web για το τηλέφωνο.

Διαδικασία

- Βήμα **1** Πατήστε Ρυθμίσεις.
- Βήμα **2** Επιλέξτε Κατάσταση > Αναφορά προβλήματος.
- Βήμα **3** Εισαγάγετε την ημερομηνία κατά την οποία εμφανίστηκε το πρόβλημα στο πεδίο Ημερομηνία προβλήματος. Βάσει προεπιλογής, σε αυτό το πεδίο εμφανίζεται η τρέχουσα ημερομηνία.
- Βήμα **4** Εισαγάγετε την ώρα κατά την οποία εμφανίστηκε το πρόβλημα στο πεδίο Ώρα προβλήματος. Βάσει προεπιλογής, σε αυτό το πεδίο εμφανίζεται η τρέχουσα ώρα.
- Βήμα **5** Επιλέξτε Περιγραφή προβλήματος.
- Βήμα **6** Επιλέξτε μια περιγραφή από τη λίστα που εμφανίζεται.
- Βήμα **7** Πατήστε Υποβολή.
	- Εάνο διαχειριστής σας απενεργοποιεί τον διακομιστή Web για τοτηλέφωνο, τοτηλέφωνο αποτυγχάνει να αποστείλει την αναφορά προβλήματος στον διακομιστή. Επιπλέον, η οθόνη του τηλεφώνου εμφανίζει Σφάλμα: 109 ή Αναφορά προβλήματος μαζί με έναν μη διαθέσιμο σύνδεσμο λήψης. Επικοινωνήστε με το διαχειριστή σας για να σας βοηθήσει να επιλύσετε το ζήτημα. Σημείωση

#### Επαναφορά στις εργοστασιακές ρυθμίσεις από διακομιστή

Μπορείτε να επαναφέρετε το τηλέφωνό σας στις αρχικές ρυθμίσεις του κατασκευαστή όταν ο διαχειριστής σας τοεπαναφέρει στις εργοστασιακές ρυθμίσεις απότον διακομιστή. Αφού επαναφέρετε το τηλέφωνο, μπορείτε να το διαμορφώσετε ξανά.

Όταν ο διαχειριστής σας επαναφέρει το τηλέφωνό σας στις εργοστασιακές ρυθμίσεις, θα παρατηρήσετε τις ακόλουθες ειδοποιήσεις στην οθόνη του τηλεφώνου.

- Εάν το τηλέφωνο είναι αδρανές και δεν έχει ενεργή κλήση ή το τηλέφωνο δεν αναβαθμίζεται, εμφανίζεται ένα μήνυμα, Επαναφορά στις εργοστασιακές ρυθμίσεις σύμφωνα με αίτημα του διαχειριστή, και, στη συνέχεια, το τηλέφωνο επανεκκινείται για να ολοκληρωθεί η επαναφορά στις εργοστασιακές ρυθμίσεις.
- Εάν το τηλέφωνο είναι απασχολημένο με μια ενεργή κλήση ή το τηλέφωνο αναβαθμίζεται, εμφανίζεται ένα μήνυμα, Θα γίνει επαναφορά στις εργοστασιακές ρυθμίσεις για το τηλέφωνο όταν είναι αδρανές**,** σύμφωνα με αίτημα του διαχειριστή. Αφού το τηλέφωνο γίνει αδρανές, εμφανίζεται το Επαναφορά στις εργοστασιακές ρυθμίσεις σύμφωνα με αίτημα του διαχειριστή

και, στη συνέχεια, το τηλέφωνο κάνει επανεκκίνηση για να ολοκληρωθεί η επαναφορά εργοστασιακών ρυθμίσεων.

#### Αναγνώρισηπροβλημάτωντηλεφώνουμεμιαδιεύθυνση**URL**στηνιστοσελίδατουτηλεφώνου

Όταν το τηλέφωνο δεν λειτουργεί ή δεν καταχωρεί, ενδέχεται να είναι η αιτία ένα σφάλμα δικτύου ή οποιαδήποτε λανθασμένη διαμόρφωση. Για να προσδιορίσετε την αιτία, προσθέστε μια συγκεκριμένη διεύθυνση IP ή ένα όνομα τομέα στη σελίδα διαχειριστή τηλεφώνου. Στη συνέχεια, προσπαθήστε να αποκτήσετε πρόσβαση ώστε το τηλέφωνο να μπορεί να κάνει ping στον προορισμό και να εμφανίσει την αιτία.

Διαδικασία

Σε ένα υποστηριζόμενο πρόγραμμα περιήγησης στο Web, πληκτρολογήστε μια διεύθυνση URL που αποτελείται από τη διεύθυνση IP του τηλεφώνου και την IP προορισμού στην οποία θέλετε να πραγματοποιήσετε ping. Εισαγάγετε τη διεύθυνση URL χρησιμοποιώντας τη μορφή:

http:/<Phone IP>/admin/ping?<ping destination>,  $\acute{o}TTOU$ :

*<Phone IP>* = πραγματική διεύθυνση IP του τηλεφώνου σας.

*/admin* = διαδρομή προς τη σελίδα διαχείρισης πρόσβασης του τηλεφώνου σας.

*<ping destination>* = οποιαδήποτε διεύθυνσηIPήόνομα τομέα στηνοποία θέλετε να πραγματοποιήσετε ping.

Ο προορισμός ping επιτρέπει μόνο αλφαριθμητικούς χαρακτήρες, '-', και "\_" (κάτω παύλα).Διαφορετικά, το τηλέφωνο εμφανίζει ένα σφάλμα στην ιστοσελίδα. Εάν το *<ping destination>* περιλαμβάνει κενά διαστήματα, το τηλέφωνο χρησιμοποιεί μόνο το πρώτο μέρος της διεύθυνσης ως τον προορισμό ping.

Για παράδειγμα, για να πραγματοποιήσετε τη λειτουργία ping στη διεύθυνση 192.168.1.1:

http://<Phone IP>/admin/ping?192.168.1.1

#### Απώλεια δυνατότητας σύνδεσης

Μερικές φορές το τηλέφωνό σας χάνει τη σύνδεσή του με το τηλεφωνικό δίκτυο. Όταν διακοπεί η σύνδεση, το τηλέφωνό σας εμφανίζει ένα μήνυμα.

Αν όταν χαθεί η σύνδεση υπάρχει σε εξέλιξη μια ενεργή κλήση, η κλήση συνεχίζεται. Ωστόσο, διακόπτεται η πρόσβασή σας σε όλες τις κανονικές λειτουργίες του τηλεφώνου, καθώς για κάποιες από αυτές απαιτούνται πληροφορίες από το σύστημα ελέγχου κλήσεων. Για παράδειγμα, τα προγραμματιζόμενα πλήκτρα ενδεχομένως να μη λειτουργούν κατά τον αναμενόμενο τρόπο.

Όταν το τηλέφωνο συνδεθεί ξανά με το σύστημα ελέγχου κλήσεων, θα μπορείτε και πάλι να χρησιμοποιείτε κανονικά το τηλέφωνό σας.

### Λήψηπερισσότερωνπληροφοριών όταν το τηλέφωνό σας εμφανίζει ένα μήνυμα αποτυχίας προετοιμασίας

Εάν το τηλέφωνό σας εμφανίζει το μήνυμα Επαληθεύστε τις ρυθμίσεις παροχής σας ή επικοινωνήστε με τον πάροχο υπηρεσίας σας, έχετε πρόβλημα διαμόρφωσης. Αυτό το μήνυμα θα εμφανιστεί μόνο αμέσως μετά την εκκίνηση του τηλεφώνου. Δεν θα δείτε αυτό το μήνυμα αφότου το τηλέφωνο καταχωρηθεί σε ένα διακομιστή κλήσεων.

Αυτό το μήνυμα ισχύει για όλα τα τηλέφωνα MPP.

Διαδικασία

- Βήμα **1** Πατήστε μία από τις παρακάτω επιλογές:
	- Λεπτομέρειες—εμφάνιση της λίστας των μηνυμάτων κατάστασης.
	- Άκυρο—επιστροφή στην κεντρική οθόνη τηλεφώνου.
	- Σημείωση Εάν ακυρώσετε μια ειδοποίηση παροχής, το τηλέφωνο δεν εμφανίζει άλλη ειδοποίηση παροχής μέχρι να γίνει επανεκκίνησή του.
- Βήμα **2** Επισημάνετε το σχετικό μήνυμα κατάστασης από τη λίστα και πατήστε μία από αυτές τις επιλογές:
	- Λεπτομέρειες—Εμφάνιση ολόκληρου του μηνύματος κατάστασης.
	- Εκκαθάριση—Διαγραφή όλης της λίστας μηνυμάτων.
- Βήμα **3** Επικοινωνήστε με το διαχειριστή σας για να σας βοηθήσει να επιλύσετε τοζήτημα. Εάνο διαχειριστής σάς έχει δώσειπρόσβαση, μπορείτε επίσης ναπροβάλετε τα μηνύματα στην ιστοσελίδα του τηλεφώνου. Στην ιστοσελίδα του τηλεφώνου, επιλέξτε Πληροφορίες > Κατάσταση λήψης > Κατάσταση παροχής

#### Εύρεση του τύπου άδειας μετάβασης

Ο διαχειριστής σας μπορεί να σας ζητήσει πληροφορίες σχετικά με τον τύπο της άδειας χρήσης που χρησιμοποιείται για τη μετεγκατάσταση σε υλικολογισμικό πολλαπλών πλατφορμών.

#### Διαδικασία

- Βήμα **1** Πατήστε Ρυθμίσεις.
- Βήμα **2** Επιλέξτε Κατάσταση > Πληροφορίες προϊόντος.
- Βήμα **3** Στοπεδίο Τύπος εξουσιοδότησης μετάβασης,προβάλετε τον τύπο άδειας χρήσηςπου χρησιμοποιείται.

### Βρείτε πληροφορίες για την κατάσταση ανανέωσης **MIC Cert**

Μπορείτε να δείτε την κατάσταση ανανέωσης και σχετικέςπληροφορίες στην ιστοσελίδα του τηλεφώνου για να ελέγξετε εάν έχει ολοκληρωθεί η ανανέωση του εγκατεστημένου πιστοποιητικού κατασκευής (MIC). Ο διαχειριστής σας μπορεί να σας ρωτήσει για αυτές τις πληροφορίες κατά την αντιμετώπιση προβλημάτων του τηλεφώνου.

#### Πριν ξεκινήσετε

- Ο διαχειριστής σάς έχει δώσει την πρόσβαση στην ιστοσελίδα του τηλεφώνου.
- Ο διαχειριστής σας ενεργοποιεί την ανανέωση του εγκατεστημένου πιστοποιητικού κατασκευής (MIC) στο τηλέφωνό σας.

#### Διαδικασία

- Βήμα **1** Στην ιστοσελίδα του τηλεφώνου, κάντε κλικ στην επιλογή Πληροφορίες > Λήψη κατάστασης.
- Βήμα **2** Βρείτε τις πληροφορίες από την ενότητα Κατάσταση ανανέωσης πιστοποιητικού **MIC**.
	- Κατάσταση παροχής **MIC Cert**: αυτό το πεδίο περιλαμβάνει την ημερομηνία και την ώρα της ανανέωσης του πιστοποιητικού που έχει εκτελεστεί, τη διεύθυνση URL του αιτήματος HTTP και τα μηνύματα αποτελεσμάτων.
	- Πληροφορίες **Mic Cert**: Αυτότο πεδίοεμφανίζειτηγενικήκατάστασητης διαδικασίας ανανέωσης πιστοποιητικού. Τυπικά, αυτό δείχνει εάν το πιστοποιητικό MIC του τηλεφώνου σας ανανεώνεται με επιτυχία.

Για περισσότερες πληροφορίες, απευθυνθείτε στο διαχειριστή σας.

### Όροι της ετήσιας περιορισμένης εγγύησης υλικού της **Cisco**

Για την εγγύηση του υλικού και για υπηρεσίες που μπορείτε να χρησιμοποιήσετε κατά την περίοδο ισχύος της εγγύησης, ισχύουν ειδικοί όροι.

Η επίσημη δήλωση εγγύησης, συμπεριλαμβανομένων των εγγυήσεων και των συμφωνιών άδειας χρήσης που ισχύουν για το λογισμικό της Cisco, διατίθεται στην ενότητα: [Εγγυήσεις](https://www.cisco.com/go/hwwarranty) προϊόντος.

I

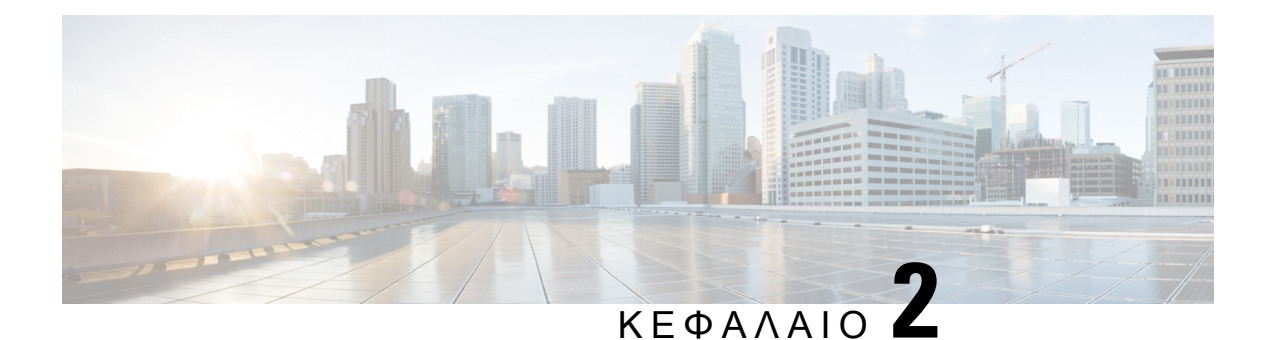

# Κλήσεις

- [Πραγματοποίηση](#page-48-0) κλήσεων, στη σελίδα 39
- [Απάντηση](#page-51-0) κλήσεων, στη σελίδα 42
- Σίγαση [κλήσης](#page-54-0), στη σελίδα 45
- [Κράτηση](#page-54-1) κλήσεων, στη σελίδα 45
- [Προώθηση](#page-55-0) κλήσεων, στη σελίδα 46
- [Μεταβίβαση](#page-58-0) κλήσεων, στη σελίδα 49
- Κλήσεις [συνδιάσκεψης](#page-59-0) και συναντήσεις, στη σελίδα 50
- [Ηχογράφηση](#page-61-0) κλήσης, στη σελίδα 52
- Επαφές άμεσων [μηνυμάτων](#page-61-1) και παρουσίας, στη σελίδα 52
- Κλήση ομάδας [τηλεφώνων](#page-63-0) (Κλήση Multicast), στη σελίδα 54
- Εφαρμογή XML και [σελιδοποίηση](#page-63-1) πολλαπλής διανομής, στη σελίδα 54
- Προβολή [λεπτομερειών](#page-64-0) εφαρμογής XML, στη σελίδα 55
- [Χαρακτηριστικά](#page-64-1) τηλεφωνικού κέντρου, στη σελίδα 55

## <span id="page-48-0"></span>Πραγματοποίηση κλήσεων

Το τηλέφωνο που διαθέτετε λειτουργεί ακριβώς όπως ένα κανονικό τηλέφωνο. Ωστόσο, έχουμε διευκολύνει για εσάς τη διαδικασία πραγματοποίησης κλήσεων.

### Πραγματοποίηση κλήσης

Χρησιμοποιήστε το τηλέφωνό σας, όπως θα χρησιμοποιούσατε οποιοδήποτε άλλο τηλέφωνο, για να πραγματοποιήσετε μια κλήση.

Διαδικασία

Εισαγάγετε έναν αριθμό και πατήστε Κλήση.

Εάν είναι ενεργοποιημένη η παράμετρος Αυτόματη σύμπτυξη σε πλήκτρο γραμμής, το παράθυρο ενεργής κλήσης ελαχιστοποιείται καιοι πληροφορίες συνεδρίας κλήσης,όπως τοόνομα του αποδέκτη της κλήσης, ο αριθμός, η διάρκεια της κλήσης, η κατάσταση κλήσης και τυχόν ειδικά εικονίδια, όπως ασφαλής κλήση, καταγραφή κλήσεων κ.λπ., εμφανίζονται στην ίδια την ετικέτα γραμμής.

Για να εμφανίσετε το παράθυρο κλήσης σε πλήρη οθόνη, πατήστε το πλήκτρο γραμμής.

### Πραγματοποίηση κλήσης έκτακτης ανάγκης

Χρησιμοποιήστε το τηλέφωνό σας για να πραγματοποιήσετε μια κλήση έκτακτης ανάγκης, παρόμοια με οποιαδήποτε άλλη κλήση. Όταν καλείτε τον αριθμό έκτακτης ανάγκης, οι υπηρεσίες έκτακτης ανάγκης λαμβάνουν τον αριθμό τηλεφώνου και τη θέση σας ώστε να μπορούν να σας βοηθήσουν.

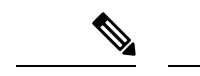

Σημείωση Εάν η κλήση σας αποσυνδεθεί, οι υπηρεσίες έκτακτης ανάγκης μπορούν να σας καλέσουν πίσω.

Πριν ξεκινήσετε

Το τηλέφωνό θα πρέπει να έχει ρυθμιστεί ώστε να αποκτά τη φυσική σας θέση. Το προσωπικό των υπηρεσιών έκτακτης ανάγκης χρειάζεται την τοποθεσία σας για να σας εντοπίσει όταν πραγματοποιείτε μια κλήση έκτακτης ανάγκης.

Διαδικασία

Εισαγάγετε τον αριθμό έκτακτης ανάγκης και πατήστε Κλήση.

### Επανάκληση ενός αριθμού

Μπορείτε να καλέσετε τον αριθμό τηλεφώνου που έχει κληθεί τελευταίος.

Διαδικασία

Βήμα **1** Πατήστε Επανάκλ.

Για Webex Calling,οι χώροι εργασίας υποστηρίζουν επανάκλησηόταν τοιστορικό Τοπικών κλήσεων έχει οριστεί στις συσκευές χώρου εργασίας ή χρησιμοποιώντας FAC \*66. Σημείωση

Ως προεπιλογή, το προγραμματιζόμενο πλήκτρο Επανάκληση δεν εμφανίζεται στην οθόνη του τηλεφώνου. Επικοινωνήστε με το διαχειριστή για τη διαμόρφωσή του.

Βήμα **2** Επιλέξτε το αρχείο κλήσης από τη λίστα Εξερχόμενες κλήσεις και πατήστε Κλήση.

Μπορείτε επίσης να αποκτήσετε πρόσβαση στη λίστα Εξερχόμενες κλήσεις από τα στοιχεία Πληροφορίες και ρυθμίσεις > Πρόσφατα > Εξερχόμενες κλήσεις.

### Ταχεία κλήση

Η ταχεία κλήση σας επιτρέπει να πατήσετε ένα πλήκτρο, να καταχωρίσετε έναν προκαθορισμένο κωδικό ή να επιλέξετε ένα στοιχείο της οθόνης του τηλεφώνου για να πραγματοποιήσετε μια κλήση. Μπορείτε να διαμορφώσετε την ταχεία κλήση από την οθόνη του τηλεφώνου και επίσης από την ιστοσελίδα του τηλεφώνου.

Μπορείτε να επεξεργαστείτε, να διαγράψετε και να επικυρώσετε έναν κωδικό μνήμης.

#### Αντιστοίχιση κουμπιού μνήμης από την οθόνη τηλεφώνου

Μπορείτε να διαμορφώσετε ένα ευρετήριο ταχείας κλήσης από την οθόνη του τηλεφώνου σας. Μπορείτε επίσης να αντιστοιχίσετε έναν κωδικό ταχείας κλήσης από την ιστοσελίδα του τηλεφώνου.

Διαδικασία

- Βήμα **1** Πατήστε Ρυθμίσεις.
- Βήμα **2** Επιλέξτε Ταχείες κλήσεις.
- Βήμα **3** Μεταβείτε σε ένα ευρετήριο ταχείας κλήσης που δεν έχει εκχωρηθεί.
- Βήμα **4** Πατήστε Επεξεργασία και κάντε ένα από τα εξής:
	- Καταχωρίστε το όνομα και τον αριθμό.
	- Επιλέξτε Επιλογή > Προσθήκη από τις επαφές για να επιλέξετε μια επαφή από το βιβλίο διευθύνσεων.
- Βήμα **5** Πατήστε Αποθήκευση.

#### Πραγματοποίηση κλήσης με κουμπί μνήμης

#### Πριν ξεκινήσετε

Ρυθμίστε τους κωδικούς ταχείας κλήσης στην ιστοσελίδα του τηλεφώνουή στηνοθόνητου τηλεφώνου σας.

#### Διαδικασία

Εισαγάγετε τον κωδικό ταχείας κλήσης και πατήστε Κλήση.

### Καλέστε έναν διεθνή αριθμό

Μπορείτε να πληκτρολογήσετε διεθνείς κλήσεις, τοποθετώντας ως πρόθεμα στον αριθμότηλεφώνου το σύμβολο συν (+).

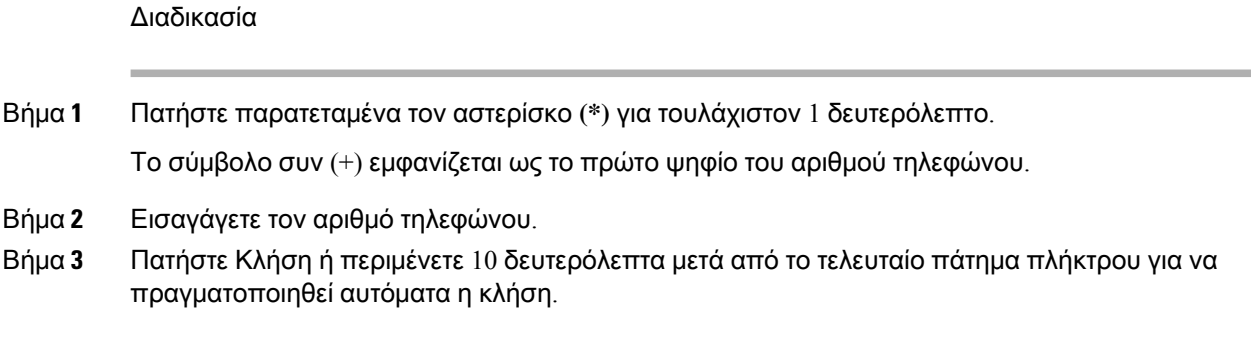

### Ασφαλείς κλήσεις

Το τηλέφωνό σας κρυπτογραφεί όλες τις κλήσεις για την προστασία των κλήσεων. Το εικονίδιο κλειδώματος εμφανίζεται στην οθόνη του τηλεφώνου για όλες τις ασφαλείς κλήσεις.

Μπορείτε επίσης να ορίσετε έναν κωδικό πρόσβασης στο τηλέφωνό σας για να περιορίσετε την μη εξουσιοδοτημένη πρόσβαση.

## <span id="page-51-0"></span>Απάντηση κλήσεων

Το Cisco IP Τηλέφωνο που διαθέτετε λειτουργεί ακριβώς όπως ένα κανονικό τηλέφωνο. Ωστόσο, έχουμε διευκολύνει για εσάς τη διαδικασία απάντησης σε κλήσεις.

### Απάντηση μιας κλήσης

Διαδικασία

Πατήστε Απάντηση.

### Απάντηση σε κλήση σε αναμονή από το τηλέφωνο Συνδιάσκεψης

Όταν έχετε μια ενεργή κλήση, ξέρετε ότι μια κλήση βρίσκεται σε αναμονή όταν ακούτε ένα "μπιπ" και βλέπετε ένα μήνυμα στην οθόνη του τηλεφώνου Συνδιάσκεψης.

Διαδικασία

Πατήστε Απάντηση.

## Απόρριψη κλήσης

Μπορείτε να αποστείλετε μια ενεργή κλήση ή μια κλήση που κουδουνίζει στο σύστημα φωνητικού ταχυδρομείου σας ή σε έναν προκαθορισμένο αριθμό τηλεφώνου.

Διαδικασία

Απορρίψτε μια κλήση, εκτελώντας μία από τις παρακάτω ενέργειες:

- Πατήστε Απόρριψη.
- Αν έχετε πολλαπλές εισερχόμενες κλήσεις, επισημάνετε την εισερχόμενη κλήση και πατήστε Απόρριψη.

### Σίγαση εισερχόμενης κλήσης

Μπορείτε να θέσετε σε σίγαση μια εισερχόμενη κλήση, όταν είστε απασχολημένοι και δεν θέλετε να ενοχληθείτε. Το τηλέφωνο σταματά να κουδουνίζει, αλλά μπορείτε να λάβετε μια οπτική προειδοποίηση, και, μπορείτε να απαντήσετε στην κλήση.

Πριν ξεκινήσετε

Ο διαχειριστής σας ρυθμίζει τις παραμέτρους του πλήκτρο παράβλεψης στο τηλέφωνό σας.

Διαδικασία

Θέστε σε σίγαση την εισερχόμενη κλήση με οποιαδήποτε από τις μεθόδους:

- Πατήστε το προγραμματιζόμενο πλήκτρο Παράβλεψη. Όταν πιέζετε αυτό το προγραμματιζόμενο πλήκτρο, το προγραμματιζόμενο πλήκτρο εξαφανίζεται από την οθόνη του τηλεφώνου και επανέρχεται ξανά στη διάρκεια της επόμενης εισερχόμενης κλήσης.
- Πιέστε το πλήκτρο έντασης ήχου  $\Box$  προς τα κάτω. Εάν πατήσετε αυτό το κουμπί ξανά, μειώνεται η ένταση του ήχου κλήσης.
- Πιέστε το πλήκτρο έντασης ήχου  $\blacksquare$  προς τα κάτω. Εάν πατήσετε αυτό το κουμπί ξανά, μειώνεται η ένταση του ήχου κλήσης.

Η ένταση του ήχου κλήσης αποκαθίσταται κατά την επόμενη εισερχόμενη κλήση.

### Ενεργοποίηση της δυνατότητας **"**Μην ενοχλείτε**"**

Χρησιμοποιήστε τη δυνατότητα "Μην ενοχλείτε" (DND), για να θέσετε το τηλέφωνό σας σε σίγαση και να αγνοήσετε ειδοποιήσεις εισερχόμενων κλήσεων,ότανθέλετε να αποφύγετε τους περισπασμούς. Ωστόσο, θα λαμβάνετε πάντα κλήσεις και κλήσεις έκτακτης ανάγκης, ακόμα και όταν η λειτουργία DND είναι ενεργοποιημένη.

Όταν ενεργοποιείτε τη δυνατότητα "Μην ενοχλείτε", οι εισερχόμενες κλήσεις σας προωθούνται προς έναν άλλον αριθμό, όπως το φωνητικό σας ταχυδρομείο, αν έχει ρυθμιστεί.

Ότανηλειτουργία DND είναι ενεργοποιημένη,ηένδειξη Μην ενοχλείτε εμφανίζεται στην επάνω γραμμή της οθόνης του τηλεφώνου.

Όταν ένα πλήκτρο γραμμής έχει και τη λειτουργία συγχρονισμού πλήκτρων και τη λειτουργία DND ενεργοποιημένη, το εικονίδιο DND  $\oslash$ εμφανίζεται δίπλα στην ετικέτα του πλήκτρου γραμμής.

Πριν ξεκινήσετε

Ο διαχειριστής ενεργοποιεί το προγραμματιζόμενο πλήκτρο **DND**/**Clr DND** στο τηλέφωνό σας.

Διαδικασία

Βήμα **1** Πατήστε **DND** για να ενεργοποιήσετε τη λειτουργία DND.

Εάν το προγραμματιζόμενο πλήκτρο **DND** είναι σκιασμένο στηνοθόνητου τηλεφώνου, επικοινωνήστε με το διαχειριστή σας.

Βήμα **2** Πατήστε **Clr DND** για να απενεργοποιήσετε το DND.

### Ενεργοποίηση ή απενεργοποίηση **DND** με τη χρήση κωδικού **Star**

Μπορείτε να ενεργοποιήσετε ή να απενεργοποιήσετε τη δυνατότητα "να μην διαταραχθεί", πληκτρολογώντας τους αντίστοιχους κωδικούς αστεριών που έχουν διαμορφωθεί για το τηλέφωνό σας. Ο διαχειριστής εισαγάγει τους κωδικούς star στα πεδία Κωδικός ενέργοπ**. DND** και Κωδικός απενεργ**. DND** αντίστοιχα στην ιστοσελίδα του τηλεφώνου.

Διαδικασία

- Bήμα **1** Για να ενεργοποιήσετε το DND, πληκτρολογήστε τον κωδικό Star που σας παρέχεται από το διαχειριστή σας.
- Βήμα **2** Για να απενεργοποιήσετε το DND, πληκτρολογήστε τον κωδικό Star που σας παρέχεται από το διαχειριστή σας.

## <span id="page-54-0"></span>Σίγαση κλήσης

Ενώ βρίσκεται σε εξέλιξη μια κλήση, μπορείτε να ενεργοποιήσετε τη σίγαση ήχου, ώστε να μπορείτε να ακούτε το συνομιλητή σας χωρίς εκείνος να σας ακούει.

Διαδικασία

Βήμα **1** Πατήστε Σίγαση . Βήμα **2** Πατήστε ξανά Σίγαση για απενεργοποίηση της σίγασης.

## <span id="page-54-1"></span>Κράτηση κλήσεων

### Θέση κλήσης σε κράτηση

Μπορείτε να θέσετε μια ενεργή κλήση σε κράτηση και να συνεχίσετε την κλήση όταν είστε έτοιμη.

Διαδικασία

Βήμα **1** Πατήστε Κράτηση.

Βήμα **2** Για να συνεχίσετε μια κλήση που είχε τεθεί σε κράτηση, πατήστε Συνεχ.

### Απάντηση σε κλήση που έχει παραμείνει σε κράτηση για μεγάλο χρονικό διάστημα

Το τηλέφωνό σας έχει διαμορφωθεί να παρέχει ενδείξεις που σας ενημερώνουν όταν έχετε αφήσει μια κλήση σε αναμονή για πολύ μεγάλο διάστημα:

- Γραμμή φωτεινών ενδείξεων που αναβοσβήνει
- Οπτική ειδοποίηση στην οθόνη του τηλεφώνου
- Κλήση ειδοποίησης στο τηλέφωνο εάν έχει διαμορφωθεί υπενθύμιση αναμονής στην ιστοσελίδα του τηλεφώνου

Διαδικασία

Πατήστε Απάντηση, για να συνεχίσετε την κλήση σε κράτηση.

### Κάντε εναλλαγή μεταξύ ενεργών κλήσεων και κλήσεων σε κράτηση

Η εναλλαγή μεταξύ ενεργών κλήσεων και κλήσεων σε κράτηση είναι εύκολη.

Διαδικασία

Πατήστε Εναλλαγή για να συνεχίσετε με την κλήση σε κράτηση.

## <span id="page-55-0"></span>Προώθηση κλήσεων

Εάν μια γραμμή είναι ενεργοποιημένη με συγχρονισμό πλήκτρων λειτουργίας και προώθηση κλήσεων σε αυτή, το εικονίδιο προώθησης κλήσεων κεμφανίζεται δίπλα στην ετικέτα του πλήκτρου γραμμής.

Υπάρχουν τρεις υπηρεσίες προώθησης κλήσεων:

- Προώθηση όλων των κλήσεων—Προώθηση όλων των εισερχόμενων κλήσεων σε έναν αριθμό τηλεφώνου-στόχο.
- Προώθηση κλήσης, απασχολημένο—Προώθηση μιας εισερχόμενης κλήσης σε έναν αριθμό τηλεφώνου-στόχο όταν η γραμμή είναι απασχολημένη.
- Προώθηση αναπάντητης κλήσης—Προώθηση μιας εισερχόμενης κλήσης σε έναν αριθμό τηλεφώνου-στόχου όταν η κλήση δεν έχει απαντηθεί.

Μπορείτε να ρυθμίσετε την υπηρεσία ή τις υπηρεσίες προώθησης κλήσεων από ένα συγκεκριμένο προγραμματιζόμενο πλήκτρο.

Διαδικασία

Βήμα **1** Πατήστε Προώθηση ή Προώθηση όλων.

Εάν εμφανίζεται η οθόνη Προώθηση όλων, μπορείτε να ρυθμίσετε μόνο την υπηρεσία Προώθησης όλων των κλήσεων (δεν περιλαμβάνονται οι υπηρεσίες Προώθηση κλήσεων, απασχολημένο και Προώθηση αναπάντητων κλήσεων). Αφού πατήσετε το πλήκτρο, το μενού μόνο για τη ρύθμιση της κλήσης προώθηση όλων των οθονών υπηρεσιών, προχωρήστε στο [Βήμα](#page-56-0) 3.

Εάν θέλετε να ρυθμίσετε τις υπηρεσίες Προώθησης κλήσεων, απασχολημένο και Προώθησης αναπάντητων κλήσεων, ανατρέξτε στην ενότητα [Προώθηση](#page-108-0) κλήσεων από το τηλεφώνό σας, στη [σελίδα](#page-108-0) 99ή [Προώθηση](#page-56-1) κλήσεων με την ιστοσελίδα του τηλεφώνου, στη σελίδα 47.

Όταν ο διαχειριστής σας ενεργοποιήσει το συγχρονισμό για την προώθηση κλήσεων, εμφανίζεται η οθόνη Προώθηση όλων των κλήσεων αντί της οθόνης Ρυθμίσεις προώθησης κλήσεων. Σε αυτό το σενάριο, ανατρέξτε στην ενότητα [Ενεργοποίηση](#page-57-0) δυνατότητας Προώθηση όλων των κλήσεων με τη δυνατότητα Συγχρονισμός κωδικών [ενεργοποίησης](#page-57-0), στη σελίδα 48.

- Βήμα **2** Επιλέξτε μία από τις παρακάτω υπηρεσίες προώθησης κλήσεων:
	- Προώθηση όλων
- Προώθηση απασχολημένης
- Προώθηση μη απαντημένης
- <span id="page-56-0"></span>Βήμα **3** Κάντε οποιοδήποτε από τα ακόλουθα:
	- Εισαγάγετε τον αριθμό προορισμού, στονοποίοθέλετε να προωθήσετε τις εισερχόμενες κλήσεις από αυτήν την τηλεφωνική γραμμή.
	- Πατήστε το προγραμματιζόμενο πλήκτρο Επαφές και επιλέξτε μια επαφή από τους καταλόγους επαφών σας.
- Βήμα **4** Πατήστε το Ορισμός για εφαρμογή των ρυθμίσεων.
- Βήμα **5** Επαληθεύστε ότι οι κλήσεις σας προωθούνται αναζητώντας το εικονίδιο προώθησης κλήσεων δίπλα στη γραμμή ή στο επάνω μέρος της οθόνης του τηλεφώνου.

### <span id="page-56-1"></span>Προώθηση κλήσεων με την ιστοσελίδα του τηλεφώνου

Χρησιμοποιήστε την ιστοσελίδα του τηλεφώνου για να ρυθμίσετε το τηλέφωνό σας ώστε να προωθούνται οι κλήσεις.

Μπορείτε επίσης να ρυθμίσετε την προώθηση κλήσεων στην οθόνη του τηλεφώνου σας. Για περισσότερες πληροφορίες, βλ.[Προώθηση](#page-55-0) κλήσεων, στη σελίδα 46 ή [Προώθηση](#page-108-0) κλήσεων από το [τηλεφώνό](#page-108-0) σας, στη σελίδα 99.

Πριν ξεκινήσετε

Ο διαχειριστής σας πρέπει να ενεργοποιήσει τις υπηρεσίες προώθησης κλήσεων. Διαφορετικά, η διαμόρφωση στην ιστοσελίδα του τηλεφώνου δεν θα ισχύσει.

#### Διαδικασία

- Βήμα **1** Στην ιστοσελίδα τηλεφώνου, κάντε κλικ στη **User Login** > **Voice** > **User**.
- Βήμα **2** Στην ενότητα Προώθησηκλήσεων,ορίστε τις ρυθμίσεις Προώθησηόλων, Προώθηση απασχολημένου αριθμού, Προώθηση αναπάντητης κλήσης, ή συνδυασμό αυτών σε Ναι και εισαγάγετε έναν αριθμό τηλεφώνου για καθεμία από τις υπηρεσίες προώθησης κλήσεων που θέλετε να ενεργοποιήσετε:
	- **Cfwd All**/**Cfwd All Dest**—Προωθεί όλες τις κλήσεις.
	- **Cfwd Busy**/**Cfwd Busy Dest**—Προωθεί τις κλήσεις μόνο εάν η γραμμή είναι κατειλημμένη.
	- **Cfwd No Answer**/**Cfwd No Ans Dest**—Προωθείτις κλήσεις μόνοεάνηγραμμή δεν έχει απαντηθεί.
	- **Cfwd No Answer**/**Cfwd No Ans Delay**—Αντιστοιχίζει ένα χρόνο καθυστέρησης απάντησης.

Εάν ο διαχειριστής σας απενεργοποιήσει την επιλογή Συγχρονισμός πλήκτρων δυνατοτήτων (FKS) και την υπηρεσία συγχρονισμού XSI για την προώθηση κλήσεων στο τηλέφωνο, μπορείτε να προσθέσετε την τιμή ως αριθμό δευτερολέπτων μετά το πέρας των οποίων μια κλήση προωθείται.

Εάνο διαχειριστής σας ενεργοποιήσειτην επιλογή Συγχρονισμός πλήκτρων δυνατοτήτων (FKS) και την υπηρεσία συγχρονισμού XSI για την προώθηση κλήσεων στο τηλέφωνο, μπορείτε να εισαγάγετε την τιμή ως αριθμό ήχων κλήσης μετά το πέρας των οποίων μια κλήση πρέπει να προωθηθεί.

Οι ρυθμίσεις προώθησης κλήσεων στην ιστοσελίδα του τηλεφώνου εφαρμόζονται μόνο όταν οι FKS και XSI είναι απενεργοποιημένες. Για περισσότερες πληροφορίες, απευθυνθείτε στον διαχειριστή σας.

Βήμα **3** Κάντε κλικ στο κουμπί Υποβολή όλων των αλλαγών.

### <span id="page-57-0"></span>Ενεργοποίηση δυνατότητας Προώθηση όλων των κλήσεων με τη δυνατότητα Συγχρονισμός κωδικών ενεργοποίησης

Όταν πατήσετε το προγραμματιζόμενο πλήκτρο Προώθησηή Προώθησηόλων, εμφανίζεταιηοθόνη Προώθηση όλων των κλήσεων και σας επιτρέπει να ρυθμίσετε το τηλέφωνό σας για να προωθήσετε όλες τις κλήσεις.

Πριν ξεκινήσετε

Ο διαχειριστής σας ενεργοποιεί έναν κωδικόενεργοποίησης δυνατότηταςπου συγχρονίζειτοτηλέφωνο με διακομιστή για την προώθηση όλων των κλήσεων.

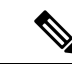

Η δυνατότητα συγχρονισμού κωδικού ενεργοποίησης δυνατότητας υποστηρίζει μόνο την υπηρεσία προώθηση όλων. Οι υπηρεσίες Προώθηση κλήσεων, απασχολημένο και Προώθηση αναπάντητων κλήσεων δεν υποστηρίζονται. Σημείωση

> Ότανο διαχειριστής σας ενεργοποιήσειτον κωδικόενεργοποίησης δυνατότητας για τον συγχρονισμό, η οθόνη Ρυθμίσεις προώθησης κλήσεων είναι μόνο έτοιμη.

Διαδικασία

- Βήμα **1** Πατήστε Προώθηση ή Προώθηση όλων
- Βήμα **2** Κάντε ένα από τα εξής:
	- Εισαγάγετε τον αριθμό προορισμού, στονοποίοθέλετε να προωθήσετε τις εισερχόμενες κλήσεις από αυτήν την τηλεφωνική γραμμή.
	- Πατήστε Επαφές και επιλέξτε μια επαφή από τον κατάλογο επαφών.
	- Πατήστε Πρόσφατα και επιλέξτε μια καταχώριση από το ιστορικό κλήσεων.
- Βήμα **3** Πατήστε Κλήση για να προωθήσετε όλες τις κλήσεις στον συγκεκριμένο αριθμό.

Μπορείτε να απενεργοποιήσετε τις υπηρεσίες προώθησης κλήσεων, πατώνταςΔιαγραφή προώθησης ή Διαγραφή προώθησης όλων.

Βήμα 4 Επαληθεύστε ότι οι κλήσεις σας προωθούνται αναζητώντας το εικονίδιο προώθησης κλήσεων <sup>Κ</sup>δίπλα στη γραμμή ή στο επάνω μέρος της οθόνης του τηλεφώνου.

## <span id="page-58-0"></span>Μεταβίβαση κλήσεων

Μπορείτε να μεταβιβάσετε μια ενεργή κλήση σε άλλο άτομο.

Ότανο διαχειριστής σας διαμορφώσειτις παραμέτρους υποστήριξης για μία μόνοκλήση ανά εμφάνιση γραμμής, δεν θα βλέπετε την επιλογή μεταφοράς της ενεργής κλήσης.

### Μεταβίβαση κλήσης σε άλλο άτομο

Όταν μεταβιβάζετε μια κλήση, μπορείτε να παραμείνετε στην αρχική κλήση έως ότου απαντήσει το άλλο άτομο. Με αυτόν τον τρόπο, έχετε την ευκαιρία να μιλήσετε ιδιωτικά με το άλλο άτομο προτού αποσυρθείτε από την κλήση. Εάν δεν θέλετε να μιλήσετε, μεταβιβάστε την κλήση πριν απαντήσει το άλλο άτομο.

Μπορείτε επίσης να μιλήσετε εναλλάξ και με τους δύοκαλούντες, για να τους συμβουλευτείτε ατομικά, προτού αποσυνδεθείτε από την κλήση.

#### Διαδικασία

- Βήμα **1** Όταν η κλήση δεν είναι σε κράτηση, πατήστε Μεταβίβαση.
- Βήμα **2** Εισαγάγετε τον αριθμό τηλεφώνου του άλλου προσώπου και πατήστε Κλήση.
- Βήμα **3** (Προαιρετικά) Περιμένετε μέχρι να ακούσετε το κουδούνισμα ή μέχρι το άλλο άτομο να απαντήσει στην κλήση.
- Βήμα **4** Πατήστε ξανά Μεταφορά.

### Διαβούλευση πριν από την ολοκλήρωση μιας μεταβίβασης

Προτού μεταβιβάσετε μια κλήση, μπορείτε να μιλήσετε στο άτομο στο οποίο μεταβιβάζετε την κλήση.

Εάν ο διαχειριστής σας έχει διαμορφώσει τις παραμέτρους ώστε να υποστηρίζει μόνο μία κλήση ανά εμφάνιση γραμμής και έχει διαμορφωθεί μόνο μία επέκταση, τότε δεν μπορείτε:

- Να πραγματοποιήστε μια νέα κλήση εάν υπάρχει ενεργή κλήση.
- Να κάνετε μεταφορά εάν υπάρχει ενεργή κλήση.
- Να κάνετε συνδιάσκεψη σε μια ενεργή κλήση.

Πριν ξεκινήσετε

Έχετε μια ενεργή κλήση που πρέπει να μεταβιβαστεί.

#### Διαδικασία

- Βήμα **1** Πατήστε Μεταβίβαση.
- Βήμα **2** Όταν απαντήσει το άλλο άτομο, μπορείς να του μιλήσεις.
- Βήμα **3** Πατήστε ξανά Μεταφορά.

## <span id="page-59-0"></span>Κλήσεις συνδιάσκεψης και συναντήσεις

Μπορείτε να μιλάτε με αρκετά άτομα σε μία κλήση. Μπορείτε να καλέσετε ένα άλλο άτομο και να το προσθέσετε στην κλήση. Η συνδιάσκεψη τερματίζεται όταν κλείσουν το ακουστικό όλοι οι συμμετέχοντες.

### Προσθήκη άλλου ατόμου σε κλήση

#### Διαδικασία

Βήμα **1** Από μια ενεργή κλήση, πατήστε το κουμπί Συνδιάσκεψη.

- Βήμα **2** Εισαγάγετε τον αριθμό τηλεφώνου του μέρους που θέλετε να προσθέσετε και πατήστε Κλήση.
- Βήμα **3** Πιέστε ξανά Συνδιάσκεψη.

### Αφαίρεση συμμετέχοντα από τον ρόλο του διοργανωτή σε συνδιάσκεψη **ad hoc**

Ως διοργανωτής, μπορείτε να αφαιρέσετε έναν συμμετέχοντα από τη λίστα συμμετεχόντων. Ωστόσο, ο διοργανωτής και οι συμμετέχοντες μπορούν να προσκαλέσουν πολλούς συμμετέχοντες στη συνδιάσκεψη, αλλά οι συμμετέχοντες μπορούν να αφαιρεθούν μόνο από το άτομο που τους έχει στείλει την πρόσκληση. Για παράδειγμα, ο χρήστης A είναι ο διοργανωτής της συνδιάσκεψης ad hoc και καλεί τον χρήστη B σε συνδιάσκεψη με τον χρήστη C και τον χρήστη D. Σε αυτήν την περίπτωση, ο χρήστης A θα μπορεί να αφαιρέσει τον χρήστη B, τον χρήστη C και τον χρήστη D. Τώρα, εάν ο χρήστης C προσκαλέσει τον χρήστη E στην κλήση συνδιάσκεψης, ο χρήστης C μπορεί να αφαιρέσει τον χρήστη E αλλά ο χρήστης A δεν μπορεί να αφαιρέσει τον χρήστη E.

Πριν ξεκινήσετε

Είστε διοργανωτής μιας συνδιάσκεψης ad hoc.

Διαδικασία

Βήμα **1** Κατά τη διάρκεια μιας συνδιάσκεψης ad hoc, πατήστε Συμμετέχοντες για να εμφανιστούν τα ονόματα των συμμετεχόντων.

- Βήμα **2** Επιλέξτε οποιονδήποτε από τους συμμετέχοντες που έχετε προσκαλέσει στην κλήση συνδιάσκεψης και πατήστε το κουμπί Κατάργηση.
- Βήμα **3** Επιβεβαιώστε το μήνυμα κατάργησης στο τηλέφωνο.

### Προβολή της λίστας συμμετεχόντων ως διοργανωτής σε συνδιάσκεψη **ad hoc**

Μπορείτε να εμφανίσετε τη λίστα των συμμετεχόντων όταν διοργανώνετε μια συνδιάσκεψη ad hoc.

Πριν ξεκινήσετε

Το προγραμματιζόμενο πλήκτρο Συμμετέχοντες είναι διαθέσιμο.

Διαδικασία

- Βήμα **1** Πραγματοποιήστε μια κλήση (για παράδειγμα, στον χρήστη A) από μια γραμμή και περιμένετε μια απάντηση. Βήμα **2** Πατήστε Συνδιάσκεψη για να προσκαλέσετε ένα άλλο άτομο (για παράδειγμα, τον χρήστη B) στη
- σύσκεψη.
- Βήμα **3** Όταν ο χρήστης B απαντήσει στην κλήση, πατήστε ξανά Συνδιάσκεψη για να συγχωνεύσετε τον χρήστη B στη σύσκεψη.

Μπορείτε να προσθέσετε περισσότερους συμμετέχοντες στη σύσκεψη με τον ίδιο τρόπο.

- Βήμα **4** Πατήστε το προγραμματιζόμενο πλήκτρο Συμμετέχοντες. Το όνομα όλων των συμμετεχόντων που συμμετέχουν στη σύσκεψη θα εμφανιστεί στην οθόνη Συμμετέχοντες.
- Βήμα **5** (Προαιρετικά) Πατήστε Έξοδος για να αποχωρήσετε από την οθόνη Συμμετέχοντες.

### Προβολή της λίστας συμμετεχόντων ως συμμετέχων

Μπορείτε να εμφανίσετε τη λίστα συμμετεχόντων σε μια συνδιάσκεψη ad hoc.

Πριν ξεκινήσετε

Το προγραμματιζόμενο πλήκτρο Συμμετέχοντες είναι διαθέσιμο.

Διαδικασία

Βήμα **1** Απαντήστε στην κλήση ενός διοργανωτή.

Τοπρογραμματιζόμενοπλήκτρο Συμμετέχοντες εμφανίζεται αφούο διοργανωτής σας σας συγχωνεύσει στη σύσκεψη.

Βήμα **2** Πατήστε το προγραμματιζόμενο πλήκτρο Συμμετέχοντες για να εμφανιστεί η λίστα συμμετεχόντων.

Βήμα **3** (Προαιρετικά) Πατήστε Έξοδος για να αποχωρήσετε από την οθόνη Συμμετέχοντες.

## <span id="page-61-0"></span>Ηχογράφηση κλήσης

Όταν είστε σε μια ενεργή κλήση, μπορείτε να την ηχογραφήσετε. Κατά την ηχογράφηση της κλήσης, ενδέχεται να ακούσετε ένα ηχητικό σήμα ειδοποίησης.

Κατά τη διάρκεια μιας εγγραφής, βλέπετε διαφορετικά εικονίδια εγγραφής στην οθόνη κλήσεων. Το εικονίδιο εξαρτάται από την κατάσταση εγγραφής:

Πίνακας **5:** Εικονίδια καταγραφής

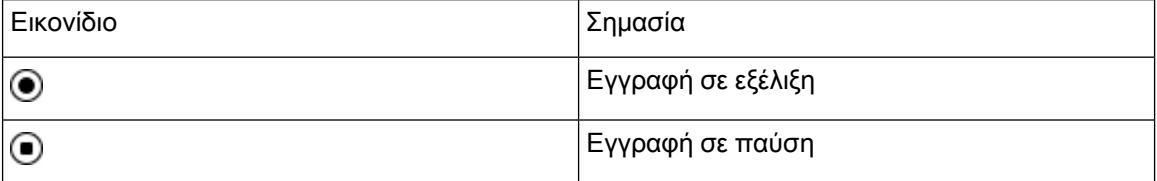

Πριν ξεκινήσετε

Ο διαχειριστής σας ενεργοποιεί στο τηλέφωνό σας την καταγραφή κλήσης.

Διαδικασία

- Βήμα **1** Πατήστε Εγγραφή κατά τη διάρκεια μιας ενεργού κλήσης.
- Βήμα **2** (Προαιρετικά) Ενώ ηεγγραφή βρίσκεται σε εξέλιξη, μπορείτε να πατήσετε Παύση Εγγρ**.** για να θέσετε σε παύση την εγγραφή.
- Βήμα **3** (Προαιρετικά) Πατήστε Συνέχεια εγγρ**.** για να συνεχίσετε την εγγραφή.
- Βήμα **4** (Προαιρετικά) Πατήστε Διακοπή εγγρ**.** για να διακόψετε την εγγραφή.
- <span id="page-61-1"></span>Βήμα **5** Πατήστε Τερματισμός κλήσης, για να τερματίσετε την κλήση.

## Επαφές άμεσων μηνυμάτων και παρουσίας

Οι επαφές άμεσων μηνυμάτων και παρουσίας (IM & P) εμφανίζουν τις πληροφορίες παρουσίας τους. Μπορείτε να δείτε εάν το άτομο είναι διαθέσιμο, απασχολημένο ή δεν είναι διαθέσιμο ή εάν το άτομο δεν θέλει να ενοχληθεί.

Χρησιμοποιείτε το UC-One Communicator για τη διαχείριση των λιστών επαφών σας. Το τηλέφωνό σας λαμβάνει τις λίστες των επαφών σας από τον εξυπηρετητή UC-One Communicator.

Όταν χρησιμοποιείτε το τηλέφωνο, το τηλέφωνο στέλνει τις πληροφορίες κατάστασης στο UC-One Communicator.

### Παρουσία

Η εταιρεία σας μπορεί να "χρησιμοποιήσειτο UC-" One υπηρεσία Communicator και να την ενσωματώσει με τοτηλέφωνο. Μπορείτε να χρησιμοποιήσετε αυτήν την υπηρεσία για να εμφανίσετε την κατάσταση των επαφών σας.

Στο τηλέφωνο, η κατάστασή σας εμφανίζεται στη γραμμή κατάστασης του τηλεφώνου. Εμφανίζεται ένα από τα εξής:

- Διαθέσιμος
- Λείπει
- Μην ενοχλείτε
- Εκτός σύνδεσης

Για περισσότερες πληροφορίες σχετικά με την υπηρεσία "UC-One Communicator" ανατρέξτε στην τεκμηρίωση BroadSoft.

### Πραγματοποίηση κλήσης σε επαφή **IM** και παρουσίας

Όταν καλείτε κάποιον από τις επαφές IM & P, η κατάσταση παρουσίας του εμφανίζεται στο ιστορικό κλήσεων.

Πριν ξεκινήσετε

Ο διαχειριστής ενεργοποιεί τον κατάλογο IM&P στο τηλέφωνο.

#### Διαδικασία

- Βήμα **1** Πατήστε Επαφές.
- Βήμα **2** Πατήστε την επιλογή Κατηγορία, εφόσον εμφανίζεται στο τηλέφωνο. Διαφορετικά, παραλείψτε αυτό το βήμα.
- Βήμα **3** Επιλέξτε Επαφές **IM&P**.
- Βήμα **4** Επιλέξτε έναν κατάλογο.
- Βήμα **5** Επιλέξτε μια καταχώριση.

Η εγγραφή εμφανίζει την κατάσταση της επαφής σας.

- Βήμα **6** (Προαιρετικά) Πατήστε Λεπτομέρειες για να δείτε τα στοιχεία επαφής και πατήστε Πίσω για να επιστρέψετε στη λίστα επαφών.
- Βήμα **7** Πατήστε Κλήση.

### Αλλάξτε την κατάσταση παρουσίας σας

Επειδή το τηλέφωνο είναι πάντα διαθέσιμο, θα πρέπει να ρυθμίσετε την παρουσία σας με μη αυτόματο τρόπο στο τηλέφωνο.

Πριν ξεκινήσετε

Ο διαχειριστής ενεργοποιεί τον κατάλογο IM&P στο τηλέφωνο.

Διαδικασία

- Βήμα **1** Πατήστε Επαφές.
- Βήμα **2** Πατήστε την επιλογή Κατηγορία, εφόσον εμφανίζεται στο τηλέφωνο. Διαφορετικά, παραλείψτε αυτό το βήμα.
- Βήμα **3** Επιλέξτε Επαφές **IM&P**.
- Βήμα **4** Επισημαίνετε έναν κατάλογο. Για παράδειγμα, το Αγαπημένες, Μη ομαδοποιημένες, Όλες οι επαφές και ούτω καθεξής.
- Βήμα **5** Πατήστε Παρουσία.
- Βήμα **6** Επιλέξτε την παρουσία σας από τη λίστα.
	- Διαθέσιμος Μπορείτε να απαντήσετε σε μια κλήση.
	- Απουσία-Έχετε απομακρυνθεί από το τηλέφωνο για ένα σύντομο χρονικό διάστημα.
	- Μην ενοχλείτε Δεν θέλετε να λάβετε μια κλήση.
	- Χωρίς σύνδεση Δεν έχετε τη δυνατότητα να λαμβάνετε κλήσεις. Τυπικά, χρησιμοποιείτε αυτήν την παρουσία όταν αφήνετε το τηλέφωνο για μεγάλα χρονικά διαστήματα.

## <span id="page-63-0"></span>Κλήση ομάδας τηλεφώνων **(**Κλήση **Multicast)**

Ο διαχειριστής σας μπορεί να διαμορφώσει το τηλέφωνό σας ως μέρος μιας ομάδας κλήσης. Σε μια ομάδα κλήσεων, το τηλέφωνό σας μπορεί να απαντήσει αυτόματα σε κλήσεις από άλλα τηλέφωνα πολλαπλών πλατφορμών στο τηλεφωνικό σύστημα. Κάθε ομάδα κλήσης έχει έναν μοναδικό αριθμό συσχετισμένο με αυτή. Ο διαχειριστής σας σάς παρέχει τους ρυθμισμένους αριθμούς των ομάδων κλήσης. Όταν το τηλέφωνό σας καλείται, ακούτε τρεις σύντομες ηχητικές ενδείξεις. Το τηλέφωνο δημιουργεί μονόδρομο ήχο ανάμεσα σε εσάς και το τηλέφωνο που σας κάλεσε. Δεν χρειάζεται να αποδεχτείτε την κλήση.

Διαδικασία

Καλέστε τον αριθμό της ομάδας κλήσης.

## <span id="page-63-1"></span>Εφαρμογή **XML** και σελιδοποίηση πολλαπλής διανομής

Εάν το τηλέφωνό σας είναι μέρος μιας ομάδας σελιδοποίησης με ενεργοποιημένη εφαρμογή XML, το τηλέφωνό σας εμφανίζει εικόνες ή μηνύματα όταν λαμβάνετε σελίδες πολλαπλής διανομής από διακομιστή. Κατά τη διάρκεια μιας σελιδοποίησης ή μετάδοσης μονής ή πολλαπλής διανομής, στην ομάδα σελιδοποίησης εμφανίζεται η ακόλουθη συμπεριφορά:

- Τοτηλέφωνο(αποστολέας) που εκκινείτη σελίδα, δεν εμφανίζει κανένα μήνυμα εφαρμογής XML.
- Τα τηλέφωνα (δέκτες) που λαμβάνουν σελίδα εμφανίζουν ένα μήνυμα εφαρμογής XML (εισερχόμενη σελίδα) στην οθόνη τους όταν ξεκινά η σελιδοποίηση εάν ο διαχειριστής σας διαμορφώνει την υπηρεσία.
- Εάν η εφαρμογή XML κλείσει λόγω χρονικού ορίου λήξης (ορίζεται από τον διαχειριστή σας) ή από τον διαχειριστή, ο δέκτης εμφανίζει την εισερχόμενη σελίδα. Ωστόσο, εάν δεν έχει ρυθμιστεί το χρονικό όριο, η εφαρμογή XML κλείνει όταν τελειώνει η κλήση σελιδοποίησης.

Ο διαχειριστής σας μπορεί να καλέσειτην υπηρεσία XML απότη σελιδοποίηση πολλαπλής διανομής.

## <span id="page-64-0"></span>Προβολή λεπτομερειών εφαρμογής **XML**

Mπορείτε να δείτε τη λίστα των αντικειμένων Cisco XML που υποστηρίζει το τηλέφωνό σας.

Πριν ξεκινήσετε

• Ο διαχειριστής σας έχει διαμορφώσει εφαρμογές XML.

Διαδικασία

- Βήμα **1** Πατήστε Εφαρμογές .
- Βήμα **2** Πατήστε Ρυθμίσεις.
- Βήμα **3** Στην οθόνη Πληροφορίες και ρυθμίσεις, επιλέξτε Εφαρμογές **XML**. Εμφανίζεται η λίστα των υποστηριζόμενων αντικειμένων Cisco XML, όπως **CiscoIPPhoneMenu**, **CiscoIPPhoneDirectory**.
	- ΤομενούΕφαρμογές **XML** δεν είναι διαθέσιμο στοτηλέφωνό σαςότανο διαχειριστής σας το απενεργοποιεί. Σημείωση

## <span id="page-64-1"></span>Χαρακτηριστικά τηλεφωνικού κέντρου

Ο διαχειριστής σας διαμορφώνει το τηλέφωνό σας ως τηλεφωνικό κέντρο.

Ο διαχειριστής σας μπορεί να ενεργοποιήσει στο τηλέφωνό σας δυνατότητες Αυτόματης διανομή κλήσεων (ACD). Αυτό το τηλέφωνο λειτουργεί ως το τηλέφωνο ενός πράκτορα του τηλεφωνικού κέντρου και μπορεί να χρησιμοποιηθεί για την ανίχνευση μιας κλήσης πελάτη, για την κλιμάκωση οποιασδήποτε κλήσης πελάτη σε έναν επόπτη σε κατάσταση έκτακτης ανάγκης, για την κατηγοριοποίηση των αριθμών επαφής με τη χρήση κωδικών καταστροφής και για την προβολή των στοιχείων κλήσεων των πελατών.

Η κατάσταση των δυνατοτήτων ACD στο τηλέφωνό σας μπορεί να είναι η εξής:

• Είσοδος

- Έξοδος
- Διαθέσιμος
- Μη διαθέσιμος
- Αναδίπλωση

Η αρχική κατάσταση ACD ελέγχεται από τον διαχειριστή σας με δύο τρόπους:

- Η τελευταία τοπική κατάσταση μπορεί να ανακτηθεί ως αρχική κατάσταση ACD κατά την εκκίνηση του τηλεφώνου,ηκατάσταση αλλάζει σε "Καταχωρημένη" από"Μηκαταχωρημένη"ή"Ανεπιτυχής καταχώρηση", ή ο προορισμός ης διεύθυνσης IP της καταχώρησης αλλάζει λόγω λόγω ανακατεύθυνσης, εναλλακτικής λειτουργίας ή αλλαγής απόκρισης DNS.
- Η αρχική κατάσταση ACD μπορεί να ληφθεί από τον διακομιστή.

### <span id="page-65-0"></span>Σύνδεση ως εκπρόσωπος τηλεφωνικού κέντρου

Όταν είστε έτοιμοι να ξεκινήσετε την εργασία σας ως εκπρόσωπος του τηλεφωνικού κέντρου, συνδεθείτε στο τηλέφωνο και ορίστε την κατάστασή σας.

Ο διαχειριστής σας μπορεί να ρυθμίσει το τηλέφωνό σας έτσι ώστε όταν συνδέεστε στο τηλέφωνο, η κατάστασή σας να έχει οριστεί σε αυτόματα διαθέσιμος. Σε αυτήν την περίπτωση, δεν χρειάζεται να ορίσετε την κατάσταση εσείς οι ίδιοι.

Διαδικασία

- Βήμα **1** Πατήστε **AgtSgnIn**.
- Βήμα **2** Ελέγξτε εάν η κατάστασή σας έχει οριστεί ως εκπρόσωπος τηλεφωνικού κέντρου.

Εάν η κατάσταση είναι διαθέσιμη, το εικονίδιο νεμφανίζεται δίπλα από τον αριθμό του τηλεφώνου σας. Διαφορετικά, προχωρήστε στα επόμενα βήματα για να ορίσετε εσείς οι ίδιοι την κατάσταση.

- Βήμα **3** Πατήστε Κατάσταση **Agt**.
- Βήμα **4** Επισημάνετε την κατάσταση Διαθέσιμος.
- Βήμα **5** Πατήστε Επιλογή.

### Αποσύνδεση ως εκπρόσωπος τηλεφωνικού κέντρου

Όταν είστε έτοιμοι να τερματίσετε την εργασία σας ως εκπρόσωπος του τηλεφωνικού κέντρου, αλλάξτε την κατάστασή σας και αποσυνδεθείτε από το τηλέφωνο. Αφού αποσυνδεθείτε, δεν θα λαμβάνετε πλέον κλήσεις τηλεφωνικού κέντρου.

Εάν βρίσκεστε σε μια κλήσηκαι γνωρίζετεότιθα αποσυνδεθείτε μόλιςολοκληρωθείηκλήση, αλλάξτε την κατάστασή σας σε **"wrap-up"**.

Διαδικασία

Πατήστε **AgtSgnOut**.

### Αλλάξτε την κατάστασή σας ως εκπρόσωπος τηλεφωνικού κέντρου

Κατά διαστήματα, μπορεί να χρειαστεί να κάνετε ένα σύντομο διάλειμμα. Για να τοκάνετε αυτό, αλλάξτε την κατάστασή σας ώστε οι κλήσεις να μην ηχούν στο τηλέφωνό σας.

Διαδικασία

- Βήμα **1** Πατήστε Κατάσταση **Agt**.
- Βήμα **2** Να επισημάνετε την κατάσταση που δεν είναι διαθέσιμη.

Το μη διαθέσιμο πλαίσιο κειμένου του μενού σάς δίνει τη δυνατότητα να προσθέσετε την αιτία της έλλειψης διαθεσιμότητάς σας.

Εάν χρειάζεστε, ο διαχειριστής σας μπορεί να αποκρύψει το πλαίσιο κειμένου στο τηλέφωνο από το περιβάλλον χρήσης του τηλεφώνου στο Web.

- Βήμα **3** Πατήστε Επιλογή.
- Βήμα **4** Πατήστε Κατάσταση **Agt**.
- Βήμα **5** Επισημάνετε την κατάσταση Διαθέσιμος.
- Βήμα **6** Πατήστε Επιλογή.
- Βήμα **7** Επισημάνετε την κατάσταση **Wrap-up**.
- Βήμα **8** Πατήστε Επιλογή.

### Αποδοχή κλήσης τηλεφωνικού κέντρου

Όταν συνδέεστε στοτηλέφωνο ως εκπρόσωπος τηλεφωνικού κέντρου καιηκατάστασητου τηλεφώνου σας είναι ρυθμισμένη σε "Διαθέσιμος", το τηλέφωνό σας είναι έτοιμο να δεχθεί τις κλήσεις του τηλεφωνικού κέντρου. Πριν απαντήσετε σε μια κλήση, θα δείτε πληροφορίες σχετικά με την κλήση.

#### Διαδικασία

- Βήμα **1** Όταν λαμβάνετε μια κλήση, θα δείτε τη σελίδα πληροφορίες κλήσης, πατήστε Πίσω για έξοδο και στη συνέχεια πατήστε Απάντηση για να την αποδεχτείτε.
- Βήμα **2** Πατήστε Πληροφορίες κλήσης για να δείτε τα στοιχεία της κλήσης.
- Βήμα **3** Στο τέλος της κλήσης, πατήστε Τέλος κλήσης.

### Αναμονή κλήσης αντιπροσώπου

Όταν βρίσκεστε σε μια κλήση τηλεφωνικού κέντρου, μπορείτε να θέσετε τον καλούντα σε αναμονή και να επιστρέψετε στην κλήση. Ενώ η κλήση βρίσκεται σε αναμονή για μεγάλο διάστημα, θα ακούσετε έναν τόνο υπενθύμισης και θα δείτε προβολή κλήσης στην οθόνη του τηλεφώνου.

Διαδικασία

Βήμα **1** Πατήστε Κράτηση.

Βήμα **2** Όταν είστε έτοιμοι να επιστρέψετε, επιλέξτε την κλήση σε αναμονή και πατήστε Συνέχεια.

### Ορίστεένανκωδικόδιαθεσιμότηταςκατάτηδιάρκειακλήσηςτηλεφωνικού κέντρου

Μπορείτε να αντιστοιχίσετε έναν κωδικό διάθεσης σε μια ενεργή κλήση πελάτη ή αφού θέσετε την κατάστασή σας σε "wrap-up" μετά από μια κλήση. Οι κωδικοί διάθεσης είναι γρήγορες ετικέτες που εφαρμόζετε σε αρχεία κλήσεων για να περιγράψετε μια κλήση. Είναι ένας εύκολος τρόπος για να επισημάνετε κλήσεις και να παρακολουθείτε το ιστορικό των επαφών πελατών ώστε να μην λείπουν λεπτομέρειες σχετικά με την κλήση.

Πριν ξεκινήσετε

Ο διαχειριστής ενεργοποιεί στο τηλέφωνό σας τη δυνατότητα προσθήκης ενός κωδικού διάθεσης.

Διαδικασία

- Βήμα **1** Πατήστε Κωδικός **DISP**.
- Βήμα **2** Πατήστε **Ok**.

### Ανίχνευση μιας κλήσης

Μπορείτε να ανιχνεύσετε μια ενεργή κλήση και την τελευταία εισερχόμενη κλήση σε οποιαδήποτε κατάσταση εκπροσώπου.

Πριν ξεκινήσετε

Ο διαχειριστής σας δίνει τη δυνατότητα στο τηλέφωνό σας να εντοπίζει μια κλήση.

Διαδικασία

Από μια ενεργή κλήση ή μετά από κλήση, πατήστε Ανίχνευση.

### Κλίμακωση κλήσης σε προϊστάμενο

Όταν χρειάζεται να κλιμακώσετε μια κλήση, μπορείτε να προσθέσετε τον προϊστάμενό σας σε μια κλήση συνδιάσκεψης με εσάς και τον καλούντα σας.

Πριν ξεκινήσετε

Ο διαχειριστής σας δίνει τη δυνατότητα κλιμάκωσης έκτακτης ανάγκης στο τηλέφωνό σας.

Διαδικασία

Βήμα **1** Από μια ενεργή κλήση, πατήστε Έκτακτη ανάγκη.

Βήμα **2** Στο παράθυρο Κλιμάκωση έκτακτης ανάγκης κάντε κλικ στο κουμπί **OK**.

Μπορείτε να εισαγάγετε τον προτιμώμενο αριθμό κλιμάκωσης έκτακτης ανάγκης, ή μπορείτε να τον αφήσετε κενό εάν δεν έχετε προτίμηση προϊσταμένου. Δεν θα δείτε κανένα αριθμό κλιμάκωσης έκτακτης ανάγκης.

I

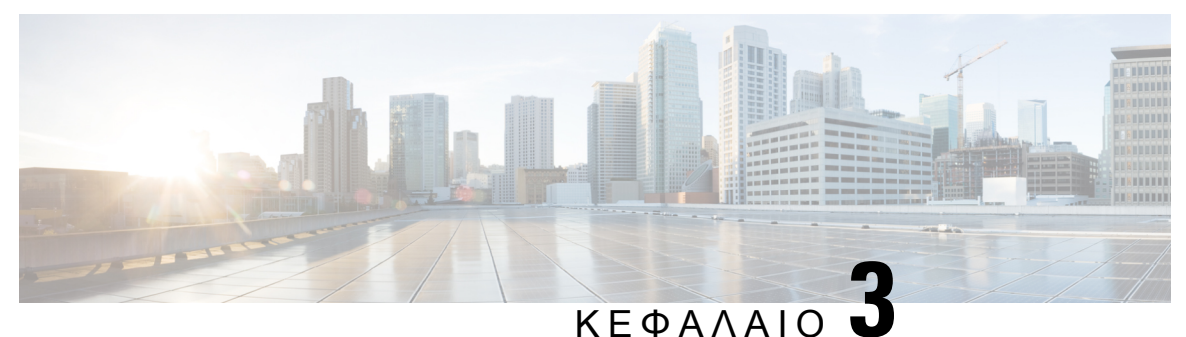

## Επαφές

- [Αναζητήστε](#page-70-0) μια επαφή στην οθόνη Όλοι οι κατάλογοι, στη σελίδα 61
- Εταιρικός [κατάλογος](#page-72-0), στη σελίδα 63
- Προσωπικό βιβλίο [διευθύνσεων](#page-88-0) , στη σελίδα 79
- Αντίστροφη αναζήτηση ονόματος για [εισερχόμενες](#page-91-0) και εξερχόμενες κλήσεις, στη σελίδα 82

## <span id="page-70-0"></span>Αναζητήστε μια επαφή στην οθόνη Όλοι οι κατάλογοι

Η οθόνη Όλοι οι κατάλογοι είναι η σελίδα προορισμού των επαφών σας. Τυπικά, ανακτά αυτόματα τις επαφές απότο προσωπικό σας βιβλίο διευθύνσεων καιτοτηλέφωνο που έχει συνδεθεί με Bluetooth.

Εάν η επαφή προορισμού σας δεν περιλαμβάνεται στους εμφανιζόμενους καταλόγους, μπορείτε να εκτελέσετε μη αυτόματη αναζήτηση στην οθόνη. Το εύρος αναζήτησης καλύπτει τους ακόλουθους καταλόγους (εάν είναι ενεργοποιημένοι):

- Προσωπικό βιβλίο διευθύνσεων
- Κατάλογος BroadSoft, συμπεριλαμβανομένων των ακόλουθων υποκαταλόγων:
	- Επιχείρηση
	- Ομάδα
	- Προσωπικό
	- Κοινός εταιρικός
	- Κοινός κατάλογος ομάδας
- κατάλογος LDAP

Η λειτουργία αναζήτησης με μη αυτόματο τρόπο επιχειρεί την ανάκτηση των επαφών από τους καταλόγους με την ακόλουθη σειρά:

- Προσωπικό βιβλίο διευθύνσεων
- Κατάλογος BroadSoft
- κατάλογος LDAP

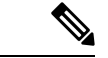

#### Σημείωση

Ο διαχειριστής σας ελέγχει τους καταλόγους στουςοποίους μπορείτε να αποκτήσετε πρόσβαση. Εάν η επαφή βρίσκεται σε έναν απενεργοποιημένο κατάλογο, η καταχώρηση δεν εμφανίζεται στα αποτελέσματα αναζήτησης.

Από τα αποτελέσματα αναζήτησης, μπορείτε να δείτε τα στοιχεία επαφής, να καλέσετε την επαφή ή να επεξεργαστείτε τον αριθμό πριν να πραγματοποιήσετε την κλήση. Εάν ο διαχειριστής σας ενεργοποιήσει τον προσωπικό κατάλογο στο τηλέφωνο, μπορείτε επίσης να προσθέσετε την επαφή στον προσωπικό σας κατάλογο.

#### Πριν ξεκινήσετε

Ο διαχειριστής σας πρέπει να ενεργοποιήσει την αναζήτηση όλων των καταλόγων. Διαφορετικά, η οθόνη Όλοι οι κατάλογοι δεν εμφανίζεται.

#### Διαδικασία

- Βήμα **1** Πατήστε Επαφές.
- Βήμα **2** Επιλέξτε την επαφή που έχειήδηεμφανιστεί στηνοθόνηχρησιμοποιώντας το σύμπλεγμα περιήγησης. Εάν δεν μπορείτε να βρείτε την επαφή στην οθόνη, προχωρήστε στο επόμενο βήμα.
- Βήμα **3** Πληκτρολογήστε το όνομα της επαφής που θέλετε να βρείτε.

Το τηλέφωνο αναζητά ονόματα ή επίθετα που περιλαμβάνουν τη συμβολοσειρά αναζήτησης σε οποιοδήποτε σημείο του ονόματος.

Εάν πραγματοποιήσετε αναζήτηση σε επαφές χωρίς καμία λέξη-κλειδί, το τηλέφωνο ανακτά όλες τις επαφές.

Βήμα **4** Πατήστε Αναζήτηση.

Τα αποτελέσματα αναζήτησης εμφανίζουν πλήρεις και μερικές αντιστοιχίσεις ονομάτων.

Από προεπιλογή, μέχρι 50 εγγραφές των επαφών εμφανίζονται στο τηλέφωνο. Ο διαχειριστής σας μπορεί να ορίσει τον μέγιστο αριθμό των επαφών.

- Βήμα **5** (Προαιρετικά) Για να προβάλετε τα στοιχεία μιας επαφής, επισημάνετε την επαφή στα αποτελέσματα αναζήτησης και πατήστε Λεπτομέρειες.
- Βήμα **6** (Προαιρετικά) για να προσθέσετε μια επαφή στον κατάλογο προορισμού στοτηλέφωνο, ακολουθήστε τα παρακάτω βήματα:
	- a) Κατά την προβολή των στοιχείων επαφής, πατήστε το κουμπί Επιλογή.
	- b) Επιλέξτε Προσθήκη επαφής.

Η ετικέτα μενού εμφανίζειτον κατάλογο προορισμού στονοποίοθέλετε να προσθέσετε την επαφή:

- Εάν το μενού Προσθήκη προσωπικής καταχώρησης διευθύνσεων εμφανίζεται, προσθέστε την επαφή στο τοπικό προσωπικό βιβλίο διευθύνσεων.
- Εάν το μενού Προσθήκη προσωπικής επαφής **BroadSoft** εμφανίζει, προσθέστε την επαφή στον προσωπικό κατάλογο BroadSoft.
Ο διαχειριστής σας μπορεί να αλλάξει τον κατάλογο προορισμού.

Εάν δεν εμφανίζεται η επιλογή Προσθήκη επαφής, επικοινωνήστε με τον διαχειριστή σας.

- c) Εισαγάγετε τα στοιχεία της επαφής και πατήστε Αποθήκευση.
- Βήμα **7** Για να καλέσετε μια επαφή, ακολουθήστε τα παρακάτω βήματα:
	- a) Επισημάνετε μια επαφή στα αποτελέσματα αναζήτησης.
	- b) Πατήστε Λεπτομέρειες.
	- c) Επισημάνετε τον εταιρικό αριθμό στον οποίο θέλετε να πραγματοποιήσετε την κλήση.
	- d) Πατήστε Κλήση.
- Βήμα **8** (Προαιρετικά) Για να αλλάξετε τον αριθμό που θα καλέσετε και στη συνέχεια να πραγματοποιήσετε μια κλήση σε μια επαφή, ακολουθήστε τα παρακάτω βήματα:
	- a) Επισημάνετε μια επαφή στα αποτελέσματα αναζήτησης.
	- b) Πατήστε Λεπτομέρειες.
	- c) Επισημάνετε τον εταιρικό αριθμό που θέλετε να αλλάξετε.
	- d) Πατήστε Επεξεργασία κλήσης.
	- e) Επεξεργαστείτε τον αριθμό ανάλογα με τις ανάγκες σας.
	- f) Πατήστε Κλήση.

#### Σχετικά θέματα

Αναζήτηση επαφής στο προσωπικό βιβλίο [διευθύνσεων](#page-89-0), στη σελίδα 80 Αναζήτηση επαφής στον [προσωπικό](#page-76-0) σας κατάλογο, στη σελίδα 67 Αναζήτηση επαφής στον [προσωπικό](#page-83-0) σας κατάλογο, στη σελίδα 74

## Εταιρικός κατάλογος

Μπορείτε να αναζητήσετε τον αριθμό ενός συναδέλφου από το τηλέφωνό σας, γεγονός που σας διευκολύνει να τον καλέσετε. Ο κατάλογος εγκαθίσταται και συντηρείται από το διαχειριστή σας.

Τοτηλέφωνό σας υποστηρίζειτρεις τύπους εταιρικών καταλόγων— καταλόγους Lightweight Directory Access Protocol (LDAP), καταλόγους Broadsoft και καταλόγους Cisco XML.

### Κατάλογος **Webex**

Ο κατάλογος Webex σάς βοηθά να αναζητήσετε επαφές Webex. Ο διαχειριστής σας διαμορφώνει τον κατάλογο Webex στο τηλέφωνό σας. Μπορείτε να πραγματοποιήσετε αναζήτηση και να προβάλετε τις επαφές Webex, πράγμα που καθιστά ευκολότερη την πραγματοποίηση μιας κλήσης. Μπορείτε να επεξεργαστείτε το εμφανιζόμενο όνομα της επαφής Webex. Όταν ο διαχειριστής σας διαμορφώσει επαφές Webex σε ένα πλήκτρο γραμμής ή ως προγραμματιζόμενο πλήκτρο, θα δείτε το όνομα του καταλόγου στο πλήκτρο γραμμής ή ως προγραμματιζόμενο πλήκτρο στην αρχική οθόνη του τηλεφώνου, πράγμα που καθιστά ευκολότερη την απευθείας πρόσβαση στην οθόνη αναζήτησης καταλόγου.

### Αναζήτηση για επαφή στον κατάλογο **Webex**

Μπορείτε να αναζητήσετε επαφές στον κατάλογο Webex μέσω email ή ονόματος.

Πριν ξεκινήσετε

Ο διαχειριστής σας ενεργοποιεί τον κατάλογο Webex.

Διαδικασία

- Βήμα **1** Πατήστε Επαφές.
- Βήμα **2** Στην οθόνη Κατάλογος, επιλέξτε τον κατάλογο Webex.

Από προεπιλογή, το όνομα καταλόγου είναι Κατάλογος **Webex**.

- Βήμα **3** Στην οθόνη Αναζήτηση καταλόγου **Webex**, πληκτρολογήστε τα κριτήρια αναζήτησης που είναι είτε ένα όνομα είτε ένα μήνυμα ηλεκτρονικού ταχυδρομείου.
- Βήμα **4** Πατήστε Αναζήτηση.
	- Μπορείτε επίσης να αναζητήσετε μια επαφή Webex από την οθόνη αναζήτησης Κάθε κατάλογος εισάγοντας το όνομα ή το email. Για περισσότερες πληροφορίες, βλ. [Αναζήτηση](#page-74-0) για επαφή Webex σε κάθε [κατάλογο](#page-74-0), στη σελίδα 65. Σημείωση
		- Η λειτουργία αναζήτησης ανακτά κάποτε επαφές με τοίδιοόνομα,τον αριθμόεταιρικού τηλεφώνου και τον αριθμό του κινητού. Σε αυτές τις περιπτώσεις, ο κατάλογος Webex εμφανίζει μόνο μία επαφή και θεωρεί τις υπόλοιπες επαφές ως διπλότυπες.

Για παράδειγμα:

- Εάν μια αναζήτηση ανακτά Α (όνομα: "abc", εταιρικό τηλέφωνο: "123456") και B (όνομα: "abc", το εταιρικό τηλέφωνο είναι "123456"): ο κατάλογος εμφανίζει μόνο Α.
- Εάν μια αναζήτηση ανακτά Α (όνομα: "abc", τηλέφωνο εργασίας: "123456", και κινητό τηλέφωνο: "8888"), B (όνομα: "abc, εταιρικό τηλέφωνο: "123456", και κινητό τηλέφωνο: "8888"): ο κατάλογος εμφανίζει Α μόνο.
- Εάν η αναζήτηση ανακτά Α (όνομα: "abc", εταιρικό τηλέφωνο: "123456", και κινητό τηλέφωνο: "8888"), Β (όνομα: "abc, εταιρικό τηλέφωνο: "123456", και κινητό τηλέφωνο: "2222"): ο κατάλογος εμφανίζει και τα δύο A και B.
- Βήμα **5** (Προαιρετικά) Επιλέξτε μια επαφή από τη λίστα αναζήτησης και πατήστε Λεπτομέρειες. Βλέπετε τις λεπτομέρειες, όπως το όνομα, τον αριθμό εταιρικού τηλεφώνου, τον αριθμό κινητού τηλεφώνου, το email και το τμήμα.
- Βήμα **6** (Προαιρετικά) Επιλέξτε μια επαφή και πραγματοποιήστε μια κλήση.
	- Εάν μια επαφή έχει τόσο τον αριθμό εταιρικού τηλεφώνου όσο και τον αριθμό κινητού τηλεφώνου, ο κατάλογος εμφανίζει τον αριθμό εταιρικού τηλεφώνου ως αριθμό κλήσης. Ο αριθμός εταιρικού τηλεφώνου έχει υψηλότερη προτεραιότητα από τον αριθμό του κινητού τηλεφώνου. Από την οθόνη "Λεπτομέρειες", εάν επιλέξετε το όνομα ή τον αριθμό εταιρικού τηλεφώνου και πραγματοποιήσετε μια κλήση, το τηλέφωνο θα καλέσει τον αριθμό εταιρικού τηλεφώνου. Αλλά, εάν επιλέξετε τον αριθμό του κινητού και πραγματοποιήσετε μια κλήση, το τηλέφωνο θα πληκτρολογήσει τον αριθμό του κινητού τηλεφώνου.
	- Εάν μια επαφή έχει μόνο αριθμό κινητού τηλεφώνου, ο κατάλογος εμφανίζει τον αριθμό του κινητού τηλεφώνου ως αριθμό κλήσης.
- Εάν μια επαφή δεν έχει αριθμό εταιρικού τηλεφώνου και αριθμό κινητού τηλεφώνου, ο κατάλογος εμφανίζει μόνο το όνομα χωρίς αριθμό κλήσης. Δεν μπορείτε να πραγματοποιήσετε μια κλήση από αυτήν την επαφή.
- Βήμα **7** (Προαιρετικά) Επιλέξτε μια επαφή και πατήστε Επεξεργασία κλήσης για να αποκτήσετε πρόσβαση στην οθόνη Νέα κλήση. Σε αυτήν την οθόνη, μπορείτε να τροποποιήσετε τον αριθμό επαφής είτε σε αριθμό εταιρικού τηλεφώνου είτε σε αριθμό κινητού τηλεφώνου και, στη συνέχεια, να πραγματοποιήσετε μια νέα κλήση. Εάν η επαφή δεν έχει αριθμό κλήσης, η Επεξεργασία κλήσης δεν λειτουργεί.

Σημείωση

Ενώ το τηλέφωνο αναζητά την επαφή, μπορείτε να πατήσετε το κουμπί Άκυρο και να ακυρώσετε τη λειτουργία αναζήτησης πριν το τελικό αποτέλεσμα να αποκτηθεί από το τηλέφωνο.

Η αναζήτηση καταλόγου Webex έχει τις ακόλουθες συνθήκες και σενάρια σφάλματος:

- Πρέπει να εισαγάγετε τουλάχιστον τρεις χαρακτήρες στο πλαίσιο Όνομα**/email**. Όταν εισάγετε λιγότερους από τρεις χαρακτήρες, εμφανίζεται ένα μήνυμα Μη έγκυρα δεδομένα εισόδου. Εισαγάγετε τουλάχιστον 3 χαρακτήρες
- Όταν πληκτρολογείτε σωστά κριτήρια αναζήτησης, αλλά το τηλέφωνο δεν επιστρέφει καμία τιμή, εμφανίζεται ένα μήνυμα: Δεν βρέθηκε καμία αντιστοιχία
- Εάν ο διαχειριστής σας ρυθμίσει τις παραμέτρους της τιμής μέγιστης εμφάνισης σε πάνω από 100, το αποτέλεσμα του ερωτήματος εμφανίζει μόνο εκατό επαφές για μια αναζήτηση στον κατάλογο Webex ή σε όλους τους καταλόγους. Όταν το αποτέλεσμα αναζήτησης έχει μετρήσει περισσότερα από την επιτρεπόμενη τιμή εγγραφής εμφάνισης, εμφανίζεται ένα μήνυμα: Εντοπίστηκαν πάρα πολλές αντιστοιχίες. Περιορίστε την αναζήτησή σας
- Κατά τη διάρκεια της αναζήτησης, εάν υπάρχει πρόβλημα δικτύου ή η απόκριση διακομιστή ονομάτων τομέα (DNS) απέτυχε και εμφανιστεί ένα μήνυμα: Η πρόσβαση στον κατάλογο απέτυχε. Ελέγξτε τις ρυθμίσεις παραμέτρων και τις ρυθμίσεις δικτύου, θα πρέπει να επικοινωνήσετε με το διαχειριστή σας.

### <span id="page-74-0"></span>Αναζήτηση για επαφή **Webex** σε κάθε κατάλογο

Μπορείτε να αναζητήσετε επαφές Webex από την οθόνη Όλοι οι κατάλογοι.

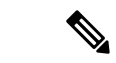

Σημείωση

Ακόμα και εάν ο διαχειριστής σας ρυθμίσει τις παραμέτρους της τιμής μέγιστης εμφάνισης σε πάνω από 100, το αποτέλεσμα του ερωτήματος εμφανίζει μόνο εκατό επαφές για μια αναζήτηση σε όλους τους καταλόγους. Όταν το αποτέλεσμα αναζήτησης έχει μετρήσει περισσότερα απότην επιτρεπόμενη τιμή εγγραφής εμφάνισης, εμφανίζεται ένα μήνυμα: Εντοπίστηκαν πάρα πολλές αντιστοιχίες. Περιορίστε την αναζήτησή σας

Πριν ξεκινήσετε

• Ο διαχειριστής σας ενεργοποιεί τον κατάλογο Webex.

• Ο διαχειριστής σας ενεργοποιεί την αναζήτηση όλων των καταλόγων.

Διαδικασία

- Βήμα **1** Πατήστε Επαφές.
- Βήμα **2** Στην οθόνη Κατάλογος, επιλέξτε Όλοι οι κατάλογοι.
- Βήμα **3** Στην οθόνη Αναζήτηση όλων των καταλόγων, πληκτρολογήστε τα κριτήρια αναζήτησης για επαφή Webex. Μπορείτε να εισαγάγετε ένα όνομα ή μια διεύθυνση email.

Η αναζήτηση όλων των καταλόγων υποστηρίζει έναν χαρακτήρα ως δεδομένο είσοδο αναζήτησης και μπορείτε να εισαγάγετε μόνο το όνομα της επαφής. Αλλά για να αναζητήσετε επαφές Webex, θα πρέπει να εισαγάγετε τουλάχιστον τρεις χαρακτήρες και μπορείτε να πραγματοποιήσετε αναζήτηση πληκτρολογώντας το όνομα ή το email σας. Ως εκ τούτου, όταν εισάγετε λιγότερους από τρεις χαρακτήρες σε αυτήν την αναζήτηση, το τηλέφωνο δεν ανακτά επαφές Webex.

Βήμα **4** Πατήστε Αναζήτηση.

Η λειτουργία αναζήτησης ανακτά κάποτε επαφές με τοίδιοόνομα καιτον αριθμότηλεφώνου εργασίας. Σε αυτές τις περιπτώσεις, η λίστα Όλοι οι κατάλογοι εμφανίζει μόνο μία επαφή με την υψηλότερη προτεραιότητα και αγνοείτις υπόλοιπες επαφές ως διπλότυπες. Η λειτουργία αναζήτησης προσπαθεί να ανακτήσει τις επαφές από τους καταλόγους με την ακόλουθη σειρά και το προσωπικό βιβλίο διευθύνσεων έχει την υψηλότερη προτεραιότητα.

- Προσωπικό βιβλίο διευθύνσεων (PAB)
- Κατάλογος Webex
- Κατάλογος BroadSoft
- κατάλογος LDAP
- Βήμα **5** (Προαιρετικά) Επιλέξτε μια επαφή από τη λίστα αναζήτησης και πατήστε Λεπτομέρειες. Βλέπετε τις λεπτομέρειες, όπως το όνομα, ο αριθμός εταιρικού τηλεφώνου, ο αριθμός κινητού τηλεφώνου, το email και το τμήμα στην οθόνη Λεπτομέρειες αποτελεσμάτων αναζήτησης.

Στην οθόνη Λεπτομέρειες αποτελεσμάτων αναζήτησης, μπορείτε να προσθέσετε την επαφή Webex στο προσωπικό βιβλίο διευθύνσεων. Για προσθήκη, επιλέξτε το όνομα και επιλέξτε Επιλογή > Προσθήκη επαφής > Επιλέξτε και αποθηκεύστε τις λεπτομέρειες στην οθόνη Προσθήκη καταχώρησης προσωπικής διεύθυνσης. Μπορείτε να αποκτήσετε πρόσβαση στην οθόνη Προσωπικό βιβλίο διευθύνσεων και να αναζητήσετε την επαφή Webex που έχει προστεθεί, το αποτέλεσμα δείχνει ότι η επαφή προστίθεται στο προσωπικό βιβλίο διευθύνσεων. Εάν κάνετε αναζήτηση στην προστεθειμένη επαφή στον κατάλογο BroadSoft, η αναζήτηση ανακτά την προστεθειμένη επαφή Webex.

Συνιστούμε να επιλέξετε είτε **Webex** είτε Διακομιστής **XSI** για να αναζητήσετε επαφές, καθώς δεν μπορείτε να αναζητήσετε επαφές Webex και επαφές διακομιστή XSI ταυτόχρονα.

### Επεξεργασία του ονόματος καταλόγου **Webex**

Μπορείτε να τροποποιήσετε το εμφανιζόμενο όνομα του καταλόγου Webex.

Πριν ξεκινήσετε

Ο διαχειριστής σας διαμορφώνει υποστήριξη για επαφές Webex.

Διαδικασία

- Βήμα **1** Πατήστε Επαφές.
- Βήμα **2** Επισημάνετε τον κατάλογο **Webex**.
- Βήμα **3** Κάντε κλικ στην Επιλογή.
- Βήμα **4** Επιλέξτε Επεξεργασία ρυθμίσεων.
- Βήμα **5** Στην οθόνη Ρυθμίσεις καταλόγου **Webex**, επεξεργαστείτε το όνομα στο πλαίσιο Όνομα καταλόγου. Το όνομα που πληκτρολογείτε εμφανίζεται ως το όνομα καταλόγου Webex κάτω από τη λίστα Κατάλογος.
- Βήμα **6** Κάντε κλικ στο Αποθήκευση.

### Κατάλογος **Broadsoft**

Μπορείτε να πραγματοποιήσετε αναζήτηση και να προβάλετε τις προσωπικές, ομαδικές και εταιρικές επαφές σας στον κατάλογο BroadSoft, πράγμα που σας διευκολύνει να τους καλέσετε. Ο διαχειριστής σας διαμορφώνει τον κατάλογο BroadSoft στο τηλέφωνό σας. Αυτή η δυνατότητα εφαρμογής χρησιμοποιεί τη διασύνδεση εκτεταμένων υπηρεσιών της BroadSoft (XSI).

### <span id="page-76-0"></span>Αναζήτηση επαφής στον προσωπικό σας κατάλογο

Πριν ξεκινήσετε

- Ο διαχειριστής σας ενεργοποιεί τις υπηρεσίες BroadSoft XSI.
- Ο διαχειριστής σας ενεργοποιείτους καταλόγους BroadSoft και ρυθμίζει σωστά τους καταλόγους.
- Ο διαχειριστής σας ενεργοποιεί τη λειτουργία αναζήτησης για τους καταλόγους.

Όταν είναι ενεργοποιημένη αυτή η λειτουργία, μια λειτουργία προφόρτωσης θα ξεκινήσει αυτόματα για την ανάκτηση όλων των επαφών από τον κατάλογο.

- Βήμα **1** Πατήστε Επαφές.
- Βήμα **2** Πατήστε την επιλογή Κατηγορία, εφόσον εμφανίζεται στο τηλέφωνο. Διαφορετικά, παραλείψτε αυτό το βήμα.
- Βήμα **3** Επιλέξτε έναν κατάλογο BroadSoft. Τα προεπιλεγμένα ονόματα είναι:
	- Επιχείρηση
	- Ομάδα
	- Προσωπικό
- Κοινός εταιρικός
- Κοινός κατάλογος ομάδας
- Όταν ο διαχειριστής απενεργοποιεί τη μεμονωμένη λειτουργία καταλόγου, το τηλέφωνο εμφανίζει μόνο τον κατάλογο **BroadSoft**. Σημείωση

Αφότου εισαγάγετε τον κατάλογο, περιμένετε μέχρι να ολοκληρωθεί η λειτουργία προφόρτωσης. Μπορείτε να πατήσετε το κουμπί Ακύρωση για τη διακοπή της λειτουργίας προφόρτωσης.

Βήμα **4** Πατήστε το Επιλογή και επιλέξτε Αναζήτηση.

Εάνο διαχειριστής σας απενεργοποιήσειτηλειτουργία περιήγησης καταλόγου,το πλήκτρο Αναζήτηση θα εμφανίζεται στο τηλέφωνο.

- Βήμα **5** Επιλέξτε κριτήρια αναζήτησης.
	- Στον εταιρικό κατάλογο BroadSoft ή στον κατάλογο ομάδας, αναζητήστε κάποια επαφή με βάση το επίθετο, το όνομα, το αναγνωριστικό χρήστη, τον αριθμό, την επέκταση, το κινητό τηλέφωνο, το τμήμα ή τη διεύθυνση email.
	- Στον κοινό εταιρικό κατάλογο BroadSoft , τον κοινό κατάλογο ομάδας ή στον προσωπικό κατάλογο, αναζητήστε μια επαφή με βάση το όνομα ή τον αριθμό.
- Βήμα **6** Προσθέστε τα κριτήρια αναζήτησης και πατήστε Αναζήτηση.

### Επεξεργασία του τύπου επαφής στον κατάλογο **BroadSoft**

Πριν ξεκινήσετε

Ο διαχειριστής σας απενεργοποιεί τη μεμονωμένη λειτουργία καταλόγου για την υπηρεσία BroadSoft XSI.

- Βήμα **1** Πατήστε Επαφές.
- Βήμα **2** Πατήστε την επιλογή Κατηγορία, εφόσον εμφανίζεται στο τηλέφωνο. Διαφορετικά, παραλείψτε αυτό το βήμα.
- Βήμα **3** Επισημαίνετε τον κατάλογο **BroadSoft**.
- Βήμα **4** Πατήστε Επιλογές.
- Βήμα **5** Επιλέξτε Επεξεργασία ρυθμίσεων.
- Βήμα **6** Επιλέξτε το πεδίο Τύπος. Μπορείτε να επιλέξετε εταιρικό, κατάλογο ομάδας, προσωπικό, κοινό εταιρικό ή κοινό κατάλογο ομάδας ως τύπο επαφών του καταλόγου BroadSoft.
- Βήμα **7** Πατήστε Αποθήκευση για να εφαρμόσετε την αλλαγή.

### Διαχειριστείτε τις επαφές σας στον προσωπικό κατάλογο **BroadSoft**

Μπορείτε να προσθέσετε, να επεξεργαστείτε ή να διαγράψετε επαφές στον προσωπικό κατάλογο BroadSoft.

#### Πριν ξεκινήσετε

- Το τηλέφωνό σας συνδέεται με την υπηρεσία BroadSoft XSI.
- Ο διαχειριστής σας ενεργοποιεί τον προσωπικό κατάλογο BroadSoft.
- Ο διαχειριστής σας ορίζει τον προσωπικό κατάλογο BroadSoft ως τον κατάλογο προορισμού για την αποθήκευση νέων επαφών.
- Ο διαχειριστής σας ενεργοποιεί τη λειτουργία περιήγησης καταλόγου

Όταν είναι ενεργοποιημένη αυτή η λειτουργία, μια λειτουργία προφόρτωσης θα ξεκινήσει αυτόματα για την ανάκτηση όλων των επαφών από τον κατάλογο.

#### Διαδικασία

- Βήμα **1** Πατήστε Επαφές.
- Βήμα **2** Πατήστε την επιλογή Κατηγορία, εφόσον εμφανίζεται στο τηλέφωνο. Διαφορετικά, παραλείψτε αυτό το βήμα.
- Βήμα **3** Για να προσθέσετε μια επαφή στον προσωπικό κατάλογο BroadSoft, κάντε τα εξής:
	- a) Επιλέξτε τον προσωπικό κατάλογο BroadSoft. Το προεπιλεγμένο όνομα είναι προσωπικό.

Σημείωση Αν ο διαχειριστής σας απενεργοποιήσει τη μεμονωμένη λειτουργία καταλόγου, το τηλέφωνο εμφανίζει το στοιχείο μενού **Broadsoft Directory** αντ' αυτού, επιλέξτε το.

b) Περιμένετε να ολοκληρωθεί η λειτουργία προφόρτισης ή πατήστε το πλήκτρο Άκυρο για να διακόψετε τη λειτουργία προφόρτισης.

Εάνο διαχειριστής σας απενεργοποιείτηλειτουργία περιήγησης καταλόγου,τομενού Αναζήτηση προσωπικών καταλόγων εμφανίζει αντ' αυτού. Προσθέστε τα κριτήρια αναζήτησης και πατήστε Αναζήτηση.

- c) Πατήστε Επιλογή και επιλέξτε Προσθήκη.
- d) Προσθέστε τα στοιχεία της επαφής.
- e) Πατήστε Αποθήκευση.
- Βήμα **4** Για να προσθέσετε μια επαφή από άλλους καταλόγους (εάν είναι ενεργοποιημένοι) στον προσωπικό κατάλογο BroadSoft:
	- a) Επιλέξτε όλους τους καταλόγους, τον κατάλογο BroadSoft, τον κατάλογο LDAP ή το προσωπικό βιβλίο διευθύνσεων.
	- b) Αναζητήστε μια επαφή που θέλετε να προσθέσετε.
	- c) Επισημάνετε την επαφή.
	- d) Πατήστε Επιλογή και, στη συνέχεια, επιλέξτε Προσθήκη επαφής.
	- e) Προσθέστε τα στοιχεία της επαφής.
	- f) Πατήστε Αποθήκευση.
- Βήμα **5** Για να επεξεργαστείτε μια επαφή στον προσωπικό κατάλογο BroadSoft, κάντε τα εξής:
	- a) Επιλέξτε τον προσωπικό κατάλογο BroadSoft. Το προεπιλεγμένο όνομα είναι προσωπικό.
		- Αν ο διαχειριστής σας απενεργοποιήσει τη μεμονωμένη λειτουργία καταλόγου, το τηλέφωνο εμφανίζει το στοιχείο μενού **Broadsoft Directory** αντ' αυτού, επιλέξτε το. Σημείωση
	- b) Περιμένετε να ολοκληρωθεί η λειτουργία προφόρτισης ή πατήστε το πλήκτρο Άκυρο για να διακόψετε τη λειτουργία προφόρτισης.

Εάνο διαχειριστής σας απενεργοποιείτηλειτουργία περιήγησης καταλόγου,τομενού Αναζήτηση προσωπικών καταλόγων εμφανίζει αντ' αυτού. Προσθέστε τα κριτήρια αναζήτησης και πατήστε Αναζήτηση.

- c) Επισημάνετε την επαφή την οποία θέλετε να επεξεργαστείτε.
- d) Πατήστε Επιλογή και επιλέξτε το Επεξεργασία.
- e) Επεξεργασία λεπτομερειών της επαφής.
- f) Πατήστε Αποθήκευση.
- Βήμα **6** Για να διαγράψετε μια επαφή από τον προσωπικό κατάλογο BroadSoft, κάντε τα εξής:
	- a) Επιλέξτε τον προσωπικό κατάλογο BroadSoft. Το προεπιλεγμένο όνομα είναι προσωπικό.
		- Σημείωση Αν ο διαχειριστής σας απενεργοποιήσει τη μεμονωμένη λειτουργία καταλόγου, το τηλέφωνο εμφανίζει το στοιχείο μενού **Broadsoft Directory** αντ' αυτού, επιλέξτε το.
	- b) Περιμένετε να ολοκληρωθεί η λειτουργία προφόρτισης ή πατήστε το πλήκτρο Άκυρο για να διακόψετε τη λειτουργία προφόρτισης.

Εάνο διαχειριστής σας απενεργοποιείτηλειτουργία περιήγησης καταλόγου,τομενού Αναζήτηση προσωπικών καταλόγων εμφανίζει αντ' αυτού. Προσθέστε τα κριτήρια αναζήτησης και πατήστε Αναζήτηση.

- c) Επισημάνετε την επαφή που θέλετε να διαγράψετε.
- d) Πατήστε Επιλογή και, στη συνέχεια, επιλέξτε Διαγραφή.

### Επεξεργαστείτε το Όνομα καταλόγου **BroadSoft**

Όταν ο διαχειριστής απενεργοποιεί τη μεμονωμένη λειτουργία καταλόγου, το τηλέφωνο εμφανίζει μόνο τον κατάλογο **BroadSoft**.

Όταν ο διαχειριστής σας ενεργοποιεί τη μεμονωμένη λειτουργία καταλόγου, το τηλέφωνο εμφανίζει όλους τους ενεργούς καταλόγους με τα προεπιλεγμένα ή τα προσαρμοσμένα ονόματα. Τα προεπιλεγμένα ονόματα είναι:

- Επιχείρηση
- Ομάδα
- Προσωπικό
- Κοινός εταιρικός
- Κοινός κατάλογος ομάδας

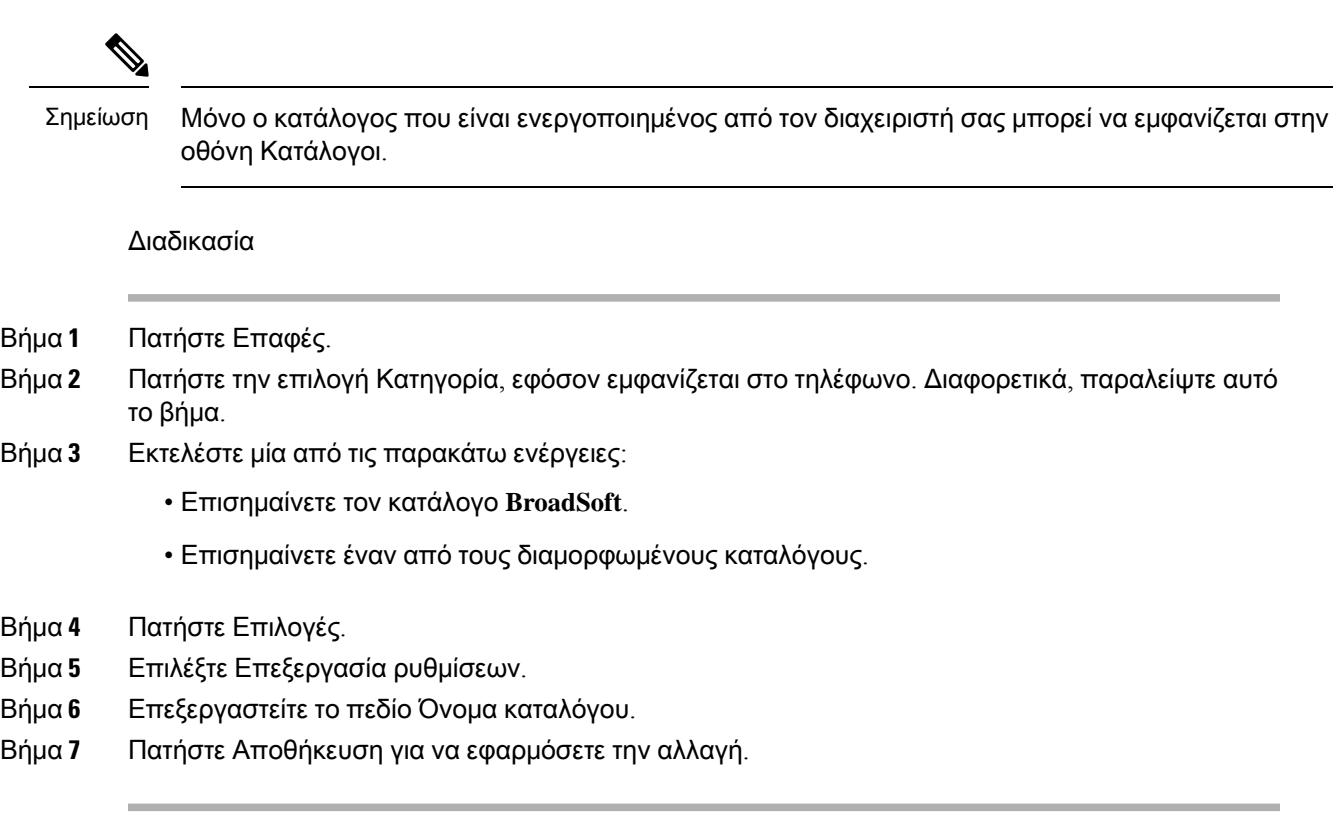

### Επεξεργασία του Ονόματος διακομιστή του καταλόγου **BroadSoft**

Όταν ο διαχειριστής απενεργοποιεί τη μεμονωμένη λειτουργία καταλόγου, το τηλέφωνο εμφανίζει μόνο τον κατάλογο **BroadSoft**.

Όταν ο διαχειριστής σας ενεργοποιεί τη μεμονωμένη λειτουργία καταλόγου, το τηλέφωνο εμφανίζει όλους τους ενεργούς καταλόγους με τα προεπιλεγμένα ή τα προσαρμοσμένα ονόματα. Τα προεπιλεγμένα ονόματα είναι:

- Επιχείρηση
- Ομάδα
- Προσωπικό
- Κοινός εταιρικός
- Κοινός κατάλογος ομάδας

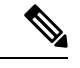

Σημείωση

Μόνο ο κατάλογος που είναι ενεργοποιημένος από τον διαχειριστή σας μπορεί να εμφανίζεται στην οθόνη Κατάλογοι.

#### Διαδικασία

Βήμα **1** Πατήστε Επαφές.

- Βήμα **2** Πατήστε την επιλογή Κατηγορία, εφόσον εμφανίζεται στο τηλέφωνο. Διαφορετικά, παραλείψτε αυτό το βήμα.
- Βήμα **3** Εκτελέστε μία από τις παρακάτω ενέργειες:
	- Επισημαίνετε τον κατάλογο **BroadSoft**.
	- Επισημαίνετε έναν από τους διαμορφωμένους καταλόγους.
- Βήμα **4** Πατήστε Επιλογές.
- Βήμα **5** Επιλέξτε Επεξεργασία ρυθμίσεων.
- Βήμα **6** Επεξεργασία του πεδίου Διακομιστή υπηρεσίας.
- Βήμα **7** Πατήστε Αποθήκευση για να εφαρμόσετε την αλλαγή.

### Επεξεργασία των διαπιστευτηρίων σύνδεσης του καταλόγου **BroadSoft**

Όταν ο διαχειριστής απενεργοποιεί τη μεμονωμένη λειτουργία καταλόγου, το τηλέφωνο εμφανίζει μόνο τον κατάλογο **BroadSoft**.

Όταν ο διαχειριστής σας ενεργοποιεί τη μεμονωμένη λειτουργία καταλόγου, το τηλέφωνο εμφανίζει όλους τους ενεργούς καταλόγους με τα προεπιλεγμένα ή τα προσαρμοσμένα ονόματα. Τα προεπιλεγμένα ονόματα είναι:

- Επιχείρηση
- Ομάδα
- Προσωπικό
- Κοινός εταιρικός
- Κοινός κατάλογος ομάδας

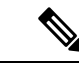

Μόνο ο κατάλογος που είναι ενεργοποιημένος από τον διαχειριστή σας μπορεί να εμφανίζεται στην οθόνη Κατάλογοι. Σημείωση

- Βήμα **1** Πατήστε Επαφές.
- Βήμα **2** Πατήστε την επιλογή Κατηγορία, εφόσον εμφανίζεται στο τηλέφωνο. Διαφορετικά, παραλείψτε αυτό το βήμα.
- Βήμα **3** Εκτελέστε μία από τις παρακάτω ενέργειες:
	- Επισημαίνετε τον κατάλογο **BroadSoft**.
- Επισημαίνετε έναν από τους διαμορφωμένους καταλόγους.
- Βήμα **4** Πατήστε Επιλογές.
- Βήμα **5** Επιλέξτε Επεξεργασία ρυθμίσεων.
- Βήμα **6** (Προαιρετικά) Ορίστε τον τύπο ελέγχου ταυτότητας σε διαπιστευτήρια σύνδεσης ή διαπιστευτήρια **SIP**.
- Βήμα **7** Εισαγάγετε τα διαπιστευτήρια χρήστη με βάση τον τύπο ελέγχου ταυτότητας.
	- Διαπιστευτήρια σύνδεσης: επεξεργασία των πεδίων Αναγνωριστικό χρήστη και Κωδικός πρόσβασης.
	- Διαπιστευτήρια SIP: επεξεργασία των πεδίων Αναγνωριστικόελέγχου ταυτότητας**SIP** και Κωδικός πρόσβασης **SIP**.
- Βήμα **8** Πατήστε Αποθήκευση για να εφαρμόσετε την αλλαγή.

### Επεξεργασία του κωδικού πρόσβασης καταλόγου **BroadSoft**

#### Διαδικασία

- Βήμα **1** Πατήστε Επαφές.
- Βήμα **2** Επιλέξτε Κατάλογος **Broadsoft**.
- Βήμα **3** Πατήστε Επιλογές.
- Βήμα **4** Επιλέξτε Επεξεργασία ρυθμίσεων.
- Βήμα **5** Επιλέξτε Κωδικό πρόσβασης.
- Βήμα **6** Πατήστε Επεξεργασία και τροποποιήστε την καταχώρηση.
- Βήμα **7** Πατήστε εφαρμογή για να αποθηκεύσετε την αλλαγή.
- Βήμα **8** Επεξεργασία του πεδίου Κωδικός πρόσβασης.
- Βήμα **9** Πατήστε Αποθήκευση για να εφαρμόσετε την αλλαγή.

### Κατάλογος **LDAP**

Το Cisco IP Τηλέφωνο υποστηρίζει το Lightweight Directory Access Protocol (LDAP) V3. Μπορείτε να αναζητήσετε έναν συγκεκριμένοκατάλογο LDAPγια ένα όνομα, έναν αριθμότηλεφώνουήκαιτα δύο. Οι κατάλογοι που βασίζονται στο πρωτόκολλο LDAP, όπως το Microsoft Active Directory 2003 και οι βάσεις δεδομένων που βασίζονται σε OpenLDAP, υποστηρίζονται.

Για να αποκτήσετε πρόσβαση στον κατάλογο LDAP στο τηλέφωνο, πληκτρολογήστε τουλάχιστον μία φορά τα διαπιστευτήρια χρήστη. Ο διαχειριστής σας μπορεί να ρυθμίσειτα διαπιστευτήρια χρήστη στην ιστοσελίδα της διαχείρισης του τηλεφώνου. Μόλις αποκτήσετε πρόσβαση στον κατάλογο LDAP, το τηλέφωνο αποθηκεύει τα διαπιστευτήρια χρήστη. Την επόμενη φορά, μπορείτε να παραλείψετε τη διαδικασία σύνδεσης χρήστη. Το τηλέφωνο μπορεί να αποθηκεύσει τα διαπιστευτήρια χρήστη για τους χρήστες του κεντρικού υπολογιστή ή τους χρήστες επισκέπτες. Αυτοί οι χρήστες συνήθως συνδέονται στο τηλέφωνο μέσω της δυνατότητας Flexible Seating ή Extension Mobility.

### Επεξεργασία διαπιστευτηρίων σύνδεσης στον κατάλογο **LDAP**

Όταν αποκτάτε πρόσβαση στον κατάλογο LDAP στοτηλέφωνο, ενδέχεται να σας ζητηθεί να εισαγάγετε τα διαπιστευτήρια χρήστη. Μπορείτε να επεξεργαστείτε τα διαπιστευτήρια εκ των προτέρων για να παρακάμψετε τη διαδικασία εισόδου. Μπορείτε επίσης να αλλάξετε τον λογαριασμό LDAP, τροποποιώντας τα διαπιστευτήρια χρήστη.

Τοτηλέφωνο αποθηκεύει τα διαπιστευτήρια για διαφορετικούς τύπους χρηστών. Για παράδειγμα, για τους χρήστες που συνδέονται στο τηλέφωνο με τη δυνατότητα Flexible Seating ή Extension Mobility. Αφού αλλάξετε χρήστη στο τηλέφωνο, το τηλέφωνο διατηρεί τα διαπιστευτήρια χρήστη. Επομένως, μπορείτε να έχετε πρόσβαση στον κατάλογο LDAP χωρίς να χρειάζεται να συνδεθείτε.

Πριν ξεκινήσετε

Ο διαχειριστής σας ενεργοποιεί τον κατάλογο LDAP.

Διαδικασία

- Βήμα **1** Πατήστε Επαφές.
- Βήμα **2** (Προαιρετικά) Πατήστε Κατηγορία.

Εάν ο διαχειριστής σας απενεργοποιήσει τη λειτουργία αναζήτησης καταλόγου, το πλήκτρο δεν εμφανίζεται στο τηλέφωνο.

Βήμα **3** Επισημαίνετε τον κατάλογο LDAP.

Από προεπιλογή, το όνομα καταλόγου είναι "Εταιρικός Κατάλογος (LDAP)".

- Βήμα **4** Πατήστε Επιλογή και, στη συνέχεια, επιλέξτε Επεξεργασία ρυθμίσεων.
- Βήμα **5** Εισαγάγετε τα διαπιστευτήρια χρήστη.

Τα πεδία που εμφανίζονται διαφέρουν ανάλογα με τη μέθοδο ελέγχου ταυτότητας που έχει επιλέξει ο διαχειριστής σας:

- Εάν η μέθοδος ελέγχου ταυτότητας είναι "Απλή ", το τηλέφωνο ζητά το πρόγραμμα**-**πελάτης **DN** και τον κωδικό πρόσβασης.
- Εάν η μέθοδος ελέγχου ταυτότητας είναι "DIGEST-MD5 ", το τηλέφωνο ζητά το όνομα χρήστη και τον κωδικό πρόσβασης.
- <span id="page-83-0"></span>Βήμα **6** Πατήστε την επιλογή Αποθήκευση για να αποθηκεύσετε τα διαπιστευτήρια.

### Αναζήτηση επαφής στον προσωπικό σας κατάλογο

Πριν ξεκινήσετε

Ο διαχειριστής σας ενεργοποιεί τον κατάλογο LDAP.

#### Διαδικασία

- Βήμα **1** Πατήστε Επαφές.
- Βήμα **2** Πατήστε την επιλογή Κατηγορία, εφόσον εμφανίζεται στο τηλέφωνο. Διαφορετικά, παραλείψτε αυτό το βήμα.
- Βήμα **3** Επιλέξτε τον κατάλογο LDAP.

Από προεπιλογή, το όνομα καταλόγου είναι "Εταιρικός Κατάλογος (LDAP)".

Βήμα **4** (Προαιρετικά) Εάν σας ζητηθεί, συνδεθείτε με τα διαπιστευτήρια χρήστη.

Τοτηλέφωνοζητά ένα απότα ακόλουθα διαπιστευτήρια για να αποκτήσετε πρόσβαση στον κατάλογο LDAP:

- Πρόγραμμα**-**πελάτης **DN** και κωδικός πρόσβασης
- Όνομα χρήστη και κωδικός πρόσβασης

Για περισσότερες πληροφορίες, απευθυνθείτε στο διαχειριστή σας.

Εάν η τοπική μνήμη cache στο τηλέφωνο περιέχει τα διαπιστευτήρια του χρήστη, παραλείπεται αυτόματα η διαδικασία εισόδου του χρήστη.

Όταν αποκτάτε πρόσβαση στον κατάλογο,τοτηλέφωνομπορεί να ξεκινήσει να ανακτά όλες τις επαφές από τον κατάλογο.

- Βήμα **5** (Προαιρετικά) Πατήστε Άκυρο για να διακόψετε την αυτόματη φόρτωση.
- Βήμα **6** Πατήστε το Επιλογή και μετά επιλέξτε μία από τις παρακάτω μεθόδους:
	- Απλή αναζήτηση: Μπορείτε να πραγματοποιήσετε αναζήτηση με βάση το επώνυμο και το όνομα μιας επαφής.
	- Σύνθετη αναζήτηση: Μπορείτε να πραγματοποιήσετε αναζήτηση με βάση το επώνυμο, το όνομα και τον αριθμό τηλεφώνου μιας επαφής.
- <span id="page-84-0"></span>Βήμα **7** Εισαγάγετε τα κριτήρια αναζήτησης και πατήστε την επιλογή Αναζήτηση.

#### Σχετικά θέματα

Κλήση επαφής στον [κατάλογο](#page-84-0) LDAP, στη σελίδα 75 [Επεξεργασία](#page-85-0) ενός αριθμού επαφής στον κατάλογο LDAP, στη σελίδα 76

#### Κλήση επαφής στον κατάλογο **LDAP**

Πριν ξεκινήσετε

Ο διαχειριστής σας ενεργοποιεί τον κατάλογο LDAP.

Διαδικασία

Βήμα **1** Αναζητήστε μια επαφή στον κατάλογο LDAP, ανατρέξτε στο Αναζήτηση επαφής στον [προσωπικό](#page-83-0) σας [κατάλογο](#page-83-0), στη σελίδα 74.

Αφούολοκληρωθείη αναζήτηση,οι αντιστοιχισμένες επαφές εμφανίζονται με τημορφήκαταχωρήσεων στη λίστα αποτελεσμάτων αναζήτησης.

Βήμα **2** Στην οθόνη Λίστα αποτελεσμάτων καταλόγου εταιρείας **(LDAP)**, χρησιμοποιήστε τον εξωτερικό δακτύλιο του συμπλέγματος πλοήγησης για να επισημάνετε μια καταχώρηση.

Τυπικά, το τηλέφωνο εμφανίζει μια καταχώρηση μαζί με έναν αριθμό επαφής. Ωστόσο, εάν μια καταχώρηση δεν έχει αριθμό επαφής, το πεδίο "αριθμός επαφής" είναι κενό.

- Βήμα **3** Πατήστε Κλήση.
	- Το τηλέφωνό σας επιλέγει τον πρώτο διαθέσιμο αριθμό επαφής της καταχώρησης για να πραγματοποιήσετε την κλήση. Εάν μια καταχώρηση περιλαμβάνει πολλούς αριθμούς επαφής καιθέλετε να καλέσετε τους άλλους αριθμούς επαφής, προχωρήστε στα επόμενα βήματα. Διαφορετικά, παραλείψτε τα υπόλοιπα βήματα. Σημείωση
- Βήμα **4** Πατήστε Λεπτομέρειες για να δείτε περισσότερες πληροφορίες σχετικά με τη σημειωμένηκαταχώρηση.
- Βήμα **5** Στην οθόνη καταχώρηση διεύθυνσης καταλόγου εταιρείας **(LDAP)**, χρησιμοποιήστε τον εξωτερικό δακτύλιο του συμπλέγματος πλοήγησης για να μετακινηθείτε στις λεπτομέρειες.

Μπορείτε να διαπιστώσετεότιορισμένα χαρακτηριστικά εμφανίζονται πολλές φορές στις λεπτομέρειες της καταχώρησης και κάθε χαρακτηριστικό περιέχει έναν αριθμό επαφής.

Βήμα **6** Επισημάνετε έναν αριθμόεπαφής που είναι διαθέσιμος για να πραγματοποιήσετε εξερχόμενες κλήσεις και πατήστε Κλήση.

Το προγραμματιζόμενο πλήκτρο Κλήση εμφανίζει μόνο τους αριθμούς των επαφών που είναι διαθέσιμοι για εξερχόμενες κλήσεις.

### <span id="page-85-0"></span>Επεξεργασία ενός αριθμού επαφής στον κατάλογο **LDAP**

Πριν πραγματοποιήσετε μια κλήση, μπορείτε να επεξεργαστείτε τον αριθμό επαφής βάσει ενός υπάρχοντος αριθμού που έχετε επιλέξει.

Πριν ξεκινήσετε

Ο διαχειριστής σας ενεργοποιεί τον κατάλογο LDAP.

Διαδικασία

Βήμα **1** Αναζητήστε μια επαφή στον κατάλογο LDAP, ανατρέξτε στο Αναζήτηση επαφής στον [προσωπικό](#page-83-0) σας [κατάλογο](#page-83-0), στη σελίδα 74.

Αφούολοκληρωθείη αναζήτηση,οι αντιστοιχισμένες επαφές εμφανίζονται με τημορφήκαταχωρήσεων στη λίστα αποτελεσμάτων αναζήτησης.

Βήμα **2** Στην οθόνη Λίστα αποτελεσμάτων καταλόγου εταιρείας **(LDAP)**, χρησιμοποιήστε τον εξωτερικό δακτύλιο του συμπλέγματος πλοήγησης για να επισημάνετε μια καταχώρηση.

Τυπικά, το τηλέφωνο εμφανίζει μια καταχώρηση μαζί με έναν αριθμό επαφής. Ωστόσο, εάν μια καταχώρηση δεν έχει αριθμό επαφής, το πεδίο "αριθμός επαφής" είναι κενό. Σε αυτό το σενάριο, δεν μπορείτε να επεξεργαστείτε τον αριθμό επαφής της καταχώρησης.

- Βήμα **3** Πατήστε Επεξεργασία κλήσης.
	- Εάν μια καταχώρηση περιέχει πολλούς αριθμούς επαφής (διαχωρισμένους με κόμμα) και θέλετε να επεξεργαστείτε έναν απότους αριθμούς της επαφής, εκτελέστε απότο [Βήμα](#page-86-0) 4έως το [Βήμα](#page-86-1) 6. Διαφορετικά, παραλείψτε αυτά τα βήματα. Σημείωση
- <span id="page-86-0"></span>Βήμα **4** Πατήστε Λεπτομέρειες για να δείτε περισσότερες πληροφορίες σχετικά με τη σημειωμένηκαταχώρηση.
- Βήμα **5** Στην οθόνη καταχώρηση διεύθυνσης καταλόγου εταιρείας **(LDAP)**, χρησιμοποιήστε τον εξωτερικό δακτύλιο του συμπλέγματος πλοήγησης για να μετακινηθείτε στις λεπτομέρειες.

Μπορείτε να διαπιστώσετεότιορισμένα χαρακτηριστικά εμφανίζονται πολλές φορές στις λεπτομέρειες της καταχώρησης και κάθε χαρακτηριστικό περιέχει έναν αριθμό επαφής.

<span id="page-86-1"></span>Βήμα **6** Επισημάνετε έναν αριθμό επαφής και πατήστε Επεξεργασία κλήσης.

Το προγραμματιζόμενο πλήκτρο Επεξεργασία κλήσης εμφανίζει μόνογια τους αριθμούς των επαφών που είναι διαθέσιμες για επεξεργασία.

- Βήμα **7** Επεξεργαστείτε τον αριθμό ανάλογα με τις ανάγκες σας.
- Βήμα **8** Πατήστε Κλήση.

### Κατάλογος **XML**

Το τηλέφωνό σας μπορεί να ανακτήσει τις επαφές από την υπηρεσία ή την εφαρμογή καταλόγου XML, αφού ο διαχειριστής διαμορφώσει τον κατάλογο XML στο τηλέφωνό σας. Με αυτόν τον τρόπο, μπορείτε να προβάλλετε και να καλείτε τις επαφές στον κατάλογο XML. Τυπικά, το τηλέφωνό σας μπορεί να εμφανίσει έως 200 επαφές (ή καταχωρήσεις) στον κατάλογο XML.

### Κλήση επαφής στον κατάλογο **XML**

Πριν ξεκινήσετε

Ο διαχειριστής σας έχει διαμορφώσει τις παραμέτρους του καταλόγου XML.

#### Διαδικασία

- Βήμα **1** Πατήστε Επαφές.
- Βήμα **2** Πατήστε την επιλογή Κατηγορία, εφόσον εμφανίζεται στο τηλέφωνο. Διαφορετικά, παραλείψτε αυτό το βήμα.
- Βήμα **3** Επιλέξτε τον κατάλογο XML.

Από προεπιλογή, το όνομα καταλόγου είναι "Εταιρικός Κατάλογος (XML)".

Βήμα **4** Στην οθόνη Κατάλογοι, χρησιμοποιήστε τον εξωτερικό δακτύλιο του συμπλέγματος πλοήγησης για να επισημάνετε μια καταχώρηση.

Το τηλέφωνο εμφανίζει μια καταχώρηση μαζί με έναν ή περισσότερους αριθμούς επαφής.

#### Βήμα **5** Πατήστε Κλήση.

- Για καταχώρηση που περιέχει πολλούς αριθμούς επαφής, το τηλέφωνό σας επιλέγει πάντα τον πρώτο αριθμό επαφής για την κλήση. Εάν θέλετε να καλέσετε τους άλλους αριθμούς επαφής της καταχώρησης, ακολουθήστε τα επόμενα βήματα. Διαφορετικά, παραλείψτε τα υπόλοιπα βήματα. Σημείωση
- Βήμα **6** Πατήστε το κουμπί Επιλογή του συμπλέγματος πλοήγησης για να δείτε λεπτομέρειες σχετικά με την καταχώρηση που έχει επισημανθεί.
- Βήμα **7** Στηνοθόνηκαταχώρησης διευθύνσεων του εταιρικού καταλόγου **(XML)**, χρησιμοποιήστε τον εξωτερικό δακτύλιο του συμπλέγματος πλοήγησης για να μετακινηθείτε στις λεπτομέρειες.

Μια καταχώρηση μπορεί να περιλαμβάνει έως 5 αριθμούς επαφής.

Βήμα **8** Επισημάνετε έναν αριθμό επαφής και πατήστε Κλήση.

### Επεξεργασία αριθμού επαφής στον κατάλογο **XML**

Πριν πραγματοποιήσετε μια κλήση, μπορείτε να επεξεργαστείτε τον αριθμό επαφής βάσει ενός υπάρχοντος αριθμού που έχετε επιλέξει.

#### Πριν ξεκινήσετε

Ο διαχειριστής σας έχει διαμορφώσει τις παραμέτρους του καταλόγου XML.

#### Διαδικασία

- Βήμα **1** Πατήστε Επαφές.
- Βήμα **2** Πατήστε την επιλογή Κατηγορία, εφόσον εμφανίζεται στο τηλέφωνο. Διαφορετικά, παραλείψτε αυτό το βήμα.
- Βήμα **3** Επιλέξτε τον κατάλογο XML.

Από προεπιλογή, το όνομα καταλόγου είναι "Εταιρικός Κατάλογος (XML)".

Βήμα **4** Στην οθόνη Κατάλογοι, χρησιμοποιήστε τον εξωτερικό δακτύλιο του συμπλέγματος πλοήγησης για να επισημάνετε μια καταχώρηση.

Το τηλέφωνο εμφανίζει μια καταχώρηση μαζί με έναν ή περισσότερους αριθμούς επαφής.

- Βήμα **5** Εκτελέστε μία από τις παρακάτω ενέργειες:
	- Εάν η καταχώρηση περιλαμβάνει μόνο έναν αριθμό επαφής:
		- **1.** Πατήστε Επεξεργασία κλήσης.
		- **2.** Επεξεργαστείτε τον αριθμό ανάλογα με τις ανάγκες σας.
- **3.** Πατήστε Κλήση.
- Εάν η καταχώρηση περιλαμβάνει πολλούς αριθμούς επαφής (διαχωρισμένους με κόμμα) και θέλετε να επεξεργαστείτε έναν από τους αριθμούς των επαφών:
	- **1.** Πατήστε τοκουμπί Επιλογήτου συμπλέγματος πλοήγησης για να δείτε λεπτομέρειες σχετικά με την καταχώρηση που έχει επισημανθεί.
	- **2.** Στην οθόνη Καταχώρησης διευθύνσεων του εταιρικού καταλόγου **(XML)**, χρησιμοποιήστε τον εξωτερικό δακτύλιο του συμπλέγματος πλοήγησης για να επισημάνετε έναν αριθμό επαφής.

Μια καταχώρηση μπορεί να περιλαμβάνει έως 5 αριθμούς επαφής.

- **3.** Πατήστε Επεξεργασία κλήσης.
- **4.** Επεξεργαστείτε τον αριθμό ανάλογα με τις ανάγκες σας.
- **5.** Πατήστε Κλήση.

# Προσωπικό βιβλίο διευθύνσεων

### Προσθήκη νέας επαφής στο προσωπικό βιβλίο διευθύνσεων

#### Πριν ξεκινήσετε

Ο διαχειριστής σας πρέπει να ενεργοποιήσει το προσωπικό βιβλίο διευθύνσεων στο τηλέφωνο. Διαφορετικά, δεν εμφανίζεται το στοιχείο μενού προσωπικό βιβλίο διευθύνσεων.

Ο διαχειριστής σας έχει ρυθμίσει το προσωπικό βιβλίο διευθύνσεων ως τον κατάλογο προορισμού που αποθηκεύει τις νέες επαφές.

- Βήμα **1** Πατήστε Επαφές.
- Βήμα **2** Πατήστε την επιλογή Κατηγορία, εφόσον εμφανίζεται στο τηλέφωνο. Διαφορετικά, παραλείψτε αυτό το βήμα.
- Βήμα **3** Για να προσθέσετε μια επαφή στο προσωπικό βιβλίο διευθύνσεων.
	- a) Επιλέξτε Προσωπικό βιβλίο διευθύνσεων.
	- b) Πατήστε Προσθήκη.
	- c) Εισαγάγετε ένα όνομα και τουλάχιστον έναν αριθμό τηλεφώνου.
	- d) (Προαιρετικά) Επιλέξτε έναν προσαρμοσμένο ήχο κλήσης για την επαφή.
	- e) Πατήστε το Αποθήκευση για να προσθέσετε την επαφή.
- Βήμα **4** Για να προσθέσετε μια επαφή απότους άλλους καταλόγους στο προσωπικό σας βιβλίο διευθύνσεων.
- a) Επιλέξτε το Όλοι οι κατάλογοι, τον κατάλογο BroadSoft ή τον κατάλογο LDAP.
- b) Αναζητήστε μια επαφή που θέλετε να προσθέσετε.
- c) Επισημάνετε την επαφή.
- d) Πατήστε Επιλογή και, στη συνέχεια, επιλέξτε Προσθήκη επαφής.
- e) Εισαγάγετε ένα όνομα και τουλάχιστον έναν αριθμό τηλεφώνου.
- f) (Προαιρετικά) Επιλέξτε έναν προσαρμοσμένο ήχο κλήσης για την επαφή.
- g) Πατήστε το Αποθήκευση για να προσθέσετε την επαφή.

#### Σχετικά θέματα

[Αναζητήστε](#page-70-0) μια επαφή στην οθόνη Όλοι οι κατάλογοι, στη σελίδα 61 Αναζήτηση επαφής στον [προσωπικό](#page-76-0) σας κατάλογο, στη σελίδα 67 Αναζήτηση επαφής στον [προσωπικό](#page-83-0) σας κατάλογο, στη σελίδα 74

### Προσθήκη μιας νέας επαφής στο προσωπικό σας βιβλίο διευθύνσεων με την ιστοσελίδα του τηλεφώνου

#### Πριν ξεκινήσετε

Ο διαχειριστής σας πρέπει να ενεργοποιήσει το προσωπικό βιβλίο διευθύνσεων στο τηλέφωνο. Διαφορετικά, το μενού Προσωπικό βιβλίο διευθύνσεων δεν εμφανίζεται.

#### Διαδικασία

- Βήμα **1** Στην ιστοσελίδα του τηλεφώνου, επιλέξτε Σύνδεση χρήστη > Προσωπικός κατάλογος.
- Βήμα **2** Κάντε κλικ στο κουμπί Προσθήκη στον προσωπικό κατάλογο.
- Βήμα **3** Προσθήκη ονόματος και σχετικού αριθμού ή αριθμών. Στον αριθμό συμπεριλαμβάνονται ο αριθμός εργασίας, ο αριθμός κινητού τηλεφώνου και ο αριθμός κατοικίας.
- <span id="page-89-0"></span>Βήμα **4** Κάντε κλικ στο κουμπί Υποβολή όλων των αλλαγών.

## Αναζήτηση επαφής στο προσωπικό βιβλίο διευθύνσεων

#### Πριν ξεκινήσετε

Ο διαχειριστής σας πρέπει να ενεργοποιήσει τη δυνατότητα προσωπικού καταλόγου στο τηλέφωνο. Διαφορετικά, το μενού Προσωπικό βιβλίο διευθύνσεων δεν εμφανίζεται.

- Βήμα **1** Πατήστε Επαφές.
- Βήμα **2** Πατήστε Κατηγορία, εφόσον εμφανίζεται. Διαφορετικά, παραλείψτε αυτό το βήμα.
- Βήμα **3** Επιλέξτε Προσωπικό βιβλίο διευθύνσεων.

Βήμα **4** Επιλέξτε Επιλογή > Αναζήτηση.

Βήμα **5** Εισαγάγετε την καταχώρηση διεύθυνσης προς αναζήτηση. Οι επαφές που βρέθηκανθα εμφανιστούν στο τηλέφωνο.

Η αναζήτηση μπορεί να γίνει μόνο βάσει ονόματος (με διάκριση μεταξύ πεζών και κεφαλαίων χαρακτήρων). Η αναζήτηση με αριθμούς δεν υποστηρίζεται.

### Κλήση επαφής στο προσωπικό βιβλίο διευθύνσεων

Πριν ξεκινήσετε

Ο διαχειριστής σας πρέπει να ενεργοποιήσει τη δυνατότητα προσωπικών καταλόγων στοτηλέφωνο. Διαφορετικά, το μενού Προσωπικό βιβλίο διευθύνσεων δεν εμφανίζεται.

Διαδικασία

- Βήμα **1** Πατήστε Επαφές.
- Βήμα **2** Πατήστε Κατηγορία, εφόσον εμφανίζεται. Διαφορετικά, παραλείψτε αυτό το βήμα.
- Βήμα **3** Επιλέξτε Προσωπικό ευρετήριο διευθύνσεων και πραγματοποιήστε αναζήτηση για μια καταχώριση.
- Βήμα **4** Επισημαίνετε την καταχώρησητουπροσωπικού βιβλίου διευθύνσεωνπουθέλετε ναπληκτρολογήσετε.
- Βήμα **5** Πατήστε Κλήση.

Σχετικά θέματα

Αναζήτηση επαφής στο προσωπικό βιβλίο [διευθύνσεων](#page-89-0), στη σελίδα 80

### Επεξεργαστείτε μια επαφή στο Προσωπικό σας βιβλίο διευθύνσεων

#### Πριν ξεκινήσετε

Ο διαχειριστής σας πρέπει να ενεργοποιήσει τη δυνατότητα προσωπικών καταλόγων στοτηλέφωνο. Διαφορετικά, το μενού Προσωπικό βιβλίο διευθύνσεων δεν εμφανίζεται.

- Βήμα **1** Πατήστε Επαφές.
- Βήμα **2** Πατήστε την επιλογή Κατηγορία, εφόσον εμφανίζεται στο τηλέφωνο. Διαφορετικά, παραλείψτε αυτό το βήμα.
- Βήμα **3** Επιλέξτε Προσωπικό ευρετήριο διευθύνσεων και πραγματοποιήστε αναζήτηση για μια καταχώριση.
- Βήμα **4** Επισημαίνετε την καταχώρηση που θέλετε να αλλάξετε.
- Βήμα **5** Πατήστε Επεξεργασία.
- Βήμα **6** Τροποποιήστε τα στοιχεία της καταχώρισης.

#### Βήμα **7** Πατήστε Αποθήκευση.

#### Σχετικά θέματα

Αναζήτηση επαφής στο προσωπικό βιβλίο [διευθύνσεων](#page-89-0), στη σελίδα 80

### Κατάργηση επαφής από το προσωπικό βιβλίο διευθύνσεών σας

#### Πριν ξεκινήσετε

Ο διαχειριστής σας πρέπει να ενεργοποιήσει τη δυνατότητα προσωπικών καταλόγων στοτηλέφωνο. Διαφορετικά, το μενού Προσωπικό βιβλίο διευθύνσεων δεν εμφανίζεται.

#### Διαδικασία

- Βήμα **1** Πατήστε Επαφές.
- Βήμα **2** Πατήστε Κατηγορία, εφόσον εμφανίζεται. Διαφορετικά, παραλείψτε αυτό το βήμα.
- Βήμα **3** Επιλέξτε Προσωπικό βιβλίο διευθύνσεων.
- Βήμα **4** Αναζητήστε την επαφή που θέλετε να αφαιρέσετε.
- Βήμα **5** Επιλέξτε την καταχώρηση διεύθυνσης της επαφής και πατήστε Επιλογή > Διαγραφήγια να διαγράψετε την καταχώρηση.

#### Σχετικά θέματα

Αναζήτηση επαφής στο προσωπικό βιβλίο [διευθύνσεων](#page-89-0), στη σελίδα 80

## Αντίστροφη αναζήτηση ονόματος για εισερχόμενες και εξερχόμενες κλήσεις

Αντίστροφες αναζητήσεις ονόματος για το όνομα στο οποίο ανήκει ο αριθμός μιας εισερχόμενης ή εξερχόμενης κλήσης, μιας συνδιάσκεψης ή μιας μεταβιβασμένης κλήσης. Η αντίστροφη αναζήτηση ονομάτων ενεργεί όταν το τηλέφωνο δεν μπορεί να βρει ένα όνομα χρησιμοποιώντας τον κατάλογο της υπηρεσίας παροχής, το ιστορικό κλήσεων ή τις επαφές σας. Η αντίστροφη αναζήτηση ονόματος απαιτεί έναν έγκυρο κατάλογο LDAP ή διαμόρφωση καταλόγου XML.

Η αντίστροφη αναζήτησηονόματος εκτελεί αναζήτηση στους εξωτερικούς καταλόγους του τηλεφώνου. Όταν μια αναζήτηση είναι επιτυχής, το όνομα τοποθετείται στην περίοδο λειτουργίας κλήσης και στο ιστορικό κλήσεων. Για ταυτόχρονες, πολλές τηλεφωνικές κλήσεις, η αντίστροφη αναζήτηση ονόματος αναζητά ένα όνομα που αντιστοιχεί στον πρώτο αριθμό κλήσης. Όταν η δεύτερη κλήση συνδέεται ή τίθεται σε αναμονή, η αντίστροφη αναζήτηση ονόματος αναζητά ένα όνομα που αντιστοιχεί στη δεύτερη κλήση.

Η αντίστροφη αναζήτηση ονόματος είναι ενεργοποιημένη ως προεπιλογή.

Η αντίστροφη αναζήτηση ονομάτων εκτελεί αναζήτηση στους καταλόγους με την ακόλουθη σειρά:

**1.** Επαφές τηλεφώνου

I

- **2.** Ιστορικό κλήσεων
- **3.** Κατάλογος LDAP
- **4.** Κατάλογος XML

I

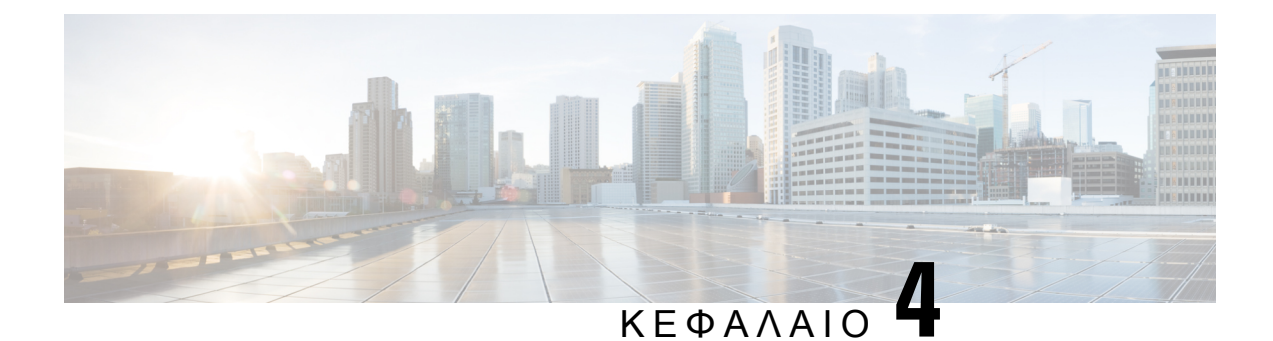

# Πρόσφατες κλήσεις

- Λίστα [πρόσφατων](#page-94-0) κλήσεων, στη σελίδα 85
- Προβολή των [πρόσφατων](#page-94-1) κλήσεών σας, στη σελίδα 85
- Προβολή διάρκειας αρχείων [καταγραφής](#page-96-0) κλήσεων Webex, στη σελίδα 87
- Ένδειξη [ανεπιθύμητης](#page-97-0) κλήσης για κλήσεις Webex, στη σελίδα 88
- Προβολή αρχείων [καταγραφής](#page-98-0) κλήσεων από τον διακομιστή , στη σελίδα 89
- Επιστροφή [πρόσφατης](#page-98-1) κλήσης, στη σελίδα 89
- Διαγραφή της λίστας [πρόσφατων](#page-99-0) κλήσεων, στη σελίδα 90
- Δημιουργία επαφής από αρχείο [πρόσφατων](#page-99-1) κλήσεων, στη σελίδα 90
- [Διαγραφή](#page-100-0) αρχείου κλήσεων, στη σελίδα 91
- Διαγραφή όλων των [εγγραφών](#page-101-0) κλήσης, στη σελίδα 92

## <span id="page-94-0"></span>Λίστα πρόσφατων κλήσεων

Χρησιμοποιήστε τη λίστα πρόσφατων κλήσεων για να δείτε τις 180 πιο πρόσφατες μεμονωμένες κλήσεις και ομάδες κλήσεων.

Εάν η λίστα πρόσφατων κλήσεων φτάσει το μέγιστο μέγεθος, η επόμενη νέα καταχώρηση θα αντικαταστήσει την παλαιότερη καταχώρηση στη λίστα.

Όταν η υποστήριξη STIR/SHAKEN εφαρμόζεται στον διακομιστή, το τηλέφωνο εμφανίζει ένα επιπλέον εικονίδιο δίπλα από την ταυτότητα του καλούντος με βάση το αποτέλεσμα της επαλήθευσης STIR/SHAKEN του καλούντα. Με βάση το αποτέλεσμα επαλήθευσης, το τηλέφωνο εμφανίζει τρεις τύπους εικονιδίων. Για περισσότερες πληροφορίες σχετικά με τα εικονίδια, ανατρέξτε στην ενότητα Προβολή των [πρόσφατων](#page-94-1) κλήσεών σας, στη σελίδα 85.

# <span id="page-94-1"></span>Προβολή των πρόσφατων κλήσεών σας

Ελέγξτε για να δείτε ποιος σας έχει καλέσει πρόσφατα.

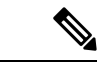

#### Σημείωση

Κάθε γραμμήέχει επισήμανση αναπάντητης κλήσης. Μπορείτε να δείτε τον αριθμότων αναπάντητων κλήσεων ανά γραμμή στην οθόνη του τηλεφώνου. Η μέγιστη επισήμανση αναπάντητων κλήσεων είναι 99. Όταν προβάλετε τη λίστα όλων των κλήσεων ή των αναπάντητων κλήσεων στην οθόνη του τηλεφώνου για μια συγκεκριμένη γραμμή, το σήμα αναπάντητων κλήσεων για την επιλεγμένη γραμμή εκκαθαρίζεται.

Το σήμα αναπάντητων κλήσεων και ο πραγματικός αριθμός των αναπάντητων κλήσεων ενδέχεται να διαφέρουν λόγω ενός ορίου εμφάνισης 180 κλήσεων για τη λίστα πρόσφατων. Το όριο αυτό αποτελείται απόεξερχόμενες κλήσεις, αναπάντητες κλήσεις και εισερχόμενες κλήσεις. Επίσης, μπορεί να υπάρξουν μερικές παλαιές αναπάντητες κλήσεις που προστίθενται στημέτρησητης επισήμανσης αναπάντητων κλήσεων. Αυτό μπορεί να αντικατασταθεί από τη λίστα πρόσφατων.

#### Διαδικασία

- Βήμα **1** ΠατήστεΡυθμίσεις.
- Βήμα **2** Κάντε ένα από τα παρακάτω:
	- Επιτραπέζια τηλέφωνα: Επιλέξτε μια γραμμή για προβολή και πατήστε Εφαρμογές <u>.</u> <del>'</del>Φ
	- Τηλέφωνα συνδιάσκεψης: Πατήστε Ρυθμίσεις.
- Βήμα **3** Επιλέξτε το Πρόσφατα για να αποκτήσετε πρόσβαση στην οθόνη Πρόσφατα.

Μπορείτε επίσης να πατήσετε το πλήκτρο Πρόσφατα στην αρχική οθόνη του τηλεφώνου. Βλέπετε αυτό το πλήκτρο μόνο όταν ο διαχειριστής σας το διαμορφώσει στο περιβάλλον εργασίας web του τηλεφώνου.

Όταν πιέζετε το προγραμματιζόμενο πλήκτρο Πρόσφατα, πηγαίνει απευθείας στην οθόνη Όλες οι κλήσεις αυτόματα.

- Βήμα **4** Στην οθόνη Πρόσφατα, επιλέξτε να δείτε όλες τις πρόσφατες κλήσεις ή να δείτε ένα συγκεκριμένο είδος των πρόσφατων κλήσεων από την ακόλουθη λίστα κλήσεων.
	- Όλες οι κλήσεις
	- Αναπάντητες κλήσεις
	- Εισερχόμενες κλήσεις
	- Εξερχόμενες κλήσεις
	- Εμφάνιση πρόσφατων από

Για να μάθετε περισσότερα για το πώς να προβάλλετε αρχεία καταγραφής κλήσεων χρησιμοποιώντας τη οθόνη Πρόσφατα από την επιλογή, δείτε εδώ Προβολή αρχείων [καταγραφής](#page-98-0) κλήσεων από τον [διακομιστή](#page-98-0) , στη σελίδα 89.

Ο διαχειριστής σας διαμορφώνει τα πλήκτρα Επιλογή, Κλήση, Επεξεργασία κλήσης, Φίλτρο και Επιστροφή σε αυτήν την οθόνη για τη λίστα για Όλες τις κλήσεις, τις Εξερχόμενες κλήσεις και τις Αναπάντητες κλήσεις. Μετά τη διαμόρφωση αυτών, μπορείτε να δείτε εκείνα τα προγραμματιζόμενα πλήκτρα όταν αποκτάτε πρόσβαση σε οποιοδήποτε από τα μενού στην ανωτέρω λίστα κλήσεων. Τα πλήκτρα μπορούν επίσης να εμφανίζονται ως ένα απότα μενού Επιλογήτης λίστας κλήσεων με βάση τη διαμόρφωση.

Ο διαχειριστής ενεργοποιεί την υποστήριξη για την καταγραφή κλήσεων Webex. Στην οθόνη Όλες οι κλήσεις, εάν η κλήση αντιπροσωπεύεται από έναν αριθμό τηλεφώνου, μπορείτε να δείτε τα προγραμματιζόμενα πλήκτρα Κλήση και Επεξεργασία κλήσης. Εάν η κλήση δεν αντιπροσωπεύεται από έναν αριθμό τηλεφώνου, το τηλέφωνο δεν εμφανίζει και τα δύο προγραμματιζόμενα πλήκτρα.

Κάθε μενού στην παραπάνω λίστα κλήσεων περιέχει ένα πλήκτρο Επιλογή με τα ακόλουθα μενού.

• Φίλτρο-Όταν το πατάτε, επιτρέπει την πρόσβαση στην οθόνη Πρόσφατα.

Η διαθεσιμότητα αυτού του μενού εξαρτάται από τη διαμόρφωση του πλήκτρου του διαχειριστή σας στη διεπαφή web του τηλεφώνου.

• Επεξεργασία κλήσης-Όταν πατηθεί, επιτρέπει την επεξεργασία οποιωνδήποτε στοιχείων καταχώρισης κλήσης.

Η διαθεσιμότητα αυτού του μενού εξαρτάται από τη διαμόρφωση του πλήκτρου του διαχειριστή σας στη διεπαφή web του τηλεφώνου.

- Διαγραφή καταχώρισης-Διαγράφει οποιαδήποτε επιλεγμένη καταχώριση, όταν πατηθεί.
- Διαγραφή λίστας-Διαγράφει όλες τις καταχωρίσεις στο επιλεγμένο μενού, όταν πατηθεί.
- Ταξινόμηση κατά όνομα-Όταν επιλεγεί, γίνεται ταξινόμηση σύμφωνα με τα ονόματα των καλούντων.
- Προσθήκη επαφής-Προσθέτει μια νέα επαφή στον κατάλογο.

Όταν ο διαχειριστής ενεργοποιεί την υποστήριξη για την καταγραφή κλήσεων Webex και στην οθόνη Όλεςοι κλήσεις, εφόσονηκλήση αντιπροσωπεύεται απόέναν αριθμότηλεφώνου, μπορείτε να δείτε την επιλογή Προσθήκη επαφής . Εάν η κλήση δεν αντιπροσωπεύεται από έναν αριθμό τηλεφώνου, το μενού επιλογών δεν περιέχει την επιλογή **"**Προσθήκη επαφής**"**.

#### Σημείωση

• Ένα επιπλέον εικονίδιο  $\bigotimes$ δίπλα από το αναγνωριστικό του καλούντος εμφανίζεται στο τηλέφωνο που δηλώνει μια επικυρωμένη κλήση.

Όταν πηγαίνετε στα στοιχεία κλήσης οποιασδήποτε κλήσης, μπορείτε να δείτε εάν η κλήση είναι μια αναπάντητη κλήση ή μια κλήση που έχει απαντηθεί.

- $\cdot$  Ένα επιπλέον εικονίδιο  $\blacktriangle\!\!\varnothing$  δίπλα από τον αριθμό του καλούντος εμφανίζεται στο τηλέφωνο που δηλώνει έναν παράνομο καλούντα.
- Ένα επιπλέον εικονίδιο **δίπλα από το αναγνωριστικό του καλούντος** εμφανίζεται στο τηλέφωνο και δηλώνει μια μη επιβεβαιωμένη κλήση.

# <span id="page-96-0"></span>Προβολή διάρκειας αρχείων καταγραφής κλήσεων **Webex**

Μπορείτε να δείτε τη διάρκεια μιας ληφθείσας και μιας εξερχόμενης κλήσης Webex.

Πριν ξεκινήσετε

- Το τηλέφωνο φορτώθηκε στον διακομιστή Webex Cloud.
- Ο διαχειριστής σας προσθέτει το μενού **"**Εμφάνιση πρόσφατων από" στο τηλέφωνό σας.
- Όταν ο διαχειριστής επιτρέπει την υποστήριξη για την εμφάνιση των αρχείων καταγραφής από κλήσεις Webex, η επιλογή **Webex** είναι διαθέσιμη στο μενού "Εμφάνιση πρόσφ. από".

Διαδικασία

Βήμα **1** Επιλέξτε το Πρόσφατα για να αποκτήσετε πρόσβαση στην οθόνη Πρόσφατα.

Μπορείτε επίσης να πατήσετε το πλήκτρο Πρόσφατα στην αρχική οθόνη του τηλεφώνου. Βλέπετε αυτό το πλήκτρο μόνο όταν ο διαχειριστής σας το διαμορφώσει στο περιβάλλον εργασίας web του τηλεφώνου.

Όταν πιέζετε το πλήκτρο Πρόσφατα, πηγαίνει απευθείας στην οθόνη Όλες οι κλήσεις αυτόματα.

Βήμα **2** Στην οθόνη Όλες οι κλήσεις, επιλέξτε ένα αρχείο καταγραφής κλήσεων.

Όταν επιλέγετε μια εξερχόμενη κλήση ή μια ληφθείσα κλήση, μπορείτε να δείτε τη διάρκεια της κλήσης στο πεδίο Διάρκεια. Για μια αναπάντητη κλήση, οι πληροφορίες για τη διάρκεια της κλήσης δεν είναι διαθέσιμες.

## <span id="page-97-0"></span>Ένδειξη ανεπιθύμητης κλήσης για κλήσεις **Webex**

Εάν το τηλέφωνό σας έχει καταχωρηθεί στο διακομιστή Webex, το τηλέφωνο εμφανίζει τα παρακάτω εικονίδια ως επαλήθευση σε περιόδους λειτουργίας κλήσεων, σε τοπικά αρχεία καταγραφής κλήσεων και σε αρχεία καταγραφής κλήσεων Webex.

• Ένα επιπλέον εικονίδιο  $\bigotimes$  δίπλα από το αναγνωριστικό του καλούντος εμφανίζεται στο τηλέφωνο που δηλώνει μια επικυρωμένη κλήση.

Όταν πηγαίνετε στα στοιχεία κλήσης οποιασδήποτε κλήσης, μπορείτε να δείτε εάν η κλήση είναι μια αναπάντητη κλήση ή μια κλήση που έχει απαντηθεί.

- Ένα επιπλέον εικονίδιο <sup>46</sup> δίπλα από τον αριθμό του καλούντος εμφανίζεται στο τηλέφωνο που δηλώνει έναν παράνομο καλούντα.
- Ένα επιπλέον εικονίδιο **δύλα από το αναγνωριστικό του καλούντος εμφανίζεται στο** τηλέφωνο και δηλώνει μια μη επιβεβαιωμένη κλήση.

# <span id="page-98-0"></span>Προβολήαρχείων καταγραφής κλήσεωναπότονδιακομιστή

Μπορείτε να προβάλετε μια ξεχωριστή λίστα για τα αρχεία καταγραφής κλήσεων διακομιστή BroadWorks XSI και για τα αρχεία καταγραφής από τον διακομιστή cloud Webex, ανάλογα με την επιλογή σας.

Το τηλέφωνο κάνει μια αντίστροφη αναζήτηση ονόματος στον τοπικό προσωπικό κατάλογο όταν ο χρήστης πραγματοποιεί περιήγηση στο αρχείο καταγραφής κλήσεων BroadWorks στο τηλέφωνο.

Πριν ξεκινήσετε

Ο διαχειριστής σας προσθέτει το μενού **"**Εμφάνιση πρόσφατων από" στο τηλέφωνό σας.

Ότανο διαχειριστής επιτρέπειτην υποστήριξηγια την εμφάνισητων αρχείων καταγραφής απόκλήσεις Webex, η επιλογή **Webex** είναι διαθέσιμη στο μενού Εμφάνιση πρόσφ**.** από.

Διαδικασία

- Βήμα **1** Πατήστε Ρυθμίσεις.
- Βήμα **2** Επιλέξτε Πρόσφατα.
- Βήμα **3** Επιλέξτε Εμφάνιση πρόσφατων από και επιλέξτε μία από τις επιλογές.
	- Διακομιστής **XSI**: Εμφανίζει τα αρχεία καταγραφής κλήσεων που είναι αποθηκευμένα και έχουν μεταβιβαστεί από τον διακομιστή.
	- Τηλέφωνο: εμφανίζει τα αρχεία καταγραφής κλήσεων που είναι αποθηκευμένα στο τηλέφωνο.
	- **Webex**: Εμφανίζει τα αρχεία καταγραφής κλήσεων που είναι αποθηκευμένα στο διακομιστή της υπηρεσίας cloud για το Webex.

Βήμα **4** Κάντε κλικ στο κουμπί Ορισμός.

Μπορείτε να εμφανίσετε όλες τις κλήσεις, τις αναπάντητες κλήσεις, τις ληφθείσες κλήσεις και τη λίστα κλήσεων που έχετε πραγματοποιήσει.

# <span id="page-98-1"></span>Επιστροφή πρόσφατης κλήσης

#### Διαδικασία

Βήμα **1** Εκτελέστε μία από τις παρακάτω ενέργειες:

- Επιτραπέζια τηλέφωνα—Πατήστε Εφαρμογές <u>ο Φ</u>
- Τηλέφωνα συνδιάσκεψης—Πατήστε Ρυθμίσεις.
- Βήμα **2** Πατήστε Πρόσφατα.

Εάν ο διαχειριστής έχει διαμορφώσει το προγραμματιζόμενο πλήκτρο Αναπάντητες κλήσεις και υπάρχει μια αναπάντητη κλήση, μπορείτε να χρησιμοποιήσετε το προγραμματιζόμενο πλήκτρο

Αναπάντητες κλήσεις στην αρχική οθόνη του τηλεφώνου για να αποκτήσετε πρόσβαση στη λίστα Αναπάντητες κλήσεις.

- Βήμα **3** Επιλέξτε το αρχείο της κλήσης που θέλετε να καλέσετε.
- Βήμα **4** (Προαιρετικά) Πατήστε Επεξεργασία και κλήση, για να επεξεργαστείτε το αρχείο κλήσης.
- Βήμα **5** Πατήστε Κλήση.

# <span id="page-99-0"></span>Διαγραφή της λίστας πρόσφατων κλήσεων

#### Διαδικασία

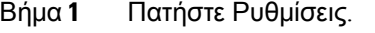

- Βήμα **2** Εκτελέστε μία από τις παρακάτω ενέργειες:
	- Επιτραπέζια τηλέφωνα—Πατήστε Εφαρμογές <sup>τος</sup>
	- Τηλέφωνα συνδιάσκεψης—Πατήστε Ρυθμίσεις.
- Βήμα **3** Επιλέξτε Πρόσφατα.
- Βήμα **4** Επιλέξτε μια λίστα που θέλετε να διαγράψετε.
	- Όλες οι κλήσεις
	- Αναπάντητες κλήσεις
	- Εισερχόμενες κλήσεις
	- Εξερχόμενες κλήσεις
	- Εμφάνιση πρόσφατων από
- Βήμα **5** Πατήστε Επιλογές και επιλέξτε Διαγραφή όλων.
- <span id="page-99-1"></span>Βήμα **6** Πατήστε ΟΚ.

## Δημιουργία επαφής από αρχείο πρόσφατων κλήσεων

- Βήμα **1** Πατήστε Ρυθμίσεις.
- Βήμα **2** Επιλέξτε Πρόσφατα.
- Βήμα **3** Επιλέξτε ένα στοιχείο από τη λίστα.
	- Όλες οι κλήσεις
	- Αναπάντητες κλήσεις
	- Εισερχόμενες κλήσεις
- Εξερχόμενες κλήσεις
- Εμφάνιση πρόσφατων από

Για να προβάλετε κλήσεις από την επιλογή Εμφάνιση πρόσφατων από ανατρέξτε στην ενότητα Προβολή αρχείων [καταγραφής](#page-98-0) κλήσεων από τον διακομιστή , στη σελίδα 89.

- Βήμα **4** Επισημάνετε τη μεμονωμένη καταγραφή που θέλετε να προσθέσετε
- Βήμα **5** Πατήστε Επιλογές.
- Βήμα **6** Πατήστε Προσθήκη επαφής.

Η ετικέτα μενού εμφανίζει τον κατάλογο προορισμού στον οποίο θέλετε να προσθέσετε την επαφή:

- Εάν το μενού Προσθήκη προσωπικής καταχώρησης διευθύνσεων εμφανίζεται, προσθέστε την επαφή στο τοπικό προσωπικό βιβλίο διευθύνσεων.
- Εάν το μενού Προσθήκη προσωπικής επαφής **BroadSoft** εμφανίζει, προσθέστε την επαφή στον προσωπικό κατάλογο BroadSoft.

Ο διαχειριστής σας μπορεί να αλλάξει τον κατάλογο προορισμού.

Βήμα **7** Πατήστε το Αποθήκευση για να προσθέσετε την επαφή.

## <span id="page-100-0"></span>Διαγραφή αρχείου κλήσεων

- Βήμα **1** Πατήστε Ρυθμίσεις.
- Βήμα **2** Επιλέξτε Πρόσφατα.
- Βήμα **3** Επιλέξτε να δείτε όλες τις πρόσφατες κλήσεις ή μια συγκεκριμένη κατηγορία πρόσφατων κλήσεων.
	- Όλες οι κλήσεις
	- Αναπάντητες κλήσεις
	- Εισερχόμενες κλήσεις
	- Εξερχόμενες κλήσεις
	- Εμφάνιση πρόσφατων από
- Βήμα **4** Επισημάνετε την μεμονωμένη κλήση ή την ομάδα κλήσεων που θέλετε να διαγράψετε.
- Βήμα **5** Πατήστε Επιλογές.
- Βήμα **6** Επιλέξτε Διαγραφή καταχώρησης.
- Βήμα **7** Πατήστε ΟΚ.

# <span id="page-101-0"></span>Διαγραφή όλων των εγγραφών κλήσης

Μπορείτε να διαγράψετε όλες τις εγγραφές του ιστορικού κλήσεων από το τηλέφωνό σας.

- Βήμα **1** Πατήστε Ρυθμίσεις.
- Βήμα **2** Επιλέξτε Πρόσφατα.
- Βήμα **3** Επιλέξτε Όλες οι κλήσεις.
- Βήμα **4** Πατήστε Επιλογές και επιλέξτε Διαγραφή όλων.
- Βήμα **5** Πατήστε ΟΚ.

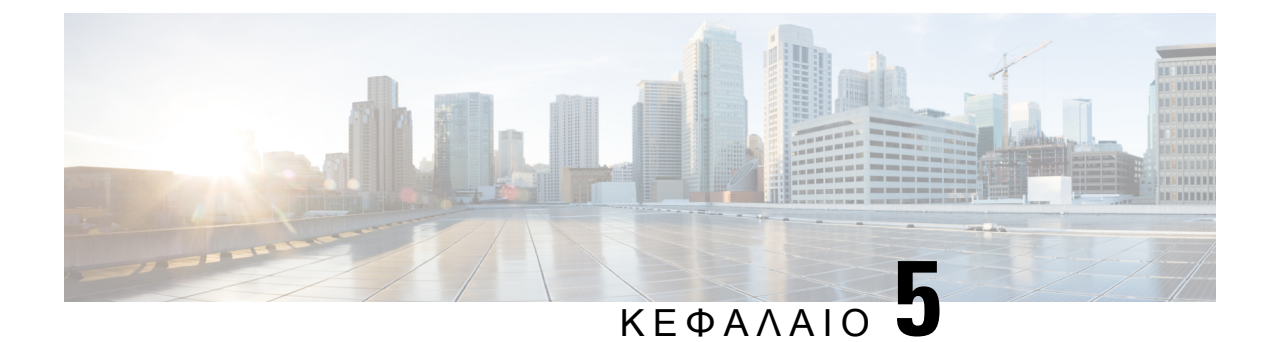

# Φωνητικό ταχυδρομείο

- Ο προσωπικός σας [λογαριασμός](#page-102-0) αυτόματου τηλεφωνητή, στη σελίδα 93
- Μάθετε εάν έχετε νέο φωνητικά [μηνύματα](#page-103-0) , στη σελίδα 94
- Αποκτήστε πρόσβαση στα προσωπικά σας μηνύματα αυτόματου [τηλεφωνητή](#page-103-1), στη σελίδα 94
- Αποκτήστε πρόσβαση αυτόματου [τηλεφωνητή](#page-104-0), στη σελίδα 95
- [Συμπεριφορά](#page-104-1) τηλεφώνου με ρύθμιση αυτόματου τηλεφωνητή, στη σελίδα 95
- Συμπεριφορά τηλεφώνου με ρύθμιση αυτόματου τηλεφωνητή και διαμόρφωση [αναπάντητων](#page-105-0) [κλήσεων](#page-105-0), στη σελίδα 96

# <span id="page-102-0"></span>Ο προσωπικός σας λογαριασμός αυτόματου τηλεφωνητή

Μπορείτε να αποκτήσετε πρόσβαση στα προσωπικά σας φωνητικά μηνύματα απευθείας από το τηλέφωνό σας. Ωστόσο, ο διαχειριστής πρέπει να διαμορφώσει το λογαριασμό σας στον αυτόματο τηλεφωνητή και μπορεί επίσης να ρυθμίσει το τηλέφωνό σας, έτσι ώστε να έχει πρόσβαση στο σύστημα του αυτόματου τηλεφωνητή.

Εάν ο διαχειριστής έχει ενεργοποιήσει το προγραμματιζόμενο πλήκτρο Μηνύματα στο τηλέφωνό σας, μπορείτε να χρησιμοποιήσετε το προγραμματιζόμενο πλήκτρο για να αποκτήσετε πρόσβαση στο σύστημα αυτόματου τηλεφωνητή.

Όταν είστε εκτός γραφείου, μπορείτε να καλέσετε το σύστημα αυτόματου τηλεφωνητήγια να ακούσετε τα μηνύματά σας. Μπορείτε να πάρετε τον αριθμότηλεφώνου για το σύστημα αυτόματου τηλεφωνητή από τον διαχειριστή.

Επειδή κάθε σύστημα αυτόματου τηλεφωνητή είναι διαφορετικό, δεν μπορούμε να σας δώσουμε οδηγίες για τη χρήση του αυτόματου τηλεφωνητή σας. Για πληροφορίες σχετικά με τις εντολές που σχετίζονται με τον αυτόματο τηλεφωνητή, ανατρέξτε στην τεκμηρίωση χρήσης του συστήματος αυτόματου τηλεφωνητή ή επικοινωνήστε με τον διαχειριστή.

### Ρύθμιση του αυτόματου τηλεφωνητή στο τηλέφωνό σας

Εάν ο διαχειριστής σας δεν έχει ρυθμίσει τον τηλεφωνικό αριθμό του αυτόματου τηλεφωνητή στο τηλέφωνό σας, μπορείτε να το κάνετε μόνοι σας.

#### Διαδικασία

- Βήμα **1** Πατήστε Ρυθμίσεις.
- Βήμα **2** Επιλέξτε Προτιμήσεις χρήστη > Προτιμήσεις κλήσεων.
- Βήμα **3** Εισαγάγετε τον τηλεφωνικό αριθμό του αυτόματου τηλεφωνητή στο πεδίο Αυτόματος τηλεφωνητής.
- Βήμα **4** Πατήστε Ρύθμιση.

## <span id="page-103-0"></span>Μάθετε εάν έχετε νέο φωνητικά μηνύματα

Για να διαπιστώσετε εάν έχετε νέα φωνητικά μηνύματα, δείτε εάν υπάρχει κάποια από τις παρακάτω ενδείξεις:

- Η φωτεινή ένδειξη στο ακουστικό είναι σταθερά αναμμένη με κόκκινο χρώμα.
- Ο αριθμός των αναπάντητων κλήσεων και των φωνητικών μηνυμάτων εμφανίζεται στην οθόνη. Αν έχετε περισσότερα από 99 νέα μηνύματα, εμφανίζεται ένα σήμα συν (+).
- Το θαυμαστικό (!) υποδεικνύει επείγοντα φωνητικά μηνύματα.

Τηλέφωνο IP Cisco σειράς 6800, σειράς 7800 και σειράς 8800: Επίσης, θα ακούτε ένα διακεκομμένο ηχητικό σήμα στο ακουστικό, το σετ ακουστικών-μικροφώνου ή το ηχείο, όταν χρησιμοποιείτε μια τηλεφωνική γραμμή. Αυτό το διακεκομμένο ηχητικό σήμα είναι συγκεκριμένο για κάθε γραμμή. Ακούγεται μόνο όταν χρησιμοποιείτε μια γραμμή για την οποία υπάρχουν φωνητικά μηνύματα.

Cisco IP Conference Phone 7832 και 8832: Θα ακούτε ένα διακεκομμένο ήχο από το ηχείο, όταν χρησιμοποιείτε μια τηλεφωνική γραμμή. Το ακούτε μόνο όταν χρησιμοποιείτε μια γραμμή στην οποία υπάρχουν φωνητικά μηνύματα.

# <span id="page-103-1"></span>Αποκτήστε πρόσβαση στα προσωπικά σας μηνύματα αυτόματου τηλεφωνητή

Πριν ξεκινήσετε

Ο διαχειριστής πρέπει να ενεργοποιήσει το προγραμματιζόμενο πλήκτρο Μηνύματα στο τηλέφωνό σας.

- Βήμα **1** Πατήστε Μηνύματα.
- Βήμα **2** Ακολουθήστε τις φωνητικές προτροπές.

Ш

# <span id="page-104-0"></span>Αποκτήστε πρόσβαση αυτόματου τηλεφωνητή

Ανάλογα με τον τρόπο ρύθμισης του τηλεφώνου σας απότο διαχειριστή σας, μπορείτε να ανακτήσετε τα προσωπικά σας μηνύματα αυτόματου τηλεφωνητή χωρίς την προβολή λίστας μηνυμάτων. Αυτή η επιλογή είναι χρήσιμη αν προτιμάτε μια λίστα μηνυμάτων φωνητικού ταχυδρομείου, αλλά περιστασιακά αποκτάτε πρόσβαση στα μηνύματά σας χωρίς τις οπτικές προτροπές.

#### Διαδικασία

- Βήμα **1** Στην οθόνη, πατήστε το προγραμματιζόμενο πλήκτρο Ήχος.
- Βήμα **2** Όταν σας ζητηθεί, εισαγάγετε τα διαπιστευτήριά σας για το φωνητικό ταχυδρομείο.

# <span id="page-104-1"></span>Συμπεριφορά τηλεφώνου με ρύθμιση αυτόματου τηλεφωνητή

Αυτός ο πίνακας παραθέτει τη συμπεριφορά τηλεφώνου σε διάφορα σενάρια, όταν στο πεδίο Ειδοποίηση **LED** ακουστικού στο Βοηθητικό πρόγραμμα διαμόρφωσης έχει επιλεγεί η ρύθμιση "Αυτόματος τηλεφωνητής".

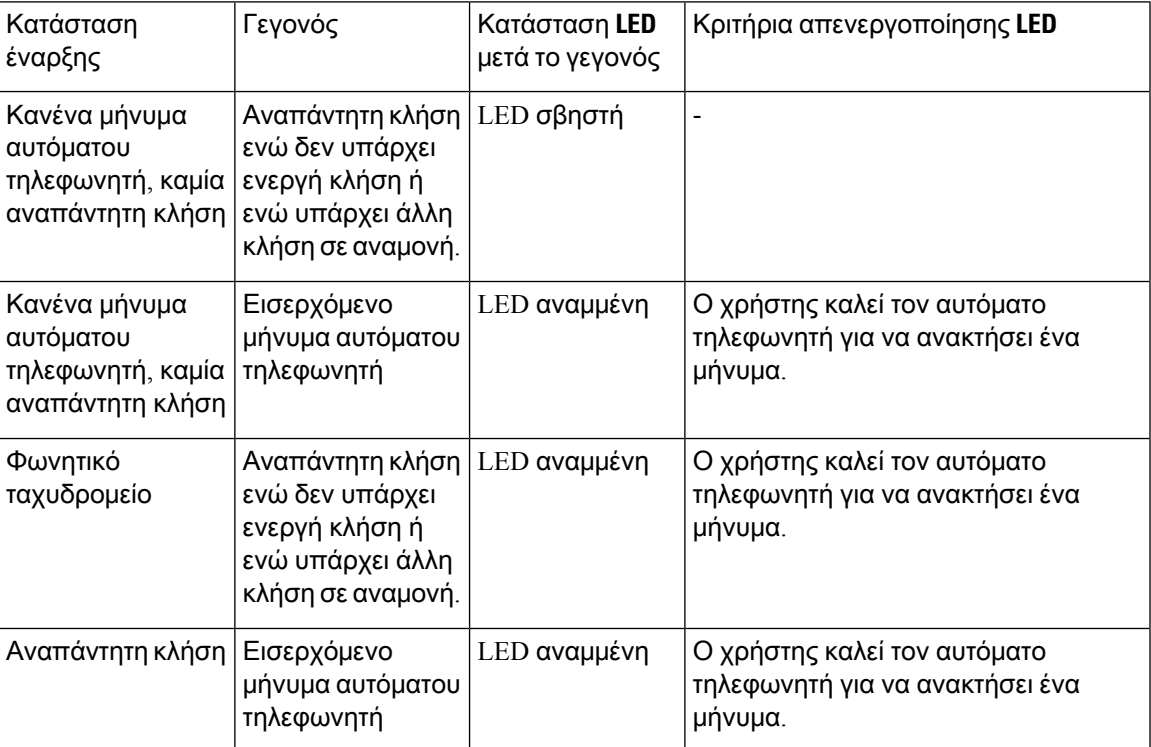

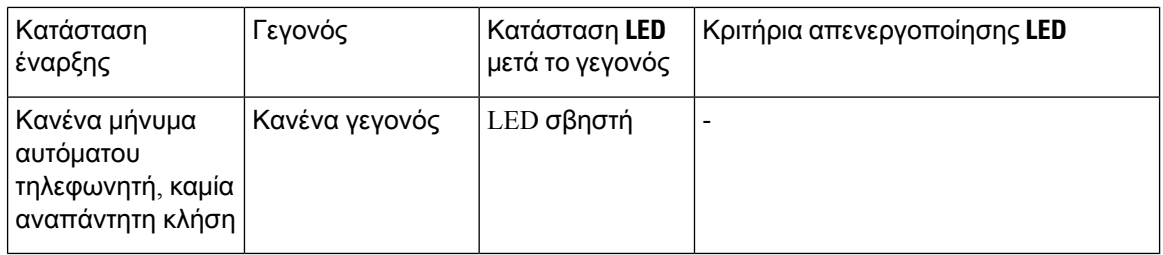

# <span id="page-105-0"></span>Συμπεριφορά τηλεφώνου με ρύθμιση αυτόματου τηλεφωνητή και διαμόρφωση αναπάντητων κλήσεων

Αυτός ο πίνακας παραθέτει τη συμπεριφορά τηλεφώνου σε διάφορα σενάρια, όταν στο πεδίο Ειδοποίηση **LED** ακουστικού στο Βοηθητικό πρόγραμμα διαμόρφωσης έχει επιλεγεί η ρύθμιση Αυτόματος τηλεφωνητής**,** Αναπάντητη κλήση.

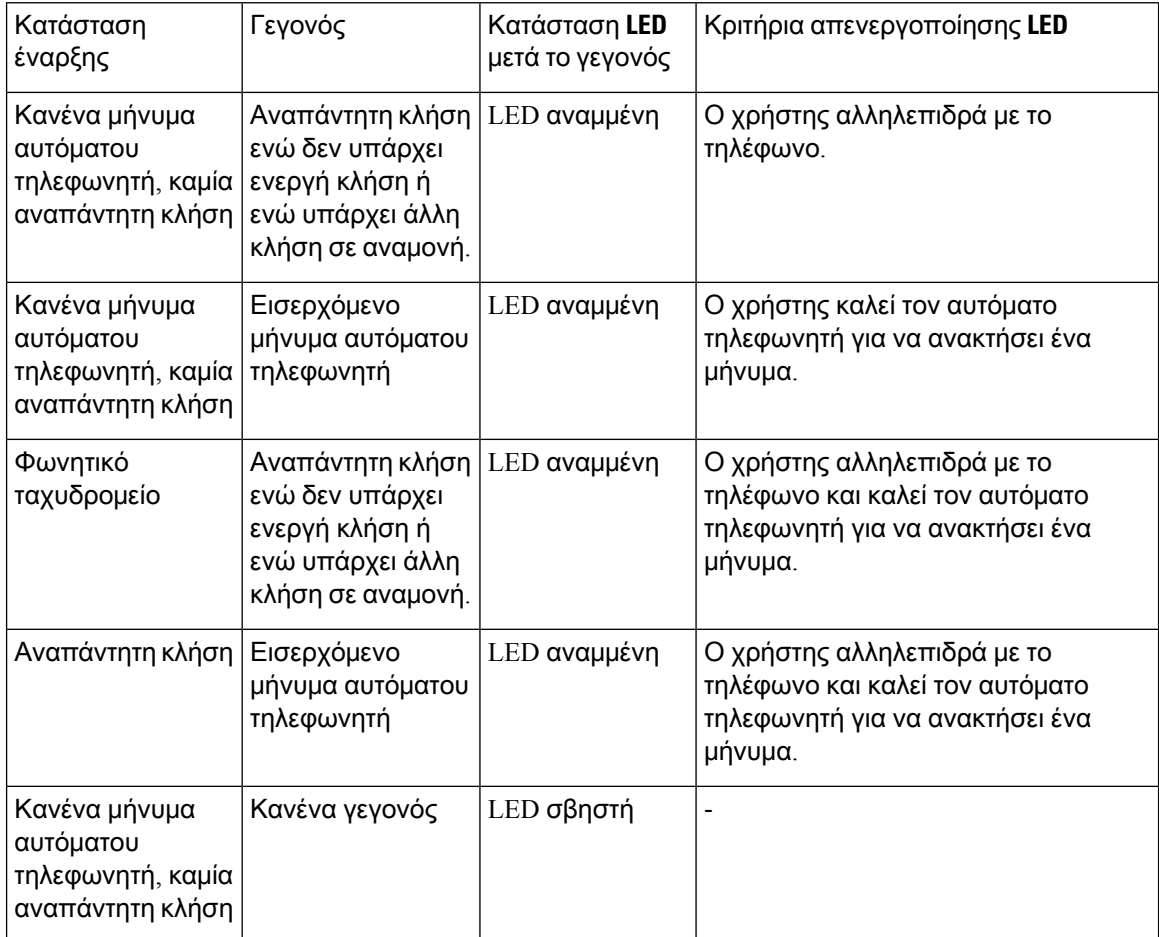

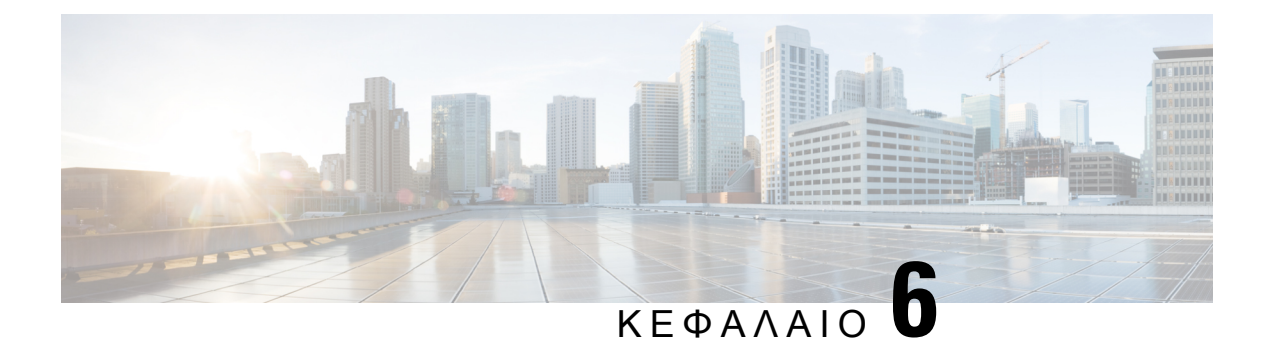

# Ρυθμίσεις

- [Επισκόπηση](#page-107-0) ρυθμίσεων τηλεφώνου, στη σελίδα 98
- [Αλλαγή](#page-107-1) του ήχου κλήσης, στη σελίδα 98
- [Ενεργοποίηση](#page-107-2) μην ενοχλείτε από την οθόνη του τηλεφώνου, στη σελίδα 98
- [Προώθηση](#page-108-0) κλήσεων από το τηλεφώνό σας, στη σελίδα 99
- [Αντιστοίχιση](#page-110-0) ήχου κλήσης με την ιστοσελίδα του τηλεφώνου, στη σελίδα 101
- [Ενεργοποίηση](#page-110-1) DND από την ιστοσελίδα του τηλεφώνου, στη σελίδα 101
- [Διαμορφώστε](#page-110-2) την προφύλαξη οθόνης από τη διασύνδεση web του τηλεφώνου, στη σελίδα 101
- [Ενεργοποίηση](#page-111-0) αποκλεισμού ανώνυμων κλήσεων απότην ιστοσελίδα του τηλεφώνου, στη σελίδα [102](#page-111-0)
- [Ενεργοποίηση](#page-112-0) αναμονής κλήσης από την ιστοσελίδα του τηλεφώνου, στη σελίδα 103
- Φραγή [ανώνυμων](#page-112-1) κλήσεων, στη σελίδα 103
- Φραγή [αναγνωριστικού](#page-112-2) καλούντος , στη σελίδα 103
- [Ενεργοποίηση](#page-113-0) αναμονής κλήσεων, στη σελίδα 104
- [Ασφάλιση](#page-114-0) κλήσης, στη σελίδα 105
- Ρύθμιση Αυτόματης [απάντησης](#page-114-1), στη σελίδα 105
- Ρύθμιση φωνητικού [ταχυδρομείου](#page-114-2), στη σελίδα 105
- Ρυθμίσεις διακομιστή [μεσολάβησης](#page-115-0) HTTP, στη σελίδα 106
- Αλλαγή της [μορφής](#page-118-0) ώρας, στη σελίδα 109
- Αλλαγή της μορφής [ημερομηνίας](#page-119-0), στη σελίδα 110
- Αλλαγή [προφύλαξης](#page-119-1) οθόνης, στη σελίδα 110
- Προσθήκη λογότυπου ως φόντου [τηλεφώνου](#page-120-0), στη σελίδα 111
- Αλλαγή [ταπετσαρίας](#page-120-1) από τη σελίδα του τηλεφώνου, στη σελίδα 111
- Επιλογή [γλώσσας](#page-121-0), στη σελίδα 112
- Ορισμός κωδικού [πρόσβασης](#page-121-1), στη σελίδα 112
- Ορισμός κωδικού [πρόσβασης](#page-122-0) από την ιστοσελίδα του τηλεφώνου, στη σελίδα 113
- Ρύθμιση του [Λογαριασμού](#page-122-1) προφίλ, στη σελίδα 113
- Προσθήκη πολλαπλών [τοποθεσιών](#page-123-0) για ένα χρήστη BroadWorks XSI, στη σελίδα 114

## <span id="page-107-0"></span>Επισκόπηση ρυθμίσεων τηλεφώνου

Ο διαχειριστής σας μπορεί να διαμορφώσει το τηλέφωνο ώστε να είναι διαθέσιμα τα μενού ρυθμίσεων στην οθόνη του τηλεφώνου ή στη διασύνδεση web του τηλεφώνου. Εάν δεν μπορείτε να βρείτε ένα συγκεκριμένο μενού, επικοινωνήστε με τον διαχειριστή σας.

# <span id="page-107-1"></span>Αλλαγή του ήχου κλήσης

Μπορείτε να ορίσετε έναν ήχο κλήσης για μια εισερχόμενη κλήση.

Διαδικασία

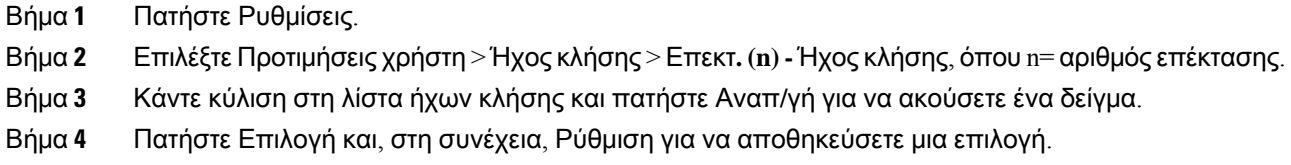

# <span id="page-107-2"></span>Ενεργοποίηση μην ενοχλείτε από την οθόνη του τηλεφώνου

Ρυθμίστε τη δυνατότητα "Μην ενοχλείτε" (DND), για να θέσετε το τηλέφωνό σας σε σίγαση και να καταστείλετε ειδοποιήσεις εισερχόμενων κλήσεων, όταν θέλετε να αποφύγετε τους περισπασμούς. Μπορείτε να καταστείλετε όλες τις ειδοποιήσεις εισερχόμενων κλήσεων ή να καταστείλετε την ειδοποίηση από έναν συγκεκριμένο καλούντα.

- Βήμα **1** Πατήστε Ρυθμίσεις.
- Βήμα **2** Επιλέξτε Προτιμήσεις > Προτίμηση κλήσης > **"**Μην ενοχλείτε**"**.
	- Σημείωση Εάν το μενού Μην ενοχλείτε δεν εμφανίζεται στην οθόνη, επικοινωνήστε με το διαχειριστή σας.
- Βήμα **3** Επιλέξτε Ενεργό για να ενεργοποιήσετε το DND ή επιλέξτε Ανενεργό για να απενεργοποιήσετε το DND.
- Βήμα **4** Πατήστε το πλήκτρο Ρύθμιση για να αποθηκεύσετε τη ρύθμιση.
## Προώθηση κλήσεων από το τηλεφώνό σας

Μπορείτε να ρυθμίσετε το τηλέφωνό σας ώστε να προωθεί τις εισερχόμενες κλήσεις αφού μεταβείτε στην οθόνη Ρυθμίσεις προώθησης κλήσεων.

Υπάρχουν δύο άλλες μέθοδοι για να ρυθμίσετε τις υπηρεσίες προώθησης κλήσεων. Για να ρυθμίσετε τις υπηρεσίες προώθησης κλήσεων από ένα συγκεκριμένο προγραμματιζόμενο πλήκτρο, ανατρέξτε στην ενότητα [Προώθηση](#page-55-0) κλήσεων, στη σελίδα 46. Για να ρυθμίσετε τις υπηρεσίες προώθησης κλήσεων από την ιστοσελίδα του τηλεφώνου, ανατρέξτε στην ενότητα [Προώθηση](#page-56-0) κλήσεων με την ιστοσελίδα του [τηλεφώνου](#page-56-0), στη σελίδα 47.

#### Πριν ξεκινήσετε

Ο διαχειριστής σας πρέπει να ενεργοποιήσει τις υπηρεσίες προώθησης κλήσεων.

Ο διαχειριστής σας απενεργοποιεί τον συγχρονισμό κωδικών ενεργοποίησης δυνατοτήτων για προώθηση κλήσεων. Εάν είναι ενεργοποιημένη, η οθόνη Ρυθμίσεις προώθησης κλήσεων αλλάζει για να είναι μόνο έτοιμη, ωστόσο μπορείτε να αλλάξετε τη ρύθμιση για την υπηρεσία προώθηση όλων των κλήσεων, πιέζοντας το πλήκτρο Προώθηση ή Προώθηση όλων στην κύρια οθόνη. Για περισσότερες πληροφορίες, βλ. [Ενεργοποίηση](#page-57-0) δυνατότητας Προώθηση όλων των κλήσεων με τη δυνατότητα Συγχρονισμός κωδικών [ενεργοποίησης](#page-57-0), στη σελίδα 48.

#### Διαδικασία

Βήμα **1** Πατήστε Ρυθμίσεις.

- Βήμα **2** Επιλέξτε Προτιμήσεις χρήστη > Προτιμήσεις κλήσης > Προώθησηκλήσεων για πρόσβαση στηνοθόνη Ρυθμίσεις προώθησης κλήσεων.
- Βήμα **3** Επιλέξτε μια υπηρεσία προώθησης κλήσεων.
	- Προώθηση όλων—Καθορίζει εάν θα προωθηθούν όλες οι εισερχόμενες κλήσεις σε έναν αριθμό τηλεφώνου προορισμού.
	- Προώθηση σε κατειλημμένο—Καθορίζει εάν θα προωθηθεί μια εισερχόμενη κλήση σε έναν αριθμό τηλεφώνου προορισμού όταν η γραμμή είναι κατειλημμένη.
	- Προώθηση εάν δεν υπάρχει απάντηση—Καθορίζει εάν θα προωθηθεί μια εισερχόμενη κλήση σε έναν αριθμό τηλεφώνου προορισμού όταν μια κλήση δεν έχει απαντηθεί.
- Βήμα **4** Ενεργοποιήστε την υπηρεσία προώθησης κλήσεων πατώντας το πλήκτρο Επιλογή απότο σύμπλεγμα πλοήγησης.
- Βήμα **5** Αντιστοιχίστε έναν αριθμό τηλεφώνου προορισμού με την υπηρεσία προώθησης κλήσεων.
	- Αριθμός προώθησης κλήσεων—Καθορίζει τον αριθμό τηλεφώνου προορισμού στον οποίο θα προωθούνται όλες τις εισερχόμενες κλήσεις.
	- Αριθμός προώθησης κατειλημμένου—Καθορίζειτον αριθμότηλεφώνου προορισμού στονοποίο θα προωθούνται όλες οι εισερχόμενες κλήσεις όταν η γραμμή είναι κατειλημμένη.
	- Αριθμός προώθησης αναπάντητων κλήσεων—Καθορίζει τον αριθμό τηλεφώνου προορισμού στον οποίο θα προωθούνται οι εισερχόμενες κλήσεις που δεν απαντιούνται.
	- Καθυστέρηση προώθησης αναπάντητων κλήσεων—Αντιστοιχίζει έναν χρόνο καθυστέρησης απάντησης ώστε να θεωρηθεί μια κλήση αναπάντητη.
- Σημείωση Εάν ο διαχειριστής σας απενεργοποιήσει την επιλογή Συγχρονισμός πλήκτρων δυνατοτήτων (FKS) και την υπηρεσία συγχρονισμού XSI για την προώθηση κλήσεων στο τηλέφωνο, μπορείτε να προσθέσετε τον αριθμό των δευτερολέπτων μετά το πέρας των οποίων μια κλήση πρέπει να προωθηθεί.
	- Εάν ο διαχειριστής σας ενεργοποιήσει το FKS ή την υπηρεσία συγχρονισμού XSI για την προώθηση κλήσεων στο τηλέφωνο, μπορείτε να συμπληρώσετε το πεδίο με τον αριθμό ήχων κλήσης μετά το πέρας το οποίων μια κλήση πρέπει να προωθηθεί.

Οι ρυθμίσεις προώθησης κλήσεων στο τηλέφωνο ισχύουν μόνο ότι έχουν απενεργοποιηθεί τα FKS και XSI. Για περισσότερες πληροφορίες, απευθυνθείτε στον διαχειριστή σας.

- Βήμα **6** (Προαιρετικά) Αντιστοιχίστε έναν αριθμό τηλεφώνου προορισμού χρησιμοποιώντας το πλήκτρο Επαφές.
	- a) Στην οθόνη Ρυθμίσεις προώθησης κλήσεων, επιλέξτε όποια υπηρεσία προώθησης κλήσεων θέλετε.
	- b) Επιλέξτε Αριθμός προώθησης κλήσεων, Αριθ**.** προώθ**.** κατειλ**.** γραμ**.** ή Αριθ**.** προώθ**.** χωρ**.** απάντ**.** με βάση την υπηρεσία προώθησης κλήσεων που επιλέξατε και, στη συνέχεια, πατήστε το προγραμματιζόμενο πλήκτρο Επαφές.
	- c) Αναζητήστε μια επαφή. Για περισσότερες πληροφορίες, βλ. [Αναζητήστε](#page-70-0) μια επαφή στην οθόνη Όλοι οι [κατάλογοι](#page-70-0), στη σελίδα 61.
	- d) Πατήστε το Κλήση για αντιστοίχιση ενός αριθμού τηλεφώνου προορισμού. Θα διαπιστώσετε ότι αυτός ο αριθμός τηλεφώνου προορισμού εμφανίζεται δίπλα στην υπηρεσία προώθησης κλήσεων.
- Βήμα **7** Πατήστε το Ορισμός για εφαρμογή των ρυθμίσεων.
- Βήμα **8** Βεβαιωθείτεότιη ρύθμισηέχει εφαρμοστεί ελέγχοντας τοεικονίδιο προώθησηκλήσεων. Τοεικονίδιο εμφανίζεται με έναν αριθμό τηλεφώνου προορισμού στο επάνω αριστερά μέρος της οθόνης του τηλεφώνου ή στο μέσο.

Αφού ενεργοποιήσετεοποιαδήποτε απότις υπηρεσίες προώθησης κλήσεων,το προγραμματιζόμενο πλήκτρο Προώθησηή Προώθησηόλωναλλάζει σε Κατάργηση προώθησηςή Κατάργηση προώθησης όλων αντίστοιχα. Μπορείτε να πατήσετε το προγραμματιζόμενο πλήκτρο για να απενεργοποιήσετε την υπηρεσία ήτις υπηρεσίεςπροώθησης κλήσεων, ενώ παραμένειο αριθμός τηλεφώνουπροορισμού.

Η Κατάργηση προώθησηςόλων απενεργοποιεί μόνοτην υπηρεσία προώθησηςόλων,η Κατάργηση προώθησης απενεργοποιεί όλες τις υπηρεσίες προώθησης κλήσεων.

Εάν οι ρυθμίσεις προώθησης κλήσεων στο τηλέφωνο δεν ισχύουν, συμβουλευτείτε τον διαχειριστή σας.

Ш

## Αντιστοίχιση ήχου κλήσης με την ιστοσελίδα του τηλεφώνου

Διαδικασία

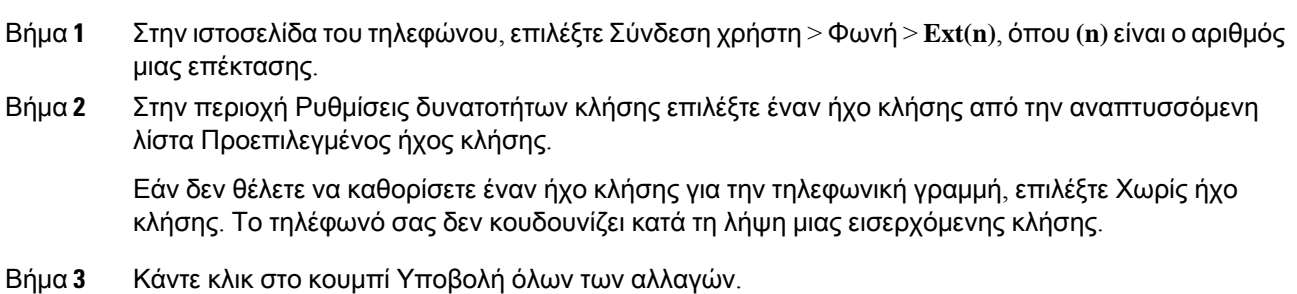

## Ενεργοποίηση **DND** από την ιστοσελίδα του τηλεφώνου

#### Διαδικασία

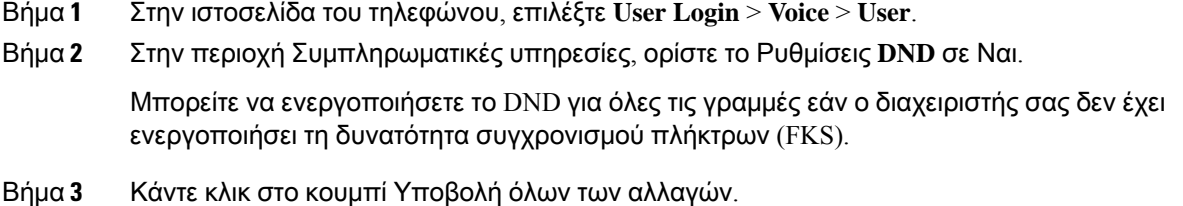

# Διαμορφώστε την προφύλαξη οθόνης από τη διασύνδεση

#### Μπορείτε να διαμορφώσετε μια προφύλαξη οθόνης για το τηλέφωνο. Όταν το τηλέφωνο είναι αδρανές για συγκεκριμένο χρονικό διάστημα, εισέρχεται σε λειτουργία προφύλαξης οθόνης.

Κάθε πάτημα κουμπιού επιστρέφει το τηλέφωνο σε κανονική λειτουργία.

#### Διαδικασία

**web** του τηλεφώνου

- Βήμα **1** Στην ιστοσελίδα του τηλεφώνου, επιλέξτε Φωνή > Χρήστης.
- Βήμα **2** Στην ενότητα Οθόνη, ορίστε τα πεδία που περιγράφονται στον παρακάτω πίνακα.

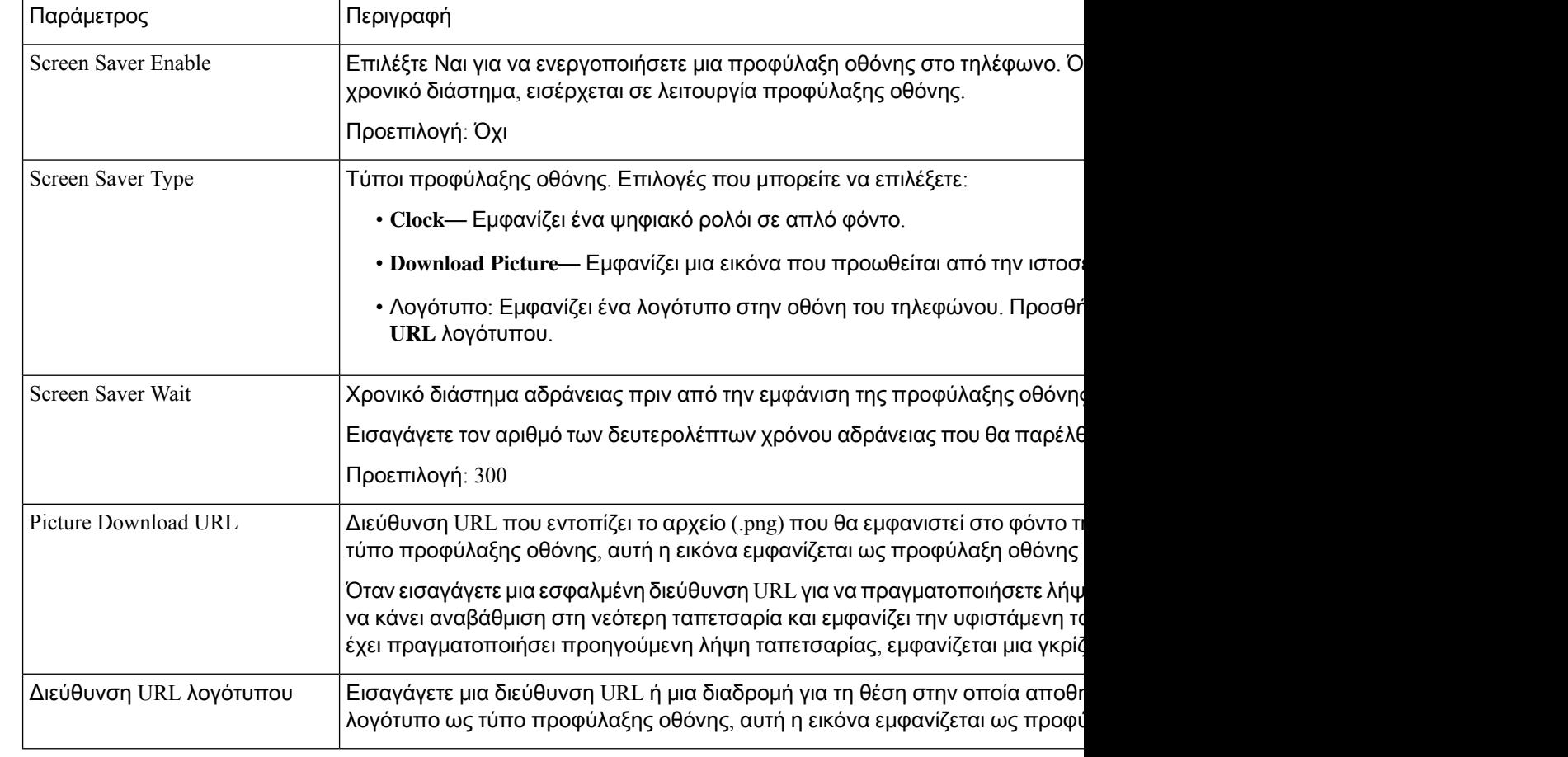

Βήμα **3** Κάντε κλικ στο κουμπί Υποβολή όλων των αλλαγών.

## Ενεργοποίηση αποκλεισμού ανώνυμων κλήσεων από την ιστοσελίδα του τηλεφώνου

#### Διαδικασία

- Βήμα **1** Στην ιστοσελίδα του τηλεφώνου, επιλέξτε το **User Login** > **Voice** > **User**.
- Βήμα **2** Στο Συμπληρωματικές υπηρεσίες, ορισμός του Αποκλεισμός ρύθμισης **ANC** σε Ναι.

Η ρύθμιση ισχύει για όλες τις γραμμές, εκτός από εκείνες στις οποίες ο διαχειριστής σας έχει ενεργοποιήσει το συγχρονισμό της απόρριψης ανώνυμων κλήσεων μεταξύ των γραμμών και της BroadSoft XSI Service.

Βήμα **3** Κάντε κλικ στο κουμπί Υποβολή όλων των αλλαγών.

## Ενεργοποίηση αναμονής κλήσης από την ιστοσελίδα του τηλεφώνου

Διαδικασία

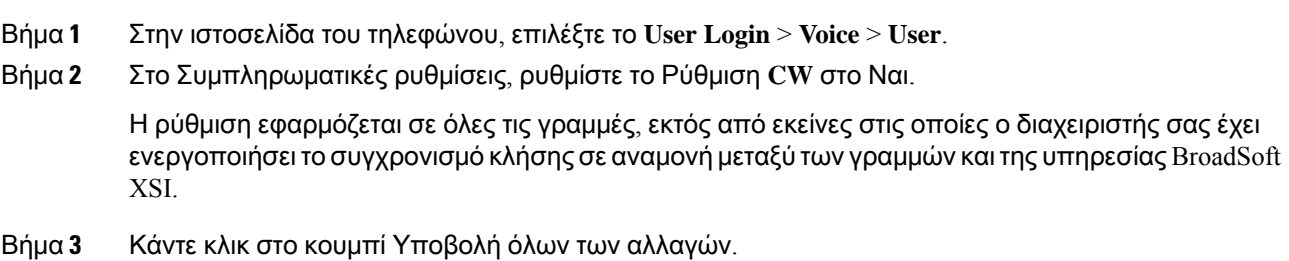

### Φραγή ανώνυμων κλήσεων

Μπορείτε να αποκλείσετε μια εισερχόμενη κλήση που δεν έχει πληροφορίες καλούντος για μια συγκεκριμένη γραμμή ή για όλες τις γραμμές.

Εάν ο διαχειριστής σας έχει ενεργοποιήσει το συγχρονισμό της απόρριψης ανώνυμων κλήσεων μεταξύ μιας γραμμής και μιας υπηρεσίας BroadSoft XSI, τότε η ρύθμισή σας ισχύει μόνο για τη συγκεκριμένη γραμμή αντί για όλες τις γραμμές. Τυπικά, η ρύθμιση εφαρμόζεται σε όλες τις γραμμές, εκτός από εκείνες στις οποίες ο συγχρονισμός είναι ενεργοποιημένος.

Διαδικασία

- Βήμα **1** Πατήστε Ρυθμίσεις.
- Βήμα **2** Επιλογή προτιμήσεων > κλήσεων > κλήσης αποκλεισμός ανώνυμης κλήσης.
- Βήμα **3** Επιλέξτε Ενεργόεάνθέλετε να αποκλείσετε την κλήση που δεν έχει πληροφορίες καλούντοςήεπιλέξτε Απενεργοποίηση για να επιτρέψετε την κλήση.
- Βήμα **4** Πατήστε το πλήκτρο Ρύθμιση για να αποθηκεύσετε τη ρύθμιση.

## Φραγή αναγνωριστικού καλούντος

Μπορείτε να αποκλείσετε την αναγνώριση του καλούντος για να εμποδίσετε το όνομα και τον αριθμό τηλεφώνου σας να εμφανίζονται στην οθόνη του δέκτη όταν πραγματοποιείτε μια κλήση. Αυτή η δυνατότητα σάς βοηθά να διατηρήσετε την ανωνυμία σας.

Πριν ξεκινήσετε

Ο διαχειριστής σας ενεργοποιείτον αποκλεισμότης δυνατότητας CID στο διακομιστή XSI BroadWorks.

Ο διαχειριστής σας ενεργοποιείτον αποκλεισμότης δυνατότητας CID στο διακομιστή XSI BroadWorks.

Διαδικασία

- Βήμα **1** Πατήστε Ρυθμίσεις.
- Βήμα **2** Επιλέξτε Προτιμήσεις χρήστη > Προτιμήσεις κλήσεων.
- Βήμα **3** Επιλέξτε **Block caller ID**.
- Βήμα **4** Πατήστε επιλογήγια να ενεργοποιήσετεήναΑΠΕΝΕΡΓΟΠΟΙΉΣΕΤΕτον αποκλεισμό αναγνωριστικών κλήσεων.

Αν ο διαχειριστής ενεργοποιήσει τη λειτουργία αποκλεισμού αναγνωριστικού καλούντος στον διακομιστή XSI BroadWorks, το τηλέφωνό σας ανακτά την τιμή από τον διακομιστή και εσείς βλέπετε την τιμή που ορίζει ο διακομιστής σας στον διακομιστή. Στη συνέχεια, μπορείτε να τροποποιήσετε την τιμή στο μενού Αποκλεισμός αναγνωριστικού καλούντος στο τηλέφωνο.

Βήμα **5** Πατήστε Αποθήκευση για να εφαρμόσετε την αλλαγή.

### Ενεργοποίηση αναμονής κλήσεων

Μπορείτε να ενεργοποιήσετε την αναμονή κλήσης για μια συγκεκριμένη γραμμή ή για όλες τις γραμμές. Εάν είναι ενεργοποιημένο, μπορείτε να λάβετε την ειδοποίηση κλήσης (ένα μόνο ηχητικό σήμα και το κουμπί γραμμής αναβοσβήνει με κόκκινο χρώμα) ενώ βρίσκεστε σε μια ενεργή κλήση.

Εάν ο διαχειριστής σας έχει ενεργοποιήσει το συγχρονισμό της κλήσης σε αναμονή μεταξύ μιας γραμμής και μιας υπηρεσίας BroadSoft XSI, τότε η ρύθμισή σας ισχύει μόνο για τη συγκεκριμένη γραμμή αντί για όλες τις γραμμές. Τυπικά, η ρύθμιση ισχύει για όλες τις γραμμές, εκτός από εκείνες στις οποίες ο συγχρονισμός είναι ενεργοποιημένος.

Διαδικασία

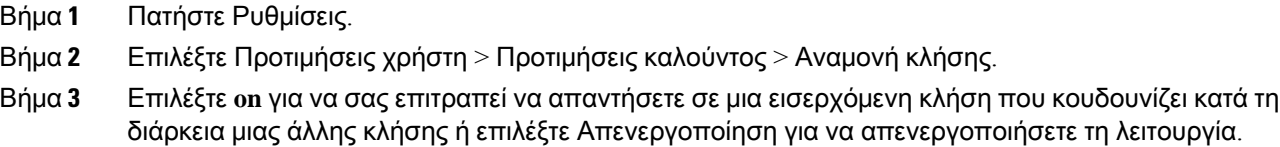

Βήμα **4** Πατήστε το πλήκτρο Ρύθμιση για να αποθηκεύσετε τη ρύθμιση.

## Ασφάλιση κλήσης

Μπορείτε να κρυπτογραφήσετε κλήσεις για να τις προστατέψετε από υποκλοπές. Μπορείτε να ρυθμίσετε τη δυνατότητα ασφαλούς κλήσης σε όλες τις εξερχόμενες κλήσεις ή για μια συγκεκριμένη κλήση.

Διαδικασία

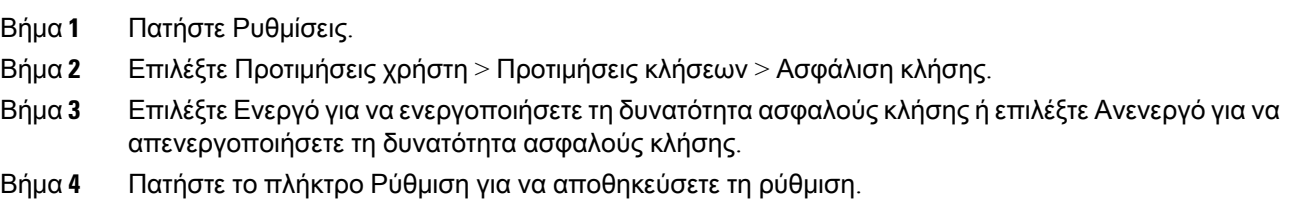

## Ρύθμιση Αυτόματης απάντησης

#### Διαδικασία

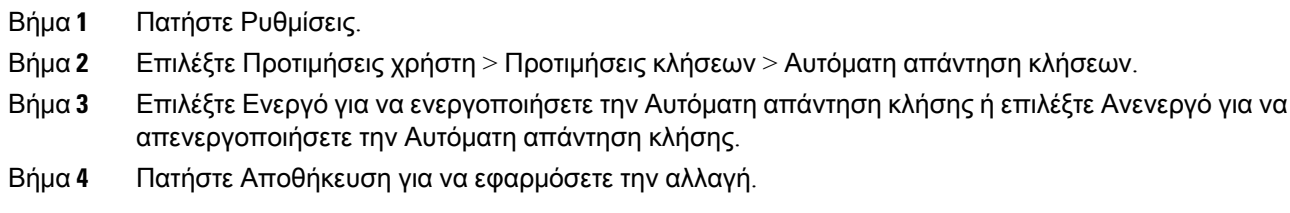

## Ρύθμιση φωνητικού ταχυδρομείου

#### Διαδικασία

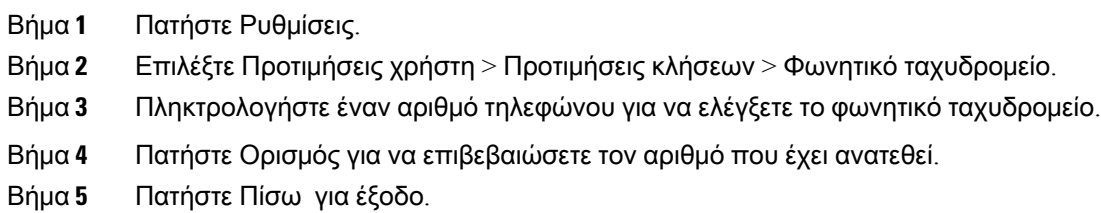

## Ρυθμίσεις διακομιστή μεσολάβησης **HTTP**

Μπορείτε να ρυθμίσετε ένα διακομιστή μεσολάβησης HTTP στο τηλέφωνό σας από το μενού ρυθμίσεις διακομιστή μεσολάβησης **HTTP** κάτω από το μενού Διαμόρφωση δικτύου. Οι ρυθμίσεις διακομιστή μεσολάβησης HTTP είναι επίσης διαθέσιμες στην ιστοσελίδα του τηλεφώνου.

#### Σχετικά θέματα

Ρύθμιση ενός διακομιστή [μεσολάβησης](#page-115-0) με τη λειτουργία αυτόματου διακομιστή μεσολάβησης, στη σελίδα 106

Ρύθμισηενός [διακομιστήμεσολάβησης](#page-116-0) με τηλειτουργία μη αυτόματου διακομιστήμεσολάβησης, στη σελίδα 107

Ρύθμιση ενός διακομιστή [μεσολάβησης](#page-116-1) από την ιστοσελίδα του τηλεφώνου, στη σελίδα 107

### <span id="page-115-0"></span>Ρύθμιση ενός διακομιστή μεσολάβησης με τη λειτουργία αυτόματου διακομιστή μεσολάβησης

Μπορείτε να επιλέξετε τη λειτουργία αυτόματου διακομιστή μεσολάβησης για να ρυθμίσετε ένα διακομιστή μεσολάβησης HTTP στο τηλέφωνο.

#### Διαδικασία

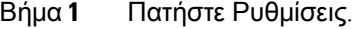

- Βήμα **2** ΕπιλέξτεΔιαμόρφωση δικτύου >Ρυθμίσεις διακομιστήμεσολάβησης **HTTP** >Λειτουργία μεσολάβησης.
- Βήμα **3** Πατήστε το κουμπί Επιλογή του συμπλέγματος πλοήγησης για να επιλέξετε Αυτόματη.
- Βήμα **4** Επισημάνετε τον Αυτόματοεντοπισμό**(WPAD)**, επιλέξτε Ενεργός για να ενεργοποιήσετε τον αυτόματο εντοπισμό διακομιστή μεσολάβησης Web (WPAD) που χρησιμοποιείται για την αυτόματη ανάκτηση ενός αρχείου PAC, επιλέξτε Ανενεργός για να απενεργοποιήσετε το WPAD.

Από προεπιλογή, το τηλέφωνό σας χρησιμοποιεί WPAD στη λειτουργία αυτόματου διακομιστή μεσολάβησης.

Βήμα **5** (Προαιρετικά) Εάν απενεργοποιήσετε το WPAD στο προηγούμενο βήμα, θα πρέπει να εισαγάγετε περαιτέρω μια έγκυρη διεύθυνση URL αυτόματης ρύθμισης παραμέτρων (PAC) του διακομιστή μεσολάβησης στη διεύθυνση **URL PAC**. Για παράδειγμα:

http://proxy.department.branch.example.com/pac

Εάν δεν έχετε τη διεύθυνση URL PAC, επικοινωνήστε με τον διαχειριστή σας.

Βήμα **6** Πατήστε το Ορισμός για εφαρμογή των ρυθμίσεων.

### <span id="page-116-0"></span>Ρύθμιση ενός διακομιστή μεσολάβησης με τη λειτουργία μη αυτόματου διακομιστή μεσολάβησης

Μπορείτε να επιλέξετε τη λειτουργία μη αυτόματου διακομιστή μεσολάβησης για να ρυθμίσετε ένα διακομιστή μεσολάβησης HTTP στο τηλέφωνο.

Πριν ξεκινήσετε

Ο διαχειριστής σας σάς παρέχει τη διεύθυνση και τη θύρα του διακομιστή μεσολάβησης.

Διαδικασία

- Βήμα **1** Πατήστε Ρυθμίσεις.
- Βήμα **2** ΕπιλέξτεΔιαμόρφωση δικτύου >Ρυθμίσεις διακομιστήμεσολάβησης **HTTP** >Λειτουργία μεσολάβησης.
- Βήμα **3** Πατήστε το κουμπί Επιλογή του συμπλέγματος πλοήγησης για να επιλέξετε Μη αυτόματη.
- Βήμα **4** Εισαγάγετε ένα έγκυρο όνομα κεντρικού υπολογιστή ή διεύθυνση IP ενός διακομιστή μεσολάβησης στον κεντρικό υπολογιστή μεσολάβησης.

Σημείωση Μην παρέχετε το σχήμα (http:// ή https://) για τον κεντρικό υπολογιστή μεσολάβησης.

- Βήμα **5** Εισαγάγετε μια έγκυρη θύρα διακομιστή του καθορισμένου διακομιστή μεσολάβησης στη θύρα διακομιστή μεσολάβησης.
- Βήμα **6** (Προαιρετικά) Εάν ο διακομιστής μεσολάβησης απαιτεί έλεγχο ταυτότητας, επισημάνετε τον έλεγχο ταυτότητας διακομιστή μεσολάβησης και στη συνέχεια επιλέξτε Ενεργός.
- Βήμα **7** (Προαιρετικά) Πληκτρολογήστε το όνομα χρήστη και τον κωδικό πρόσβασής σας για να αποκτήσετε πρόσβαση στο διακομιστή μεσολάβησης.

Εάν δεν έχετε τοόνομα χρήστηκαιτον κωδικόενεργοποίησης, επικοινωνήστε με τον διαχειριστή σας.

Βήμα **8** Πατήστε το Ορισμός για εφαρμογή των ρυθμίσεων.

### <span id="page-116-1"></span>Ρύθμιση ενός διακομιστή μεσολάβησης από την ιστοσελίδα του τηλεφώνου

Μπορείτε να επιλέξετε τη λειτουργία αυτόματου ή μη αυτόματου διακομιστή μεσολάβησης για να ρυθμίσετε ένα διακομιστή μεσολάβησης HTTP από την ιστοσελίδα του τηλεφώνου.

Διαδικασία

- Βήμα **1** Στην ιστοσελίδα του τηλεφώνου, επιλέξτε φωνητικό > σύστημα.
- Βήμα **2** Κάτω από την ενότητα Ρυθμίσεις διακομιστή μεσολάβησης **HTTP**, ορίστε τις παραμέτρους που περιγράφονται στον παρακάτω πίνακα:

Πίνακας **6:** Ρυθμίσεις διακομιστή μεσολάβησης **HTTP**

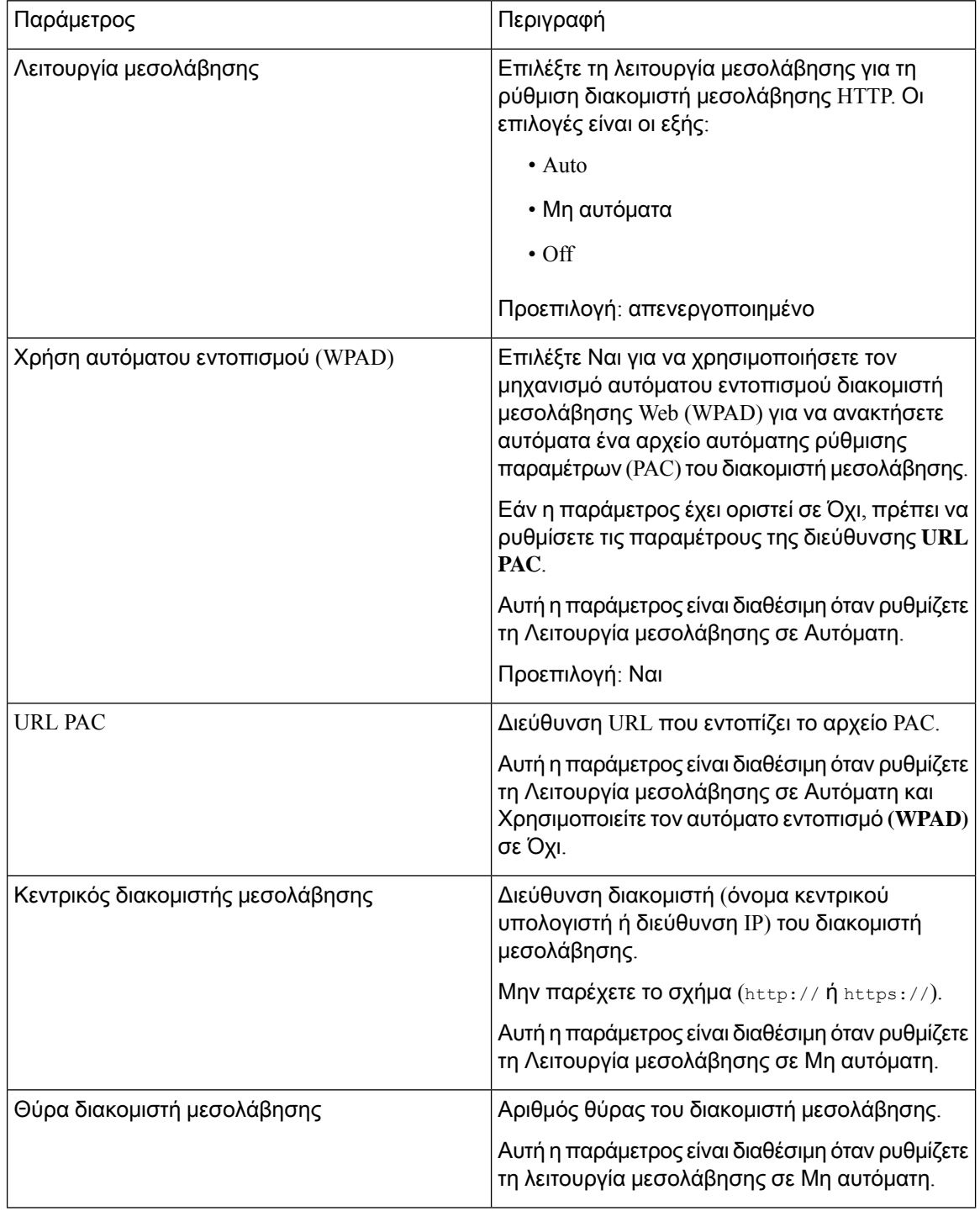

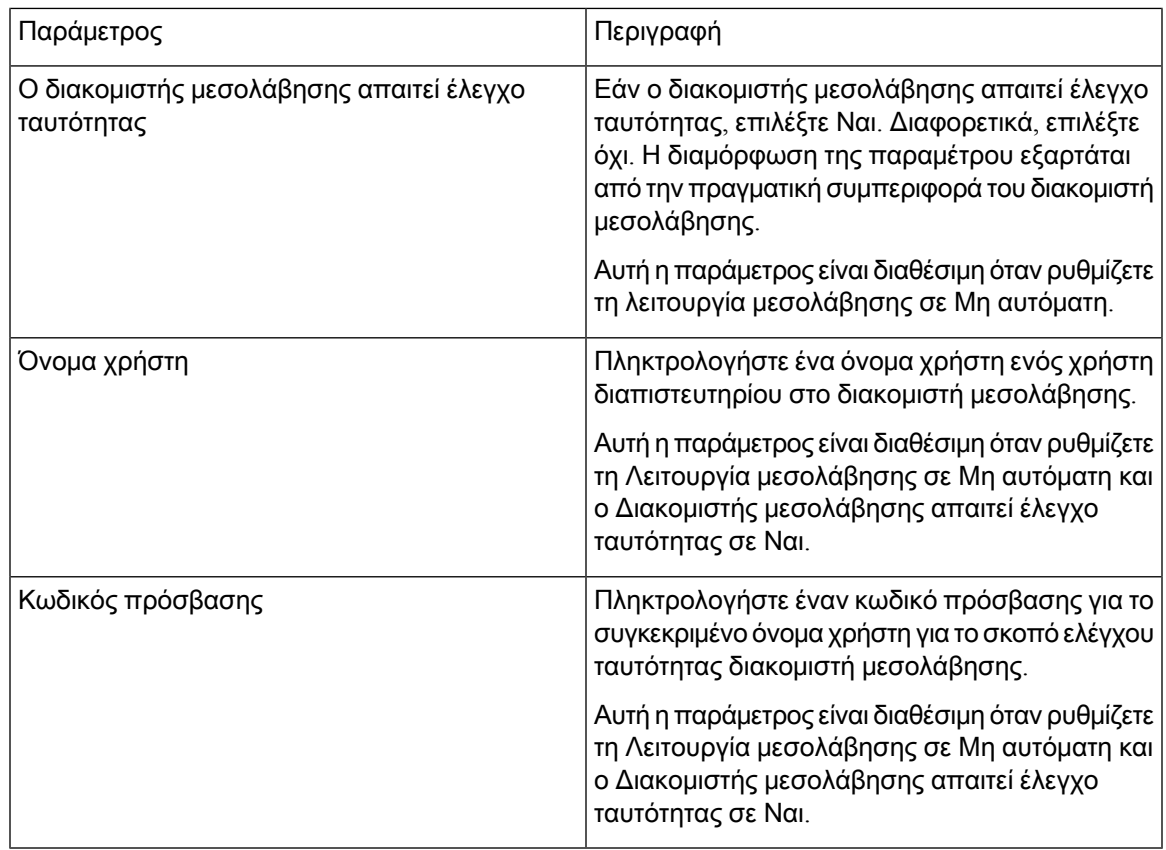

#### Βήμα **3** Κάντε κλικ στο κουμπί Υποβολή όλων των αλλαγών.

## Αλλαγή της μορφής ώρας

Μπορείτε να αλλάξετε την τρέχουσα μορφή ώρας που εμφανίζεται στην οθόνη του τηλεφώνου.

Διαδικασία

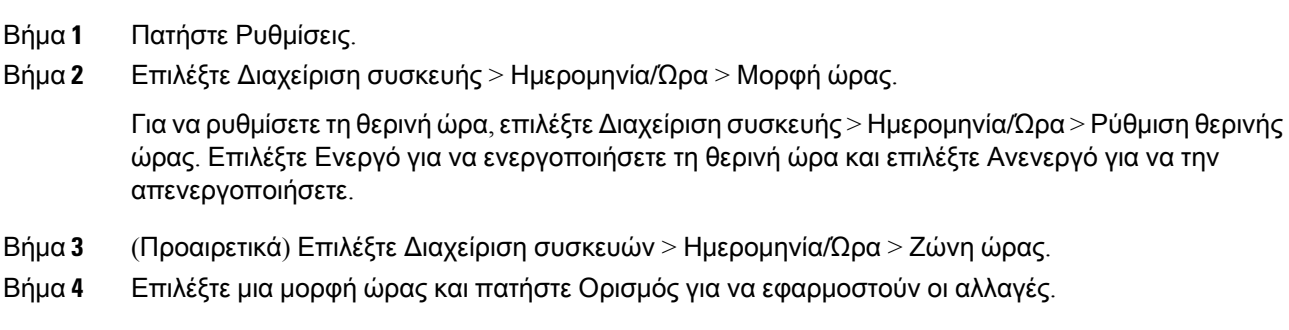

## Αλλαγή της μορφής ημερομηνίας

Μπορείτε να αλλάξετε τη μορφή ημερομηνίας που θέλετε να εμφανίζεται στην οθόνη του τηλεφώνου σας.

Διαδικασία

- Βήμα **1** Πατήστε Ρυθμίσεις.
- Βήμα **2** Επιλέξτε Διαχείριση συσκευής > Ημερομηνία**/**Ώρας > Μορφή ημερομηνίας.
- Βήμα **3** Επιλέξτε μια μορφή ημερομηνίας και πατήστε Ορισμός για να εφαρμοστούν οι αλλαγές.

### Αλλαγή προφύλαξης οθόνης

Μπορείτε να ενεργοποιήσετε την προφύλαξη οθόνης του τηλεφώνου σας και να καθορίσετε την εμφάνιση και το χρονικό διάστημα αδράνειας του τηλεφώνου πριν από την έναρξή της.

Διαδικασία

- Βήμα **1** Πατήστε Ρυθμίσεις.
- Βήμα **2** Επιλέξτε Προτιμήσεις χρήστη > Προτιμήσεις οθόνης > Προφύλαξη οθόνης.
- Βήμα **3** Επιλέξτε Ενεργό για να ενεργοποιήσετε την προφύλαξη οθόνης και Ανενεργό για να την απενεργοποιήσετε.
- Βήμα **4** Επιλέξτε Ρυθμίσεις προφύλαξης οθόνης για να επιλέξετε τις ρυθμίσεις:
	- Τύπος προστασίας οθόνης—Επιλέξτε ένα από τα εξής:
		- Ρολόι—Εμφανίζει ένα στρογγυλό ρολόι με την ταπετσαρία στο παρασκήνιο.
		- **Download Picture**—Εμφανίζει μια εικόνα που προωθείται απότην ιστοσελίδα του τηλεφώνου.
		- Λογότυπο: Εμφανίζει ένα λογότυπο ως προφύλαξη οθόνης του τηλεφώνου. Αυτή η εικόνα προστίθεται στο πεδίο Διεύθυνση URL λογότυπου της ιστοσελίδας του τηλεφώνου.
	- Διάστημα ενεργοποίησης— Εισαγάγετε τον αριθμό των δευτερολέπτων που το τηλέφωνο παραμένει σε αδράνεια πριν να ενεργοποιηθεί η προφύλαξη οθόνης.
	- Διάστημα ανανέωσης— Εισαγάγετε τον αριθμότων δευτερολέπτων πριν απότην ανανέωσητης προφύλαξης οθόνης (εάν, για παράδειγμα, επιλέξετε την κυκλική εναλλαγή εικόνων).

Βήμα **5** Πατήστε Ρύθμιση.

### Προσθήκη λογότυπου ως φόντου τηλεφώνου

Για να προσθέσετε ένα εικονίδιο λογότυπου ως φόντο της οθόνης του τηλεφώνου σας, προσθέστε το από την ιστοσελίδα του τηλεφώνου.

Διαδικασία

- Βήμα **1** Στην ιστοσελίδα του τηλεφώνου, επιλέξτε **User Login** > **Voice** > **User**.
- Βήμα 2 Στην ενότητα Οθόνη, επιλέξτε Λογότυπο στο πεδίο Παρασκήνιο τηλεφώνου και στο το πεδίο Διεύθυνση **URL**λογότυπου πληκτρολογήστε μια διεύθυνση URL ή μια διαδρομή για τη θέση στην οποία αποθηκεύεται η εικόνα του λογοτύπου.
- Βήμα **3** Κάντε κλικ στο κουμπί Υποβολή όλων των αλλαγών.

Αφού προστεθεί το λογότυπο στο φόντο του τηλεφώνου, εάν επιλέξετε Προεπιλογή από το Φόντο τηλεφώνου και αποθηκεύσετε τις αλλαγές, το εικονίδιο λογότυπου στην οθόνη του τηλεφώνου θα εξαφανιστεί.

### Αλλαγή ταπετσαρίας από τη σελίδα του τηλεφώνου

Ο διαχειριστής σας μπορεί να σας δώσει τη δυνατότητα να αλλάξετε την ταπετσαρία του τηλεφώνου σας σε μία από τις ταπετσαρίες που διατίθενται στο τηλέφωνο.

Διαδικασία

- Βήμα **1** Στην ιστοσελίδα του τηλεφώνου, επιλέξτε **User Login** > **Voice** > **User**.
- Βήμα **2** Στο πεδίο Παρασκήνιο τηλεφώνου της ενότητας Οθόνη, επιλέξτε οποιαδήποτε από τις επιλογές ως ταπετσαρία τηλεφώνου.
	- **Default**: τοτηλέφωνο δεν έχει καμία ταπετσαρία. Εάν δεν έχει προστεθεί ταπετσαρία στηνοθόνη του τηλεφώνου, η οθόνη του τηλεφώνου εμφανίζει μονόχρωμη ταπετσαρία.
	- Λογότυπο: στην ιστοσελίδα του τηλεφώνου μπορείτε να επιλέξετε Λογότυπο ως επιλογή φόντου του τηλεφώνου σας. Το λογότυπο που προσθέτετε στη διεύθυνση Διεύθυνση **URL** λογότυπου χρησιμοποιείται ως ταπετσαρία.
	- Μην υπερβείτε το μέγιστο μήκος των 255 χαρακτήρων για τη διεύθυνση Διεύθυνση **URL** λογότυπο ή τη Διεύθυνση **URL** λήψης εικόνας. Προσοχή

Η περιοχή εμφάνισης λογοτύπου είναι το κέντρο της οθόνης του τηλεφώνου. Το μέγεθος της περιοχής εμφάνισης του λογοτύπου του τηλεφώνου είναι 128x128 pixel. Εάν το μέγεθος του αρχικού λογοτύπου δεν χωράει στην περιοχή εμφάνισης, το λογότυπο προσαρμόζεται ώστε να χωράει στην περιοχή εμφάνισης.

Βήμα **3** Κάντε κλικ στο κουμπί Υποβολή όλων των αλλαγών.

## Επιλογή γλώσσας

Ανάλογα με τον τρόπο ρύθμισης των παραμέτρων του τηλεφώνου σας, ενδέχεται να μπορείτε να αλλάξετε τη γλώσσα που χρησιμοποιείται από το τηλέφωνό σας.

Διαδικασία

- Βήμα **1** Πατήστε Ρυθμίσεις.
- Βήμα **2** Επιλέξτε Διαχείριση συσκευής > Γλώσσα.
- Βήμα **3** Επιλέξτε μια γλώσσα από τη λίστα των διαθέσιμων γλωσσών.
- Βήμα **4** Επιλέξτε το στοιχείο Αποθήκευση.

### Ορισμός κωδικού πρόσβασης

Να επαναφέρετε τον κωδικό πρόσβασης του τηλεφώνου σας τακτικά για να διατηρήσετε την ασφάλεια του δικτύου σας.

Πριν ξεκινήσετε

Πρέπει να έχετε τον κωδικό πρόσβασης.

Διαδικασία

- Βήμα **1** Πατήστε Ρυθμίσεις.
- Βήμα **2** Επιλέξτε Διαχείριση συσκευής > Ορισμός κωδικού πρόσβασης.
- Βήμα **3** Εισαγάγετε τον τρέχοντα κωδικό πρόσβασης στο πεδίο Παλαιός κωδικός πρόσβασης.
- Βήμα **4** Εισαγάγετε τον νέο κωδικό πρόσβασης στα πεδία Νέος κωδικός πρόσβασης και Επανάληψη νέου κωδικού πρόσβασης.
- Βήμα **5** Επιλέξτε το στοιχείο Αποθήκευση.

#### Σχετικά θέματα

Ορισμός κωδικού [πρόσβασης](#page-122-0) από την ιστοσελίδα του τηλεφώνου, στη σελίδα 113

## <span id="page-122-0"></span>Ορισμός κωδικού πρόσβασης από την ιστοσελίδα του τηλεφώνου

Μπορείτε να ενημερώσετε τον κωδικό πρόσβασής σας από την ιστοσελίδα του τηλεφώνου.

Πριν ξεκινήσετε

Πρέπει να έχετε τον τρέχοντα κωδικό πρόσβασης.

Διαδικασία

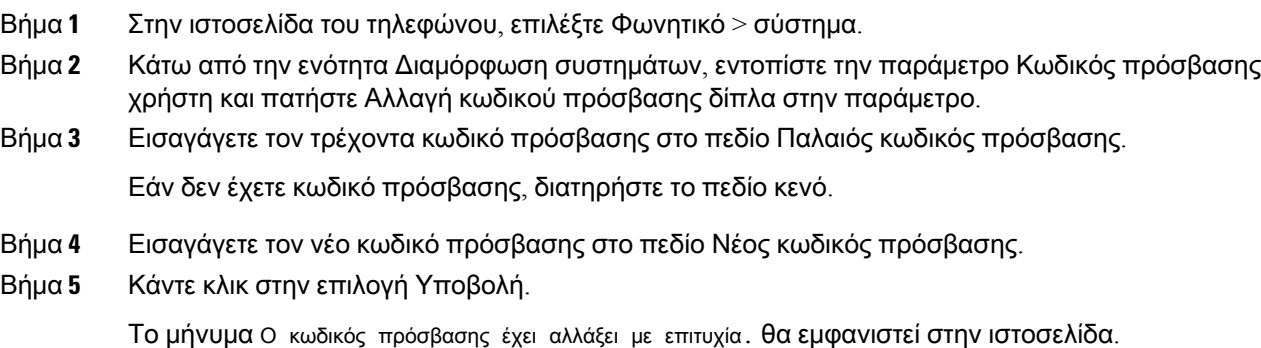

## Ρύθμιση του Λογαριασμού προφίλ

Θα πρέπει να εισαγάγετε τα διαπιστευτήρια ελέγχου ταυτότητας για να συγχρονίσετε ξανά τοτηλέφωνό σας με το προφίλ παροχής υπηρεσίας όταν σας ζητηθεί με την οθόνη Ρύθμιση λογαριασμού προφίλ.

Εάν χάσατε την οθόνη Ρύθμιση λογαριασμού προφίλ, μπορείτε επίσης να την προσπελάσετε από το μενού του τηλεφώνου ή το προγραμματιζόμενο πλήκτρο Ρύθμιση εάν είναι διαθέσιμο.

Εάν το τηλέφωνο αποτύχει να συνδεθεί, επικοινωνήστε με το διαχειριστή σας.

Πριν ξεκινήσετε

Ο διαχειριστής σας καθορίζει τον τύπο ελέγχου ταυτότητας προφίλ στο τηλέφωνό σας και σας παρέχει τα διαπιστευτήρια ελέγχου ταυτότητας.

Διαδικασία

#### Βήμα **1** Πατήστε Ρυθμίσεις.

Βήμα **2** Επιλέξτε Διαχείριση συσκευής > Ρύθμιση λογαριασμού προφίλ. Το όνομα χρήστη και ο κωδικός πρόσβασής σας συμπληρώνονται αυτόματα. Τα πεδία αυτά είναι κενά εάν το όνομα χρήστη και ο κωδικός πρόσβασής σας δεν έχουν προστεθεί προηγουμένως.

#### Βήμα **3** Πατήστε Σύνδεση για να αποθηκεύσετε το όνομα χρήστη και τον κωδικό πρόσβασής σας.

Εάν οποιοδήποτε από τα πεδία Όνομα χρήστη ή Κωδικός πρόσβασης είναι κενό, το τηλέφωνο εμφανίζει ένα γκρίζο προγραμματιζόμενο πλήκτρο Σύνδεση και δεν μπορείτε να πατήσετε το πλήκτρο. Σημείωση

## Προσθήκη πολλαπλών τοποθεσιών για ένα χρήστη **BroadWorks XSI**

Μπορείτε να προσθέσετε πολλές τοποθεσίες στην επέκταση του τηλεφώνου σας. Αυτό επιτρέπει την απρόσκοπτη μετακίνηση μιας εισερχόμενης κλήσης από το τηλέφωνό σας σε άλλα κινητά τηλέφωνα ή τηλέφωνα γραφείου που προστίθενται στην επέκτασή σας.

Πριν ξεκινήσετε

Ο διαχειριστής σας έχει ενεργοποιήσει τη δυνατότητα Οπουδήποτε στην επέκταση.

Διαδικασία

- Βήμα **1** Πατήστε Ρυθμίσεις.
- Βήμα **2** Επιλέξτε Προτιμήσεις χρήστη > Προτιμήσεις κλήσεων.
- Βήμα **3** Επιλέξτε Οπουδήποτε.
- Βήμα **4** (Προαιρετικά) Επιλέξτε μια γραμμή εάν το BroadWorks Οπουδήποτε έχει διαμορφωθεί σε πολλές γραμμές.
- Βήμα **5** Προσθέστε τον αριθμό και το όνομα επαφής στην οθόνη Τοποθεσίες.

Τομέγιστομήκος ενόςονόματος που μπορείτε να εισαγάγετε είναι 25. Μπορείτε επίσης να διατηρήσετε το πεδίο Όνομα κενό.

Το μέγιστο μήκος ενός αριθμού που μπορείτε να εισαγάγετε είναι 20.

- Βήμα **6** Ενεργοποιήσετε ή να απενεργοποιήσετε την τοποθεσία.
- Βήμα **7** Πατήστε Αποθήκευση για να προσθέσετε τις τοποθεσίες στη λίστα Τοποθεσίες.

Βήμα **4** (Προαιρετικά) Εισαγάγετε ένα νέο όνομα χρήστη και κωδικό πρόσβασης εάν θέλετε να συνδεθείτε με ένα άλλο σύνολο διαπιστευτηρίων.

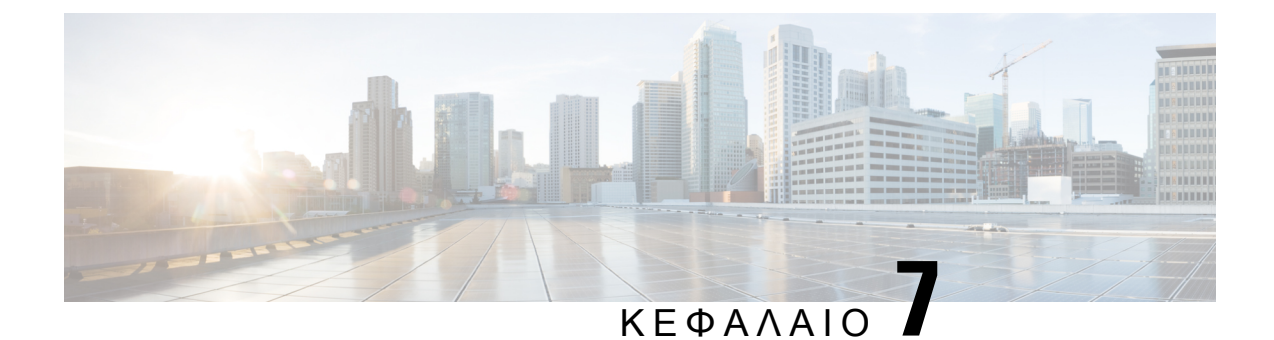

## Ασφάλεια και προστασία προϊόντος

- [Πληροφορίες](#page-124-0) ασφάλειας και απόδοσης, στη σελίδα 115
- Δηλώσεις [συμμόρφωσης](#page-126-0), στη σελίδα 117
- [Επισκόπηση](#page-128-0) θεμάτων ασφαλείας σχετικά με τα προϊόντα της Cisco, στη σελίδα 119
- Σημαντικές [πληροφορίες](#page-129-0) στο διαδίκτυο, στη σελίδα 120

### <span id="page-124-0"></span>Πληροφορίες ασφάλειας και απόδοσης

#### Διακοπή ρεύματος

Για την πρόσβασή σας σε υπηρεσίες έκτακτης ανάγκης μέσω του τηλεφώνου, απαιτείται η τροφοδοσία του τηλεφώνου με ρεύμα. Αν σημειωθεί διακοπή ρεύματος, η κλήση υπηρεσιών ή η κλήση της υπηρεσίας κλήσεων έκτακτης ανάγκης δεν λειτουργεί μέχρι να αποκατασταθεί η τροφοδοσία. Αν σημειωθεί διακοπή ρεύματος ή ανωμαλία, μπορεί να χρειαστεί να ρυθμίσετε ή να διαμορφώσετε εκ νέου τον εξοπλισμό για να μπορέσετε να χρησιμοποιήσετε την κλήση υπηρεσιών ή την κλήση της υπηρεσίας κλήσεων έκτακτης ανάγκης.

### Εξωτερικές συσκευές

Συνιστούμε τη χρήση εξωτερικών συσκευών καλής ποιότητας που έχουν θωρακιστεί για εκπομπή μη επιθυμητών σημάτων συχνότητας ραδιοεπικοινωνίας (RF) και ακουστικής συχνότητας (AF). Εξωτερικές συσκευές είναι, μεταξύ άλλων,τα σετ ακουστικών-μικροφώνου,τα καλώδια καιοι ζεύκτες.

Ανάλογα με την ποιότητα αυτών των συσκευών και την εγγύτητά τους σε άλλες συσκευές, όπως κινητά τηλέφωνα ή συσκευές αμφίπλευρης ραδιοεπικοινωνίας, ενδεχομένως να εξακολουθεί να ακούγεται κάποιοςθόρυβος. Σε αυτές τιςπεριπτώσεις, συνιστούμε ναπροβαίνετε σε μία ήπερισσότερες από τις παρακάτω ενέργειες:

- Απομακρύνετε την εξωτερική συσκευή από την πηγή εκπομπής σημάτων ραδιοσυχνότητας ή ακουστικής συχνότητας.
- Τοποθετήστε τα καλώδια της εξωτερικής συσκευής μακριά από την πηγή εκπομπής σημάτων ραδιοσυχνότητας ή ακουστικής συχνότητας.
- Χρησιμοποιήστε θωρακισμένα καλώδια για την εξωτερική συσκευή ή χρησιμοποιήστε καλώδια με καλύτερη θωράκιση ή σύνδεσμο.
- Μειώστε το μήκος του καλωδίου της εξωτερικής συσκευής.
- Τοποθετήστε φερρίτη ή άλλο παρόμοιο υλικό στα καλώδια της εξωτερικής συσκευής.

Η Cisco δεν μπορεί να εγγυηθεί την απόδοση των εξωτερικών συσκευών, των καλωδίων και των ζευκτών.

 $\sqrt{N}$ 

```
Προσοχή
```
Στις χώρες της Ευρωπαϊκής Ένωσης, χρησιμοποιείτε μόνο εξωτερικά ηχεία, μικρόφωνα και σετ ακουστικών-μικροφώνου που είναι πλήρως συμβατά με την οδηγία περί ηλεκτρομαγνητικής συμβατότητας (EMC) [89/336/ΕΕ].

#### Τρόποι τροφοδοσίας του τηλεφώνου σας

Μπορείτε να τροφοδοτήσετε με ρεύμα το τηλέφωνό σας με έναν από τους εξής τρόπους:

- Χρησιμοποιήστε τον προσαρμογέα ισχύος που συνοδεύει το τηλέφωνό σας.
- Αν το δίκτυό σας υποστηρίζει τροφοδοσία μέσω Ethernet (Power over Ethernet, PoE), μπορείτε να συνδέσετε το τηλέφωνο συνδιάσκεψης στο δίκτυο.

Αν δεν είστε σίγουροιότι το δίκτυό σας υποστηρίζει τη δυνατότητα PoE, απευθυνθείτε στο διαχειριστή σας.

### Συμπεριφορά τηλεφώνου κατά τη διάρκεια συμφόρησης δικτύου

Οτιδήποτε υποβαθμίζει την απόδοση του δικτύου μπορεί να επηρεάσει την ποιότητα ήχου, ενώ σε ορισμένες μπορεί να προκαλέσει τη διακοπή μιας κλήσης. Στις αιτίες υποβάθμισης δικτύου μπορούν να περιλαμβάνονται, ενδεικτικά, οι παρακάτω δραστηριότητες:

- Διαχειριστικές εργασίες, όπως εσωτερική σάρωση θύρας ή σάρωση ασφαλείας.
- Επιθέσεις που σημειώνονται στο δίκτυό σας, όπως επίθεση άρνησης υπηρεσιών (Denial of Service).

#### Προειδοποίηση **UL**

Το καλώδιο LAN/Ethernet ή άλλα καλώδια που είναι συνδεδεμένα με τη συσκευή δεν πρέπει να εκτείνονται έξω από το κτίριο.

### **EnergyStar**

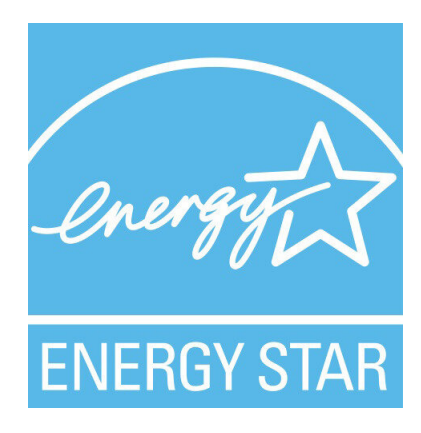

Το παρακάτω τηλέφωνο διαθέτει πιστοποίηση EnergyStar:

• Cisco IP Conference Phone 7832

### <span id="page-126-0"></span>Ετικέτα προϊόντος

Η ετικέτα του προϊόντος βρίσκεται στο κάτω μέρος της συσκευής.

## Δηλώσεις συμμόρφωσης

### Δηλώσεις συμμόρφωσης για την Ευρωπαϊκή Ένωση

Σήμανση **CE**

Η κάτωθι σήμανση CE επισυνάπτεται στον εξοπλισμό και τη συσκευασία.

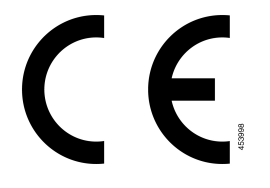

### Δηλώσεις συμμόρφωσης για τον Καναδά

Η συσκευή αυτή συμμορφώνεται με το(τα) βιομηχανικό(-ά) πρότυπο(-α) RSS με απαλλαγή άδειας. Η λειτουργία υπόκειται στις εξής δυο συνθήκες: (1) η συσκευή αυτή δεν επιτρέπεται να προκαλεί παρεμβολήκαι (2)η συσκευή αυτή πρέπει να δέχεταιοποιαδήποτε παρεμβολή, συμπεριλαμβανομένης της παρεμβολής που μπορεί να προκαλέσει μη επιθυμητή λειτουργία της συσκευής. Κατά τη χρήση αυτού του τηλεφώνου η ιδιωτικότητα των επικοινωνιών δεν είναι διασφαλισμένη.

Αυτό το προϊόν καλύπτει τις ισχύουσες τεχνικές προδιαγραφές του Καναδά περί Καινοτομίας, Επιστήμης και Οικονομικής Ανάπτυξης.

#### **Avis de Conformité Canadien**

Cet appareil est conforme aux normes RSS exemptes de licence RSS d'Industry Canada. Le fonctionnement de cet appareil est soumis à deux conditions : (1) ce périphérique ne doit pas causer d'interférence et (2) ce périphérique doit supporter les interférences, y compris celles susceptibles d'entraîner un fonctionnement non souhaitable de l'appareil. La προστασία des επικοινωνιών ne μπορεί να ΠΑΣ ύπαρξης assurée κατά de την de ce τηλέφωνο.

Le présent produit est conforme aux spécifications techniques applicables d'Innovation, Sciences et Développement économique Canada.

#### Δηλώσεις συμμόρφωσης για τη Νέα Ζηλανδία

#### Γενική προειδοποίηση έγκρισης για σύνδεση **(PTC)**

Η χορήγηση μια άδειας Telepermit για οποιοδήποτε στοιχείο του εξοπλισμού τερματικού υποδηλώνει μόνο ότι η Spark NZ έχει αποδεχτεί πως το στοιχείο συμμορφώνεται με τις ελάχιστες προϋποθέσεις για σύνδεση στο δίκτυό της. Δεν υποδηλώνει έγκριση του προϊόντος από τη Spark NZ, ούτε παρέχει κάποιου είδους εγγύηση. Πάνω από όλα, δεν παρέχει καμία διαβεβαίωση ότι οποιοδήποτε στοιχείο θα λειτουργεί σωστά από όλες τις απόψεις με ένα άλλο στοιχείο εξοπλισμού που έχει λάβει την άδεια Telepermit, διαφορετικού κατασκευαστή ή μοντέλου, ούτε υπονοεί ότι οποιοδήποτε προϊόν είναι συμβατό με όλες τις υπηρεσίες δικτύου Spark NZ.

### Πληροφορίες συμμόρφωσης για τη Βραζιλία

#### Άρθ**. 5º - 680**

Ο εξοπλισμός αυτός δεν έχει δικαίωμα προστασίας από επιβλαβείς παρεμβολές και δεν μπορεί να προκαλέσει παρεμβολές σε κατάλληλα εξουσιοδοτημένα συστήματα.

Για περισσότερες πληροφορίες, ανατρέξτε στη σελίδα: <http://www.anatel.gov.br>

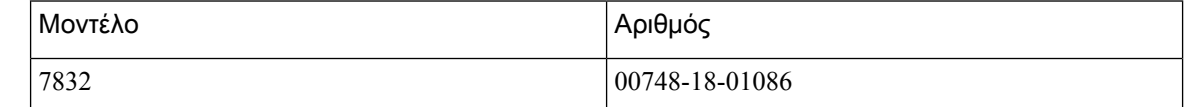

#### Πληροφορίες συμμόρφωσης για την Ιαπωνία

Συμμόρφωση VCCI για τον εξοπλισμό κατηγορίας B

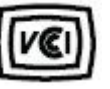

#### Δηλώσεις συμμόρφωσης με τους κανονισμούς **FCC**

Σύμφωνα με την Ομοσπονδιακή Επιτροπή Επικοινωνιών (FCC), απαιτούνται δηλώσεις συμμόρφωσης για τις ακόλουθες δηλώσεις.

#### Δήλωση για το μέρος **15.19** των κανονισμών **FCC**

Αυτή η συσκευή συμμορφώνεται με το μέρος 15 των Κανόνων FCC. Η λειτουργία υπόκειται στις εξής δυο συνθήκες: (1) Η συσκευή αυτή δεν επιτρέπεται να προκαλεί επιζήμια παρεμβολήκαι (2)η συσκευή αυτή πρέπει να δέχεται οποιαδήποτε παρεμβολή που λαμβάνεται, συμπεριλαμβανομένης της παρεμβολής που μπορεί να προκαλέσει μη επιθυμητή λειτουργία της συσκευής.

#### Δήλωση για το μέρος **15.21** των κανονισμών **FCC**

Οι αλλαγέςήοιτροποποιήσειςοιοποίες δεν είναι ρητά εγκεκριμένες απότο φορέα που είναι υπεύθυνος για τη συμμόρφωσηθα μπορούσαν να επιφέρουν την ακύρωσητης άδειας λειτουργίας του εξοπλισμού από το χρήστη.

#### Δήλωση για την έκθεση σε ακτινοβολία ραδιοσυχνοτήτων των κανονισμών **FCC**

Αυτός ο εξοπλισμός συμμορφώνεται με τα όρια έκθεσης σε ακτινοβολία της FCC τα οποία έχουν οριστεί για μηελεγχόμενα περιβάλλοντα. Οιτελικοί χρήστες πρέπει να ακολουθούν τις συγκεκριμένες οδηγίες λειτουργίας για ικανοποίηση της συμμόρφωσης με τους κανονισμούς έκθεσης σε RF. Αυτός ο πομπός πρέπει να απέχει τουλάχιστον 20 cm από το χρήστη και δεν πρέπει να βρίσκεται στο ίδιο σημείο ή να λειτουργεί σε συνδυασμό με άλλη κεραία ή άλλον πομπό.

#### Δήλωση για τους δέκτες και τις ψηφιακές συσκευές κατηγορίας Β των κανονισμών **FCC**

Το παρόν προϊόν έχει ελεγχθεί και συμμορφώνεται με τις προδιαγραφές για ψηφιακές συσκευές κατηγορίας B, σύμφωνα με το Μέρος 15 των κανονισμών FCC. Αυτά τα όρια είναι σχεδιασμένα ώστε να παρέχουν εύλογη προστασία ενάντια στις επιβλαβείς παρεμβολές σε οικιακές εγκαταστάσεις. Ο εξοπλισμός αυτός δημιουργεί, χρησιμοποιεί και μπορεί να εκπέμπει ενέργεια ραδιοσυχνοτήτων και, εάν δεν εγκατασταθεί και δεν χρησιμοποιηθεί σύμφωνα με τις οδηγίες, ενδέχεται να προκαλέσει επιβλαβείς παρεμβολές σε ασύρματες επικοινωνίες. Δεν παρέχεται, ωστόσο, καμία εγγύηση ότι δεν θα προκληθούν παρεμβολές υπό ιδιαίτερες συνθήκες εγκατάστασης.

Εάν ο εξοπλισμός αυτός προκαλέσει επιβλαβείς παρεμβολές στη λήψη ραδιοφώνου ή τηλεόρασης, γεγονός που διαπιστώνεται με την ενεργοποίηση και την απενεργοποίηση του εξοπλισμού, συνιστάται στο χρήστη να προσπαθήσει να επιλύσει το πρόβλημα με έναν ή περισσότερους από τους παρακάτω τρόπους:

- Αλλαγή προσανατολισμού ή θέσης της κεραίας λήψης
- Αύξηση της απόστασης ανάμεσα στον εξοπλισμό ή τις συσκευές
- Σύνδεση του εξοπλισμού σε υποδοχή άλλη εκτός αυτής του δέκτη
- Για βοήθεια, συμβουλευτείτε έναν προμηθευτή ή έναν πεπειραμένο τεχνικό ραδιοφώνων/τηλεοράσεων

## <span id="page-128-0"></span>Επισκόπηση θεμάτων ασφαλείας σχετικά με τα προϊόντα της **Cisco**

Το προϊόν αυτό περιέχει δυνατότητες κρυπτογράφησης και υπόκειται στη νομοθεσία των Η.Π.Α. και τοπικών περιοχών που διέπουν την εισαγωγή, την εξαγωγή, τη μεταφορά και τη χρήση. Η διακίνηση κρυπτογραφικών προϊόντων Cisco δεν υποδηλώνειτην άδεια τρίτων για εισαγωγή, εξαγωγή, διανομή ή χρήση της κρυπτογράφησης. Εισαγωγείς, εξαγωγείς, διανομείς και χρήστες φέρουν την ευθύνη τήρησης των σχετικών νομοθεσιών. Με τηχρήση αυτού του προϊόντος, συμφωνείτε στην τήρησητων ισχυόντων νόμων και κανονισμών. Εάν δεν είστε σε θέση να τηρήσετε τη νομοθεσία, θα πρέπει να επιστρέψετε άμεσα το προϊόν.

Περαιτέρω πληροφορίες σχετικά με τους κανονισμούς εξαγωγών των Η.Π.Α.παρέχονται στη διεύθυνση <https://www.bis.doc.gov/index.php/regulations/export-administration-regulations-ear>.

## <span id="page-129-0"></span>Σημαντικές πληροφορίες στο διαδίκτυο

Συμφωνία άδειας χρήσης τελικού χρήστη

Η Συμφωνία άδειας χρήσης τελικού χρήστη (EULA) παρέχεται εδώ: <https://www.cisco.com/go/eula>

Ρυθμιστική συμμόρφωση και Πληροφορίες ασφαλείας

Η ρυθμιστική συμμόρφωση και οι πληροφορίες ασφαλείας (RCSI) παρέχονται εδώ:

[https://www.cisco.com/c/dam/en/us/td/docs/voice\\_ip\\_comm/cuipph/7832/regulatory\\_compliance/](https://www.cisco.com/c/dam/en/us/td/docs/voice_ip_comm/cuipph/7832/regulatory_compliance/RCSI-0311-book.pdf) [RCSI-0311-book.pdf](https://www.cisco.com/c/dam/en/us/td/docs/voice_ip_comm/cuipph/7832/regulatory_compliance/RCSI-0311-book.pdf)